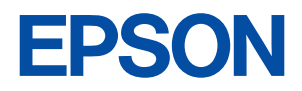

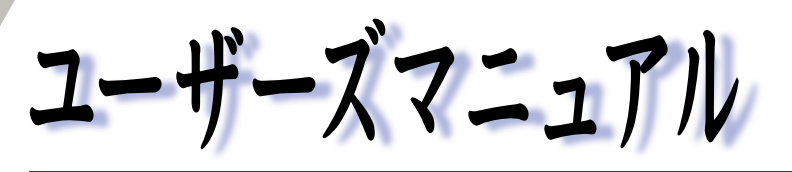

# オフィスシリーズ Type - BE • User's Manual

# $T^{777299-x}$

本機を使用開始するまでの手順を説明しています。 必ずお読みください。 標準装備されている装置や機能と、 取り付け可能な装置について説明しています。 添付されているソフトウエアの使用方法や インストール方法について説明しています。

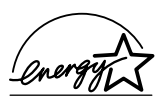

<span id="page-1-0"></span>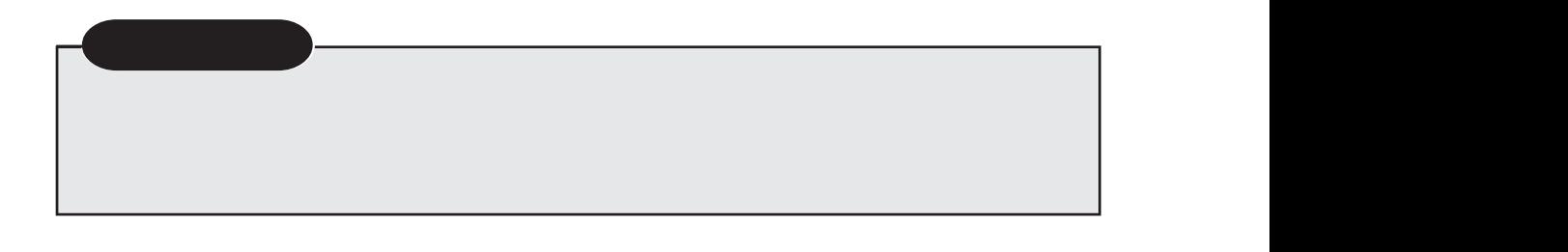

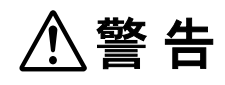

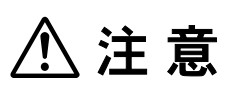

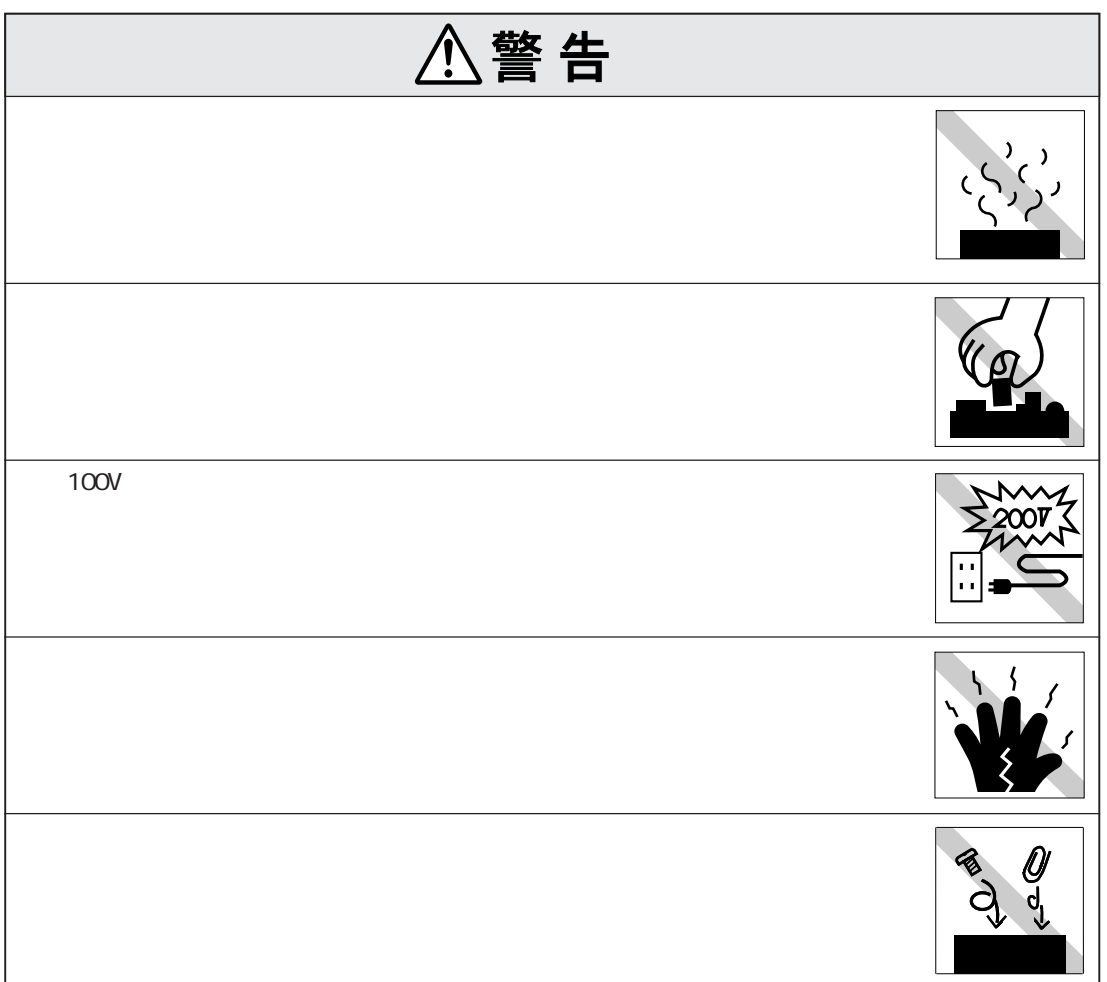

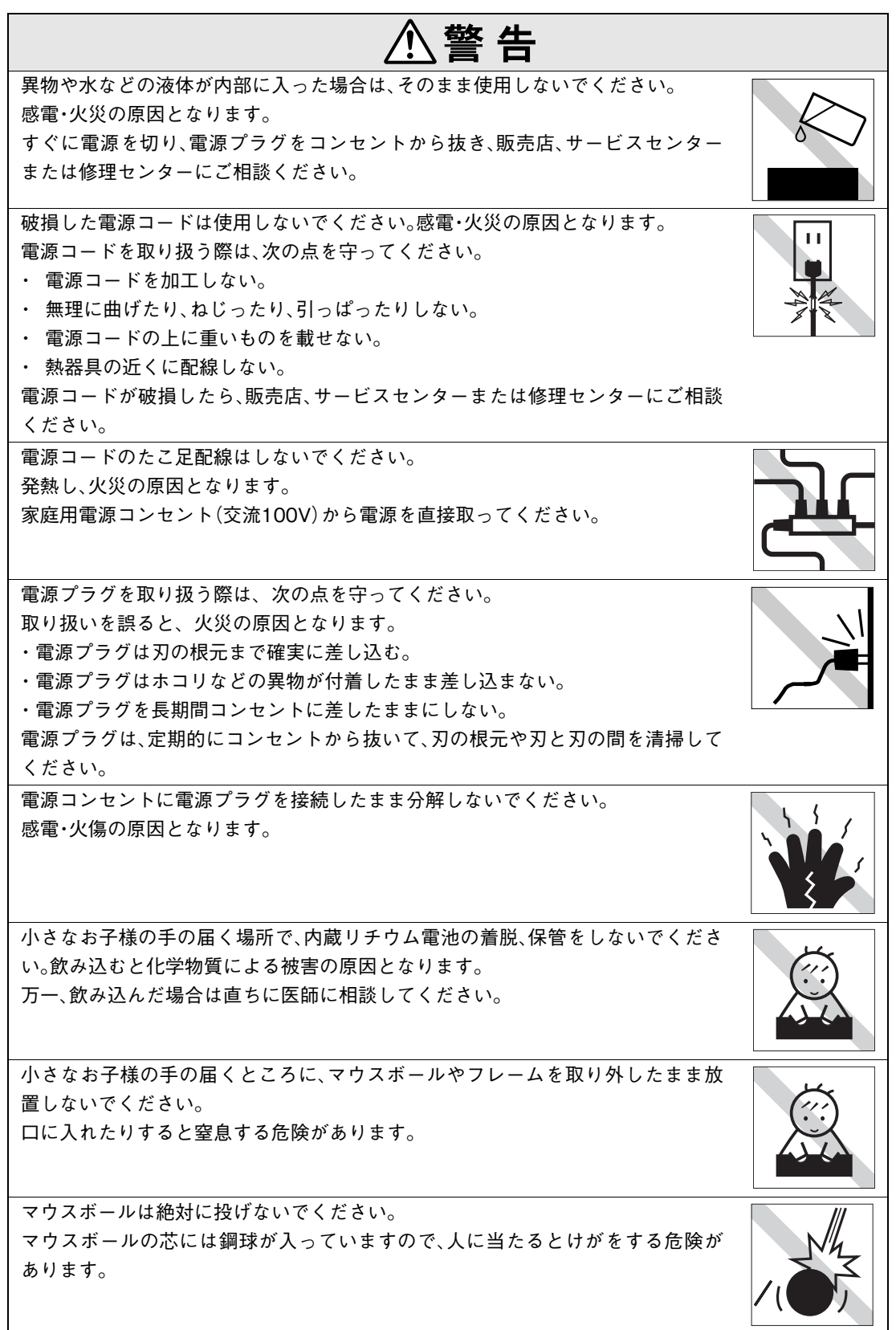

# $\triangle$ 警告

雷が鳴りだしたら、電源プラグをさわらないでください。 感電の原因となります。

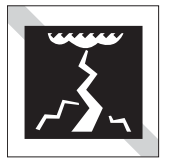

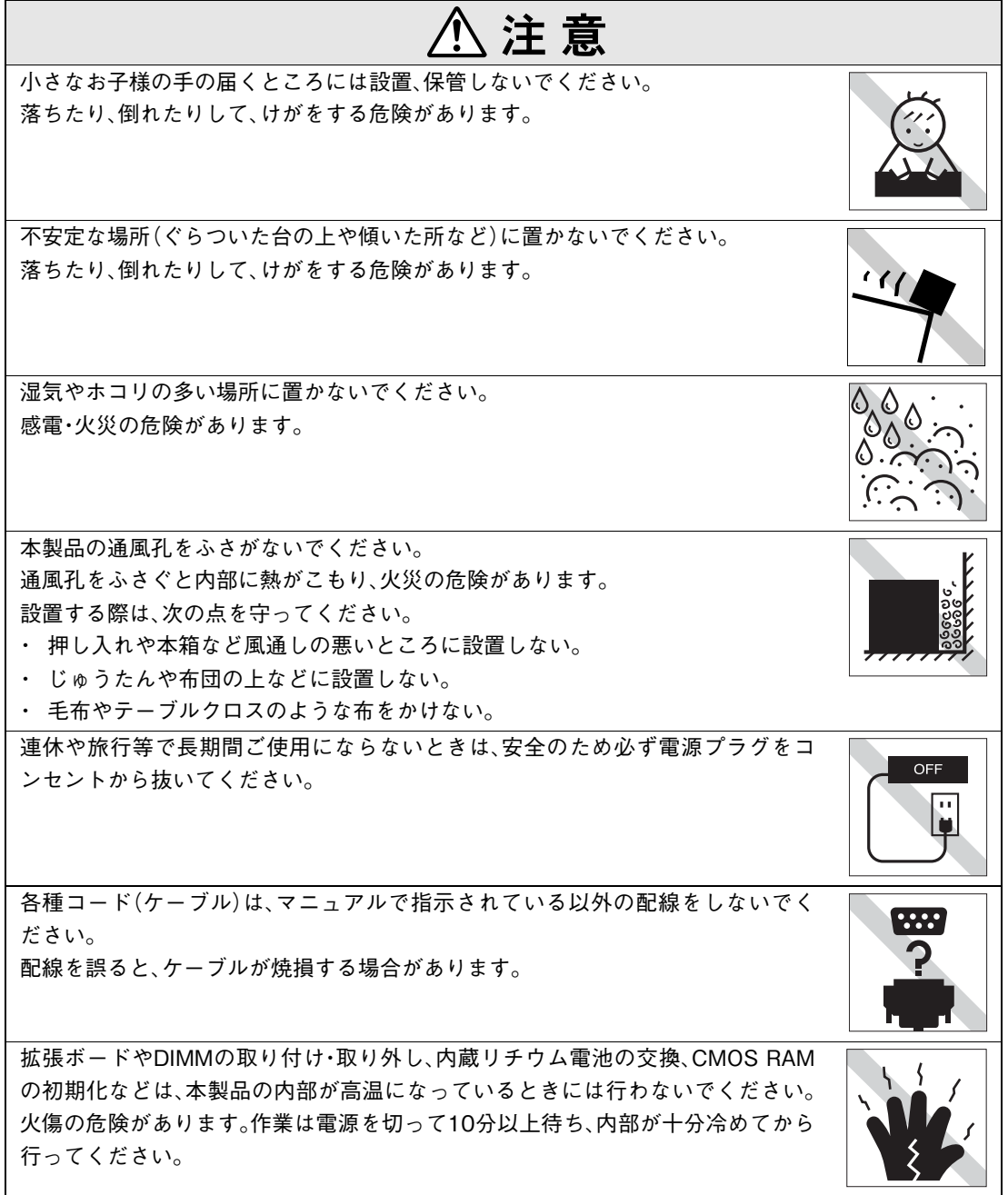

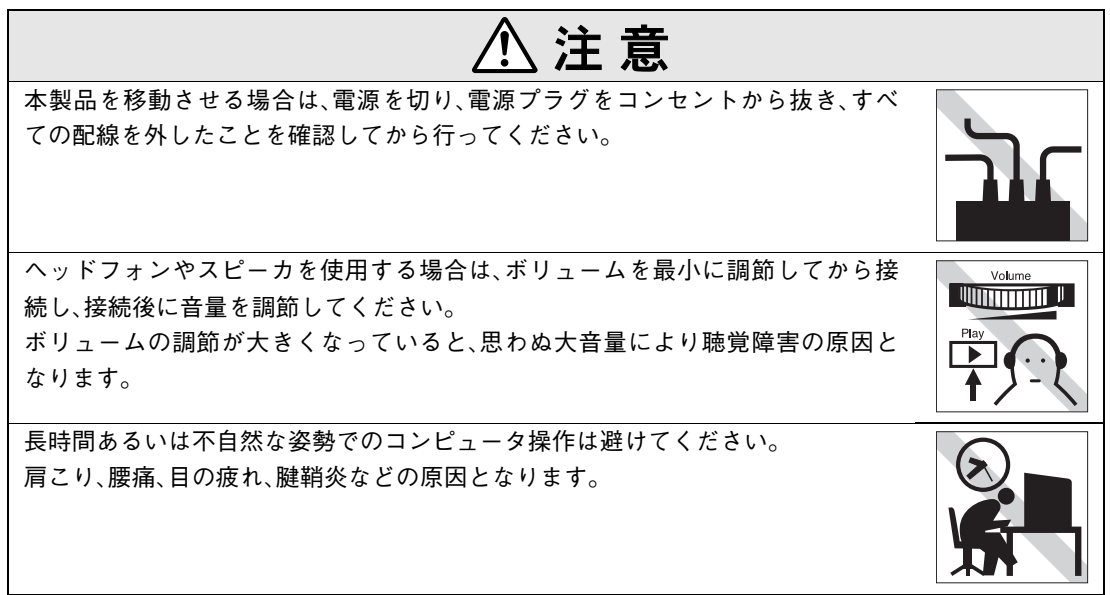

#### ● 使い始めるまでの準備

コンピュータの接続方法、電源の入れ方、切り方やセットアップについて説明します。

#### ● コンピュータの基本操作

キーボード、マウスやフロッピーディスクドライブなど、コンピュータの基本的な操作方法に ついて説明します。

#### ● システムの拡張

コンピュータにDIMMや拡張ボードを装着して、機能を拡張する方法について説明します。

#### ● BIOSの設定

コンピュータの基本状態を管理しているプログラム「BIOS」の設定を変更する方法について 説明します。

#### ● ソフトウェアの再インストール

ソフトウェアを再インストールする手順について説明します。

#### ● こんなときは

困ったときの確認事項や対処方法などについて説明します。

#### ● 付録

お手入れ方法、リチウム電池の交換、CMOS RAMの初期化、仕様などについて説明します。

# 目 次

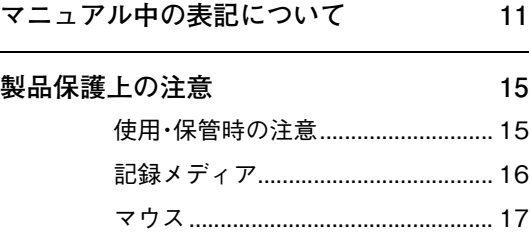

## [使い始めるまでの準備](#page-18-0)

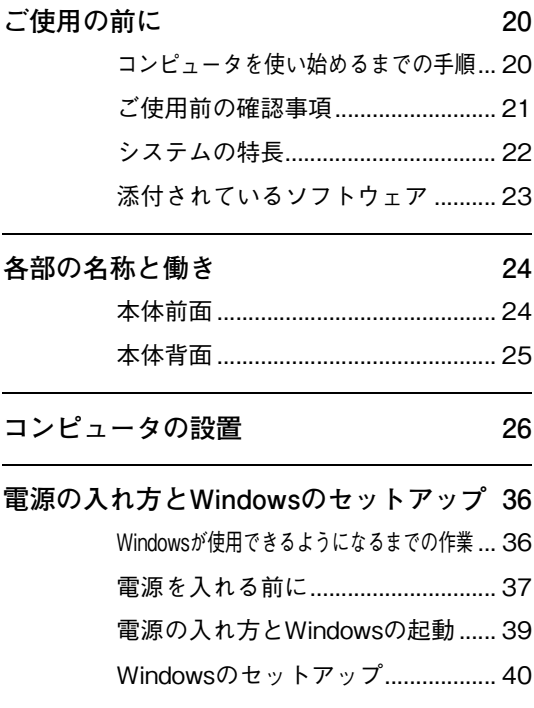

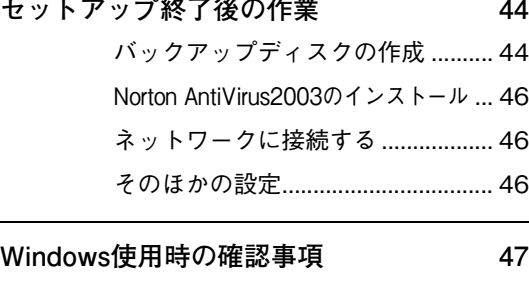

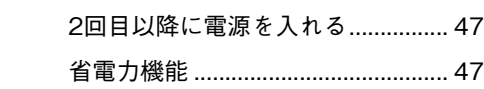

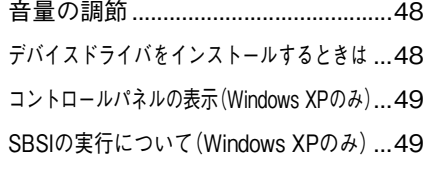

#### **[電源の切り方 50](#page-49-0)**

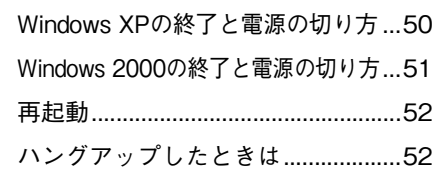

# [コンピュータの基本操作](#page-52-0)

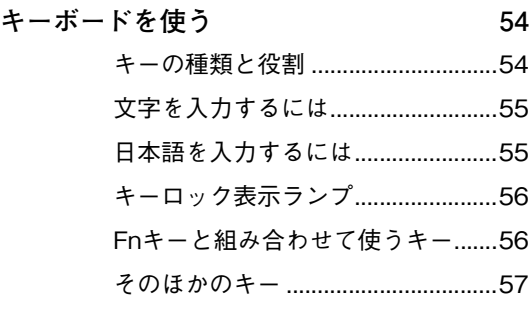

**[マウスを使う 58](#page-57-0)**

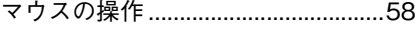

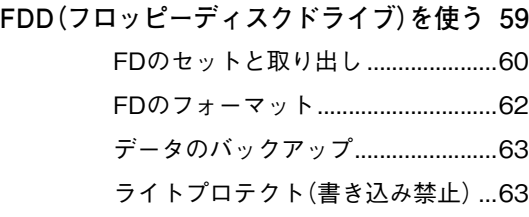

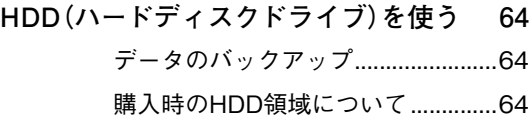

## **[CD-ROMドライブを使う 65](#page-64-0)** [メディアのセットと取り出し...........65](#page-64-1) [強制的なメディアの取り出し...........68](#page-67-0)

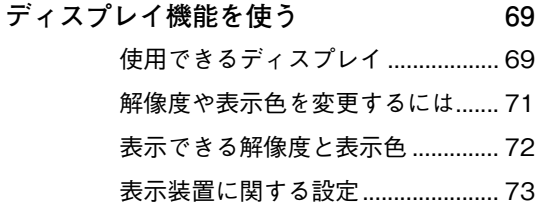

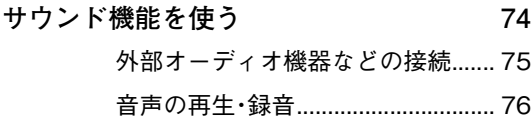

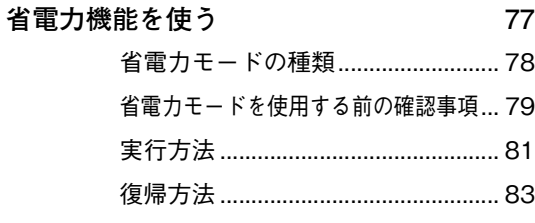

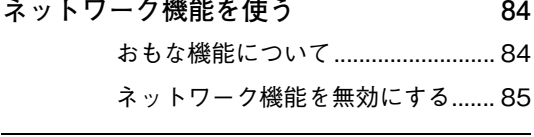

#### **[そのほかの機能 86](#page-85-0)**

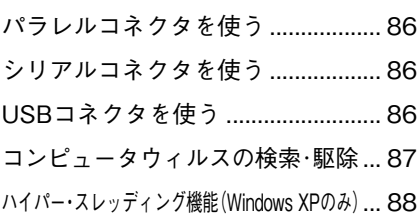

# [システムの拡張](#page-88-0)

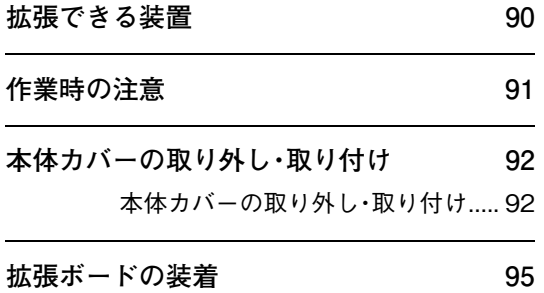

[拡張スロットの仕様...........................95](#page-94-1) [拡張ボードの取り付け・取り外し .....96](#page-95-0)

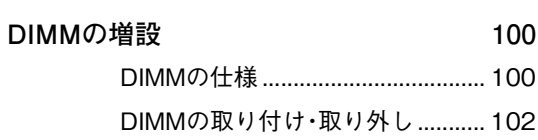

## [BIOSの設定](#page-106-0)

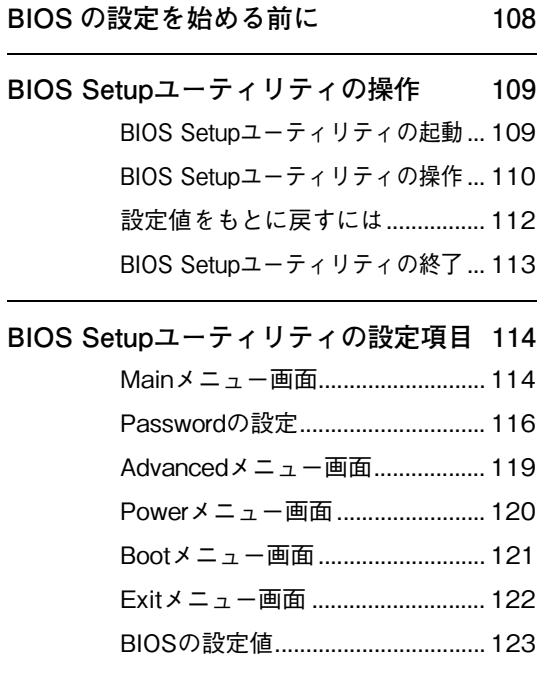

#### [ソフトウェアの](#page-124-0) 再インストール

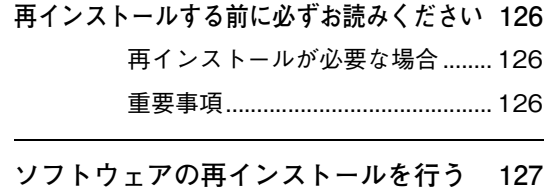

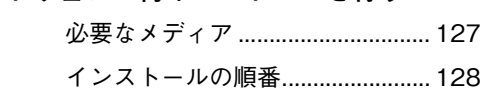

[インストール作業における確認事項...129](#page-128-0) [Windowsのインストール................131](#page-130-0) [デバイスドライバのインストール...139](#page-138-0) [Adobe Acrobat Readerのインストール](#page-140-0) ...141 [Norton AntiVirus2003のインストール](#page-140-1) ...141 [そのほかの作業................................142](#page-141-0)

## [こんなときは](#page-144-0)

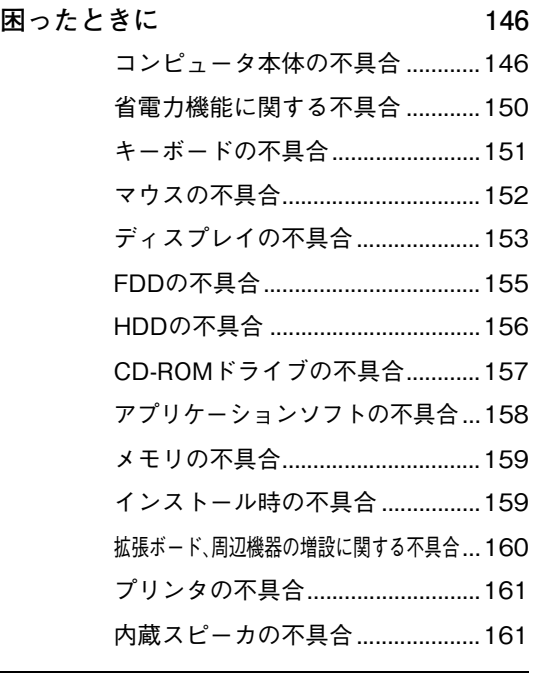

**[警告メッセージが表示されたら 162](#page-161-0)**

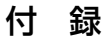

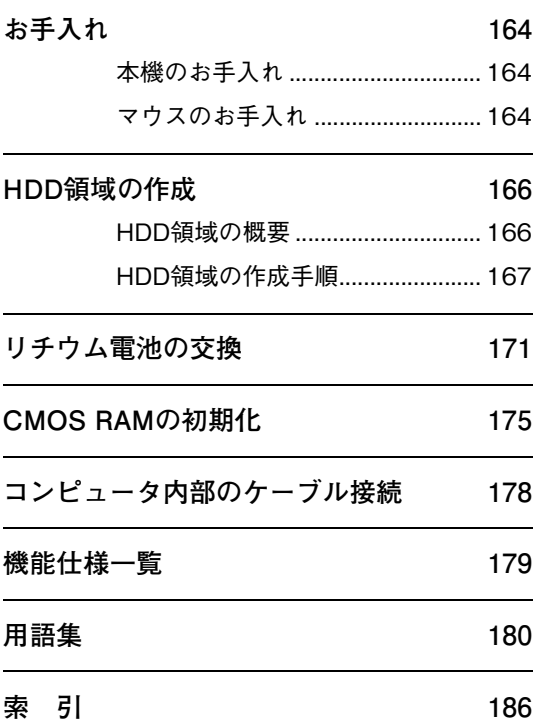

<span id="page-10-0"></span>マニュアル中の表記について

本書では次のような記号を使用しています。

#### 安全に関する記号

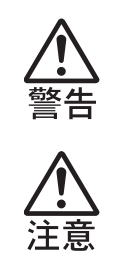

この表示を無視して、誤った取り扱いをすると、人が死亡または重傷 を負う可能性が想定される内容を示しています。

この表示を無視して、誤った取り扱いをすると、人が傷害を負う可能 性が想定される内容および物的損害のみの発生が想定される内容を 示しています。

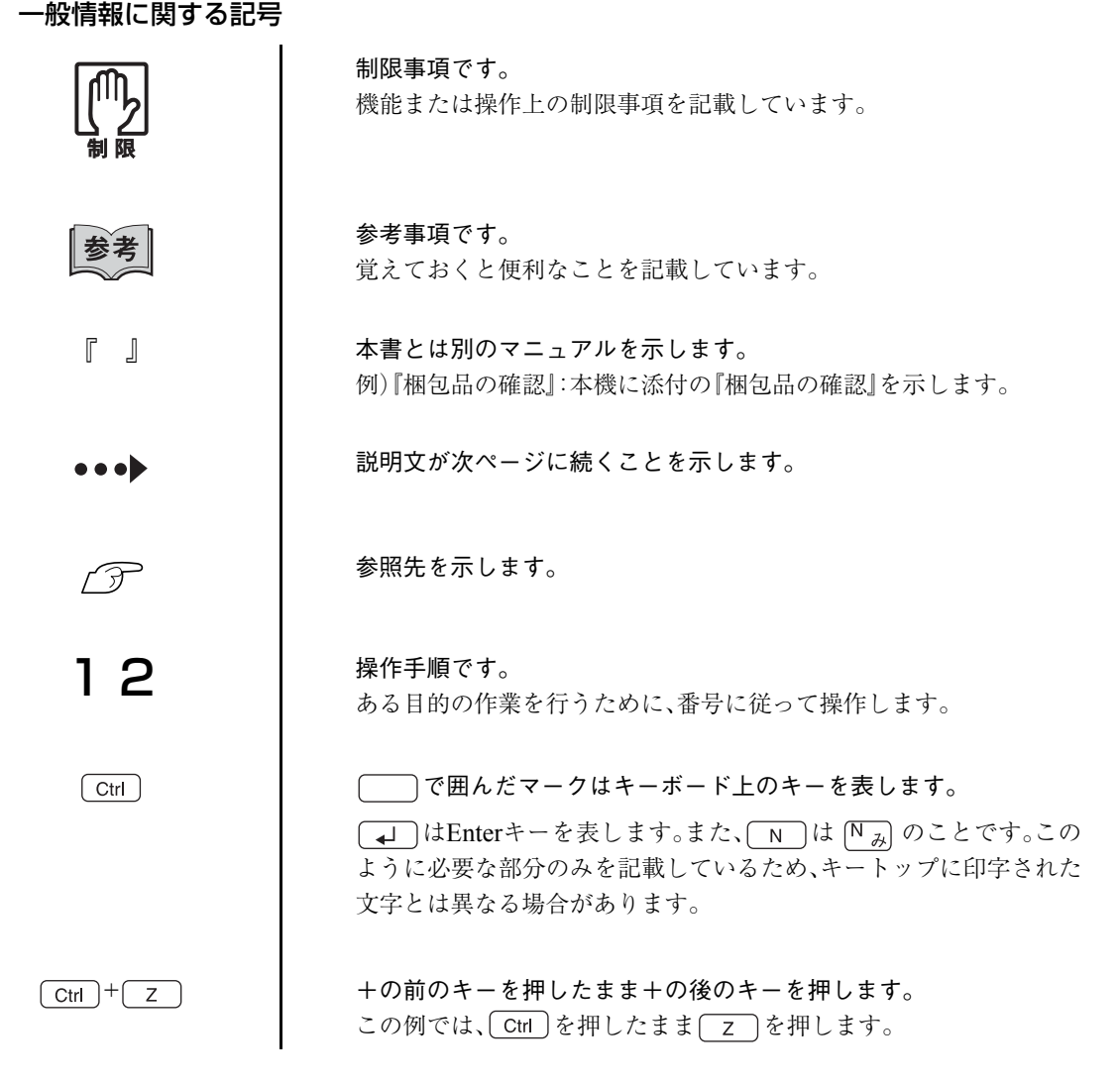

11

#### 名称の表記

本書では、コンピュータで使用する次の製品の名称をアルファベットで表記します。

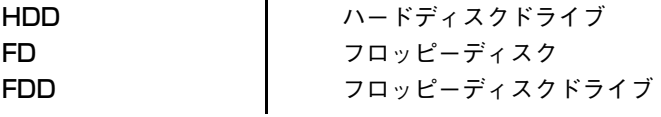

#### オペレーティングシステムに関する記述

本書では、オペレーティングシステムの名称を次のように略して表記します。

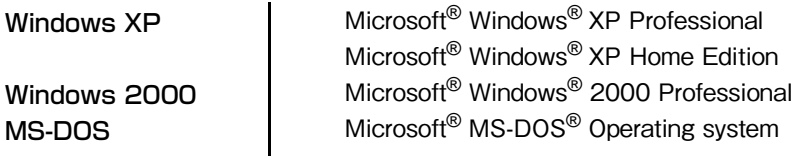

#### Windows XPの画面表示に関する記載方法

本書では、Windows XP画面に表示される各箇所の名称を次のように記載します。

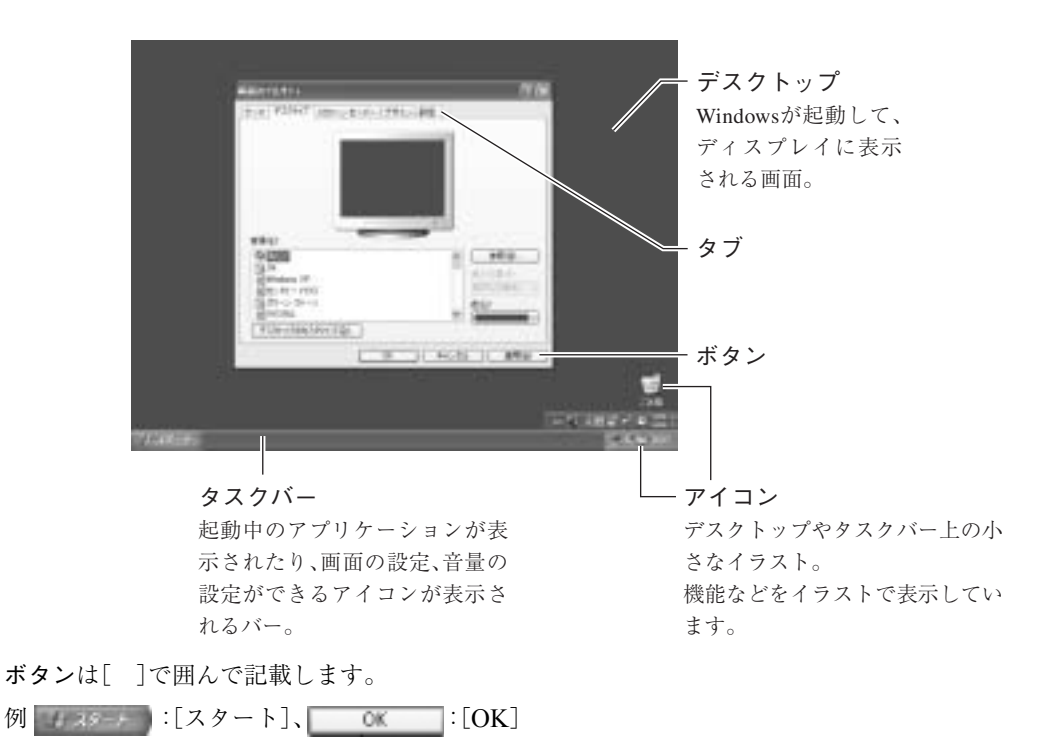

#### Windowsの画面操作に関する記載方法

本書では、Windows画面上で行う操作手順を次のように記載します。

記載例 : [スタート]-「すべてのプログラム」- [Internet Explorer」をクリックします。 実際の操作 : ① [スタート]をクリックします。

- 表示されたメニューから「すべてのプログラム」をクリックします。

横に表示されるサブメニューから「Internet Explorer」をクリックします。

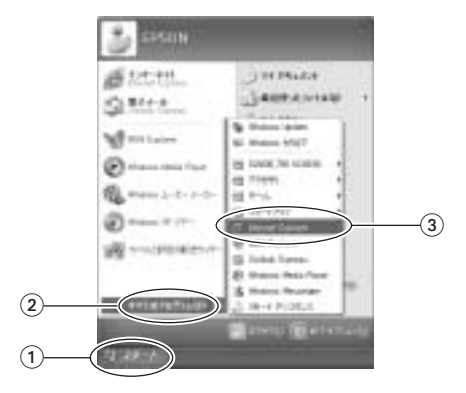

#### Windows 2000の画面表示に関する記載方法

本書では、Windows 2000画面に表示される各箇所の名称を次のように記載します。 ただし、マニュアル中で使用している画面は、おもにWindows XPのものです。 Windows 2000で表示される画面とデザインが異なりますが、基本的な機能は同じです。

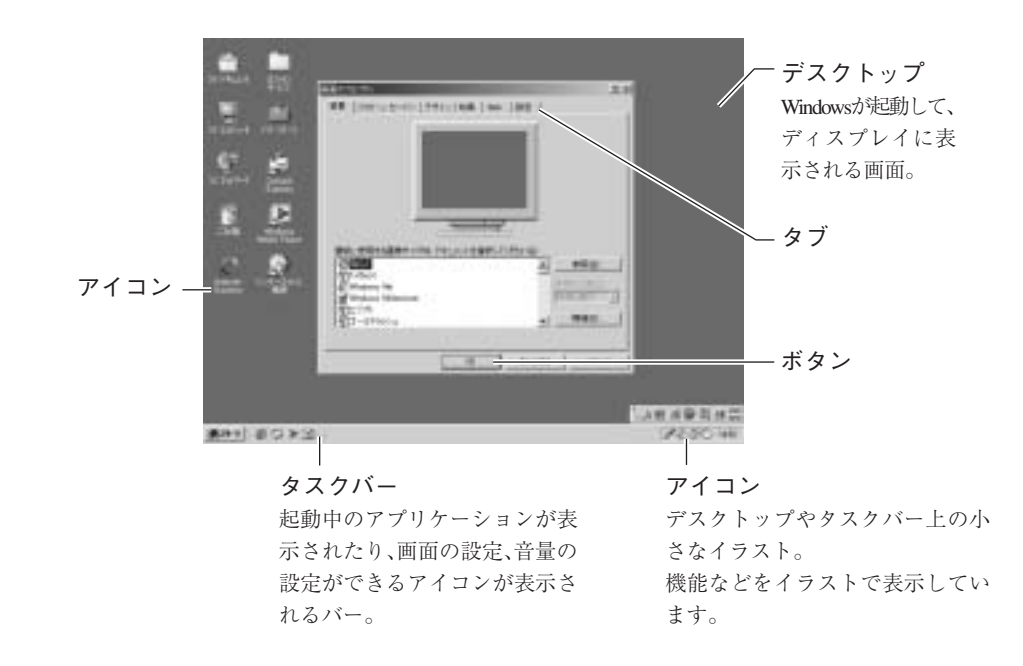

ボタンは、[ ]で囲んで記載します。

例 | 1274-1 :[スタート]、 0K | :[OK]

#### Windowsの画面操作に関する記載方法

本書では、Windows画面上で行う操作手順を次のように記載します。

- 記載例 : [スタート]-「設定」-「コントロールパネル」をクリックします。
- 実際の操作 : (1) [スタート]をクリックします。
	- 表示されたメニューから「設定」をクリックします。
	- 横に表示されるサブメニューから「コントロールパネル」をクリックします。

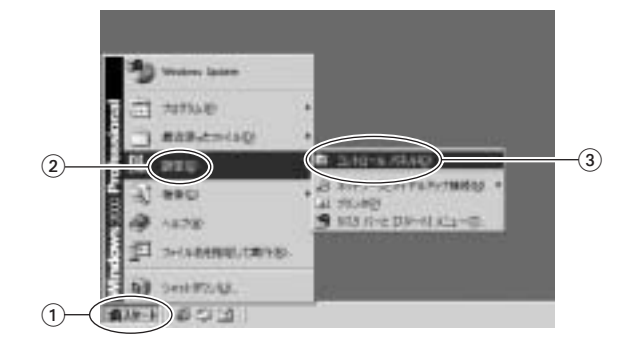

<span id="page-14-2"></span><span id="page-14-0"></span>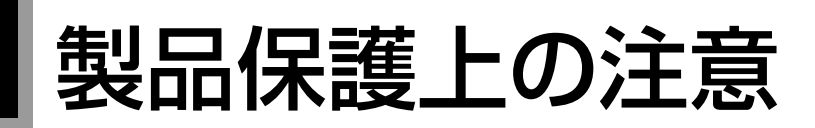

# <span id="page-14-1"></span>使用・保管時の注意

コンピュータは精密な機械です。故障や誤動作の原因となりますので、次の注意事項を必ず守って、本製品を 正しく取り扱ってください。

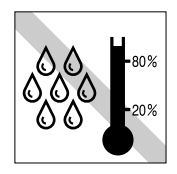

温度が高すぎる所や、低すぎる所に は置かないでください。また、急激な 温度変化も避けてください。 故障、誤動作の原因になります。適切 な温度の目安は10℃~35℃です。

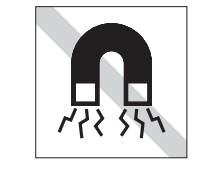

テレビやラジオ、磁石など、磁界を発 生するものの近くに置かないでくだ さい。コンピュータの誤動作が生じ たり、FDなどのデータが破損するこ とがあります。逆に、コンピュータの 影響でテレビやラジオに雑音が入る こともあります。

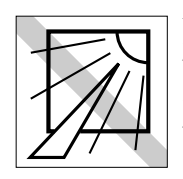

直射日光の当たる所や、発熱器具(暖 房器具や調理用器具など)の近くな ど、高温・多湿となる所には置かない でください。 故障、誤動作の原因になります。

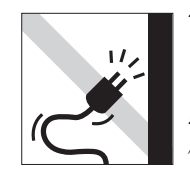

電源コードが抜けやすい所(コード に足が引っかかりやすい所や、コー ドの長さがぎりぎりの所など)にコ ンピュータを置かないでください。 電源コードが抜けると、それまでの 作業データがメモリ上から消えてし まいます。

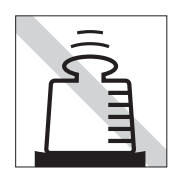

本製品の上には重い物を載せないで ください。(本製品が横置きの場合 は、18kgまでのディスプレイを載せ ることができます。) 重圧により、故障や誤動作の原因と なることがあります。

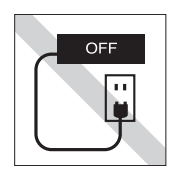

電源コンセントに電源プラグを接続 したまま分解しないでください。 電源を切っても、コンピュータ内部 に微少な電流が流れているため、 ショートして故障の原因となりま す。

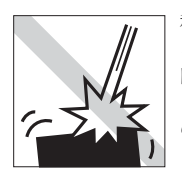

移動するときは、振動や衝撃を与え ないようにしてください。 内蔵の周辺機器(HDD、CD-ROMド ライブなど)も含めて、故障、誤動作 の原因となります。

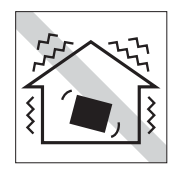

他の機械の振動が伝わる所など、振 動しがちな場所には置かないでくだ さい。故障、誤動作の原因になりま す。

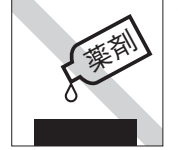

本製品の汚れを取るときは、ベンジ ン、シンナーなどの溶剤を使わない でください。

変色や変形の可能性があります。柔 らかい布に中性洗剤を滴らない程度 に染み込ませて、軽く拭き取ってく ださい。

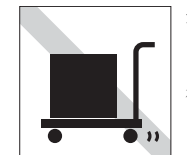

遠隔地に輸送するときや保管すると きは、裸のままで行わないでくださ い。

衝撃や振動、ホコリなどからコン ピュータを守るため、専用の梱包箱 に入れてください。

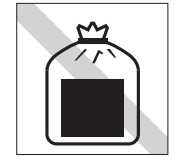

コンピュータは一般ゴミとして廃棄 しないでください。 廃棄するときは、お住まいの市区町 村の条例または規則に従って、適切 に処分してください。

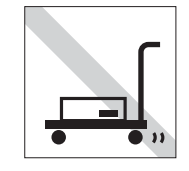

輸 送や 保 管を す ると き は、付属物 (FD、CD-ROMなど)をセットしたま まにしないでください。 付属物は取り出し、配線ケーブルは すべて外してください。

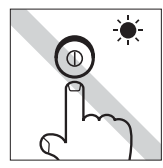

アクセスランプ点灯中は、コンピュー タの電源を切ったり、再起動しない でください。

<span id="page-15-0"></span>記録メディア

以下のような取り扱いをすると、次の記録メディアに登録されたデータが破損するおそれがあります。 記録メディアの種類は、次のとおりです。

● FD

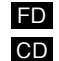

● CD-ROM·CD-R·CD-RW·DVD-ROMなど

記録メディアの種類を指定していない場合は、すべての記録メディアに該当します。

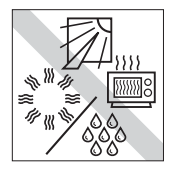

直射日光が当たる所、暖房器具の近 くなど、高温・多湿となる場所には置 かないでください。

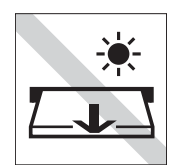

アクセスランプ点灯/ 点滅中は、記録 メディアを取り出したり、コンピュー タの電源を切ったり、再起動しない でください。

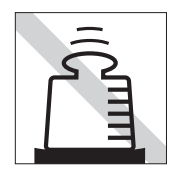

上に物を載せないでください。 インプロー 便用後は、コンピュータにセットし

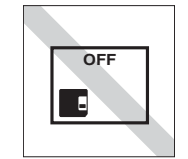

たままにしたり、裸のまま放置した りしないでください。 専用のケースに入れて保管してくだ さい。

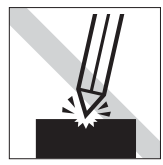

キズを付けないでください。 ゴミやホコリの多いところでは、使 用や保管しないでください。

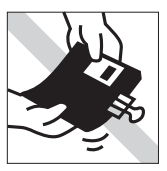

クリップではさむ、折り曲げるなど、 無理な力をかけないでください。

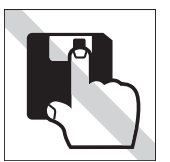

アクセスカバーを開けたり、磁性面 に触れたりしないでください。 FD

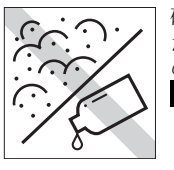

磁性面にホコリや水を付けないでく ださい。シンナーやアルコールなど の溶剤類を近づけないでください。 FD

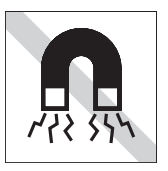

テレビやラジオ、磁石など、磁界を発 生するものに近づけないでくださ い。 FD

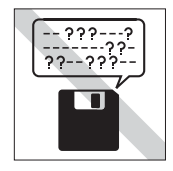

何度も読み書きしたFDは使わない でください。 磨耗したFDを使うと、読み書きでエ ラーが生じることがあります。 FD

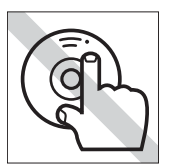

信号面(文字などが印刷されていな い面)に触れないでください。 CD

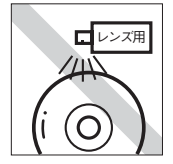

レコードやレンズ用のクリーナーな どは使わないでください。 クリーニングするときは、CD専用ク リーナーを使ってください。 CD

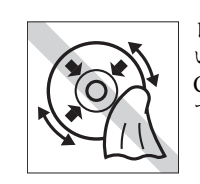

レコードのように回転させて拭かな いでください。 CD-ROMは、内側から外側に向かっ CD KXY ( | て拭いてください。CD

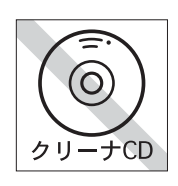

CD-ROMドライブのデータ読み取 りレンズをクリーニングするCDは 使わないでください。 CD

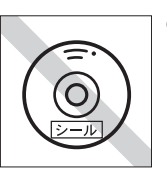

CD-ROMなどのメディアにシール を貼らないでください。 CD

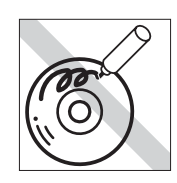

信号面(文字などが印刷されていな い面)に文字などを書き込まないで ください。 CD

<span id="page-16-0"></span>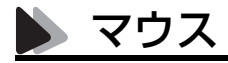

マウスは精密な機械です。次の点に注意して操作してください。

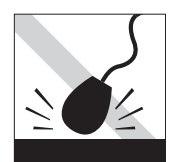

落としたり、ぶつけたりして強い衝 撃を与えないでください。

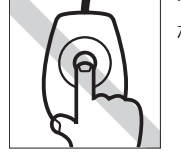

マウスボールを素手で触らないでく ださい。

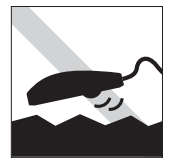

平らな場所で使用してください。で こぼこのある場所ではマウスボール の回転が不規則になり、マウスの動 きがコンピュータに正確に伝わりま せん。

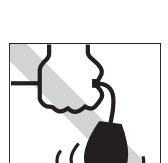

持ち運びはマウス本体を持ってくだ さい。ケーブルを持って運ばないで ください。

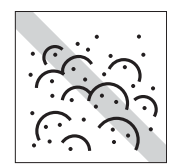

ゴミやホコリの多いところでは、使 用や保管しないでください。マウス ボールにホコリやゴミが付いたまま 使用すると、誤動作や故障の原因に なります。

# <span id="page-18-0"></span>使い始めるまでの準備

コンピュータの接続方法、電源の入れ方、切 り方やセットアップについて説明します。

19

# <span id="page-19-0"></span>ご使用の前に

# <span id="page-19-1"></span>コンピュータを使い始めるまでの手順

購入後に初めて使用する場合は、次の手順で作業を行ってください。

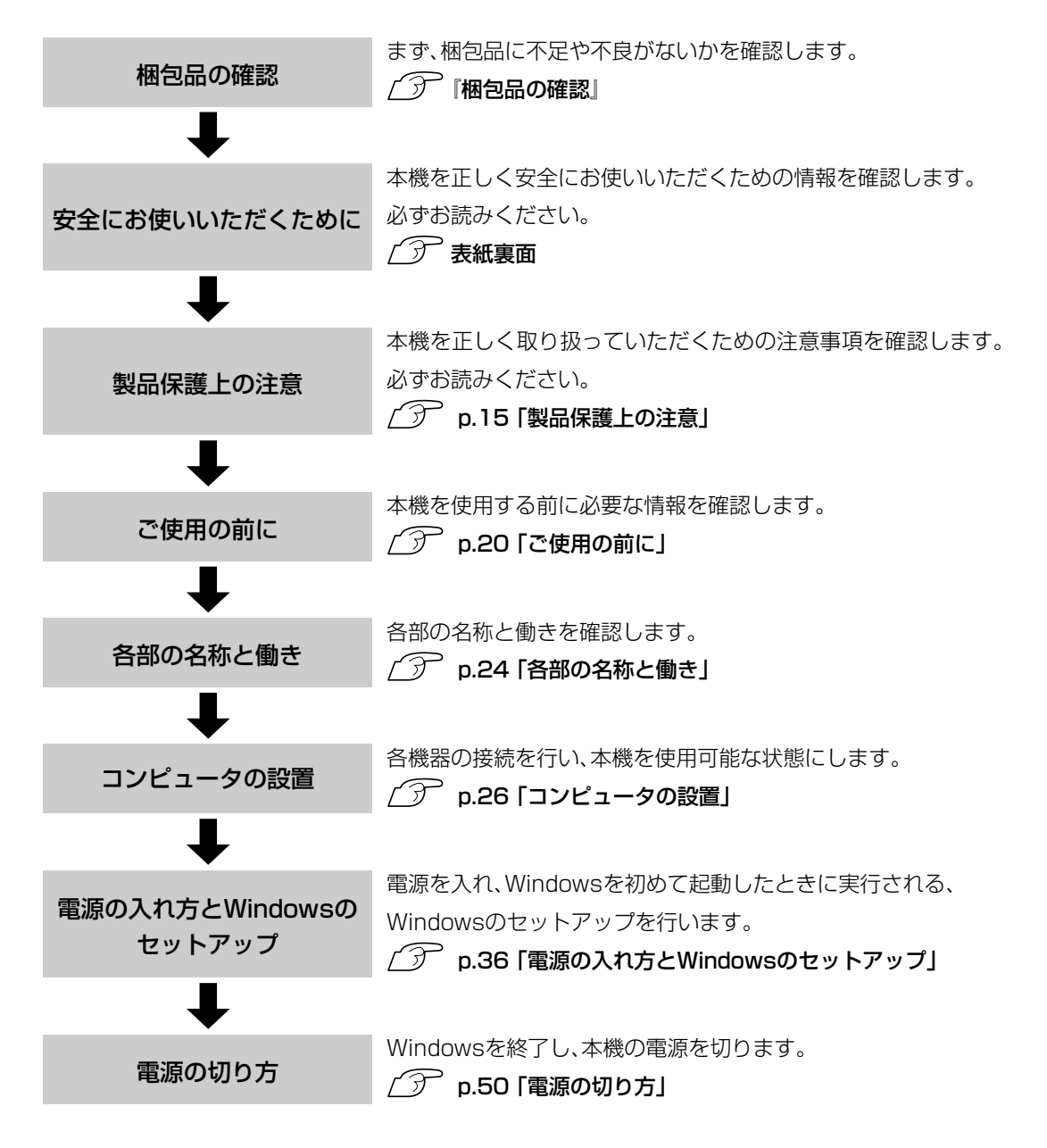

# <span id="page-20-0"></span>● ご使用前の確認事項

本機の次の場所には、製品情報が記載されたラベルが貼られています。本機を ご使用の前に、ラベルが貼られていることを確認してください。また、ラベル は絶対にはがさないでください。

#### ● お問い合わせ情報ラベル

お問い合わせ情報ラベルには、型番や製造番号などが記載されています。 弊社へサポート・サービスに関するお問い合わせをいただく際には、これ らの番号が必要です。 製品のサポート・サービスについては、『サポート・サービスのご案内』また

は『サポートと保守サービスのご案内』をお読みください。

#### ● COAラベル

COAラベル(Windows Certificate of Authenticityラベル)は、正規のWindows を購入されたことを証明するラベルです。絶対にはがさないでください。 万一COAラベルを紛失された場合、再発行はできません。

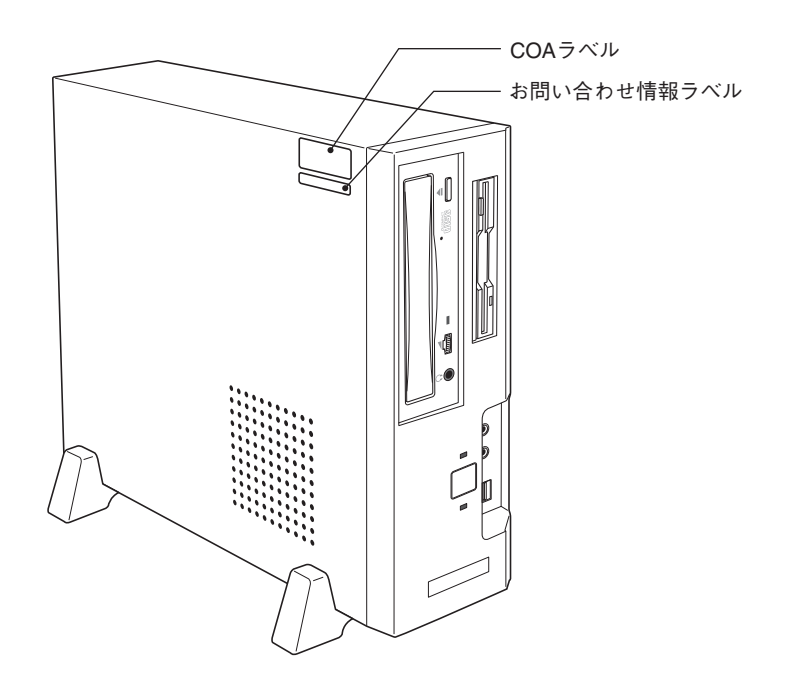

# <span id="page-21-0"></span>■ システムの特長

本機のシステムの特長は、次のとおりです。

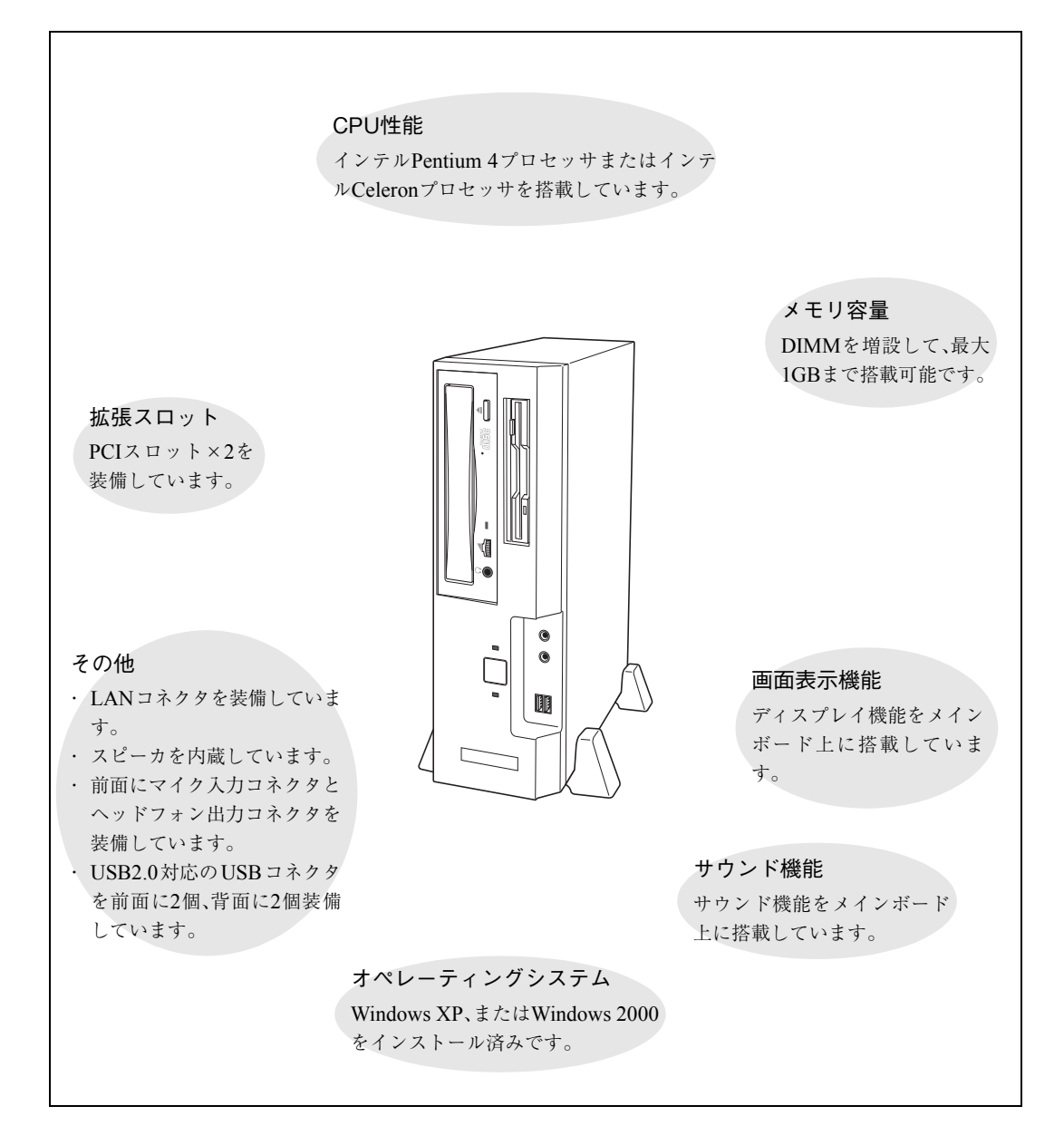

# <span id="page-22-0"></span>添付されているソフトウェア

本機に添付されているソフトウェアは次のとおりです。

#### 表中記号の見方

≰ :購入時にHDDにインストールされています。

:購入時にはインストールされていません。Windowsのセットアップ後にインストールしてください。

#### **▶ リカバリCDに登録されているソフトウェア**

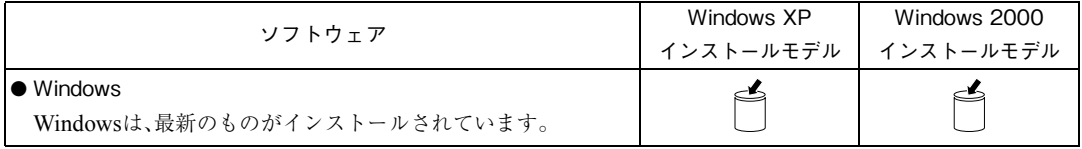

#### ■ ドライバCDに登録されているソフトウェア

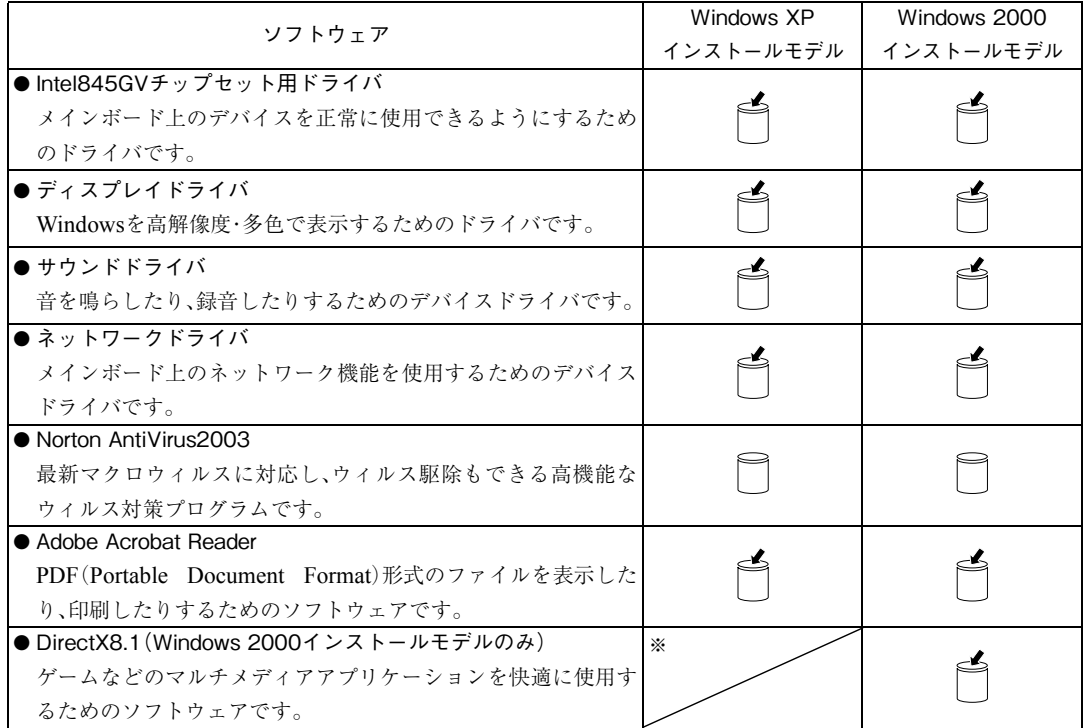

※Windows XPが標準で機能を持っています。

<span id="page-23-0"></span>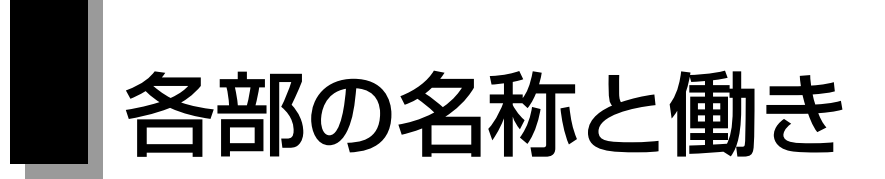

# <span id="page-23-1"></span>本体前面

購入時のシステム構成により、CD-ROMドライブの代わりにCD-R/RWドライブなど別の5.25型ドラ イブが装着されている場合もあります。この場合、5.25型ドライブの各部の名称と働きは、5.25型ドラ イブに添付のオンラインマニュアル(PDF)でご確認ください。

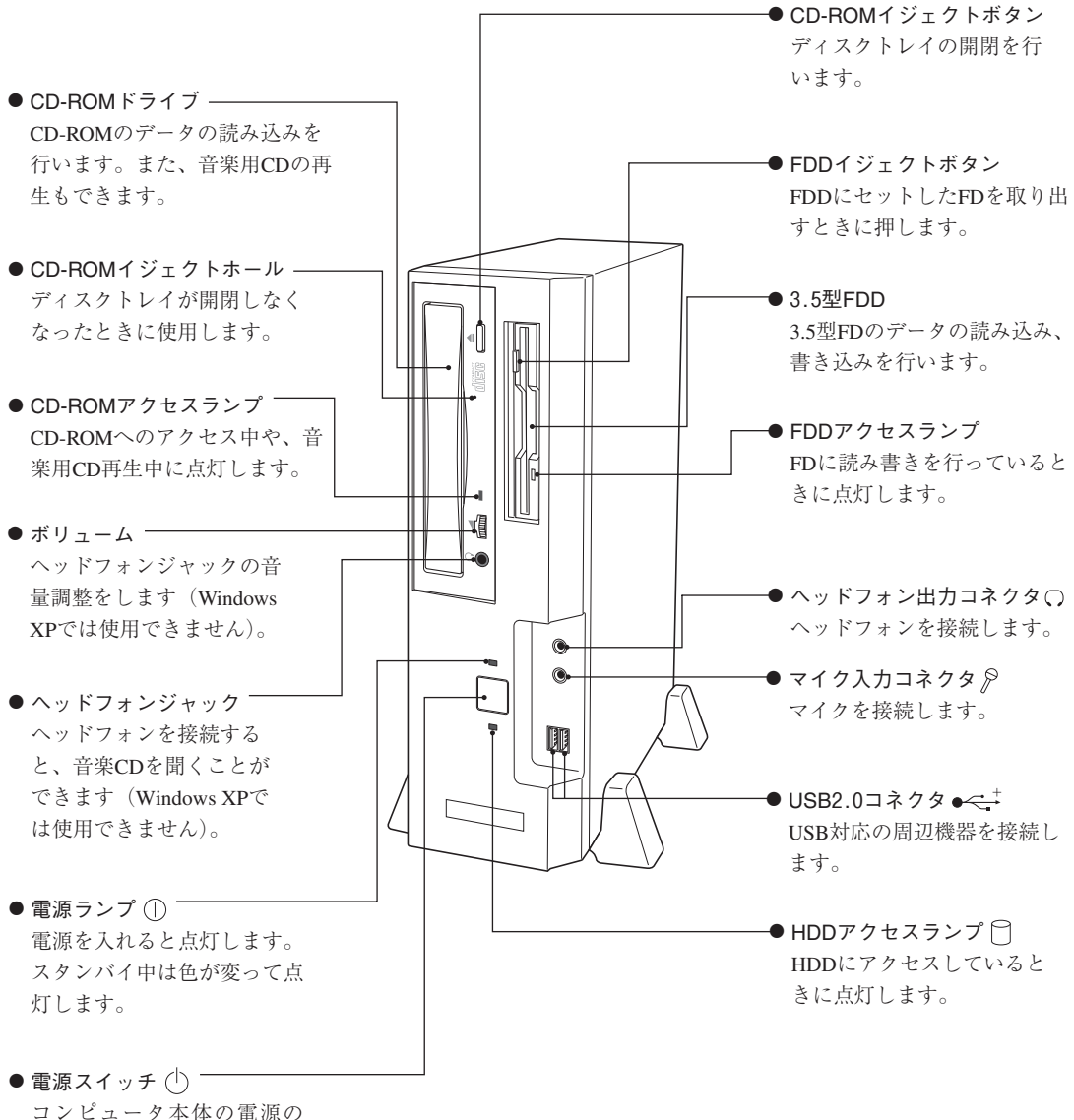

入/切を行います。

<span id="page-24-0"></span>本体背面

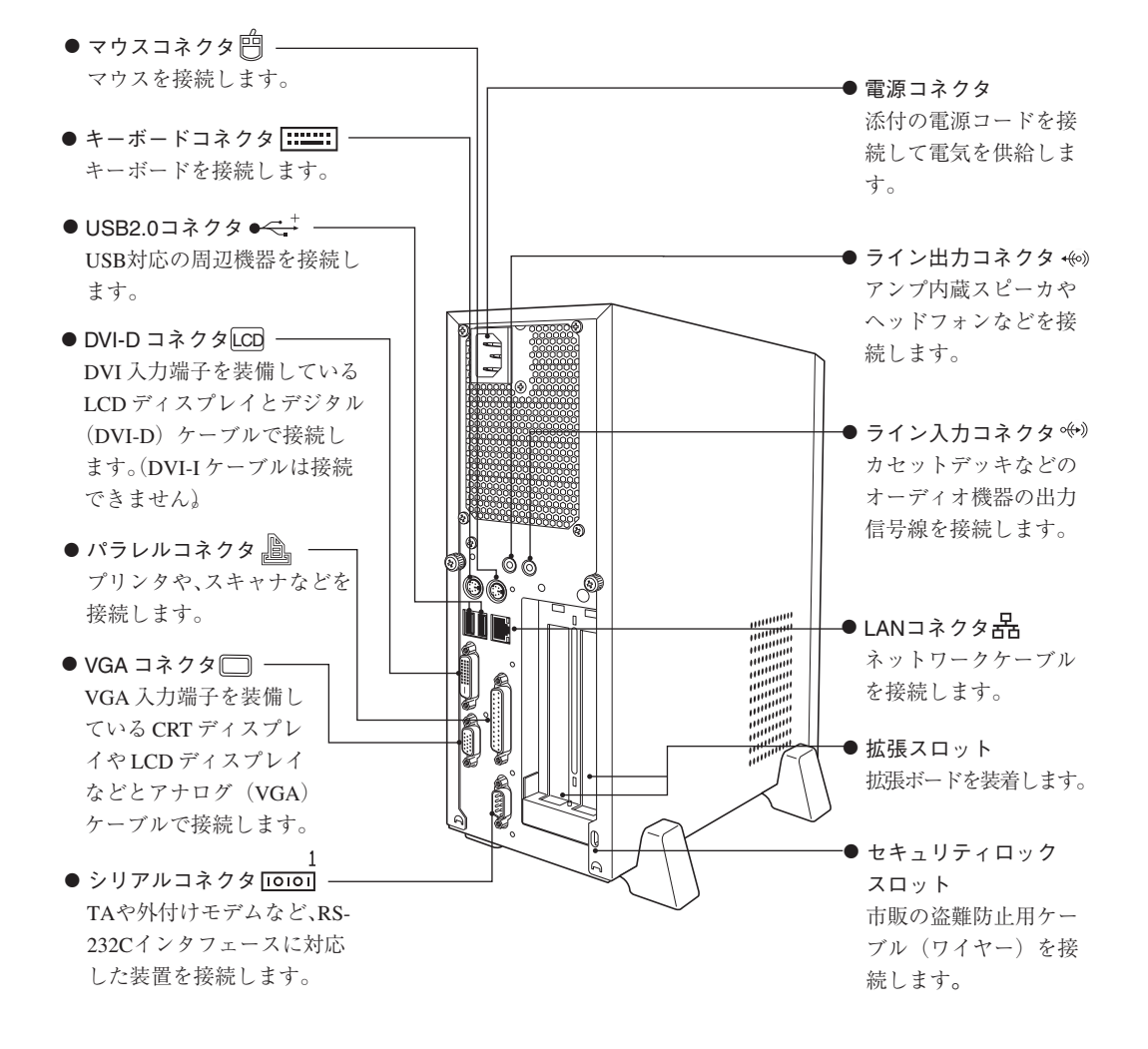

# <span id="page-25-0"></span>コンピュータの設置

本機を安全な場所に設置し、キーボードやマウス、電源コードなどを接続して 使用できる状態にする手順を説明します。

ここでの説明は標準的なシステム構成で行っています。プリンタなどの周辺 機器の接続は、Windowsのセットアップ終了後に、周辺機器に添付のマニュ アルを参照して行ってください。

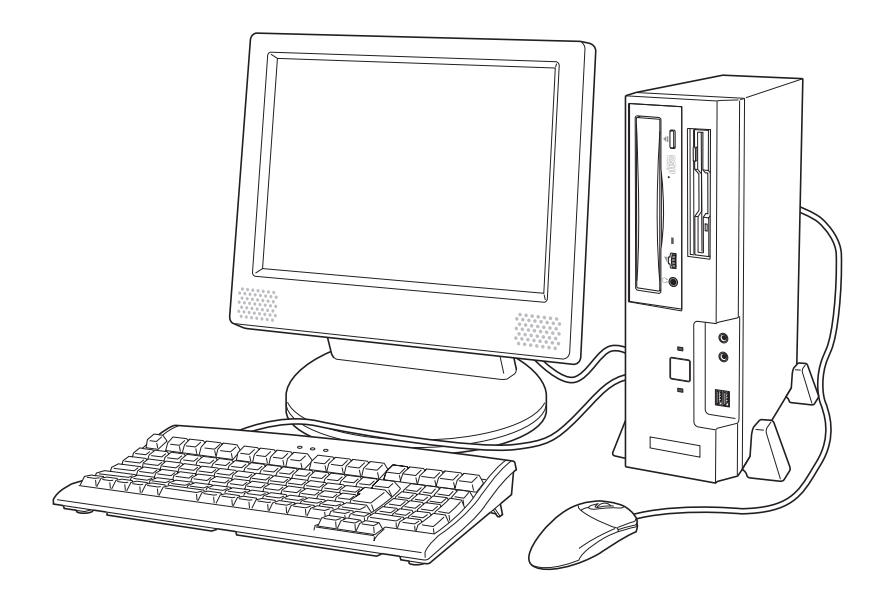

#### 設置における注意

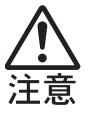

- 不安定な場所(ぐらついた台の上や傾いた所など)に置かないでくださ い。落ちたり、倒れたりして、けがをする危険があります。
- 本製品の通風孔をふさがないでください。通風孔をふさぐと内部に熱が こもり、火災の危険があります。設置する際は、次の点を守ってくださ い。
	- ・ 押し入れや本箱などの風通しの悪いところに設置しない。
	- ・ じゅうたんや布団の上に設置しない。
	- ・ 毛布やテーブルクロスのような布をかけない。

故障や誤動作を防ぐため、p.15 [「製品保護上の注意」](#page-14-2)にある注意事項を守って 設置場所を決めてください。

#### 各種コード(ケーブル)接続時の注意

● ぬれた手で電源プラグを抜き差ししないでください。感電の原因となり ます。

- 電源コードのたこ足配線はしないでください。発熱し、火災の原因とな ります。家庭用電源コンセント(交流100V)から電源を直接取ってくだ さい。
- 電源プラグを取り扱う際は、次の点を守ってください。取り扱いを誤る と、火災の原因となります。
	- ・ 電源プラグはホコリなどの異物が付着したまま差し込まない。
	- ・ 電源プラグは刃の根元まで確実に差し込む。

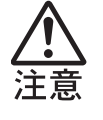

- 各種コード(ケーブル)は、マニュアルで指示されている以外の配線をし ないでください。配線を誤ると、火災の危険があります。 ● ヘッドフォンやスピーカを使用する場合は、ボリュームを最小に調節し
- てから接続し、接続後に音量を調節してください。ボリュームの調節が 大きくなっていると思わぬ大音量により聴覚障害の原因となります。

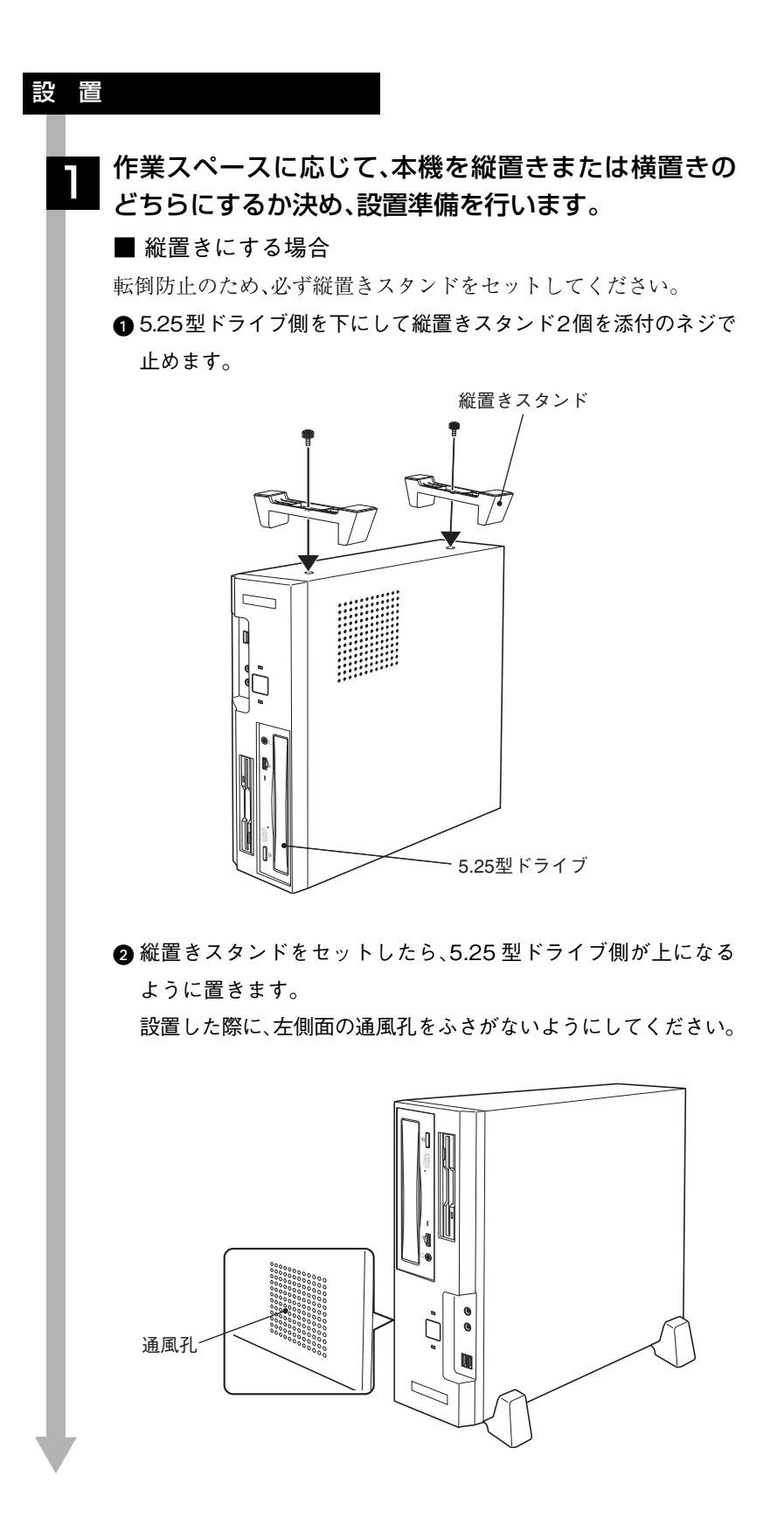

■ 横置きにする場合 添付のゴム足(4個)を本体底面の四隅に付けます。 ্ব  $-\bigcirc$ ゴム足  $\overline{\circ}$ ်(၇ 2 本機を横置きにします。 ■ディスプレイを上に載せて使用する場合は、ディスプレイのス タンド部分で通風孔をふさがないようにします。 通風孔 ディスプレイのスタンド部分 や物などで、通風孔をふさが ないでください。 本機の上に載せられるディスプレイの重さは18kgまで です。それ以上の重さのディスプレイは載せないでくだ さい。

本機とディスプレイを設置場所(机などの丈夫で水平 な台の上)に置きます。 2

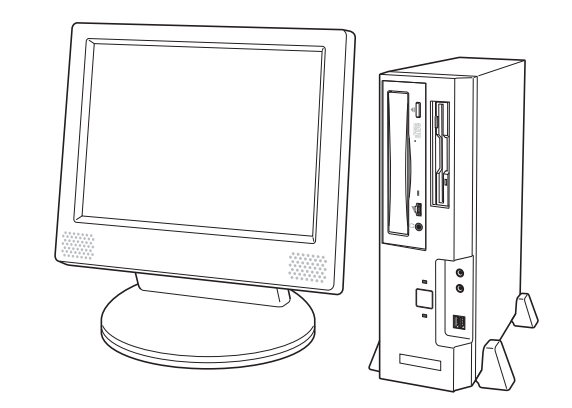

以降の各ケーブルを接続する手順は、本機を縦置きにした状態で説 明しています。本機を横置きにして使用する場合も、設置・接続の手 順は同様です。

#### ディスプレイの接続

ディスプレイの接続方法や注意事項などの詳細については、お使い になるディスプレイに添付のマニュアルをご覧ください。

#### 使用するディスプレイがアナログ方式かデジタル方式 かを確認し、ディスプレイの接続コードを該当するコ ネクタに接続します。 3

ディスプレイに、アナログ方式とデジタル方式の両方のコネクタが ある場合、デジタル方式のコネクタに接続します。

デジタル(DVI-D)方式ディスプレイの場合:DVI-Dコネクタ アナログ(VGA)方式ディスプレイの場合 :VGAコネクタ

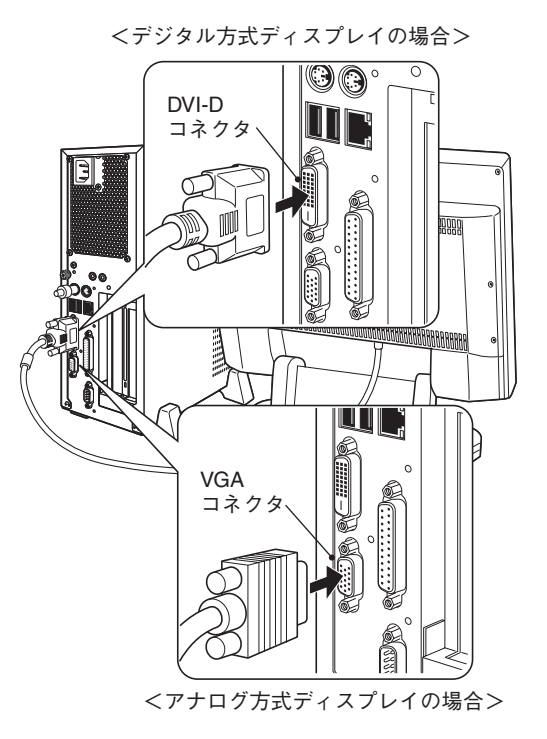

#### ディスプレイの電源コードを家庭用電源コンセントに 接続します。 4

接続方法はお使いになるディスプレイにより異なります。詳しく は、ディスプレイに添付のマニュアルをご覧ください。

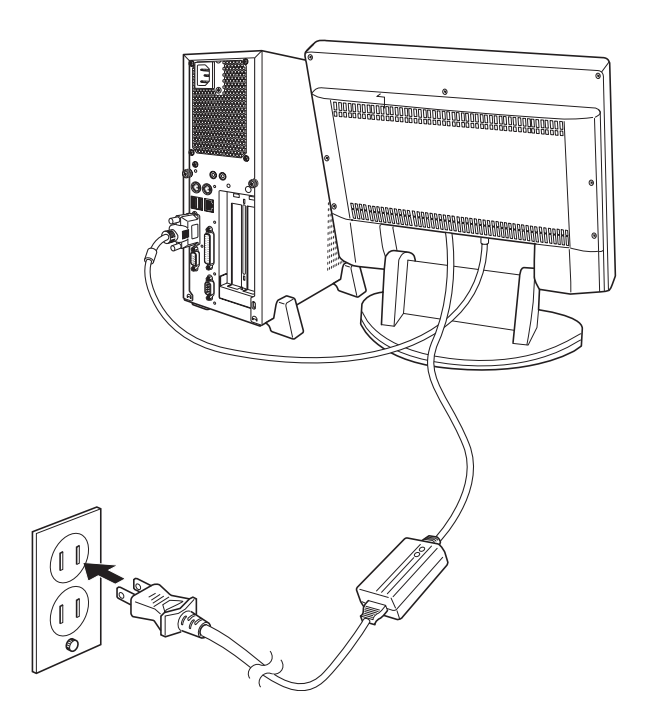

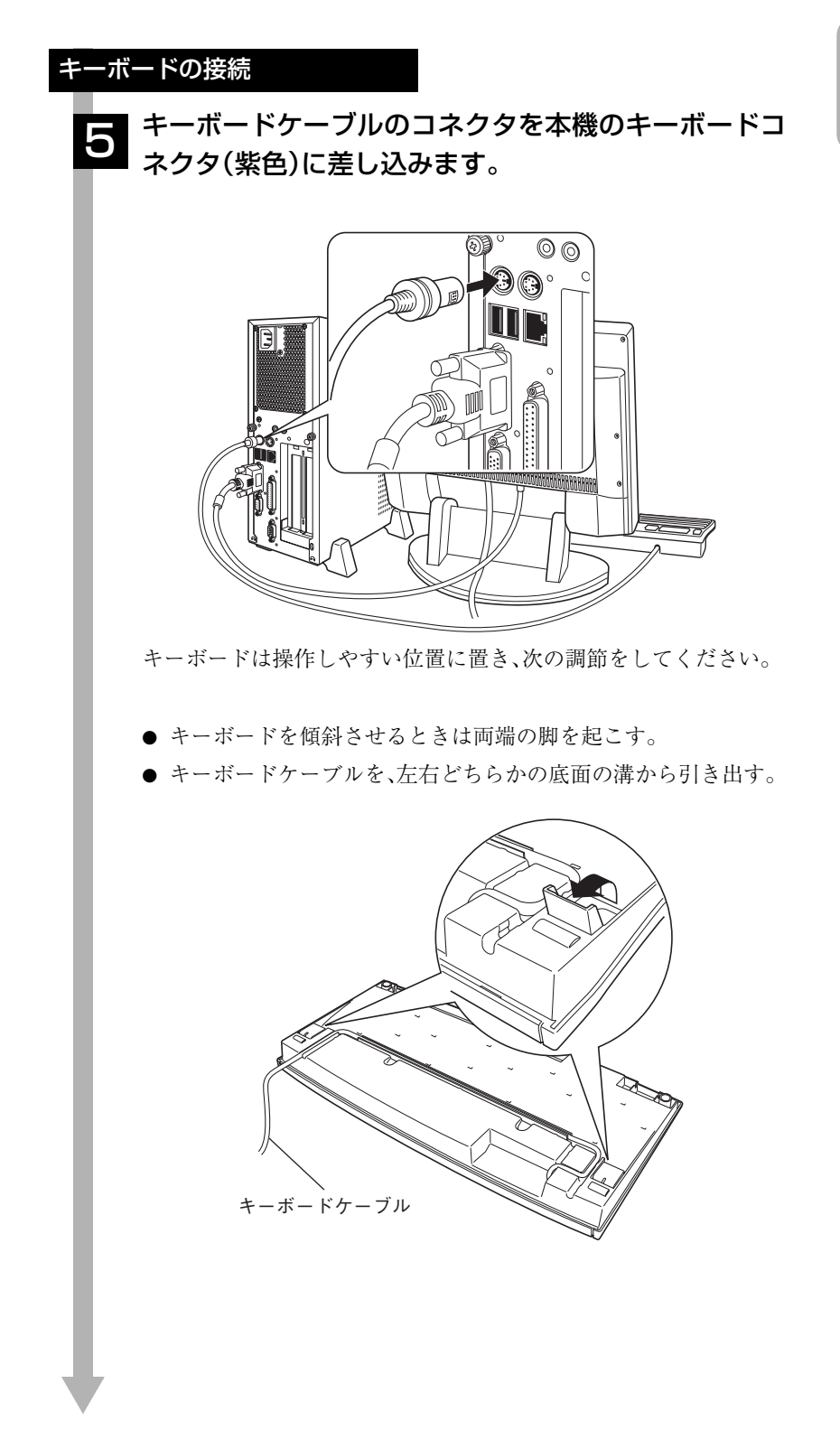

## 33

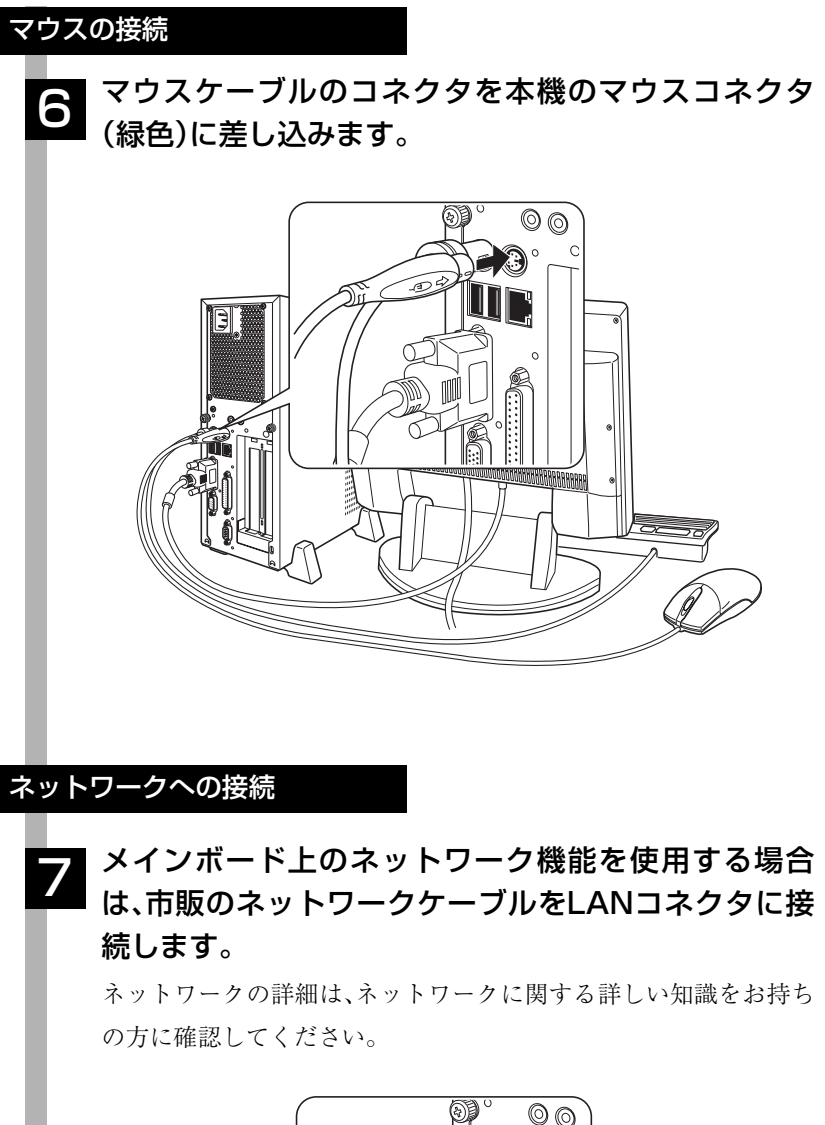

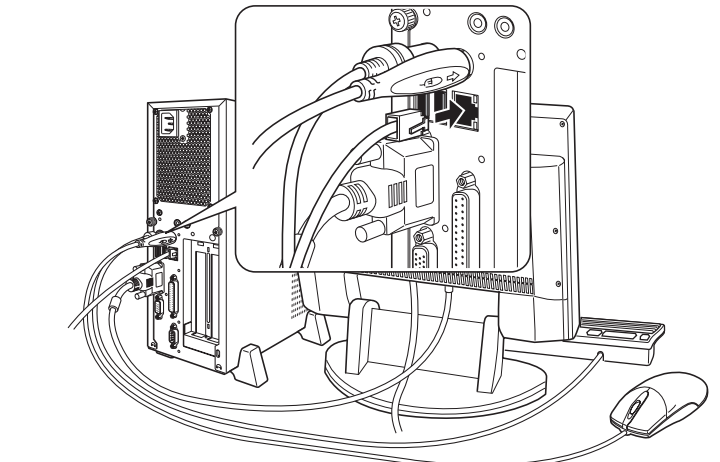

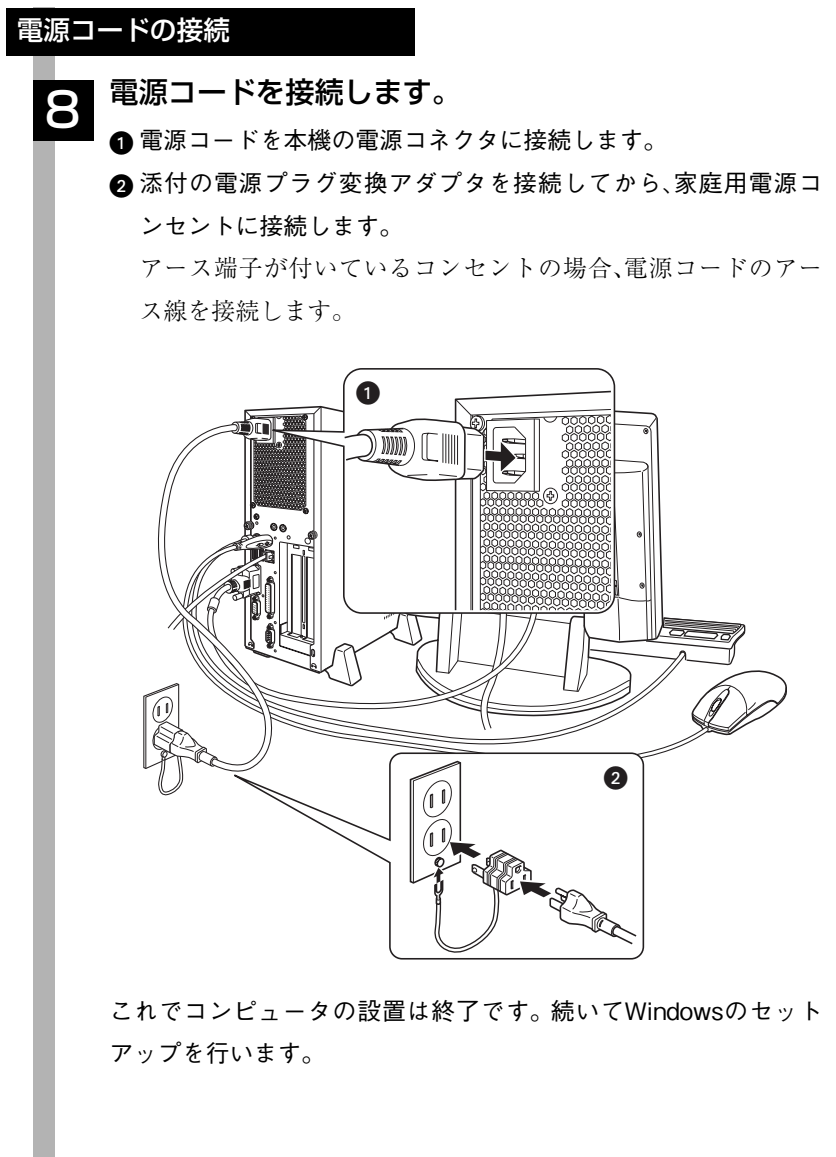

<span id="page-35-0"></span>電源の入れ方とWindowsのセットアップ

本章では、本機を購入後に、初めて電源を入れてから、Windowsを使用できる 状態にするまでの作業を説明します。

# <span id="page-35-1"></span>Windowsが使用できるようになるまでの作業

作業の流れは、次のとおりです。詳細は、次ページからの手順に従って作業を 行ってください。

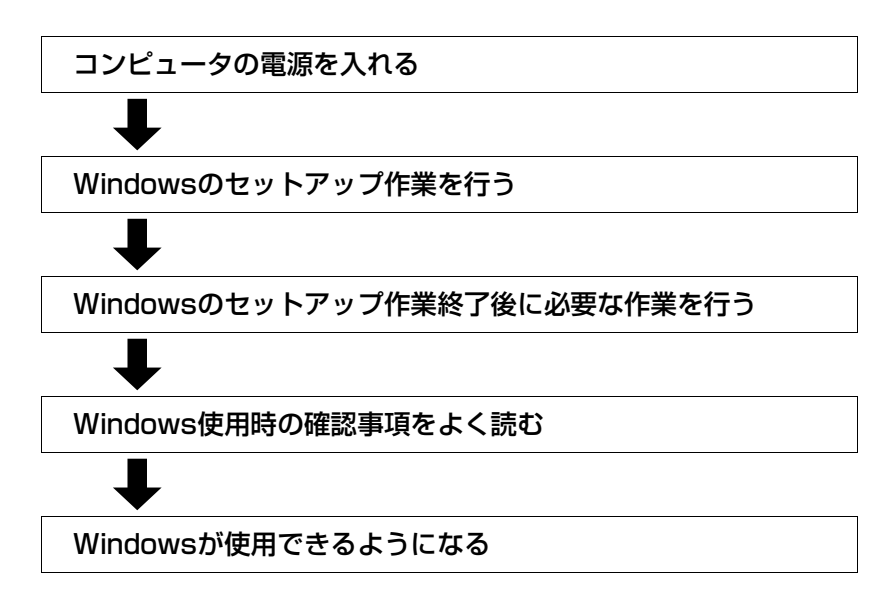
## 電源を入れる前に

#### Windowsのセットアップ

「Windowsのセットアップ」は、コンピュータが届いてから、初めて電源を入 れたときにユーザー情報などを設定するプログラムです。画面に表示される メッセージに従って対話式で簡単に行うことができます。

#### <span id="page-36-0"></span>セットアップ中に入力する項目について

Windowsのセットアップでは、次の項目の入力が必要です。

● コンピュータ名

「コンピュータ名」は、本機をネットワークに接続して使用する場合などに 必要です。セットアップ時は、すでに任意のコンピュータ名が入力されて います。

- ・ ネットワークに接続しない場合:セットアップ時のコンピュータ名を変 更する必要はありません。
- ・ ネットワークに接続する場合 :ネットワーク上にあるほかのコン ピュータ名と重複しないように、コン ピュータ名を入力します。詳しくは、 ネットワークに関する詳しい知識をお 持ちの方の指示に従ってください。
- パスワード

本機を個人で使用/管理する場合は、任意のパスワードを設定します(設定 しなくても問題ありません)。企業などで、使用者とは別に本機を管理する 方がいる場合は、管理者の指示に従って入力します。パスワードを設定し た場合は、忘れないようにしてください。

このパスワードは、Administratorのパスワードです。Administratorとは、 すべての機能にアクセスできるシステム管理用のユーザーアカウント権 限のことです。Administratorでログオンする際に、このパスワードを入力 しログオンします。

### マウスの使い方

Windowsのセットアップは、マウスで行います。セットアップで必要なマウ スの基本操作は、次のとおりです。

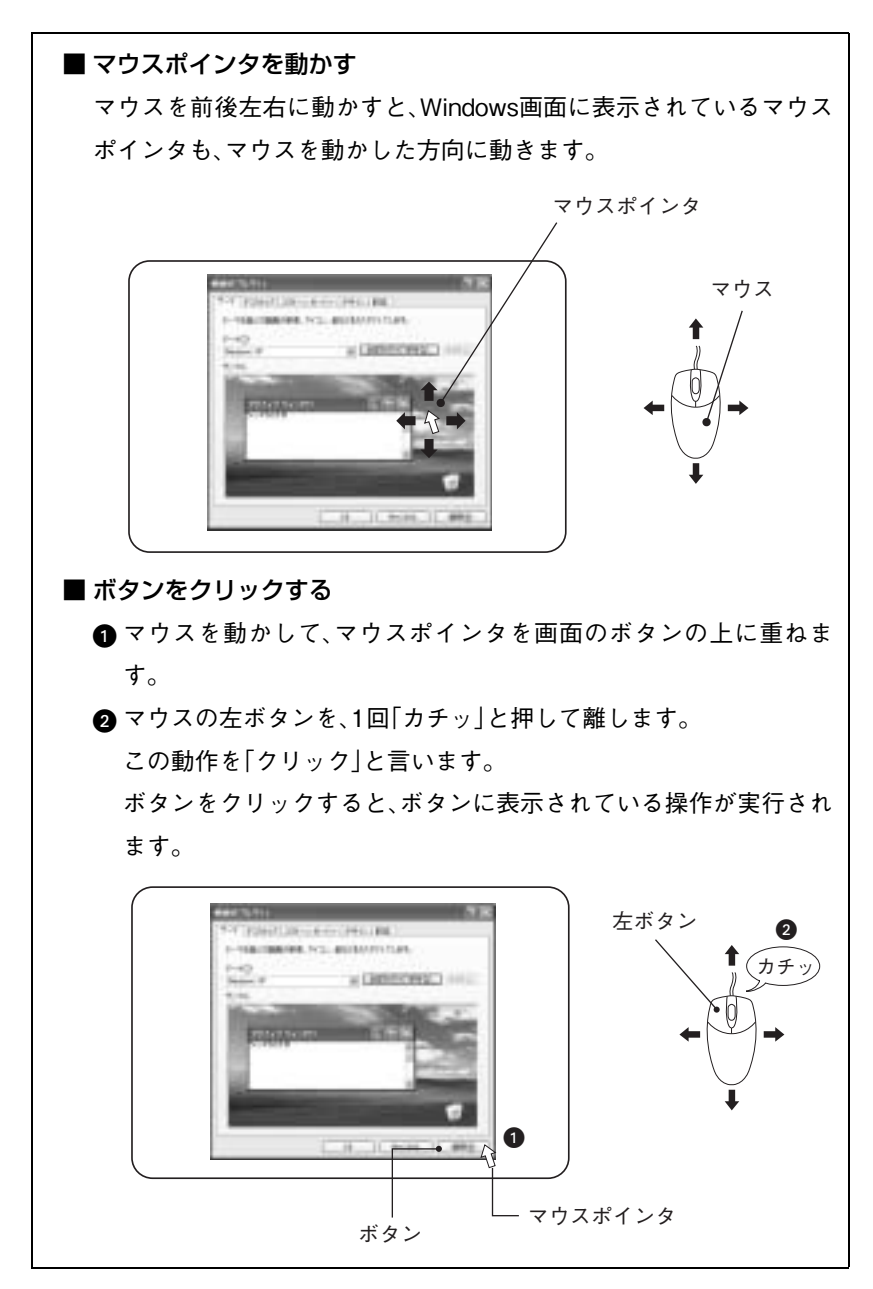

# 電源の入れ方とWindowsの起動

本機の電源の入れ方は、次のとおりです。

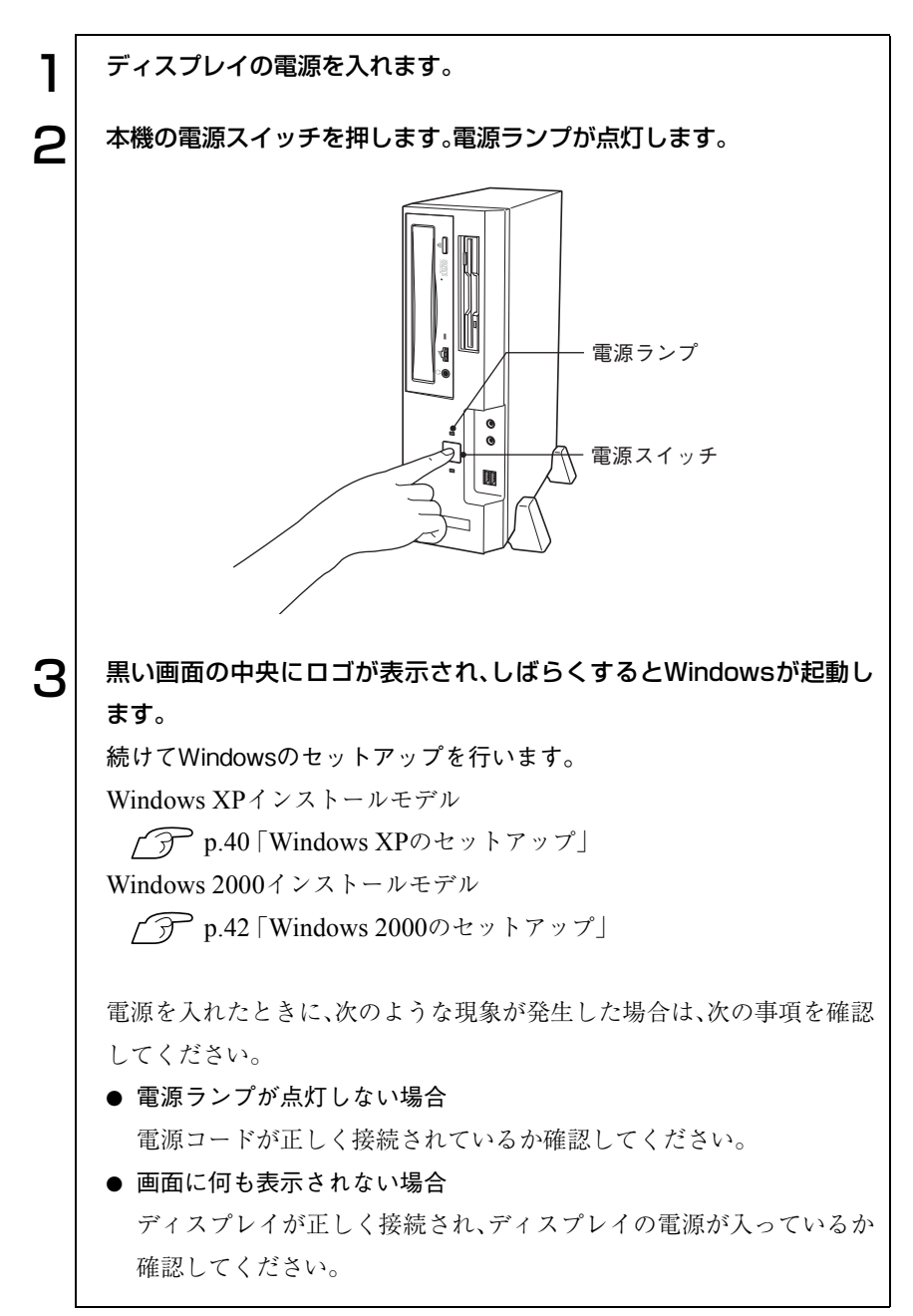

# Windowsのセットアップ

### <span id="page-39-0"></span>Windows XPのセットアップ

Windows XPインストールモデルのセットアップは、次の手順で行います。

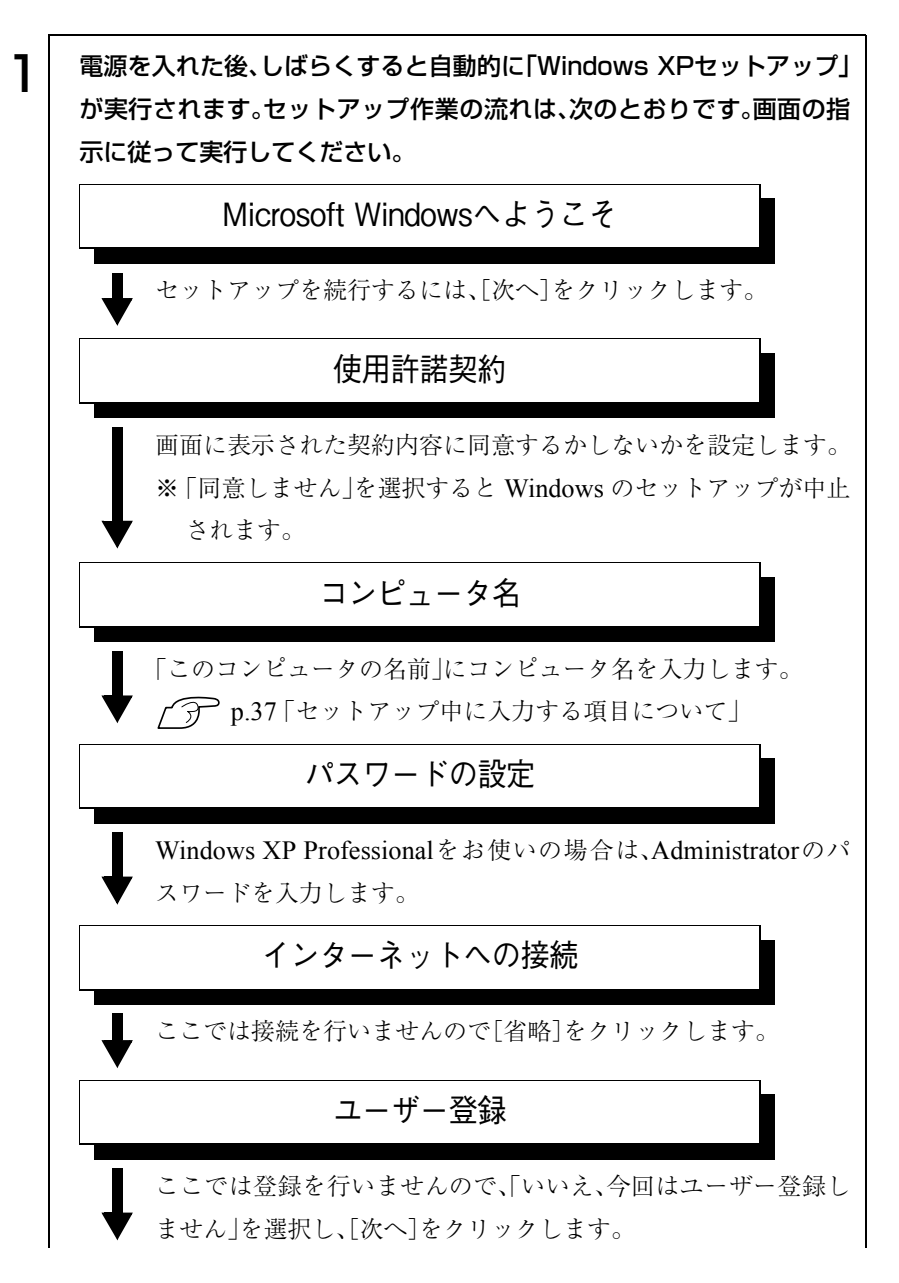

40

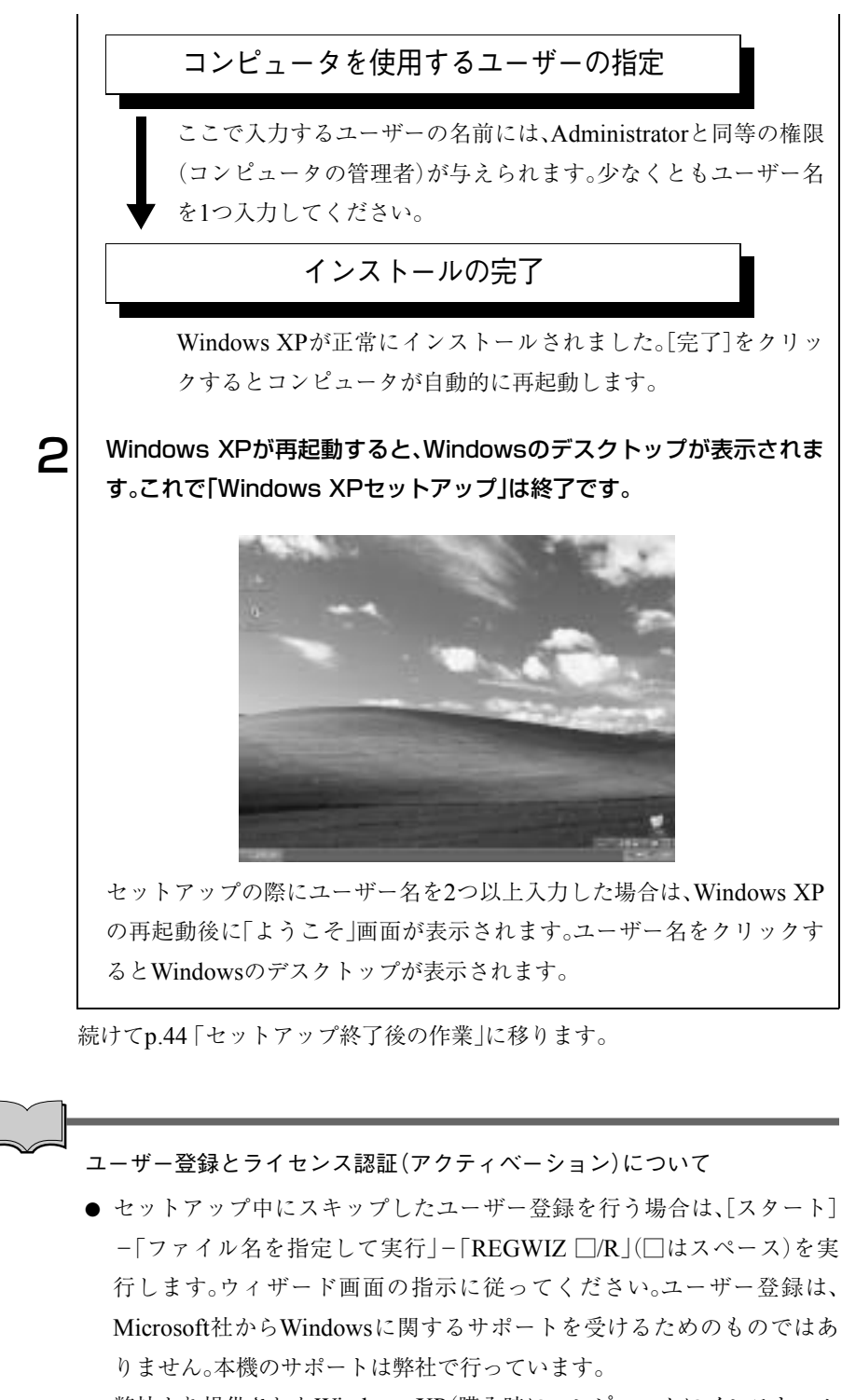

● 弊社より提供されたWindows XP(購入時にコンピュータにインストール されているもの、および「リカバリCD」より再インストールを行ったも の)は、ライセンス認証を行う必要はありません。

41

### <span id="page-41-0"></span>Windows 2000のセットアップ

Windows 2000インストールモデルのセットアップは、次の手順で行います。

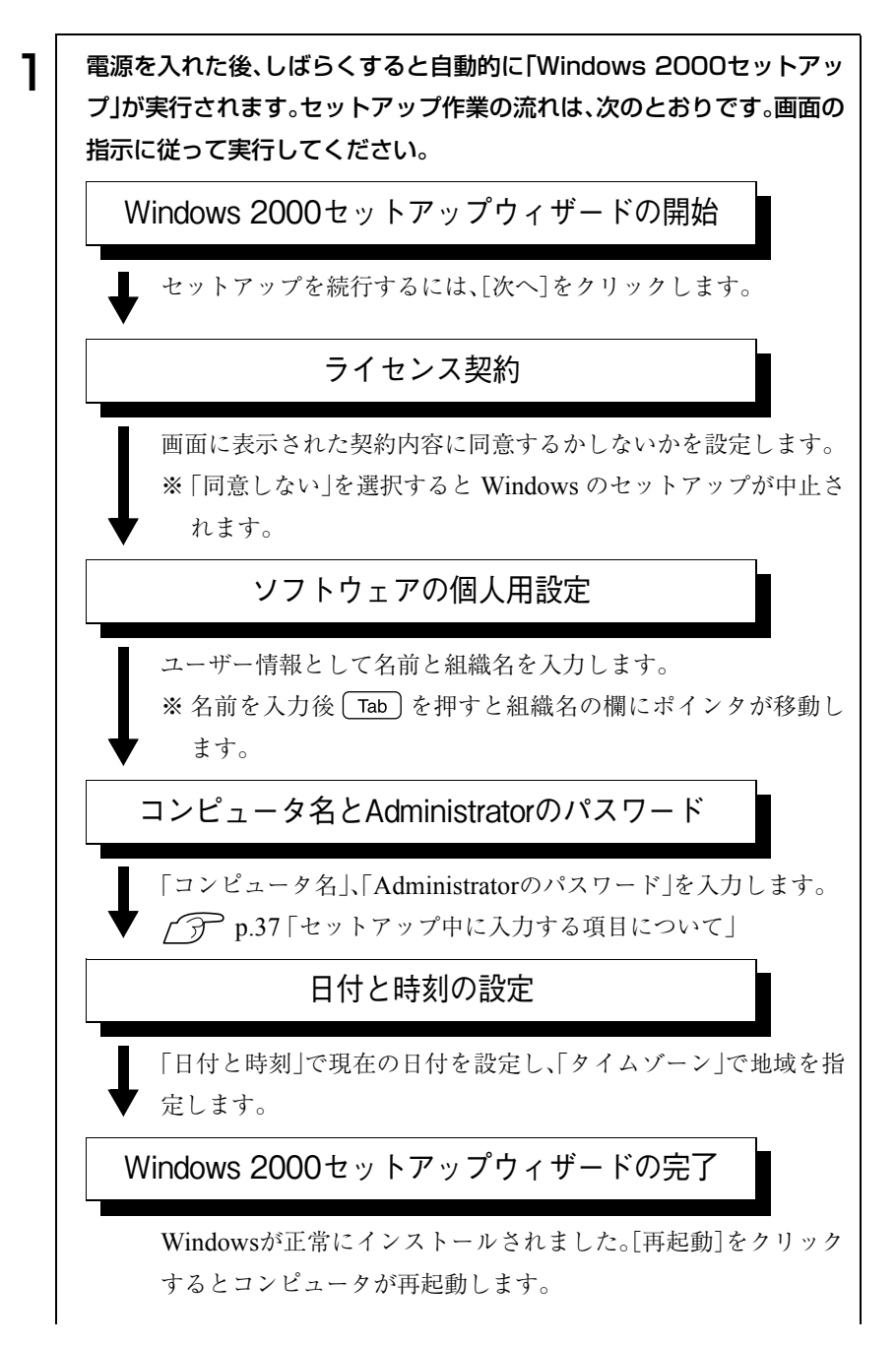

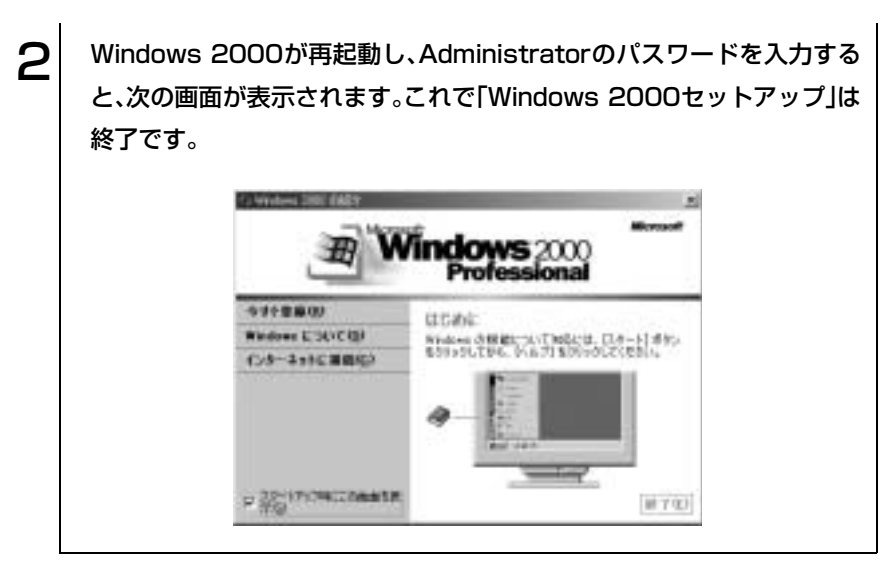

続けてp.44 [「セットアップ終了後の作業」に](#page-43-0)移ります。

<span id="page-43-0"></span>セットアップ終了後の作業

Windows のセットアップが終了したら、次の作業を行います。

# バックアップディスクの作成

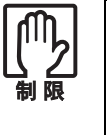

- バックアップディスクを作成する前にHDDをフォーマットしてしまう と、バックアップディスクは作成できません。
- バックアップディスクを作成しないと、ソフトウェアを再インストール することができません。必ず作成してください。

バックアップディスクの作成は、「バックアップFD作成ユーティリティ」で行 います。購入時の状態によっては、バックアップディスクの作成が必要ない場 合もありますので、次ページの「ディスクセットの確認」を参照してバック アップが必要かどうか確認してください。

「バックアップFD 作成ユーティリティ」を起動したときに表示されるソフト ウェアは、次のようなソフトウェアです。

- 添付のディスク類に登録されているソフトウェアの最新版
- 添付のディスク類に登録されていないソフトウェア

これらのソフトウェアは、Windowsを再インストールした際に、購入時と同 じ状態にするためにバックアップディスクからインストールする必要があり ます。

#### バックアップFD作成ユーティリティの起動

次の方法で、「バックアップFD 作成ユーティリティ」を起動します。 Windows XP : 「スタート]-「すべてのプログラム」-「バックアップFD作 成ユーティリティ」を実行します。

Windows 2000: 「スタート]-「プログラム」-「バックアップFD作成ユーティ リティ」を実行します。

#### ディスクセットの確認

「バックアップFD作成ユーティリティ」を起動したら、ユーティリティ画面内 の表示を確認してください。

#### ● なにも表示されていない

バックアップディスクを作成する必要はありません。

#### ● ディスクセット名とFDの枚数が表示されている

表示されているディスクセット名とFDの枚数は、バックアップディスク の作成が必要なドライバまたはソフトウェアと、作成に必要なFDの枚数 です。表示されているすべてのディスクセットのバックアップディスクを 作成します。

フォーマット済みのFDを必要枚数用意してください。

 $\widehat{f}$  p.62 「FD[のフォーマット」](#page-61-0)

バックアップディスクの作成方法

バックアップディスクの作成方法は、次のとおりです。

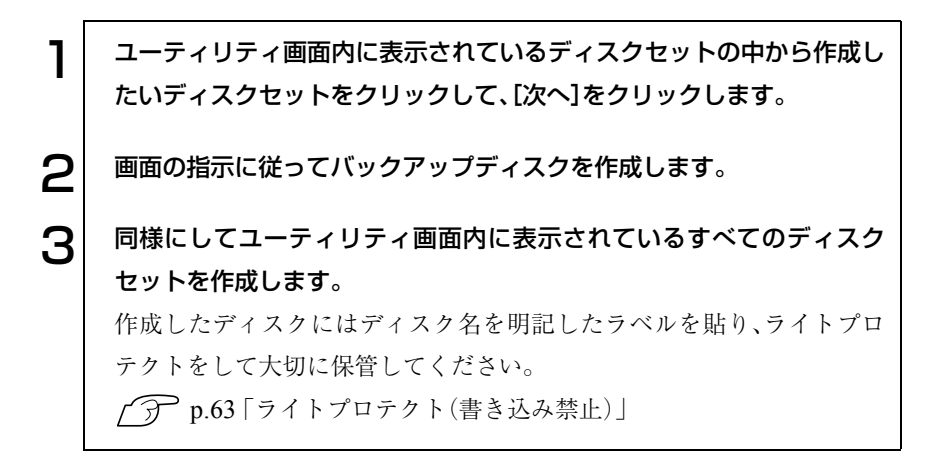

# ● Norton AntiVirus2003のインストール

購入時には、コンピュータウィルスを検出し駆除するためのソフトウェア 「Norton AntiVirus2003」がインストールされていません。「Norton AntiVirus 2003」をインストールします。 (ア 『Norton AntiVirus2003をご使用の前に』

# ● ネットワークに接続する

ネットワーク機能を使用する場合は、ネットワークへの接続を行います。接続 を行う際には、ネットワークに関する情報が必要です。お使いになるネット ワーク機器に添付のマニュアルやネットワークに関する詳しい知識をお持ち の方の指示に従ってください。

## ◆ そのほかの設定

購入時にFAXモデムボードやスピーカなどを装着している場合は、使用でき るように設定を行います。 (ア) 各装置に添付のマニュアル

# Windows使用時の確認事項

「セットアップ終了後の作業」が終わると、Windowsを使用できます。ご使用 の前に次の事項の確認を行ってください。

Windowsの使用方法は、Windowsに添付の『クイックスタートガイド(ファー ストステップガイド)』や、「Windowsのヘルプ」をご覧ください。

## ● 2回目以降に電源を入れる

セットアップが終了したコンピュータに電源を入れるときには、次の点に注 意してください。

- 電源が切れていることを電源ランプで確認してから電源を入れる。 省電力機能が働き、動作中でも画面の表示が消えていることがあります。 電源を入れるつもりで切ってしまわないように注意しましょう。 p.77 [「省電力機能を使う」](#page-76-0)
- 電源を入れ直すときは、20秒程度の間隔を開けてから電源を入れる。 電気回路に与える電気的な負荷を減らして、HDDなどの動作を安定させ ます。
- 周辺機器を接続している場合は、周辺機器の電源を先に入れる。 コンピュータよりも先に電源を入れておかないと、コンピュータに認識さ れない機器があります。

# 省電力機能

本機では、一定時間マウスやキーボードの操作をしないと、省電力機能が働い て画面表示が消えます。この場合は、電源ランプの点灯色を確認し、次の操作 を行うと、元の状態に戻すことができます(購入時の設定の場合)。 p.77 [「省電力機能を使う」](#page-76-0)

雷源ランプ はいしゃ 操作 青点灯 キーボードやマウスを操作する。 オレンジ点灯 電源スイッチを押す。

## 音量の調節

Windows起動時に音が鳴らない、または大きすぎる場合には、「ボリュームコ ントロール」機能で音量を調節します。

画面右下のタスクバーに表示されている「スピーカ」アイコンをクリックする と「ボリュームコントロール」が表示されます。つまみを上下にドラッグして 調節します。

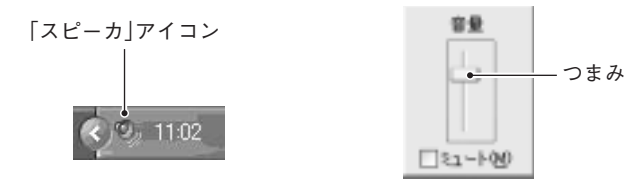

ボリュームコントロール

<Windows XPの場合>

e<br>De la C Windows XPをお使いの場合、Windows XPを再インストールすると、「ス ピーカ」アイコンがタスクバーに表示されなくなります。タスクバーに表示 させるには、[スタート]-「コントロールパネル」-「サウンド、音声、および オーディオデバイス」-「タスクバーに音量アイコンを配置する」にチェック を付けます。

# デバイスドライバをインストールするときは

デバイスドライバをインストールしたり、周辺機器を接続したりするときに 「Windows CD-ROM」が要求されることがあります。このような場合は、添付 の「リカバリCD Disc1(Windows 2000はリカバリCD)」をセットしてくださ い。

## **レコントロールパネルの表示(Windows XPのみ)**

Windows XPのコントロールパネルの表示には、項目をカテゴリごとにまと めて表示する「カテゴリの表示」形式と、項目をすべて表示する「クラシック表 示」形式の2種類があります。

Windows XPで、初めてコントロールパネルを開くと、「カテゴリの表示」形式 で表示されます。本書では、コントロールパネルを開いて設定を行う手順を、 「カテゴリの表示」形式から行うことを前提に記載しています。

2種類の表示形式は、それぞれの画面の左側にある「クラシック表示に切り替 える」、「カテゴリの表示に切り替える」をクリックすることで、切り替えるこ とができます。

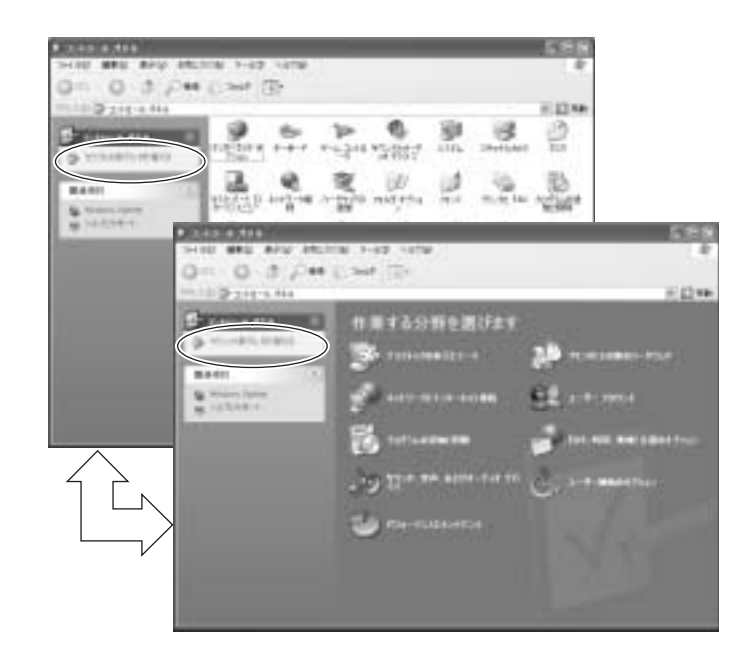

### SBSIの実行について(Windows XPのみ)

「ステップバイステップインタラクティブ」を実行すると、Windows XPの使 い方の詳細をデスクトップ上で見ることができます。「ステップバイステップ インタラクティブ」の実行は、[スタート]-「すべてのプログラム」-「アクセ サリ」-「Microsoftインタラクティブトレーニング」-「Microsoftインタラク ティブトレーニング」をクリックします。

# 電源の切り方

本章では、電源の切り方について説明します。

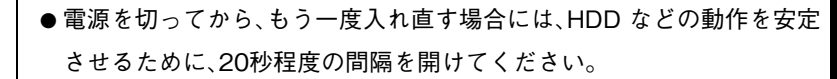

- HDD や FDD のアクセスランプ点灯中にコンピュータの電源を切ると、 登録されているデータが破損するおそれがあります。
- 本機の電源を切っていてもコンセントに接続されていると、微少な電流 が流れています。本機の電源を完全に切るには、電源コンセントから本 機の電源プラグを外してください。

## Windows XPの終了と電源の切り方

電源を切るときは、必ずWindows XPを終了させてから電源を切ります。

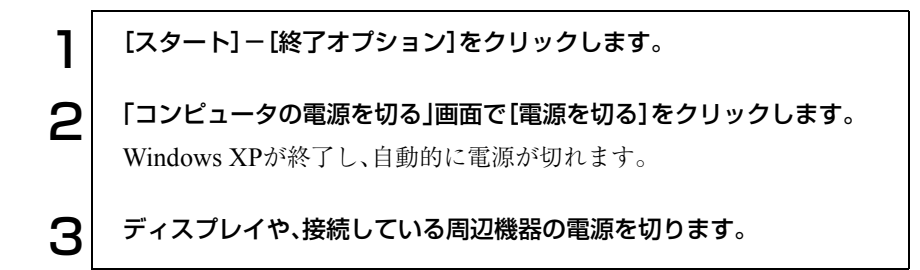

#### Windows XP終了時の注意

Windows XPを複数のユーザーが使用している場合に、[終了オプション]- [電源を切る]を選択して電源を切ろうとすると、「ほかの人がこのコンピュー タにログオンしています。…」と画面に表示されます。この場合は画面を切り 替えて、ログオンしているすべてのユーザーのログオフを行ってください。

# Windows 2000の終了と電源の切り方

電源を切るときは、必ずWindows 2000を終了させてから電源を切ります。

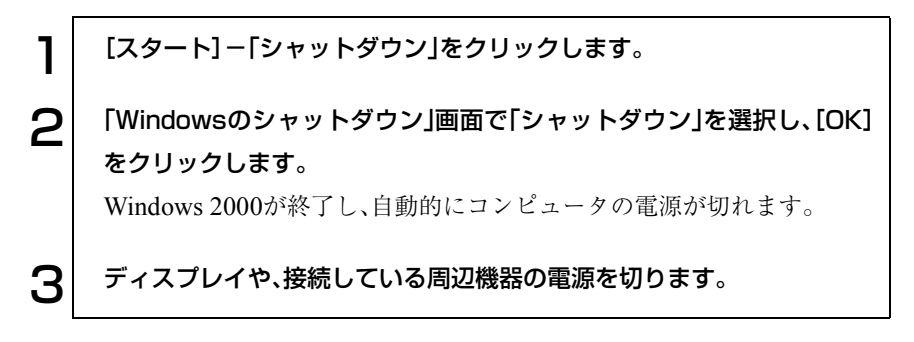

## 再起動

次のような場合には、コンピュータを再起動する必要があります。

- 使用しているソフトウェアで指示があった場合
- Windowsの動作が不安定になった場合

ハードウェアを完全に初期化する場合には、コンピュータの電源を切ってく ださい。

#### Windowsの再起動方法

Windowsの再起動方法は、次のとおりです。 Windows XP : [スタート]-[終了オプション]-[再起動]をクリック Windows 2000: 「スタート]-「シャットダウン<sup>|-</sup>「再起動」を選択

# ハングアップしたときは

プログラムがハングアップ(キーボードやマウスからの入力を受け付けず、何 も反応しなくなった状態)した場合は、Ctrl + [Alt ] + [Delete]を押して応答 のないプログラムを終了してから、コンピュータを再起動します。 p.146 [「コンピュータ本体の不具合」](#page-145-0)

#### Windowsの強制終了

[Ctrl]+ [Alt]+ Delete]を押しても反応がない場合は、あわてず次のように対 処します。

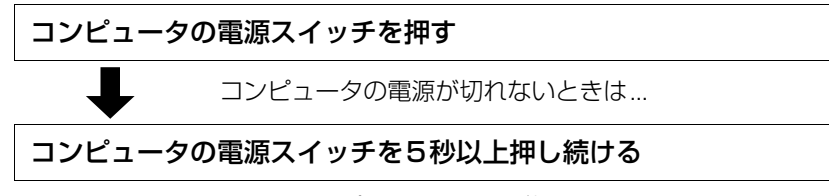

これでコンピュータの電源が切れます。

# コンピュータの基本操作

キーボード、マウスやFDDなど、コンピュータ の基本的な操作方法について説明します。

53

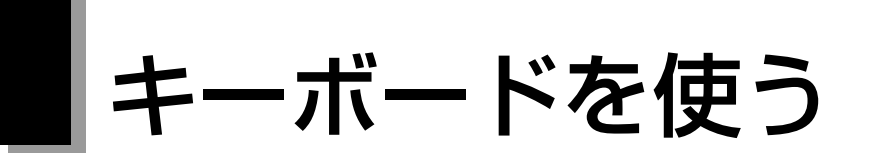

本機に標準で添付されているキーボードは、106コンパクトキーボードです。 キーボードの接続方法については、p.26 [「コンピュータの設置」を](#page-25-0)ご覧くださ い。

# キーの種類と役割

106個のキーには、それぞれ異なった機能が割り当てられています。

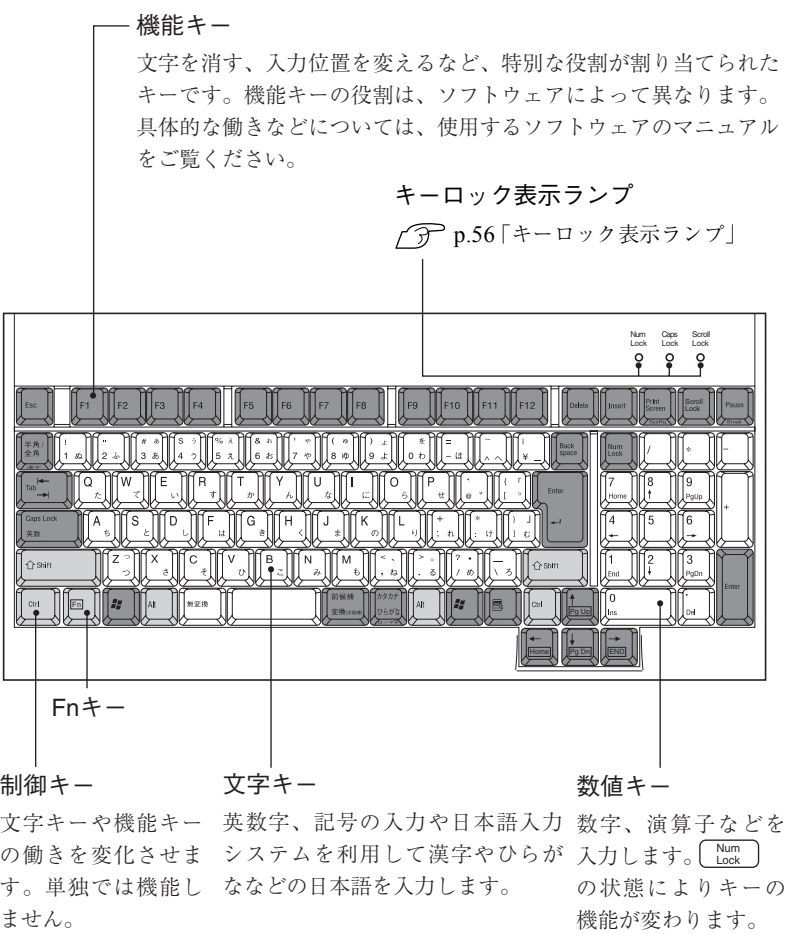

## ● 文字を入力するには

文字キーを押すとキートップに印字された文字が入力されます。入力モード によって入力される文字が異なります。

- 直接入力モード きょう こくキートップのアルファベットをそのまま 入力します。
- 日本語入力 一→ ローマ字入力:キートップのアルファベットでローマ字 モード | おようなおよいに、漢字やひらがなに変換します。 ▶ かな入力 する :キートップのひらがなをそのまま入力し、 漢字やひらがなに変換します。

#### 入力モードの切り替え

直接入力モードと日本語入力モードの切り替えは次のキー操作で行います。  $\boxed{Alt} + \boxed{\stackrel{\#A}{\cancel{A}}\stackrel{\#}{\cancel{A}}}$ 

日本語入力モードのローマ字入力とかな入力の設定は日本語入力システムで 行います。

## 日本語を入力するには

ひらがなや、漢字などの日本語の入力は、日本語入力システムを使用します。 本機には日本語入力システム「MS-IME」が標準で搭載されています。

#### MS-IMEの使い方

MS-IMEパネルの主要なボタンの名称と働きは、次のとおりです。ボタンをク リックして各設定を行います。

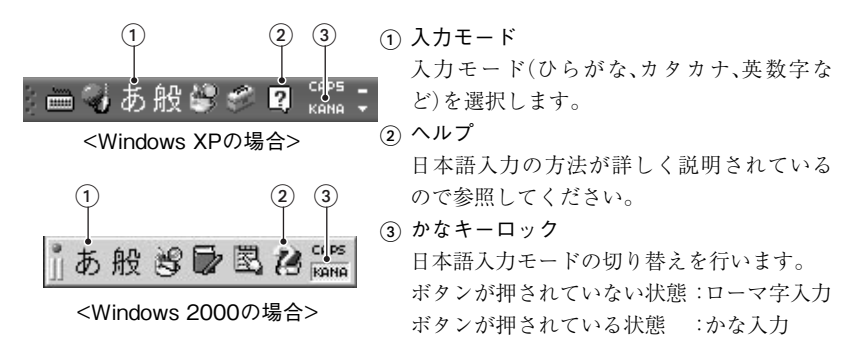

MS-IME以外の日本語入力システムを使用する場合は、そのシステムに添付 されているマニュアルをご覧ください。

## <span id="page-55-0"></span>▶ キーロック表示ランプ

キーボード右上の3つのランプはキーボードの入力状態を表示しています。

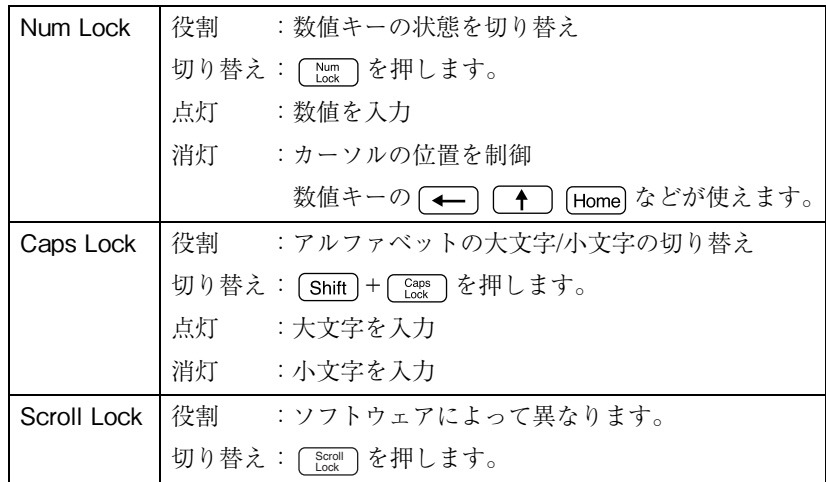

# ● Fnキーと組み合わせて使うキー

次のキーは、 キーと組み合わせて使用することができます。

| Fn<br>PgUp                       | PgUp) (Page Up)の役割をします。   |
|----------------------------------|---------------------------|
| Home<br>Fn I                     | [Home]の役割をします。            |
| Fn 1<br>Y<br>PaDn                | PgDn] (Page Down)の役割をします。 |
| $\sum_{\text{End}}$<br><b>Fn</b> | End の役割をします。              |

# そのほかのキー

Windowsキー、アプリケーションキーを使うことにより、Windowsをより効 率的に使用することができます。

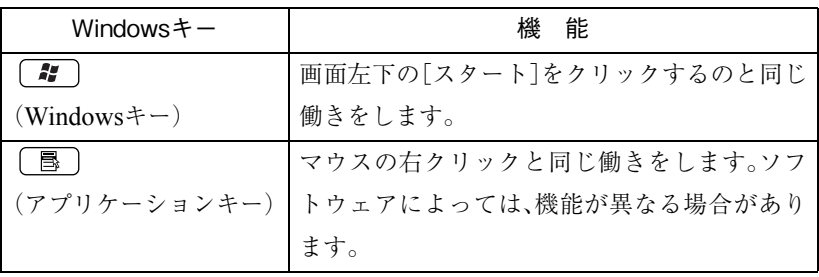

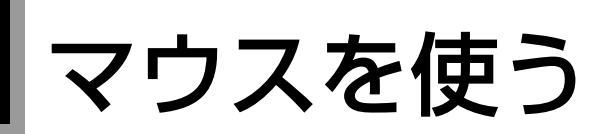

本機に標準で添付されているマウスには、左右のボタンのほかにホイールボ タンがあります。

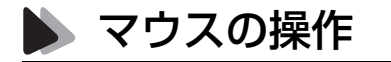

アプリケーションソフトによっては、ホイールボタンが使用できない場合 があります。

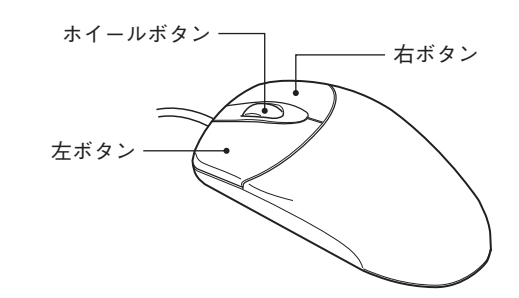

マウスの基本的な操作は、次のとおりです。

- クリック :マウスカーソルを画面上の対象に合わせて左ボ タンを1回カチッと押します。
- ダブルクリック :マウスカーソルを画面上の対象に合わせて左ボ タンを2回続けてカチカチッと押します。
- ドラッグアンドドロップ:マウスカーソルを画面上の対象に合わせて左ボ タンを押したままの状態でマウスを移動し、離 します。
- スクロール :ホイールボタンを指先で回転させます。縦スク ロール操作を行うことができます。

# FDD(フロッピーディスクドライブ)を使う

FDDは、FDにデータを書き込んだり、FDからデータを読み出したりする機器 です。本機のFDDでは、次のどちらのFDも使用できます。

- 3.5型2HD : 1.44MBの記憶容量のメディアとして使用できます。
- 3.5型2DD : 720KBの記憶容量のメディアとして使用できます。

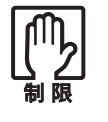

FDは消耗品です。読み書きを繰り返すと、磁性面が摩耗して読み取りエ ラーや書き込みエラーが発生する原因になります。このような場合には新 しいFDと交換してください。

## FDのセットと取り出し

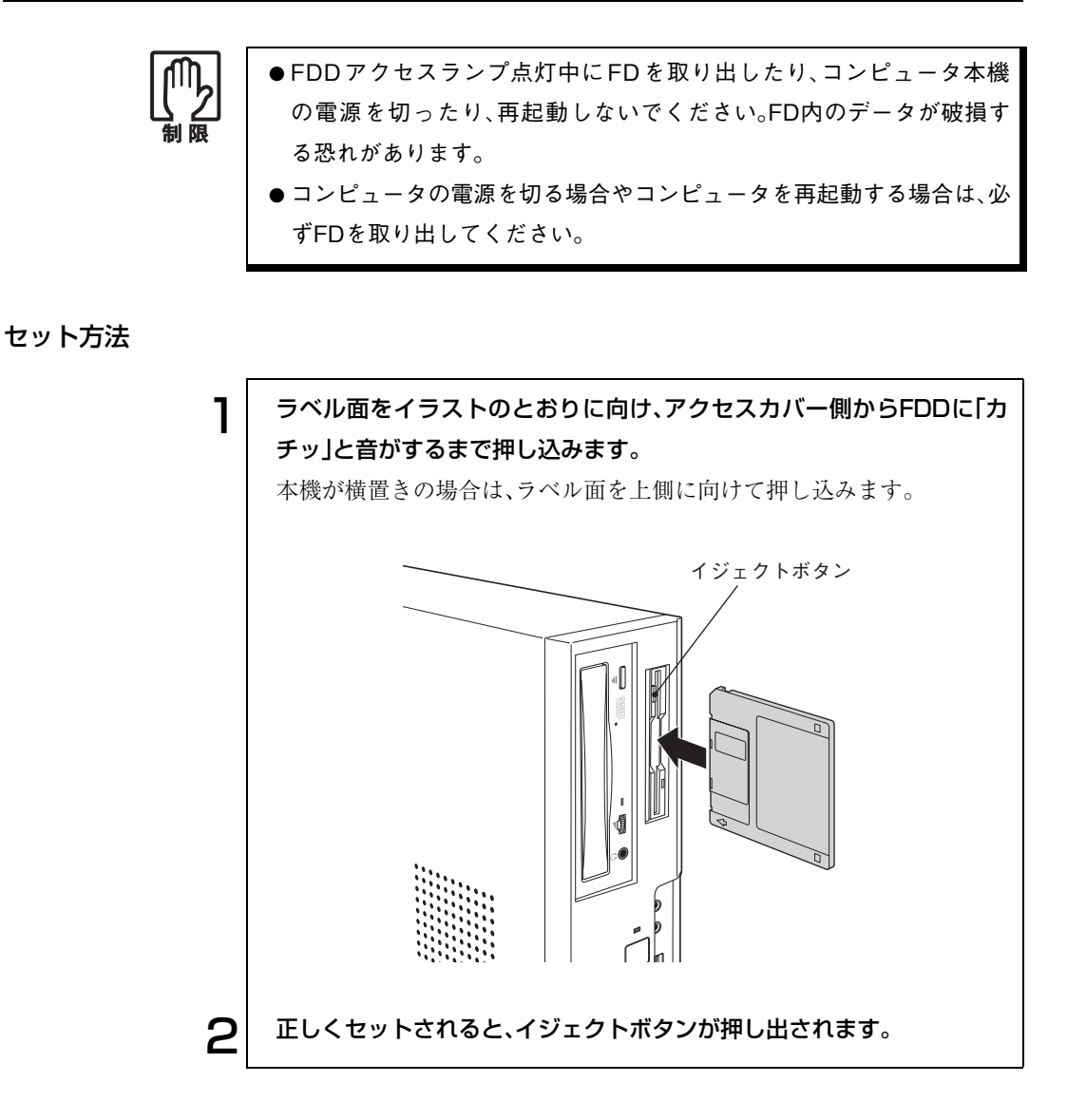

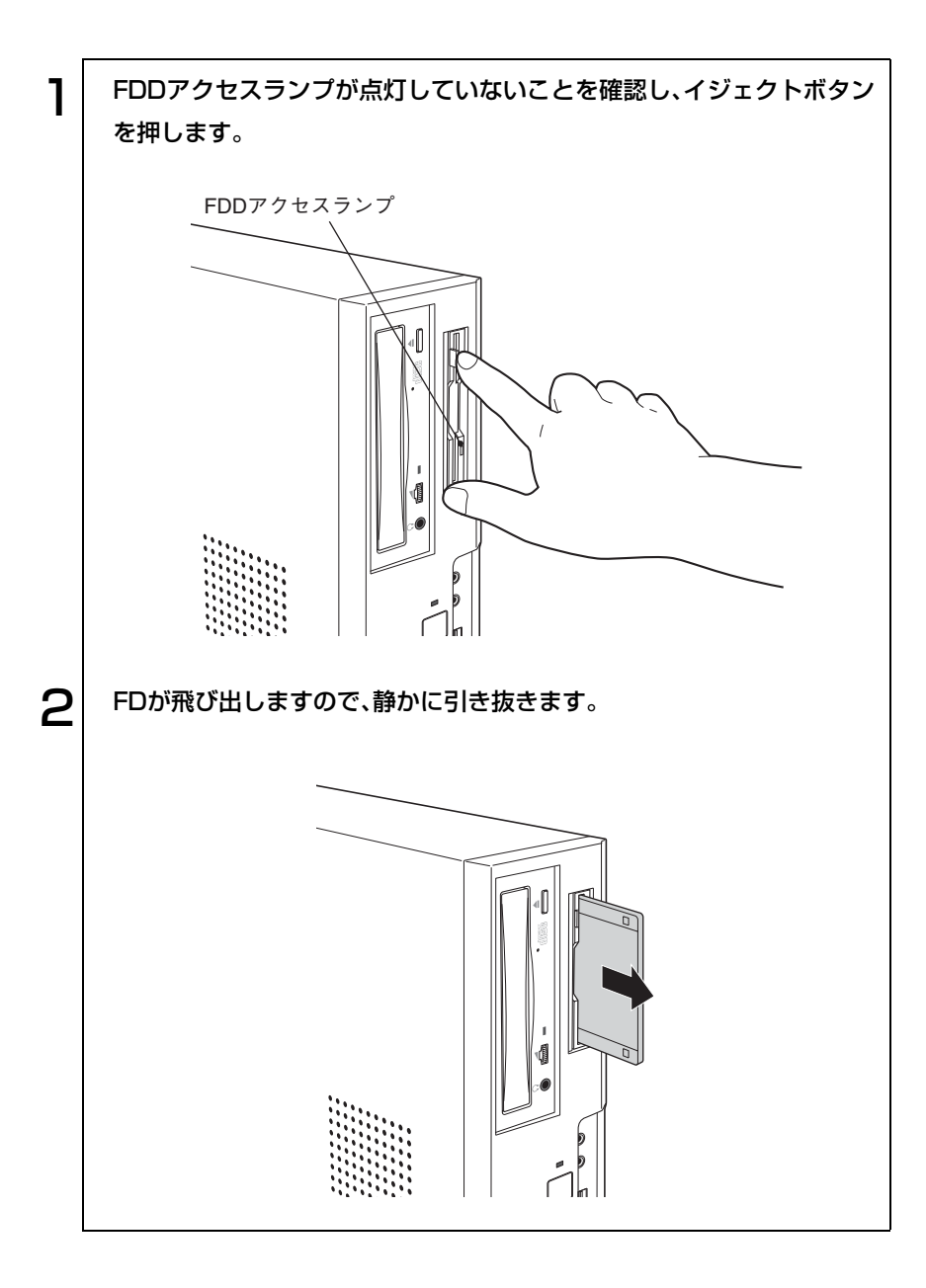

<span id="page-61-0"></span>FDのフォーマット

フォーマットとは、データを書き込むための領域を作成することで、初期化と もいいます。新しいFDを使用する場合や登録されているデータをすべて消去 する場合にフォーマットします。メディアの種類に合ったフォーマットを行 わないと、データの読み書きエラーが発生します。

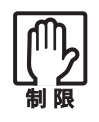

● FDをフォーマットすると、FD内のデータはすべて消失されます。フォー マットする前に、重要なデータが登録されていないことを確認してくだ さい。

Windows XPでは、720KBの記憶容量のFDをフォーマットすることはで きません。

### フォーマット方法

Windowsのフォーマットユーティリティを使ったFDのフォーマットは、次 の方法で行います。

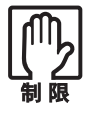

Windows 2000のフォーマットユーティリティでは、未フォーマットFD を2枚以上連続してフォーマットできません。未フォーマットFDを2枚以 上連続してフォーマットする場合は、下記手順2~5を繰り返してくださ い。

FDDにFDをセットして、「マイコンピュータ」を開きます。 Windows XPの場合 [スタート]-「マイコンピュータ」をクリックします。 Windows 2000の場合 デスクトップ上の「マイコンピュータ」をダブルクリックします。 2 | 「3.5インチFD」を右クリックし「フォーマット」をクリックします。 3 フォーマットの種類などを設定して[開始]をクリックします。「警告」が 表示された場合は、[OK]をクリックします。

## **△ | 「フォーマットが完了しました」と表示されたら、[OK]をクリックしま** す。 続けて別のFDをフォーマットする場合は、FDを入れかえて手順3~4を 繰り返します(Windows XPのみ)。 5 問じる]をクリックします。

## データのバックアップ

大切なデータは、別のFDに登録して予備を作成(バックアップ)しておきま す。万一データを消失してしまった場合でも、予備のディスクからデータを複 写して使用できるので安心です。

## <span id="page-62-0"></span>うイトプロテクト(書き込み禁止)

ライトプロテクトとは、データを書き込めなくすることです。ライトプロテク トをしたFDには、データの書き込み、削除、フォーマットができません。重要 なデータを登録したFDは、ライトプロテクトをしておくと安心です。 ライトプロテクトするには、FD裏面のライトプロテクトタブを操作します。

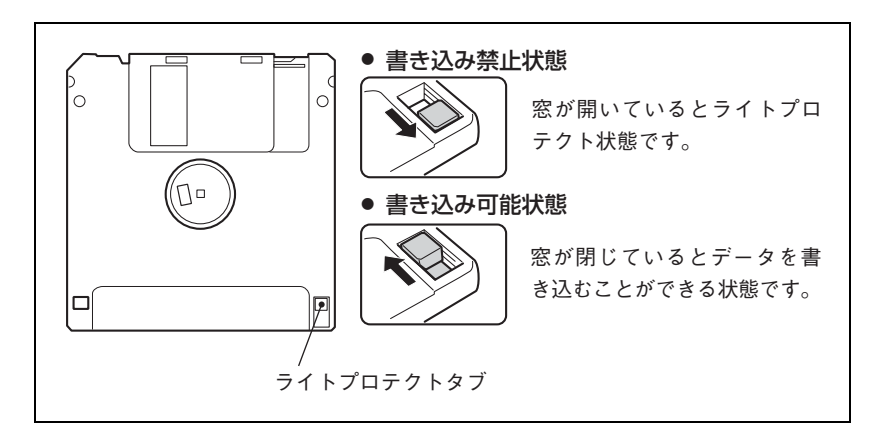

# HDD(ハードディスクドライブ)を使う

本機には、HDDが内蔵されています。HDDは、大容量のデータを高速に記録 する記憶装置です。一般的には、FDのように交換して使用することはできま せん。

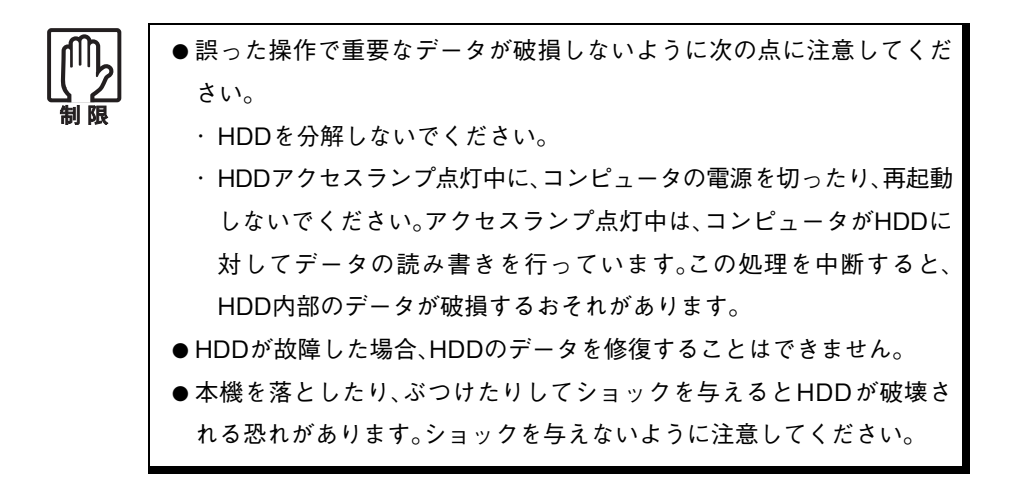

## データのバックアップ

HDD内に重要なデータを作成したら、FDなどの別のメディアに予備を作成 (バックアップ)しておくことをおすすめします。万一HDDの故障などでデー タが消失してしまった場合でも、バックアップを取ってあれば、被害を最低限 に抑えることができます。

## 購入時のHDD領域について

購入時のHDD領域は、HDDのすべての容量を1つの領域として確保し、NTFS でフォーマットされています。 HDD領域を変更したい場合は、Windowsの再インストールが必要です。 p.125 [「ソフトウェアの](#page-124-0) 再インストール」

# CD-ROMドライブを使う

CD-ROMドライブは、データCDのほかに、音楽CD、ビデオCDやフォトCDな どのメディアを使用するための機器です。これらのCD-ROMの中には、別途 専用ソフトウェアが必要なものもあります。

購入時のシステム構成により、CD-ROMドライブの代わりにCD-R/RWドラ イブなど別の5.25型ドライブが装着されている場合もありますが、メディア のセットや取り出しなどの基本的な操作方法は、CD-ROMドライブと同じで す。詳しい使用方法は、デスクトップ上に登録されているPDFマニュアルをお 読みください。

# メディアのセットと取り出し

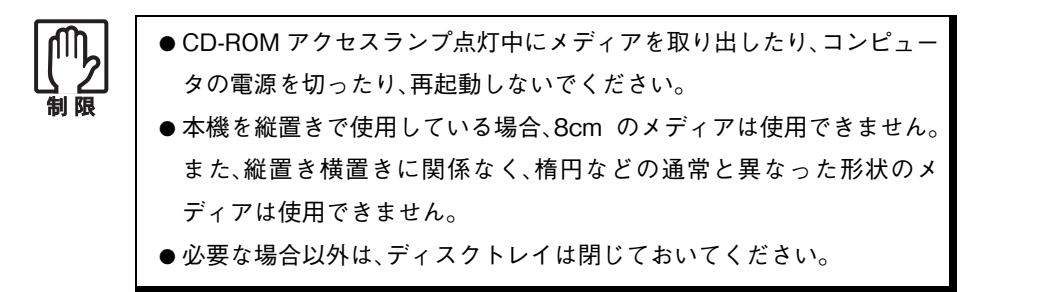

セット方法

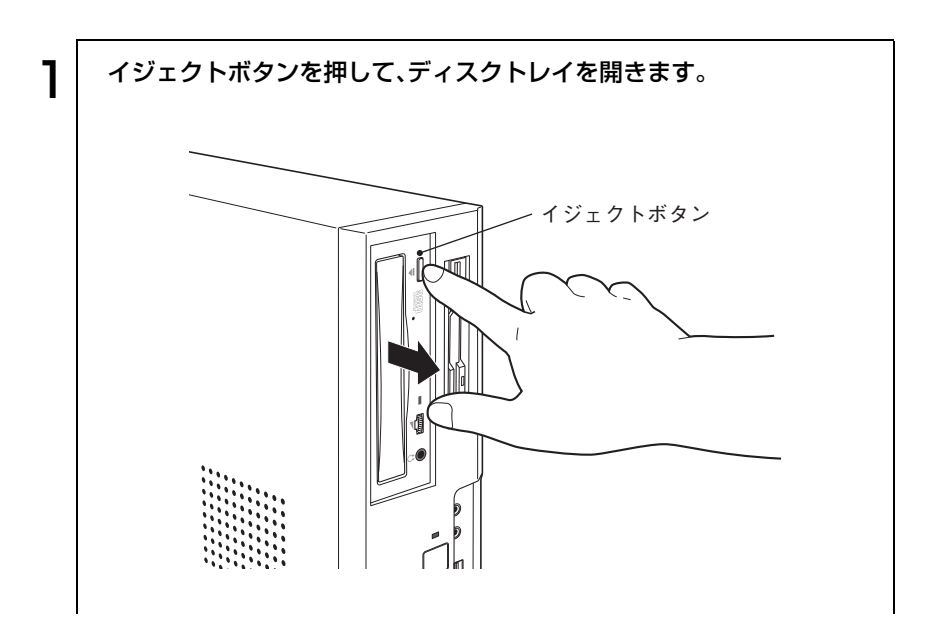

e e el

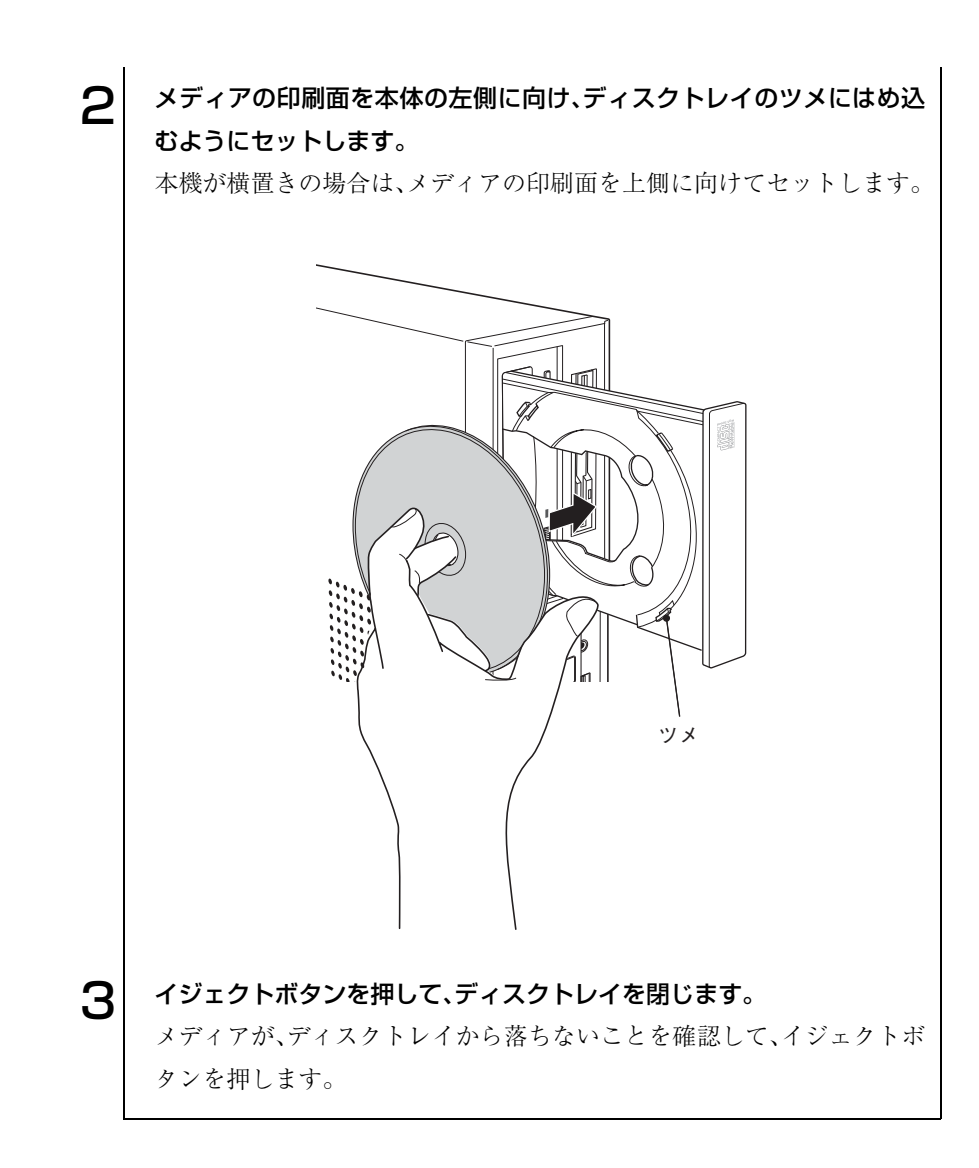

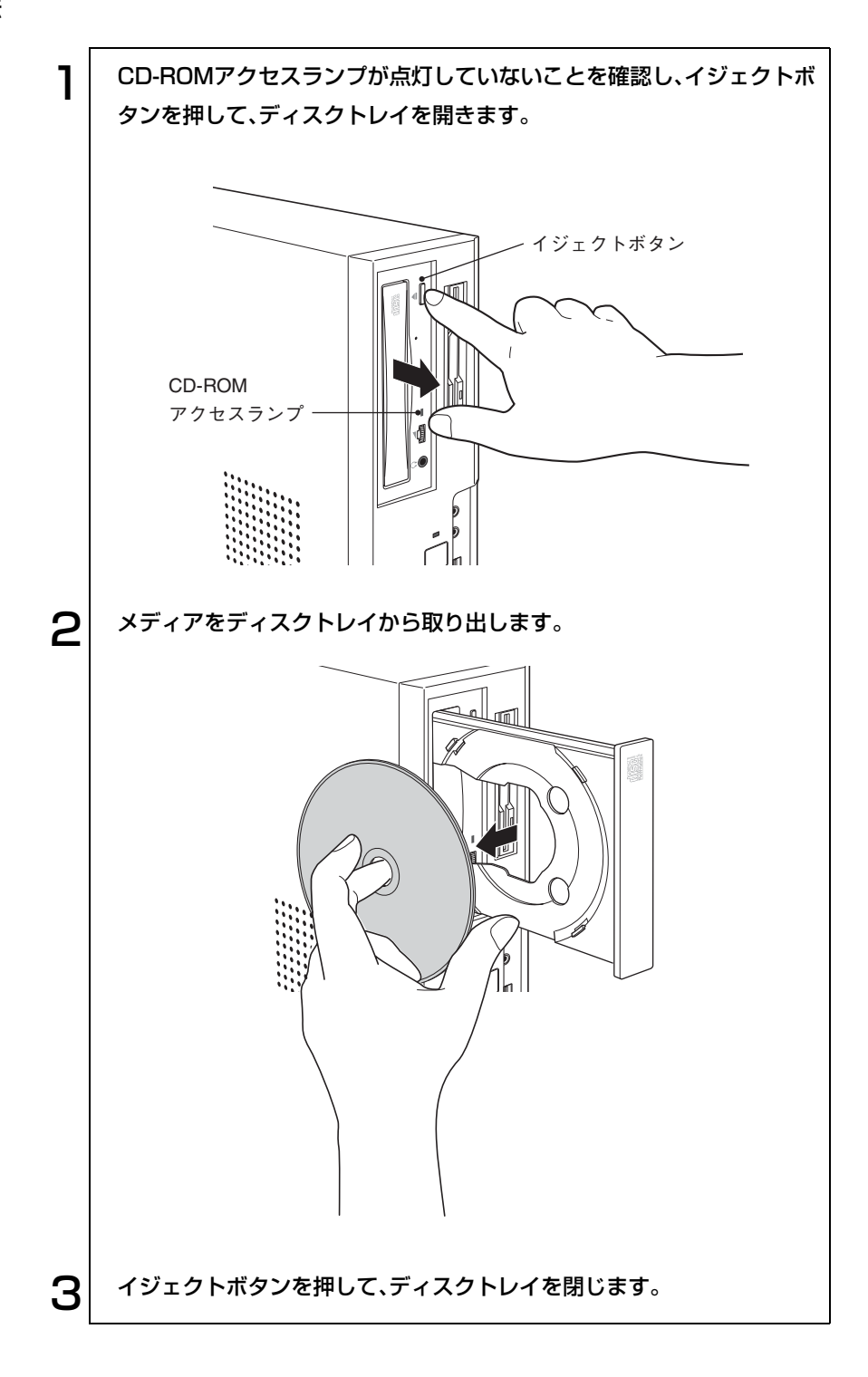

## 強制的なメディアの取り出し

以下のような場合には、強制的にメディアを取り出すことができます。

- CD-ROMドライブが故障して、メディアが取り出せない場合
- メディアをセットしたまま、コンピュータの電源を切ってしまった場合

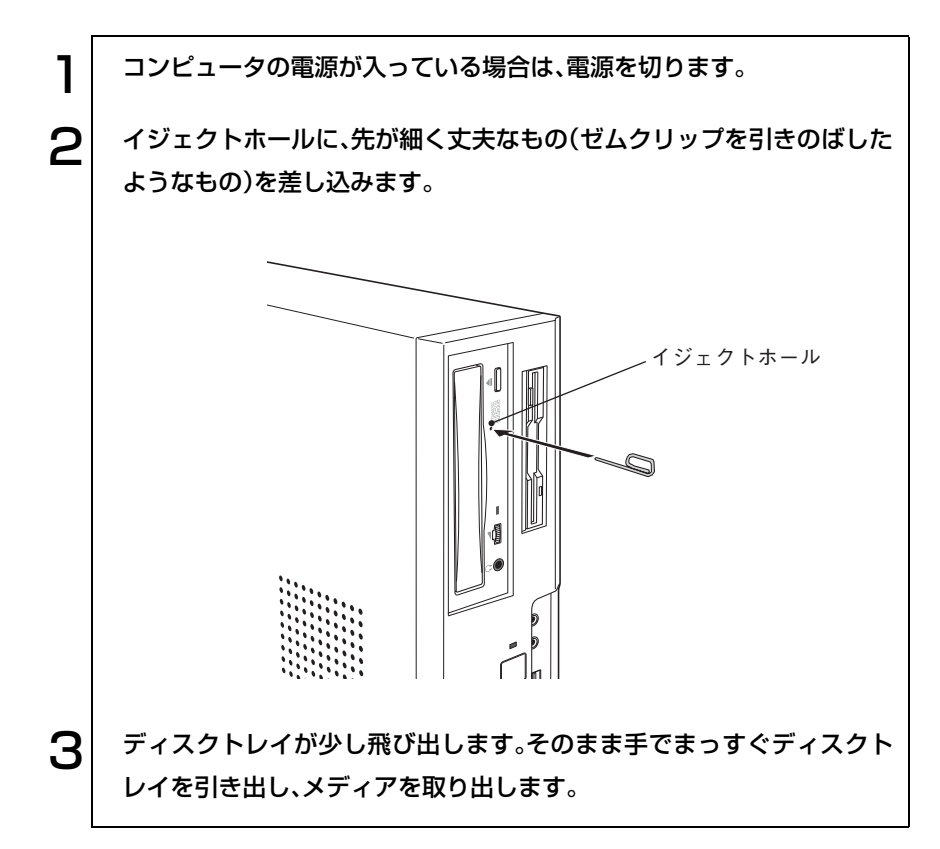

# ディスプレイ機能を使う

本機のメインボード上には、ディスプレイ機能が搭載されています。解像度の 設定などの基本的な操作について説明します。

#### セーフモードでの起動

接続しているディスプレイの設定が正しくない場合や、本機のディスプレイ 機能で表示できない解像度を選択した場合、Windowsが再起動したときに画 面が乱れる、何も表示されないなどの現象が起こることがあります。このよ うな場合は、セーフモードで起動して再設定を行ってください。

p.153 [「ディスプレイの不具合」](#page-152-0)

## 使用できるディスプレイ

参考

本機は、アナログ方式ディスプレイ(以降アナログディスプレイ)のほかに、 DVI-Dのデジタル方式ディスプレイ(以降デジタルディスプレイ)を接続す ることができます。そのため、次の組み合わせで表示させることができます。

- ・ アナログディスプレイのみ
- ・ デジタルディスプレイのみ
- ・ アナログディスプレイ+デジタルディスプレイ\* \*同じ内容のみ表示できます。

#### ディスプレイの接続

ディスプレイは本機背面のVGAコネクタまたはDVI-Dコネクタに接続しま す。ディスプレイを接続は、本機およびディスプレイの電源を切ってから行い ます。

DVI-Dコネクタに接続する場合はDVI-Iケーブルは使用できません。 p.31 [「ディスプレイの接続」](#page-30-0)

#### 表示の切り替え

表示の切り替え方法は次のとおりです。

- ディスプレイが1台接続されている場合 接続されているディスプレイを自動的に検出して表示します。
- ディスプレイが2台接続されている場合 切り替え方法は、次ページの手順に従ってください。

69

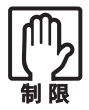

アナログディスプレイからデジタルディスプレイに表示装置を切り替え るときは、アナログディスプレイで表示していた解像度が接続したデジタ ルディスプレイの最大解像度以下に設定されているか確認してください。 高い設定になっていると、表示装置を切り替えたときに、正しく表示され ない場合があります。表示されなかった場合は、電源スイッチを押して一 度本機の電源を切り、再度電源スイッチを押して起動してください。

表示装置の切り替え方法は、次のとおりです。

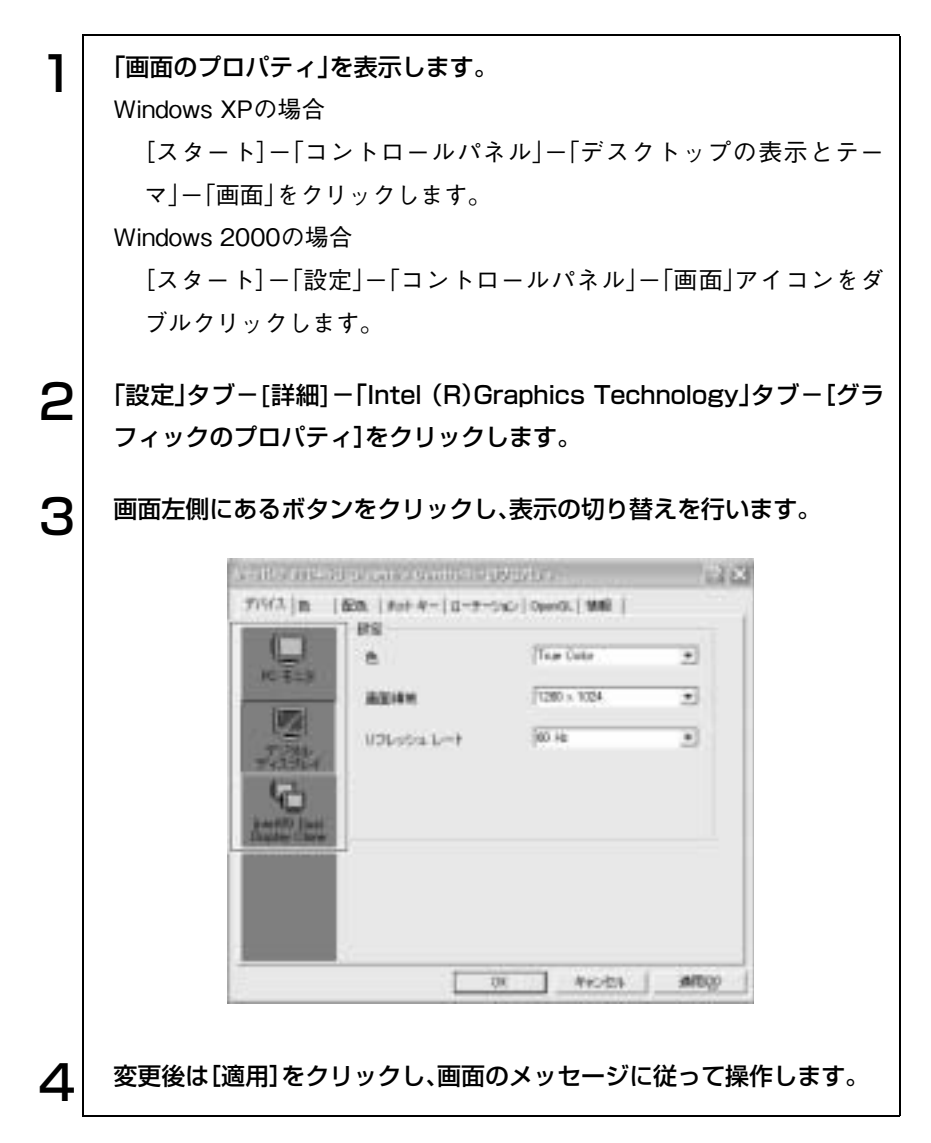

# 解像度や表示色を変更するには

画面の解像度や表示色数の変更は、次の手順で行います。 変更時には、「Windowsのヘルプ」も参照してください。

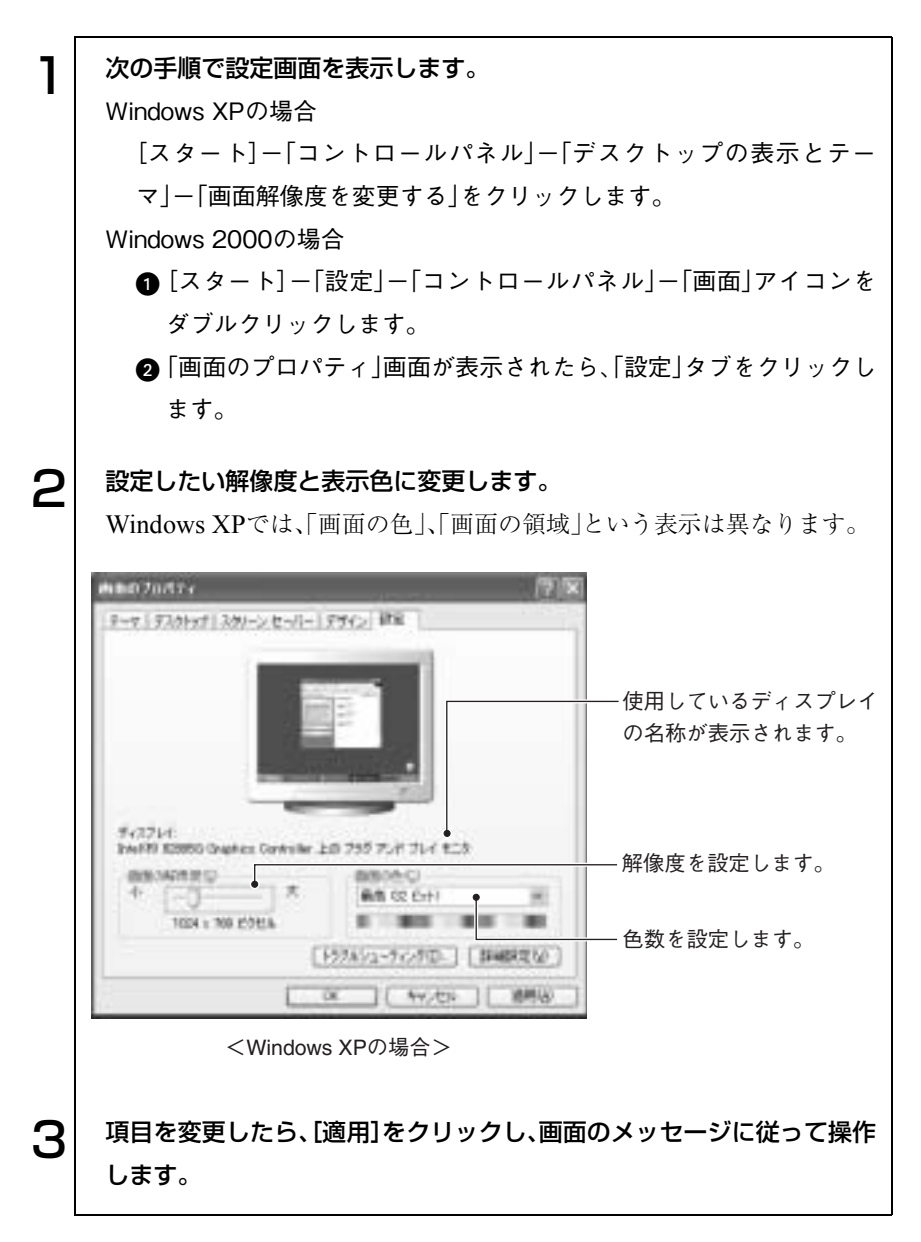

# 表示できる解像度と表示色

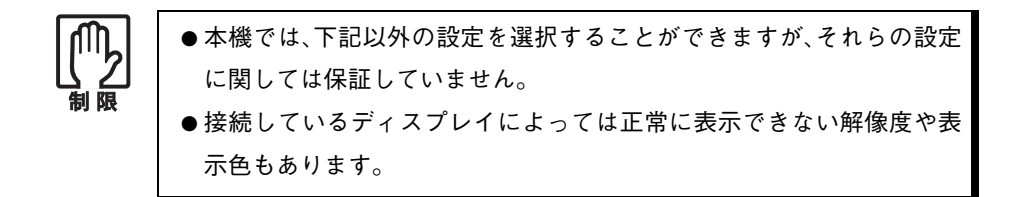

本機のディスプレイ機能で表示可能な解像度と表示色は、次のとおりです。

### Windows XPの場合

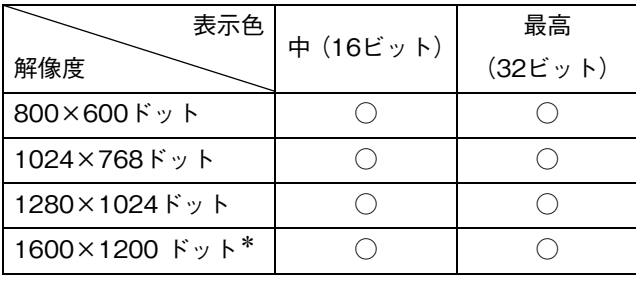

\*:アナログディスプレイ接続時のみ

### Windows 2000の場合

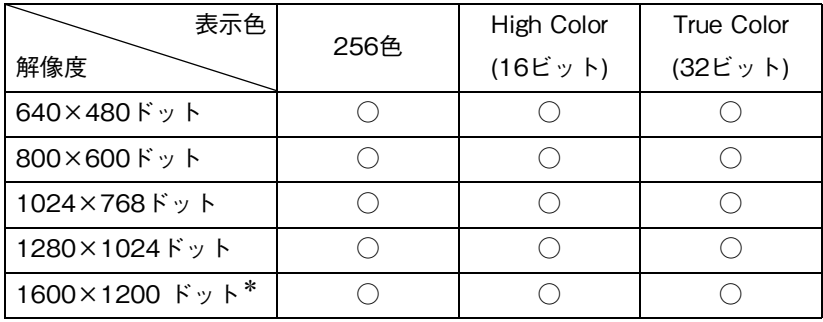

\*:アナログディスプレイ接続時のみ
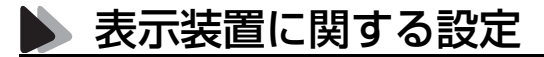

画面のプロパティの「設定」タブ-[詳細設定](Windows 2000では[詳細])- 「モニタ」タブでは次の設定を行うことができます。

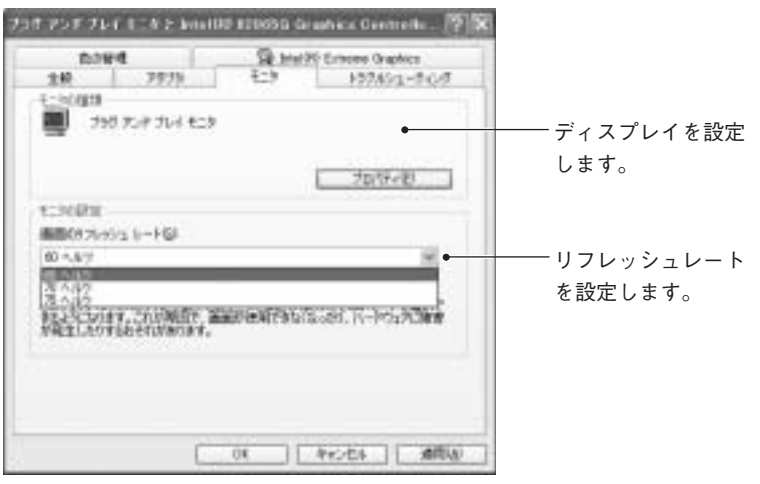

<Windows XPの場合>

#### ディスプレイの設定

通常、接続しているディスプレイは自動的に検出されて設定されますが、接続 しているディスプレイによっては正しく設定されない場合があります。その 場合は[プロパティ]をクリックして設定を行ってください。詳しくは、ディス プレイに添付のマニュアルをご覧ください。

#### リフレッシュレートの設定

CRTディスプレイを使用している場合に、画面がちらつく、文字がにじむと いった現象が起こるときは、リフレッシュレートを上げると問題が解決する ことがあります。

## サウンド機能を使う

本機のメインボード上には、サウンド機能が搭載されています。

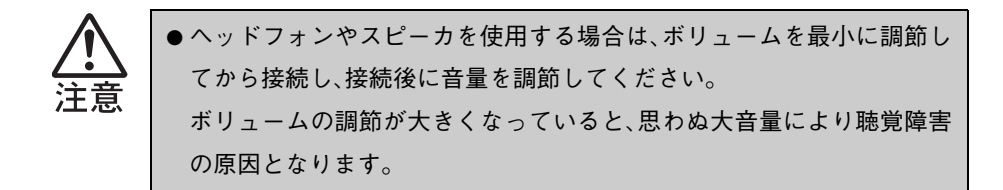

#### 内蔵モノラルスピーカ

本機には、モノラルスピーカが内蔵されています。このため、外部スピーカな どを接続しなくても、音源からの音声を出力することができます。スピーカの 音量調節は次の方法で行います。

#### ●「スピーカ」アイコン

画面右下のタスクバーに表示されている「スピーカ」アイコンをクリック すると「ボリュームコントロール」が表示されます。

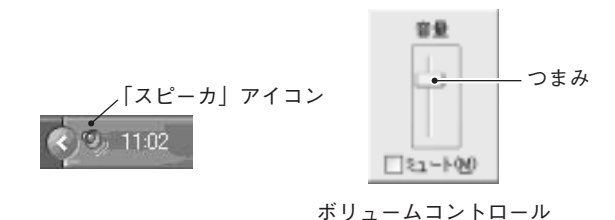

● システム音量の調整

e<br>De la C

[スタート]-「コントロールパネル」-「サウンド、音声、およびオーディオ デバイス」-「システム音量を調整する」をクリックして、「音量」タブの「デ バイスの音量」で調整します。システム音量の調整は、リモコンの音量ボタ ンでも調整できます。

Windows XPをお使いの場合、Windows XPを再インストールすると、「ス ピーカ」アイコンがタスクバーに表示されなくなります。タスクバーに表示 させるには、[スタート]-「コントロールパネル」-「サウンド、音声、および オーディオデバイス」-「タスクバーに音量アイコンを配置する」にチェック を付けます。

## ● 外部オーディオ機器などの接続

本機の前面と背面には、カセットデッキなどのオーディオ機器、外部スピーカ やマイクなどを接続するためのコネクタが標準で装備されています。各コネ クタの位置と使い方は、次のとおりです。

#### 前面側

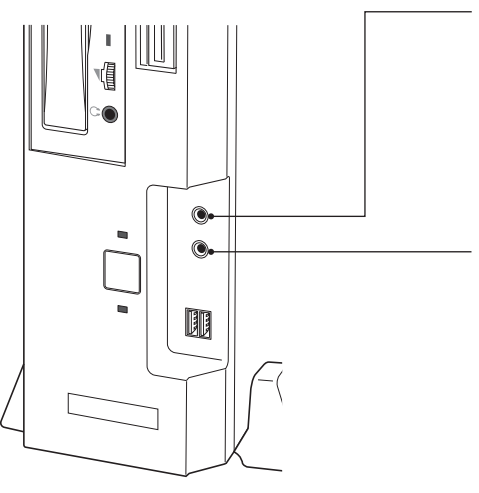

- ヘッドフォン出力コネクタ○

ヘッドフォンやイヤフォンを接続 して、本機からの音声を出力する ためのコネクタです。ヘッドフォ ンなどを接続すると、本機の内蔵 モノラルスピーカは自動的に無効 になります。

#### ■ マイク入カコネクタ⊗

マイクと接続して、音声を本機に 入力するためのコネクタです。入 力した音声は、本機のサウンド機 能を使って、録音や再生を行うこ とができます。

#### 背面側

ライン出力コネクタ +(0) – 外部接続用のアンプ内蔵スピーカ などを接続して、音声を出力する ためのコネクタです。

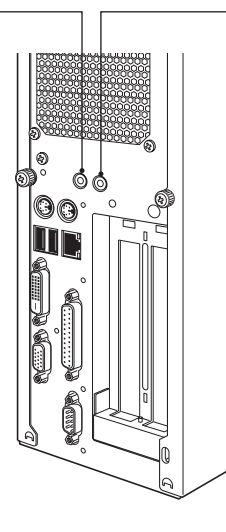

ライン入力コネクタ ◈◈》

カセットデッキなどのオーディオ 機器の音声出力端子と接続して、 音声を本機に入力するためのコネ クタです。入力した音声は、本機 のサウンド機能を使って、録音や 再生を行うことができます。

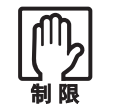

ライン出力コネクタに外部スピーカなどを接続しても、本機の内蔵モノラ ルスピーカの音を切ることはできません。

## 音声の再生・録音

音声の再生・録音は、Windows標準のサウンドユーティリティを使用します。 音楽CD、WAVEファイル、MIDIファイルの再生や、WAVEファイルの作成な ども可能です。サウンドユーティリティは、次のフォルダに登録されていま す。サウンドユーティリティの使い方は、「Windowsのヘルプ」をご覧くださ い。

Windows XP : [スタート]-「すべてのプログラム]-「アクセサリ]-「エ ンターテインメント」

Windows 2000: [スタート]-「プログラム]-「アクセサリ」-「エンターテ インメント」

## 省電力機能を使う

省電力機能(省電力モード)を利用すれば、コンピュータを使用していない間、 ディスプレイの電源を切ったり、省電力モードに移行して、消費電力を抑える ことができます。

- 周辺機器を接続している場合や、アプリケーションを起動している場合など に、省電力機能が動作しないことがあります。
- 次の状態でスタンバイまたは休止状態に入ると、正常に復帰できない、 接続が切断される、誤動作するなどの現象が起こることがあります。
	- ・ NetWare サーバーを利用している状態や NetBEUI を使用してネット ワークに接続している状態
	- ・ ネットワーク上のファイルなどを開いたままの状態
	- ・ サウンド機能を使って録音・再生しているとき
	- ・ 電源管理機能との相性が良くない周辺機器を接続し、動作させている 場合
	- ・ アプリケーションを起動した状態または動作中

このような場合は、下記のいずれかの対処方法を取ってください。

・ 切断後に再度ログオンする(Netwareサーバーを利用している場合のみ)

・ 再起動する

・ 省電力モードを無効にする

### 省電力モードの種類

省電力モードには、次の3つのモードがあり、状況に応じて使い分けることが できます。

- HDD/ディスプレイの電源を切る HDDやディスプレイの電源を切ります。省電力の効果は、スタンバイより 低いですが、通常モードにすぐに復帰できます。
- スタンバイ

作業内容をメモリに保持した状態でコンピュータの動作を中断します。 ディスプレイの電源が切れ、電源ランプはオレンジ色に点灯します。BIOS の設定(ACPI Suspend to RAM)により、消費する電力量などが異なります。 p.79 [「スタンバイの動作状態」](#page-78-0)

● 休止状態

作業内容をHDDに保存して電源を切ります。電源スイッチを切った状態 と同様に電力を消費しません。通常モードへの復帰には多少時間がかかり ます。

電源ランプの表示

省電力モードの状態は、電源ランプの点灯色または消灯によって確認できま す。

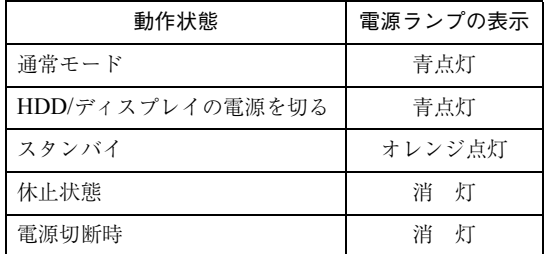

### 省電力モードを使用する前の確認事項

省電力モードを使用する前に、次の事項を確認してください。

#### <span id="page-78-0"></span>スタンバイの動作状態

スタンバイ実行時の動作状態は、「BIOS Setupユーティリティ」の「Power」メ ニュー画面-「ACPI Suspend to RAM」の設定により、次のように異なりま す。

#### ●「Enabled」設定時

スタンバイを実行すると、作業内容をメモリに保存した状態で、本機のメ モリ以外の電源が切れます。そのため電力はほとんど消費されません。購 入時には、あらかじめ「Enabled」に設定されています。

#### ●「Disabled」設定時

スタンバイを実行すると、作業内容をメモリに保存した状態で、不必要な 電源が切れます。電力消費は通常モードの約半分になります。

#### スタンバイ実行時の制限事項

「ACPI Suspend to RAM」を「Enabled」に設定してスタンバイを実行する際に は、次のような制限事項があります。

- スタンバイを実行しているときに電源コードが抜けたりすると、メモリへ の電源供給が切れてしまい、次に本機の電源を入れたときに正常に起動し ません。この場合は、本機の電源を切ってからもう一度入れ直してくださ い。
- スタンバイが正常に動作しない場合は、相性の良くない周辺機器などを使 用している可能性があります。 「Disabled」に設定してスタンバイを実行してください。

#### 休止状態を有効にする

「休止状態」タブの「休止状態を有効にする(Windows 2000の場合は「休止状 態をサポートする」)」にチェックを付けると休止状態が有効になります。 休止状態の設定は、次の画面で行います。

Windows XP : [スタート]-「コントロールパネル」-「パフォーマンスと メンテナンス」-「電源オプション」-「休止状態」タブ

Windows 2000: [スタート]-「設定」-「コントロールパネル」-「電源オプ ション」-「休止状態」タブ

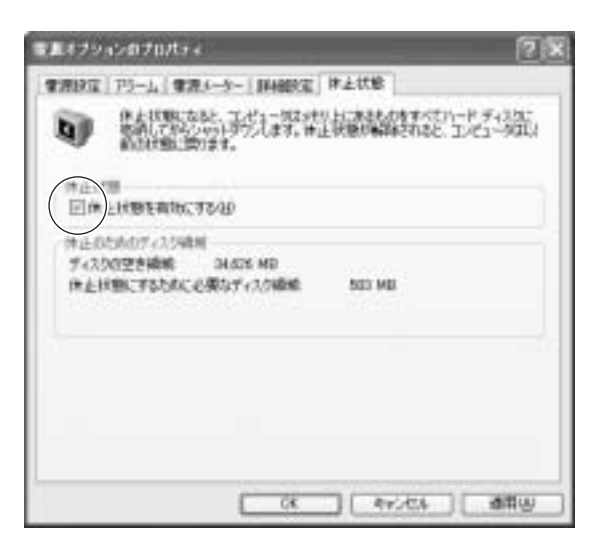

〈Windows XPの場合〉

## 実行方法

省電力モードを実行するには、大きく分けて2つの方法があります。万一正常 に復帰できない場合に備え、省電力機能を実行する前に使用中のデータ(作成 中の文書など)を保存しておくことをおすすめします。

#### 時間経過で実行

設定した時間を超えてコンピュータを使用しないと省電力モードに移行 します。

② 直ちに実行

席を外すときなどに、強制的に省電力モードに移行します。

省電力に関する各種設定は、次の画面の各タブで行います。

Windows XP :[スタート]-「コントロールパネル」-「パフォーマンスと メンテナンス」-「電源オプション」

Windows 2000 : 「スタート]-「設定|-「コントロールパネル|-「電源オプ ション」

時間経過で実行

省電力モードに移行する時間の設定は、「電源設定」タブで行います。

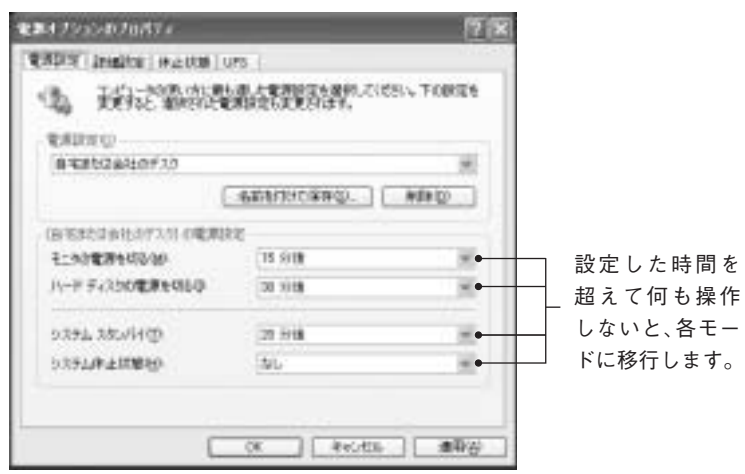

〈Windows XPの場合〉

#### 直ちに実行

次の方法で、スタンバイ、または休止状態を強制的に実行します。

● スタートボタンから実行する Windows XP : [スタート]-「終了オプション」から選択実行します。 「コンピュータの電源を切る」画面で [Shift] キーを押す と、「スタンバイ」ではなく「休止状態」を選択できるよ うになります。

Windows 2000: [スタート]-「シャットダウン」から選択実行します。

#### ● 電源スイッチを押して実行する

電源スイッチを押したときにどのモードに入るかを、あらかじめ「詳細設 定」タブで設定しておきます。

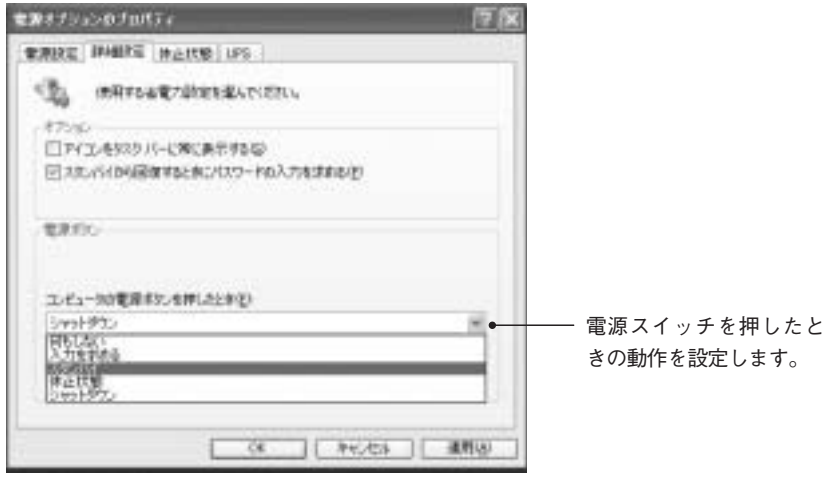

〈Windows XPの場合〉

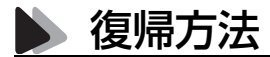

| 省雷力モード                                   | 電源ランプ      | 復帰方法                                           |
|------------------------------------------|------------|------------------------------------------------|
| HDD、ディスプレイの電源が<br>切れている状態                | 青点灯        | キーボードやマウスを操作<br>します(誤って電源スイッチ<br>を押さないでください)。  |
| スタンバイ<br>(ACPI Suspend to RAM: Enabled)  | オレンジ<br>点灯 | 電源スイッチを押します。                                   |
| スタンバイ<br>(ACPI Suspend to RAM: Disabled) | 紫点灯        | キーボードやマウスを操作<br>します (誤って電源スイッチ<br>を押さないでください)。 |
| 休止状態                                     | 消<br>灯     | 電源スイッチを押す。                                     |

省電力モードから復帰して通常モードに戻る方法は、次のとおりです。

# ネットワーク機能を使う

本機のメインボードには、ネットワーク機能が搭載されています。ネットワー クを構築するには、ほかのコンピュータと接続するために、ネットワークケー ブルやハブ(サーバー)などが必要です。そのほかに、Windows上でネット ワーク接続を行うためにはプロトコルの設定なども必要になります。 ネットワークの構築は、お使いになるネットワーク機器に添付のマニュアル や、ネットワークに関する詳しい知識をお持ちの方の指示に従ってください。

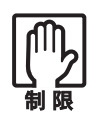

- NetWare サーバーを利用している場合や NetBEUI を使用してネット ワークに接続している場合に、省電力モードに入ると、省電力モードか らの復帰時にサーバーから切断されてしまうことがあります。このよう な場合は次のいずれかの方法をとってください。
	- ・ 切断後に再度ログオンする。(NetWareのみ)
	- ・ 再起動する。
	- ・ 省電力モードを無効にする。
- ネットワーク上のファイルなどを開いたまま省電力モードに移行する と、正常に通常モードへ復帰できない場合があります。

### ▶ おもな機能について

本機では、ネットワークを構築して接続環境を整えると、Wakeup On LANや リモートブートなどの機能を使用できます。

#### Wakeup On LAN

Wakeup On LANとは、電源切断時にネットワークからの信号により本機 を復帰させることができる機能です。Windowsを正常に終了した状態での み使用可能です。分電盤またはOAタップなどにより、コンピュータ本体の 電源をいったん切断して再度供給した場合は正常に動作しない場合があ ります。Wakeup On LANを使用する場合は、ネットワークに関する詳しい 知識をお持ちの方の指示に従ってください。

#### リモートブート

リモートブートを使用すると、コンピュータ側のHDDにOSがインストー ルされていなくても、ネットワークを介して、サーバー上からOSをインス トールすることができます。

リモートブートを行う場合は、ネットワークに関する詳しい知識をお持ち の方の指示に従ってください。

## ▲ ネットワーク機能を無効にする

搭載されているネットワーク機能を使用せずに、ネットワークボードなど、ほ かのネットワーク機能を使用する場合、メインボード上のネットワーク機能 を無効にする必要があります。メインボード上のネットワーク機能を無効に する作業は、「BIOS Setup ユーティリティ」で「Onboard LAN」を無効 (Disabled)に設定してください。

 $\widehat{f}$  p.119 「Advanced メニュー画面」–「[PCI Configuration](#page-118-0)」–「Onboard [LAN Controller](#page-118-1)」

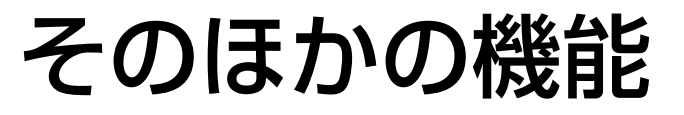

## ● パラレルコネクタを使う

本機背面のパラレルコネクタには、プリンタやスキャナなどを接続します。本 機ではパラレルポートの機能や使用するアドレスを変更することができま す。通常はパラレルポートの設定を変更する必要はありません。使用する周辺 機器で指示がある場合には、「BIOS Setupユーティリティ」で変更してくださ い。

 $\widehat{f}$  p.119 [Advancedメニュー画面]

### ● シリアルコネクタを使う

本機背面のシリアルコネクタには、シリアルマウスやTA(ターミナルアダプ タ)などを接続します。本機ではシリアルポートで使用するアドレスや割り込 み信号を変更することができます。通常は、シリアルポートの設定を変更する 必要はありません。使用する周辺機器で指示がある場合には、「BIOS Setup ユーティリティ」で変更してください。  $\widehat{f}$  p.119 [Advancedメニュー画面]

## USBコネクタを使う

本機には、USB2.0に対応したUSBコネクタが前面に2個、背面に2個用意され ています。USBコネクタにはUSB対応の機器を接続します。4個のUSBコネク タは同じ機能ですので、どのコネクタを使用してもかまいません。

#### 転送速度

USB2.0のデータの転送速度は、最大480Mbpsです。USB2.0コントローラは、 USB2.0コントローラに接続するすべての周辺機器で共用します。そのため、 転送速度は接続する周辺機器が増えると低下します。

#### 接続と取り外し

USB機器の接続、取り外しは電源が入っている状態で行えます。接続する周 辺機器によっては、デバイスドライバが必要です。 また、USB機器の接続を行った際に、タスクバーに次のようなアイコンが表 示された場合は、取り外しを行う前にWindows上で終了処理が必要です。 詳しくは、接続する機器に添付のマニュアルをお読みください。

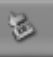

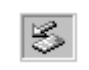

〈Windows XPの場合〉 〈Windows 2000の場合〉

#### 5V電力の供給

e<br>Links

コンピュータの電源コードが接続されている状態では、常にUSBポートに 5Vの電力が供給されています。お使いのUSB機器などによっては、コン ピュータの電源を切った状態でも、USB機器のランプが光り続けます。これ は、お使いのUSB機器の仕様で、故障ではありません。

### ● コンピュータウィルスの検索・駆除

本機には、コンピュータウィルスを検出し、駆除するためのソフトウェア 「Norton AntiVirus2003」が添付されています。

購入時には、「Norton AntiVirus2003」はインストールされていませんのでイ ンストールを行ってください。

(ア 『Norton AntiVirus2003をご使用の前に』

## ◆ ハイパー・スレッディング機能(Windows XPのみ)

3.06GHz の Pentium4 プロセッサを搭載しているモデルは、ハイパー・スレッ ディングテクノロジに対応しています。

ハイパー・スレッディングテクノロジとは、Windowsに1つのCPUを仮想的に 2つに見せることで、異なる2つの命令を同時に実行することができる機能で す。ハイパースレッディング機能に対応したアプリケーションでは、処理性能 が向上します。

ハイパースレッディング機能の有効/無効は「BIOS Setupユーティリティ」で 設定することができます。

 $\widehat{f}$  p.120 「Powerメニュー画面」–「[Hyper-Threading Technology](#page-119-0)」

3.06GHzのPentium4プロセッサ以外のプロセッサを搭載しているモデルは、 BIOSの「Hyper-Threading Technology」は表示されません。また、Windows 2000は、3.06GHzのPentium4プロセッサを搭載していても、ハイパー・スレッ ディング機能を使用することができません。

システムの拡張

コンピュータにDIMMや拡張ボードを装着 して、機能を拡張する方法を説明します。

89

## 拡張できる装置

本機は、DIMMや拡張ボードを増設・交換して機能を拡張することができま す。購入時のシステム構成により、実際に拡張できるDIMMや拡張ボードの 数は異なります。また、DIMMと拡張ボード以外は機能を拡張することはで きません。

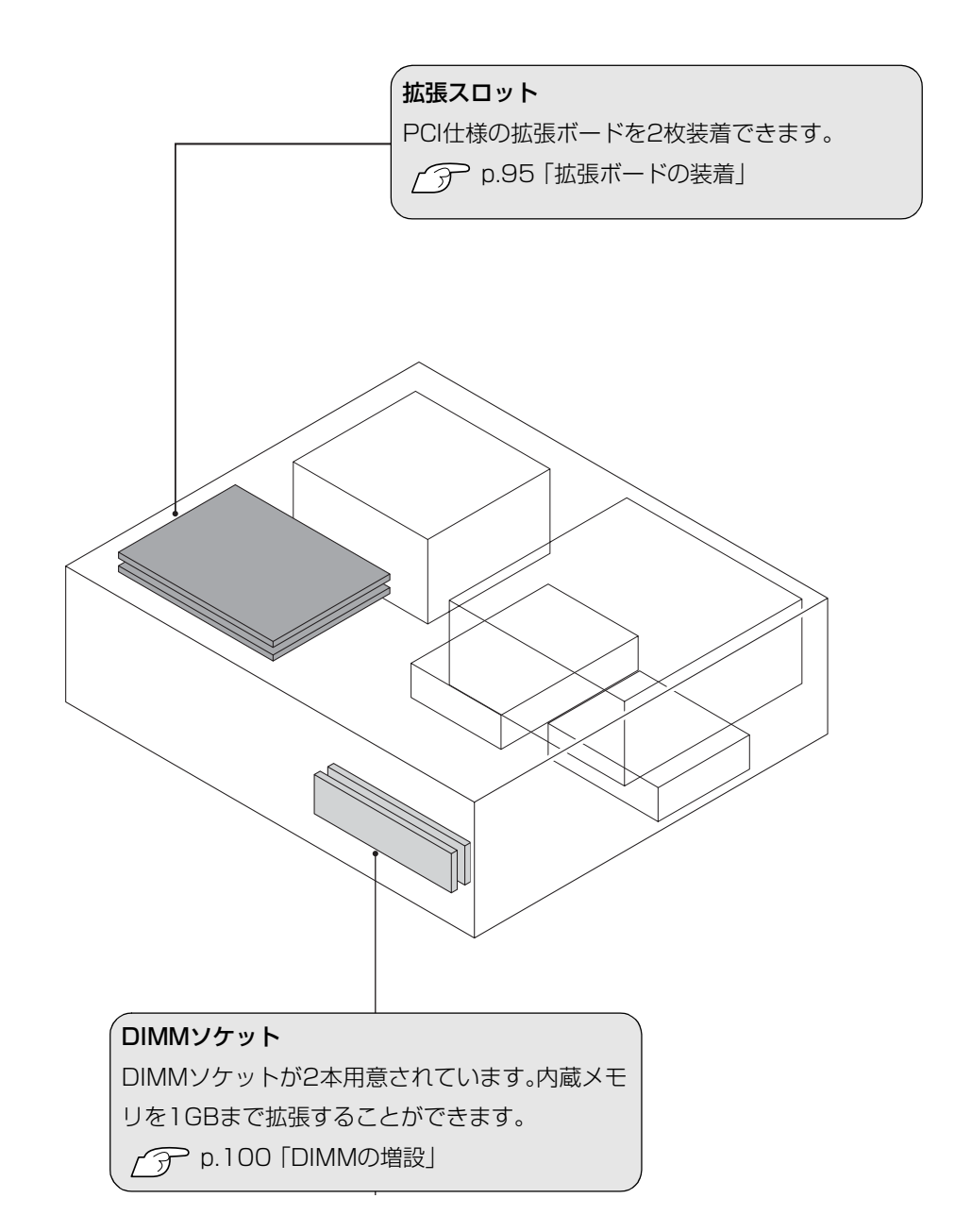

<span id="page-90-0"></span>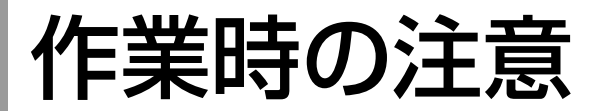

コンピュータ内部にDIMMや拡張ボードを装着する場合は、必ず以下の点を 確認してから作業を始めてください。

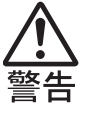

- 電源コンセントに電源プラグを接続したまま分解しないでください。感 電・火傷の原因となります。
- マニュアルで指示されている以外の分解や改造はしないでください。け がや感電・火災の原因となります。

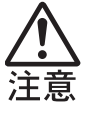

- 拡張ボードやDIMMの取り付け・取り外しは、本製品の内部が高温になっ ているときには行わないでください。火傷の危険があります。作業は電 源を切って10分以上待ち、内部が十分冷めてから行ってください。
- 不安定な場所(ぐらついた机の上や傾いた所など)で、作業をしないでく ださい。落ちたり、倒れたりして、けがをする危険があります。

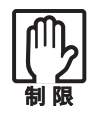

本機の電源を切っていてもコンセントに接続されていると微少な電流が 流れています。作業を始める前に必ず電源コンセントから本機の電源プラ グを外してください。

- 拡張ボードや DIMM の取り付け・取り外しを行うときは、裏表や前後を間 違えないでください。間違えて装着すると故障の原因になります。本書や 拡張ボードに添付のマニュアルの指示に従って、正しく装着してくださ い。
- 本機および接続している周辺機器の電源は必ず切ってください。電源を 切ったら、本機から、周辺機器を取り外してください。
- 本機内部のケースや基板には突起があります。装着作業の際には、けがを しないよう注意してください。
- 作業直前には、金属のものに触れるなどして、静電気を逃がしてから作業 を行ってください。
- DIMM、拡張ボードの端子部やコネクタ部に触れないでください。

<span id="page-91-0"></span>本体カバーの取り外し・取り付け

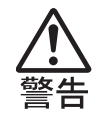

電源コンセントに電源プラグを接続したまま分解しないでください。 感電・火傷の原因となります。

## <span id="page-91-1"></span>本体カバーの取り外し・取り付け

本機の内部にDIMMや拡張ボードを装着する場合は、本体カバーを外す必要 があります。

取り外し

本体カバーは、次の手順で取り外し・取り付けを行います。

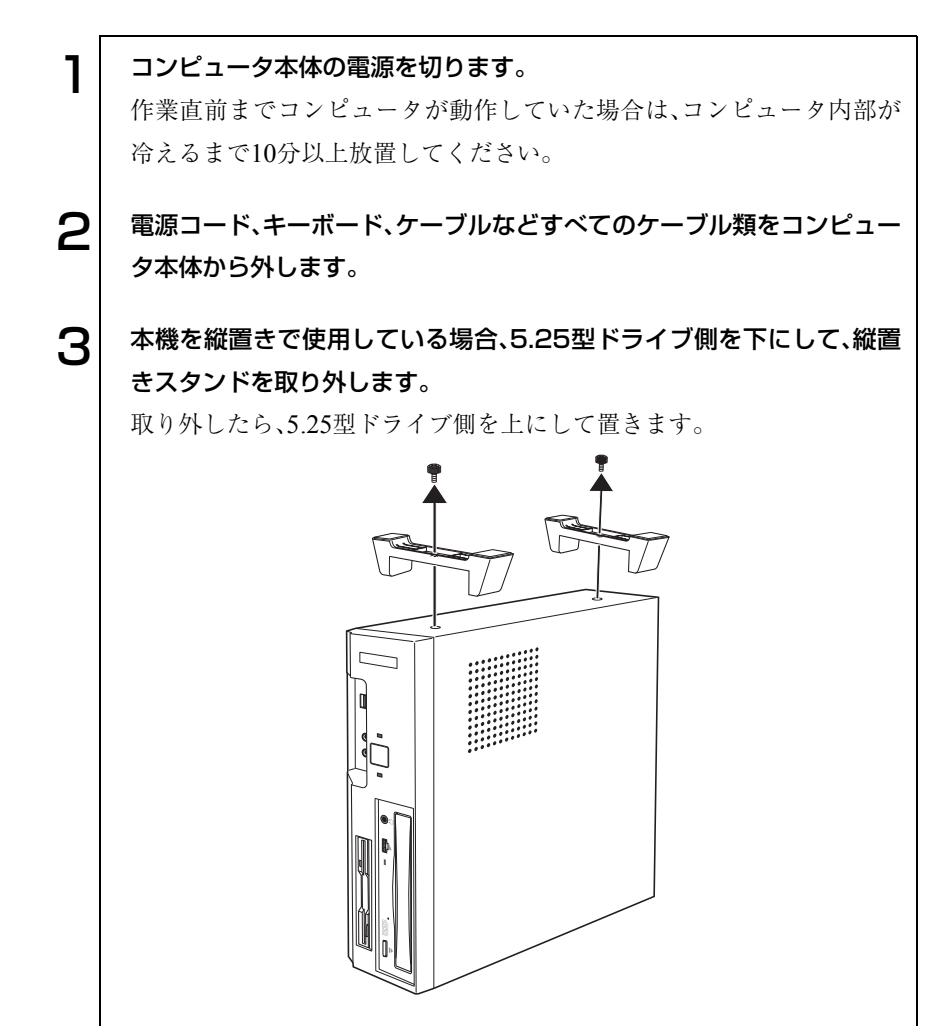

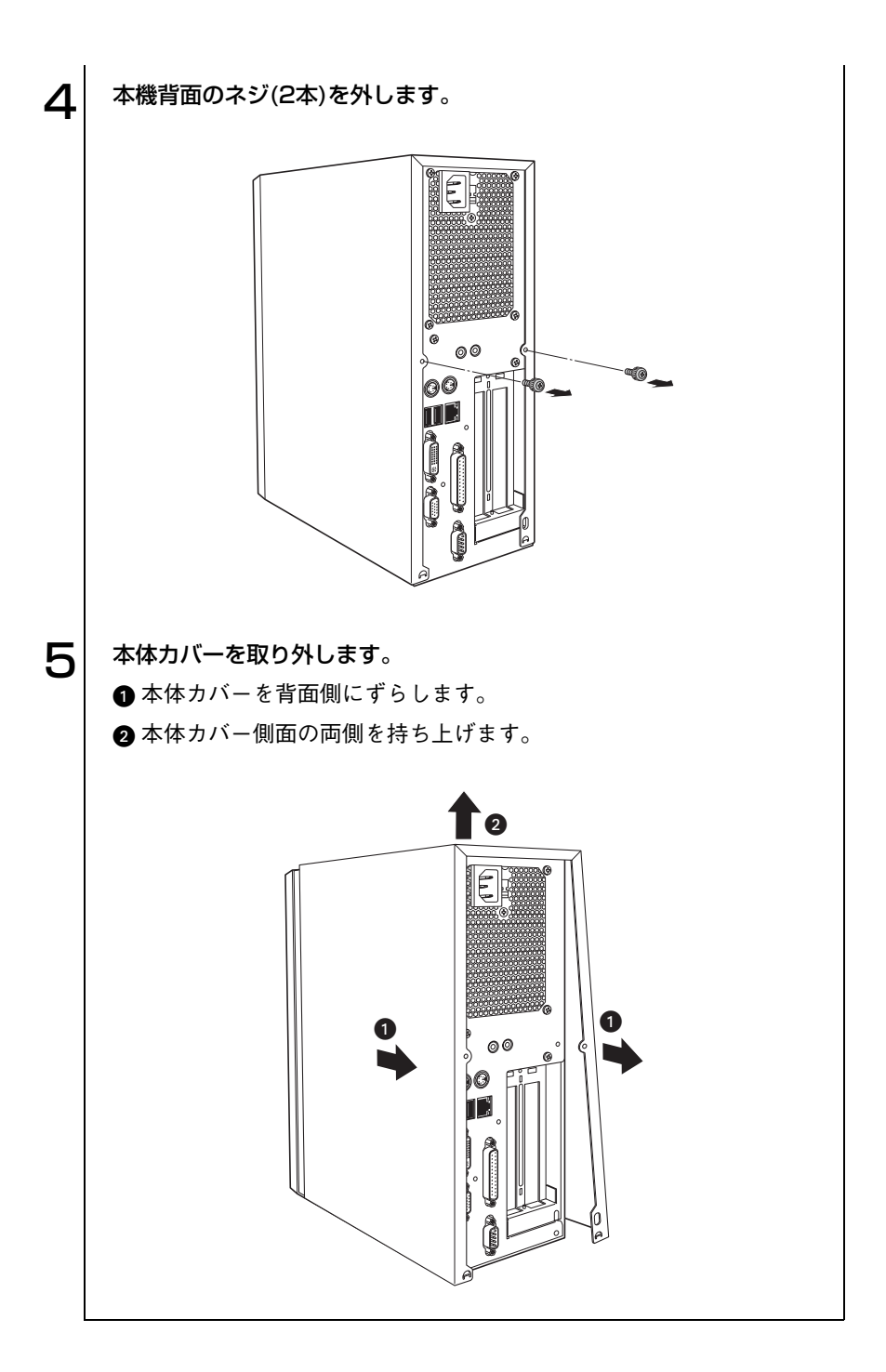

#### <span id="page-93-0"></span>取り付け

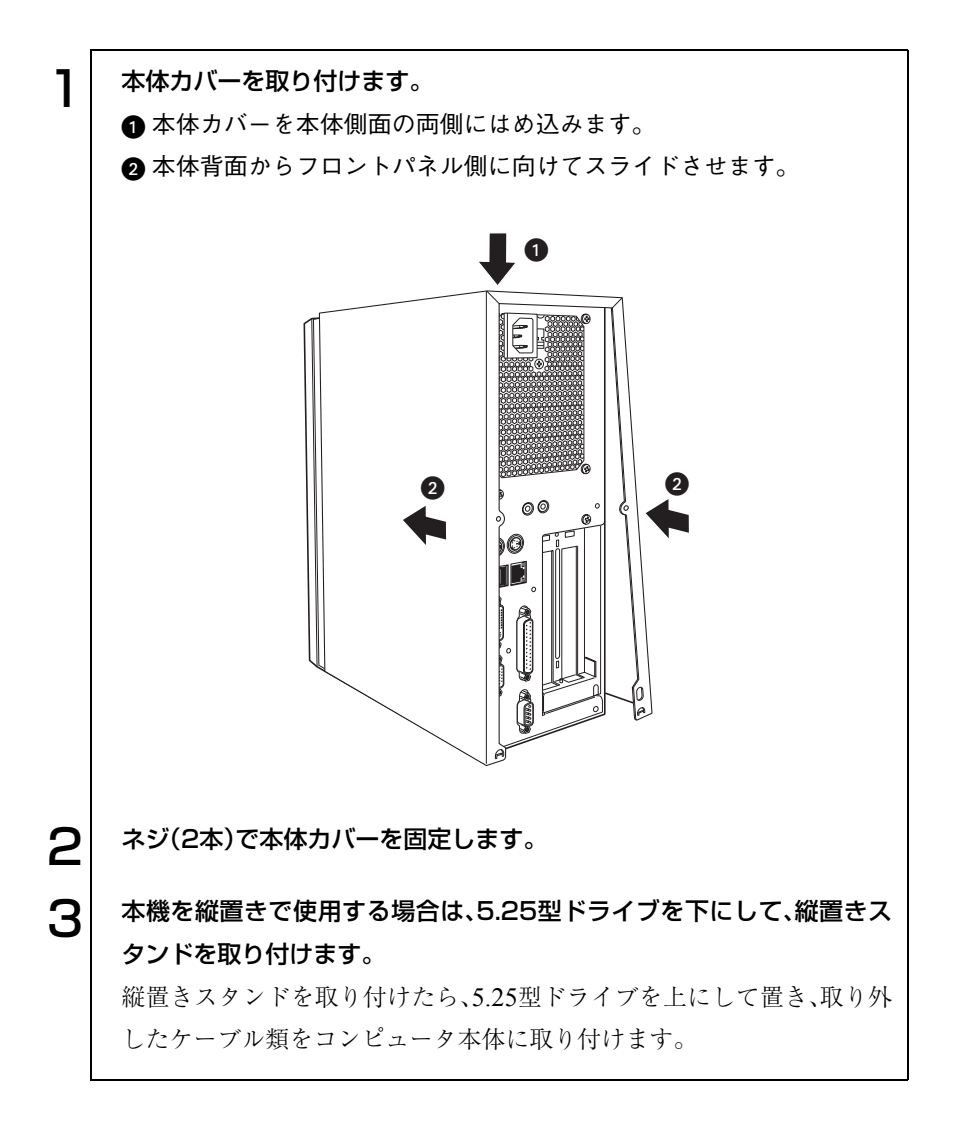

<span id="page-94-0"></span>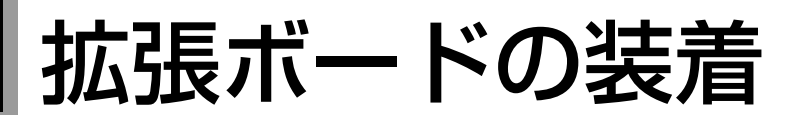

拡張スロットの仕様と拡張ボードの取り付け方法について説明します。

## 拡張スロットの仕様

本機には、拡張スロットが2つあります。拡張スロットの仕様は、次のとおり です。

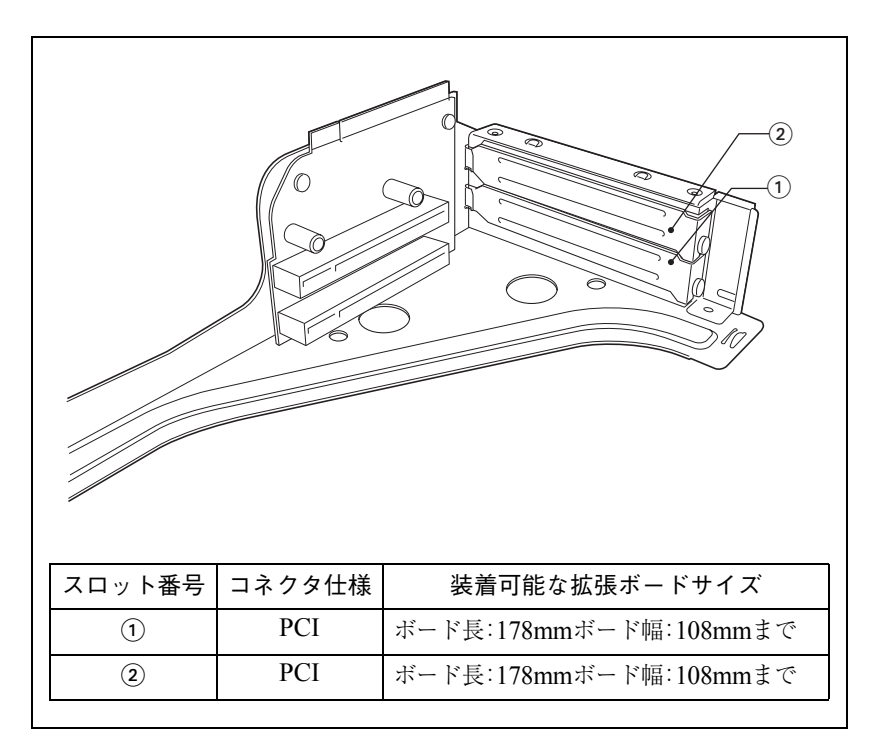

## <span id="page-95-0"></span>拡張ボードの取り付け・取り外し

作業を始める前に「拡張ボードに添付のマニュアル」とp.91 [「作業時の注意」](#page-90-0) を必ずお読みください。 作業は、コンピュータを横置きにして行います。

拡張ボードの取り付け方法は、次のとおりです。

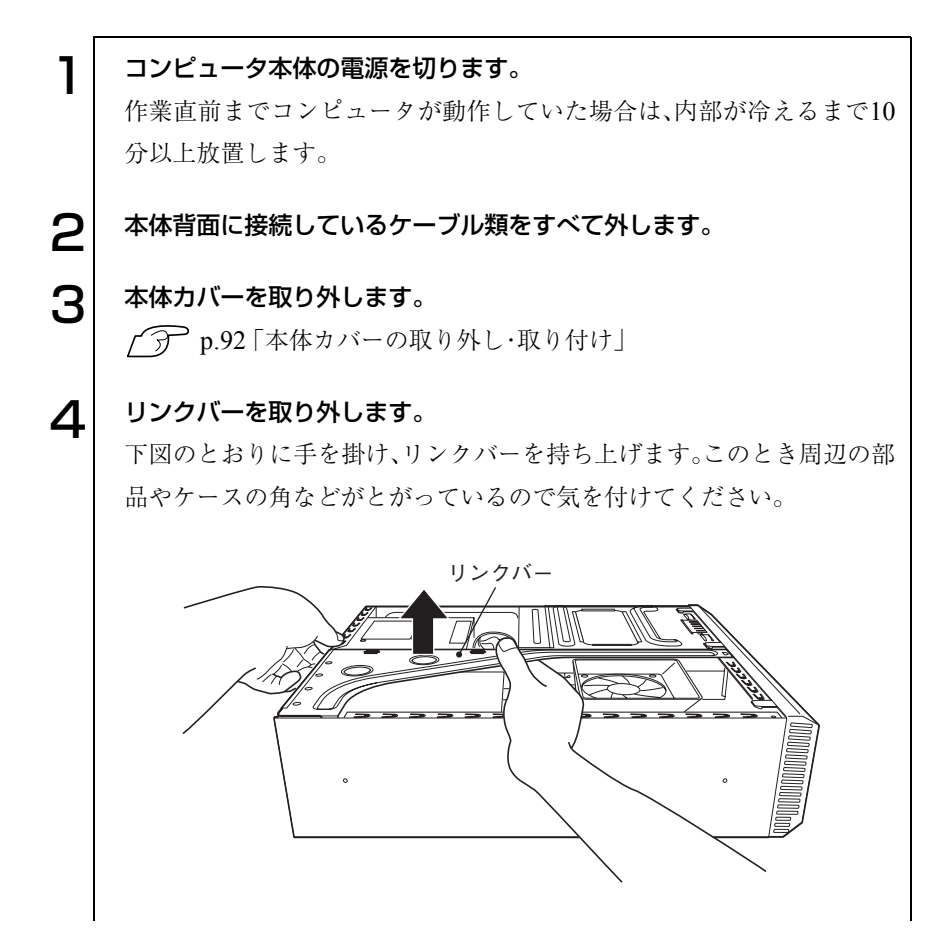

<span id="page-96-0"></span>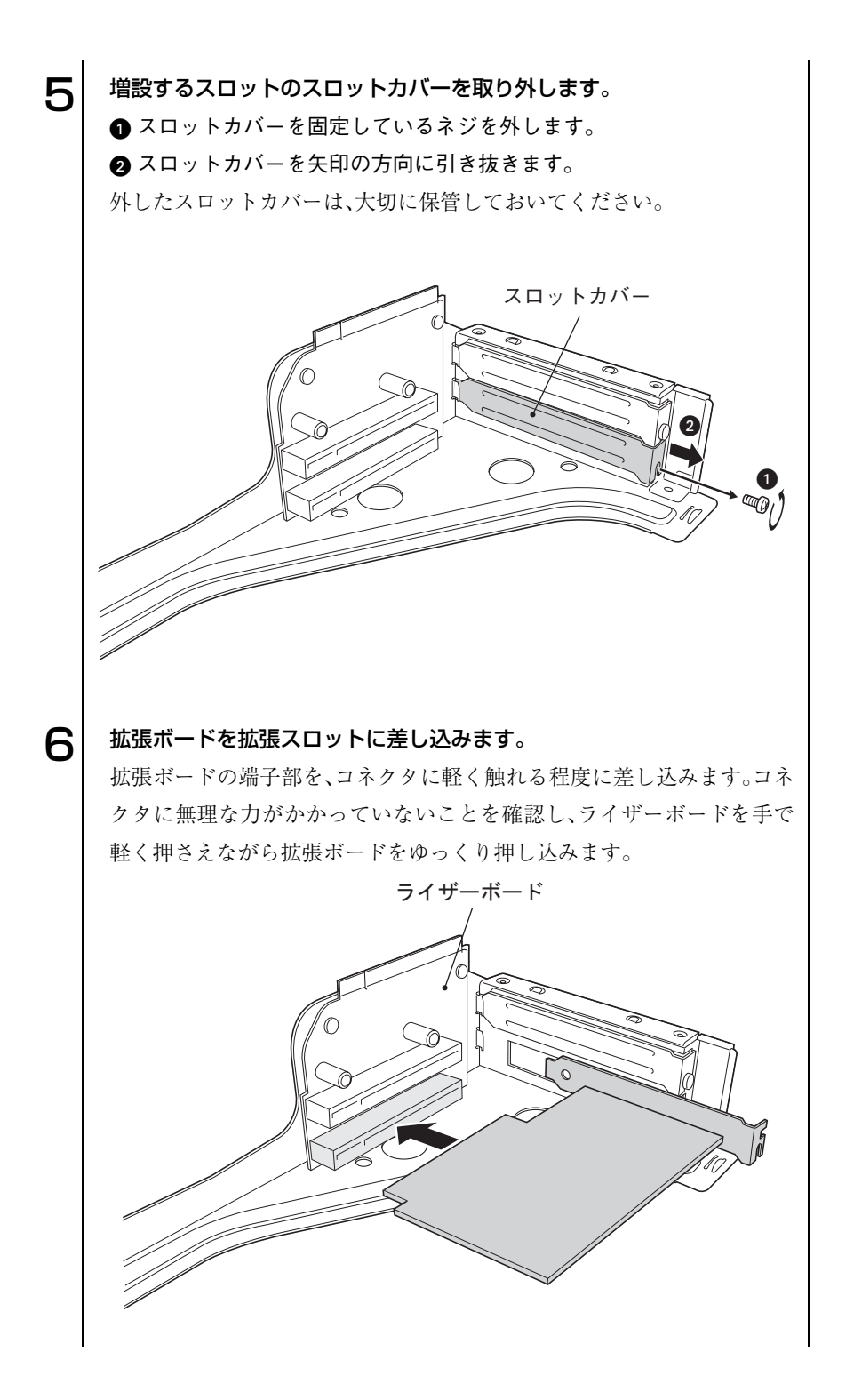

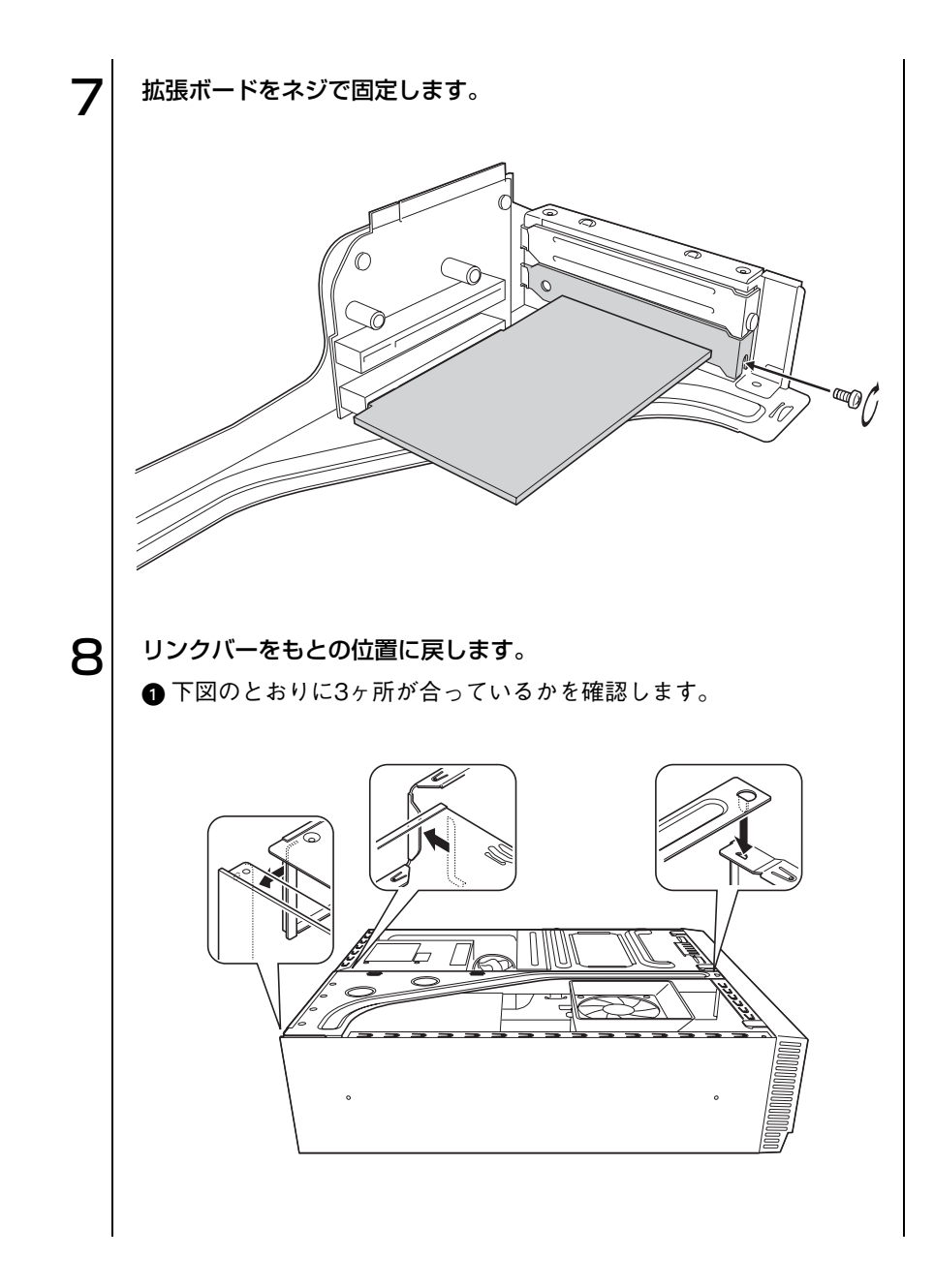

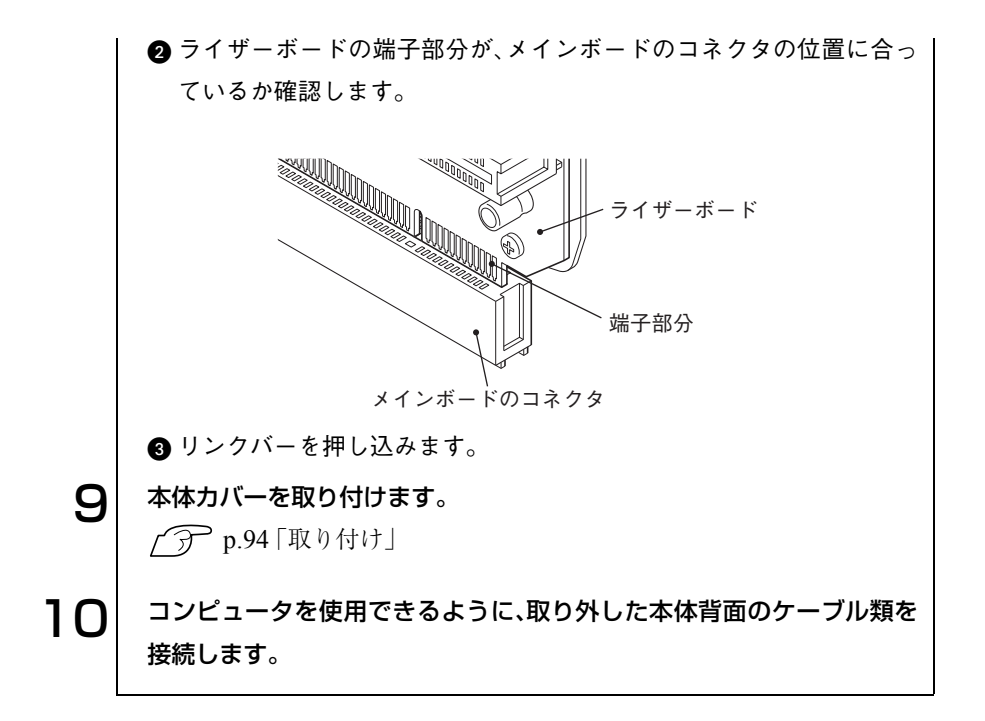

<span id="page-99-0"></span>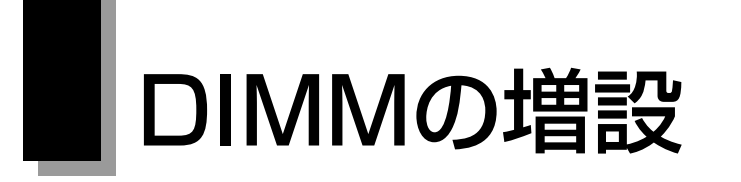

本機で使用可能なDIMMの仕様とDIMMの取り付け方法について説明します。

## DIMMの仕様

本機には、2つのDIMMソケットが用意されており、DIMMを交換・増設する ことにより最大1GBまで拡張できます。

DIMMはDIMM1ソケットから取り付けます。購入時には、DIMM1ソケット にあらかじめDIMMが取り付けられています(容量は、購入時のシステム構 成により異なります)。

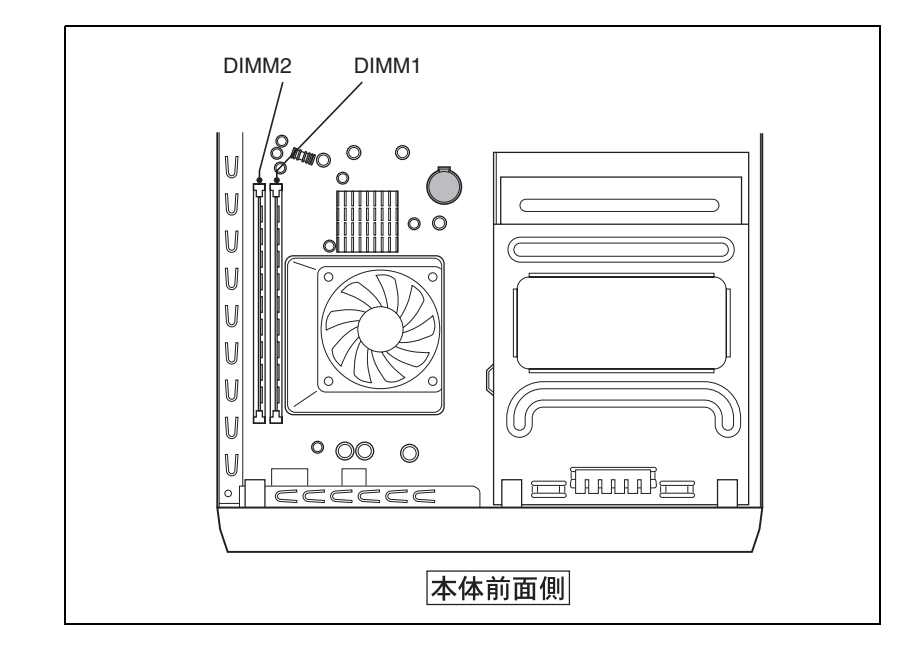

#### DIMMの増設

参考

DIMMの増設作業はコンピュータ内部の精密部品に触れる可能性があるの で十分に注意して作業を行ってください。サービスセンターまたは修理セン ターでは、お客様に代わってメモリモジュールの増設作業を行います(有償)。 サービスセンターまたは修理センターまでご相談ください。

DIMMを増設する場合は、下記仕様と一致するDIMMを、弊社のオプション 一覧より選択してください。

- PC2700 DIMM(DDR333 SDRAM使用、184ピン)
- メモリ容量 128MB、256MB、512MB
- Non ECC

今後、新しい容量のメモリを取り扱う場合があります。

最新のオプション一覧は、ホームページに掲載しています。ホームページのア ドレスは『サポートサービスのご案内』または『サポートと保守サービスのご 案内』をご覧ください。

## DIMMの取り付け・取り外し

作業を始める前にp.91 [「作業時の注意」を](#page-90-0)必ずお読みください。作業は、コン ピュータを横置きにして行います。DIMMの取り付け方法は次のとおりで す。

#### 取り付け

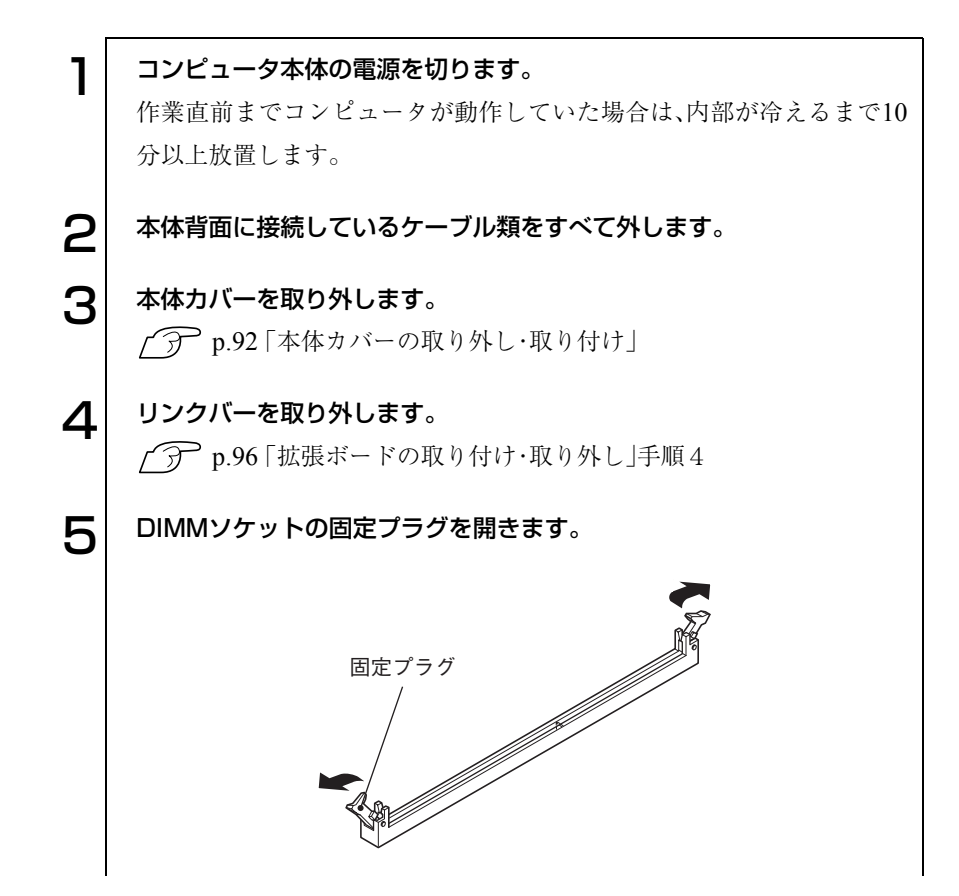

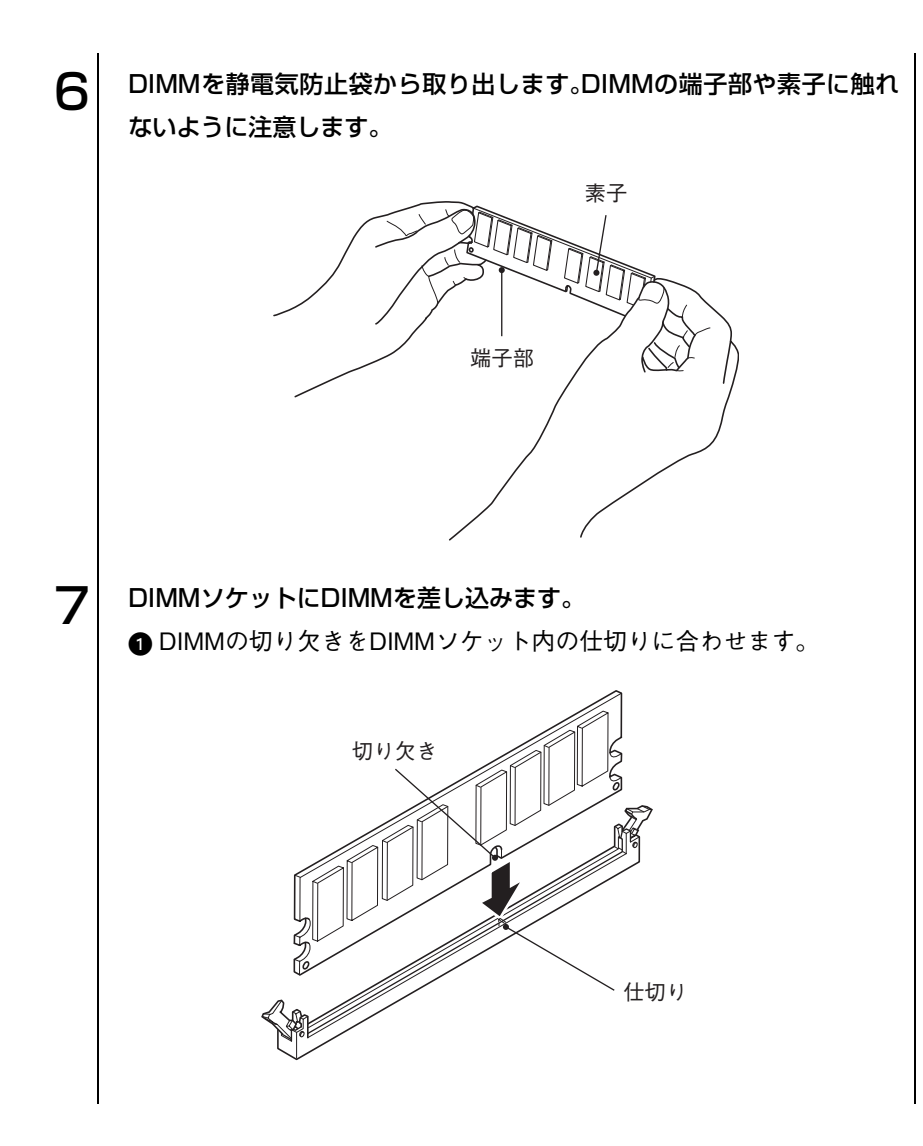

103

. . .)

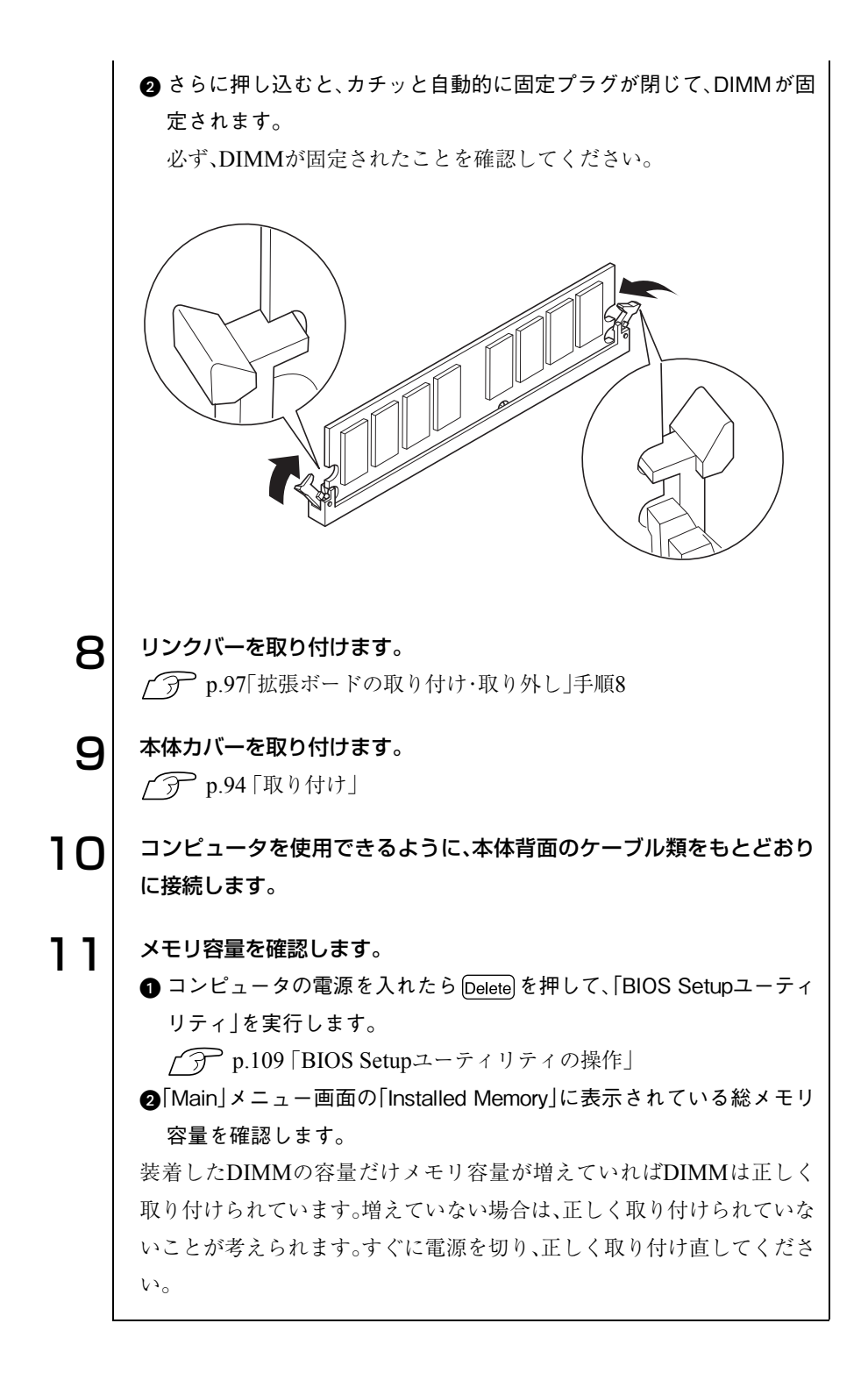

### DIMMの外し方

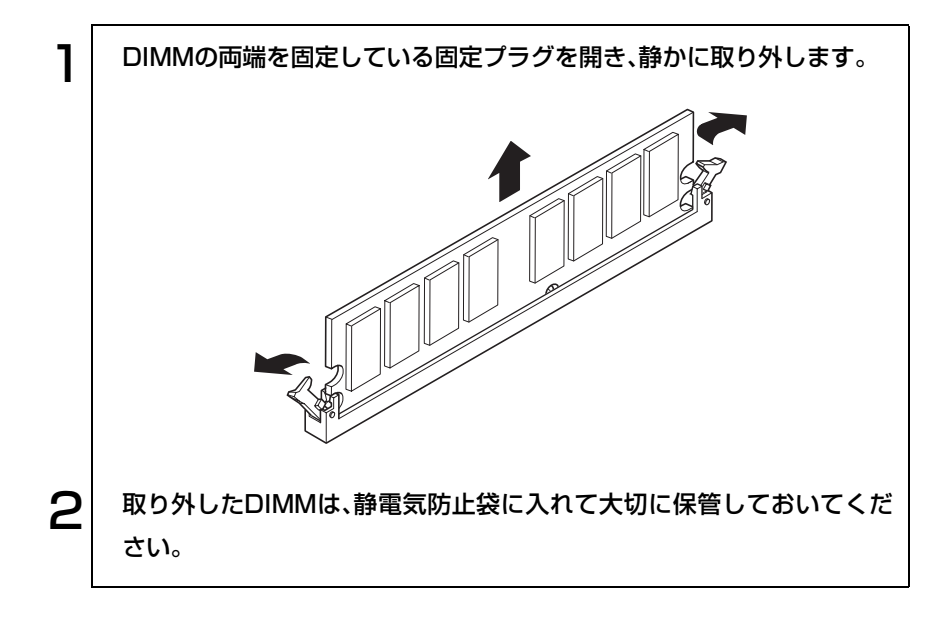

# BIOSの設定

コンピュータの基本状態を管理しているプ ログラム「BIOS」の設定を変更する方法に ついて説明します。

107

## BIOSの設定を始める前に

BIOSは、コンピュータの基本状態を管理しているプログラムです。このプロ グラムは、メインボード上にROMとして搭載されています。

BIOSの設定は「BIOS Setupユーティリティ」で変更できますが、購入時のシ ステム構成に合わせて最適に設定されているため、通常は変更する必要はあ りません。

BIOSの設定を変更するのは、次のような場合です。

- 本書や周辺機器のマニュアルで指示があった場合
- パスワードを設定する場合

BIOSの設定値を間違えると、システムが正常に動作しなくなる場合がありま す。設定値をよく確認してから変更を行ってください。BIOS Setupユーティ リティで変更した内容はCMOS RAMと呼ばれる特別なメモリ領域に保存さ れます。このメモリはリチウム電池によってバックアップされているため、コ ンピュータの電源を切ったり、再起動しても消去されることはありません。

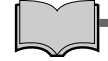

リチウム電池の寿命

BIOS Setupユーティリティの内容は、リチウム電池で保持しています。本機 のリチウム電池の寿命は数年です。日付や時間が異常になったり、設定した 値が変わってしまうなどの現象が頻発するような場合には、リチウム電池の 寿命が考えられます。リチウム電池を交換してください。

p.171 [「リチウム電池の交換」](#page-170-0)

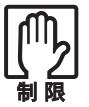

● BIOS Setupユーティリティで設定を変更する場合には、必ず購入時の 設定値(初期値)と、変更後の設定値を記録しておいてください。万一、シ ステムが動作しなくなった場合や、リチウム電池の寿命などでCMOS RAMのデータが失われた場合でも、もとに戻すことができます。  $\widehat{\mathcal{D}}$  p.123 [BIOSの設定値]

● BIOS Setupユーティリティには、ハードウェアに依存した詳細な項目 も含まれています。このような項目を誤って変更すると、システムが起 動しなくなったり、動作が不安定になります。万一、システムが起動しな くなったり、動作が不安定になった場合には「Load Setup Defaults」(初 期値に戻す)を実行してください。

p.112 [「設定値をもとに戻すには」](#page-111-0)
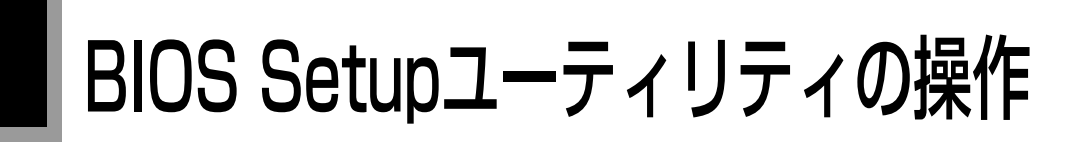

## BIOS Setupユーティリティの起動

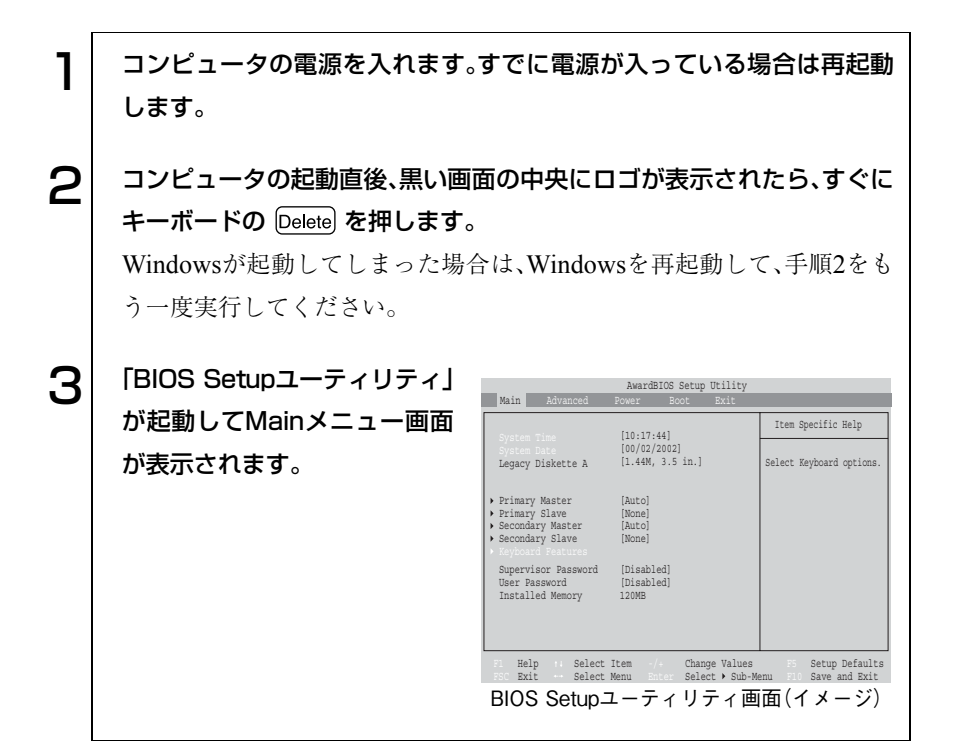

#### 仕様が前回と異なるとき

コンピュータの状態が、前回使用していたときと異なる場合には、次のメッ セージが表示されることがあります。

#### Press F1 to continue, DEL to enter SETUP

このメッセージが表示されたら Delete を押して「BIOS Setupユーティリ ティ」を起動します。通常はそのまま「Exit & Save Changes」を実行して 「BIOS Setupユーティリティ」を終了します。

を押すとシステムが起動しますが、動作中に問題が発生する可能性が あります。

## BIOS Setupユーティリティの操作

「BIOS Setupユーティリティ」の操作は、キーボードで行います。操作は、次の 順番で行います。

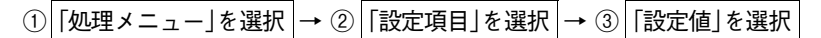

詳しい操作方法は、次のとおりです。各設定項目の説明は、p.114 「[BIOS Setup](#page-113-0) [ユーティリティの設定項目」を](#page-113-0)ご覧ください。

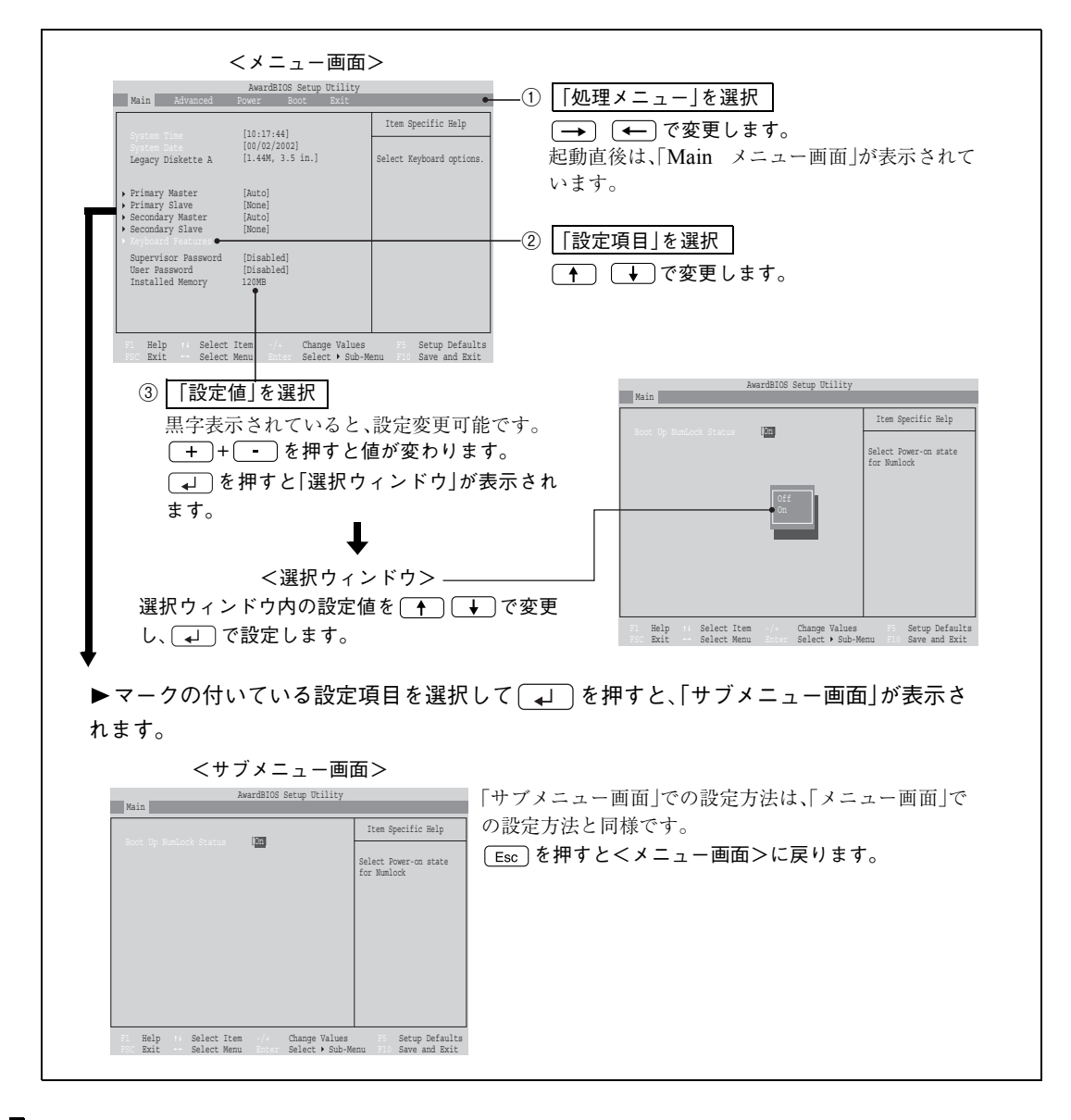

110

## キー操作一覧キー

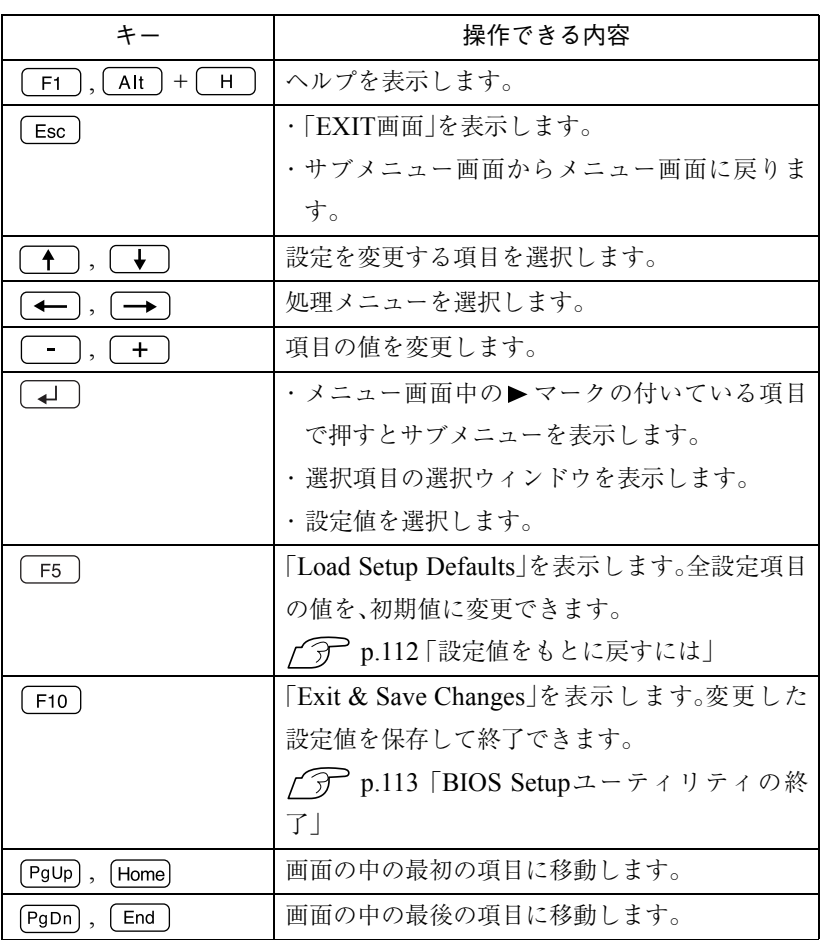

BIOS

<span id="page-111-0"></span>設定値をもとに戻すには

BIOS Setupユーティリティの設定を間違えてしまい、万一本機の動作が不安 定になってしまった場合などには、BIOS Setupユーティリティの設定を初期 値や前回保存した値に戻すことができます。

#### Load Setup Defaults(初期値に戻す)

BIOS Setupユーティリティのすべての設定値を、BIOSの初期値に戻します。

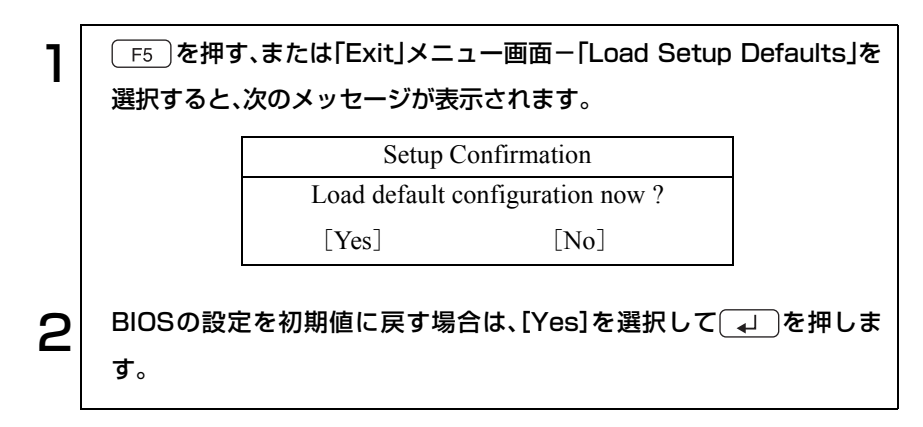

#### Discard Changes(前回保存した設定値に戻す)

変更した設定値を前回保存した設定値に戻します。

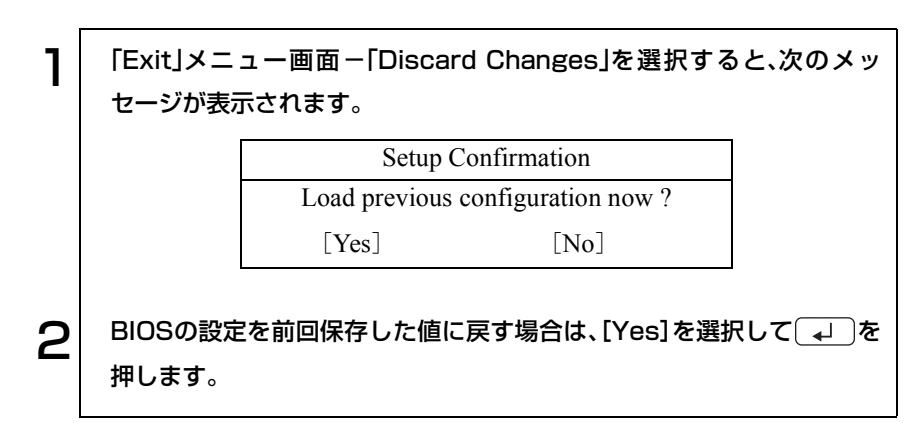

BIOS Setupユーティリティを終了するには、次の2とおりの方法があります。

<span id="page-112-0"></span>Exit & Save Changes(変更した内容を保存し、終了する)

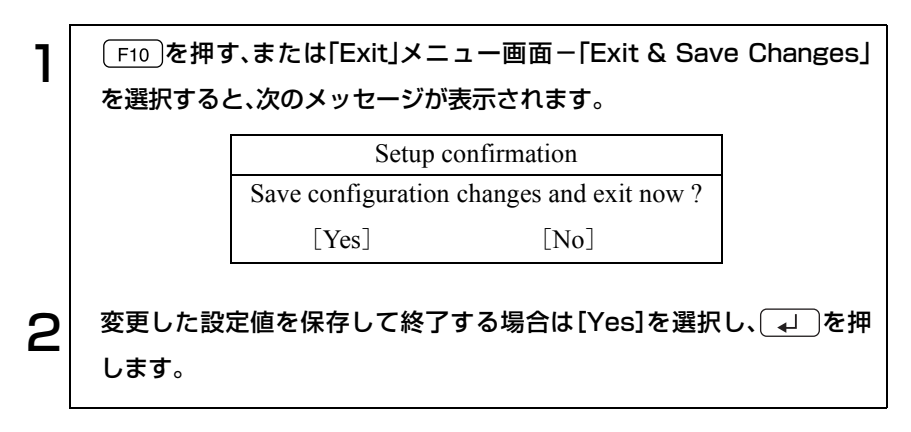

Exit & Discard Changes(変更した内容を保存せずに、終了する)

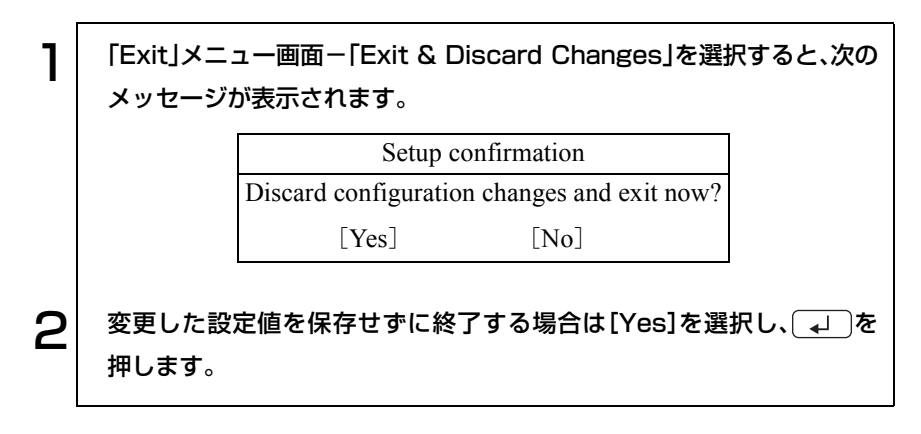

# <span id="page-113-0"></span>BIOS Setupユーティリティの設定項目

本章では、BIOS Setupユーティリティで設定できる項目と、設定方法などに ついて説明します。BIOS Setupユーティリティのメニュー画面には、次の5つ のメニューがあります。

- Main メニュー画面 :日付、時間、パスワードなどの設定を行います。
- Advancedメニュー画面:I/O関係の動作設定などを行います。
- Powerメニュー画面 :パワーマネージメント(省電力)に関する設定を 行います。
- Bootメニュー画面 :システムを起動するドライブの順番設定を行い ます。
- Exitメニュー画面 : BIOS Setupユーティリティを終了したり、BIOS の設定値を初期値に戻したりします。

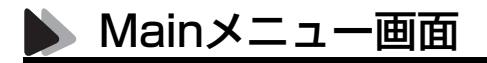

は初期値

\*印は項目表示のみ

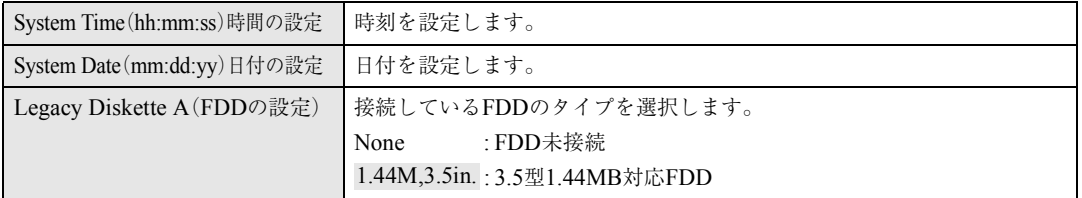

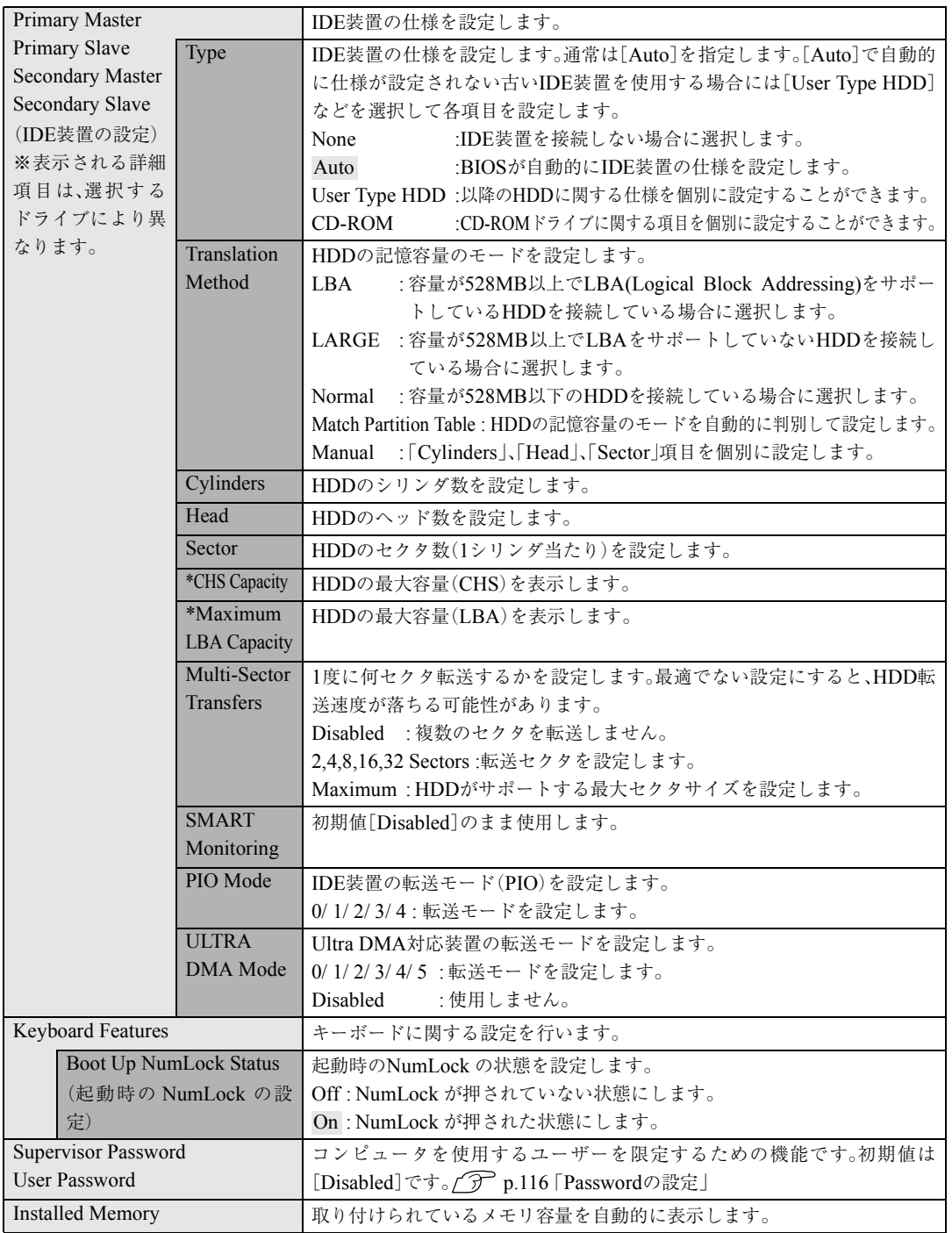

<span id="page-115-0"></span>Passwordの設定

#### Supervisor/User Password

この機能は、コンピュータを使用するユーザーを限定するための機能です。シ ステム起動時などにパスワードの入力が要求され、正しいパスワードを入力 しないとコンピュータを使用することができません。

パスワードには「Supervisor Password(管理者パスワード)」と「User Password (ユーザーパスワード)」の2 種類があります。この機能は「Mainメニュー画面」 の「Supervisor Password」および「User Password」項目で設定します。それぞ れの「Password」の詳細は以下のとおりです。

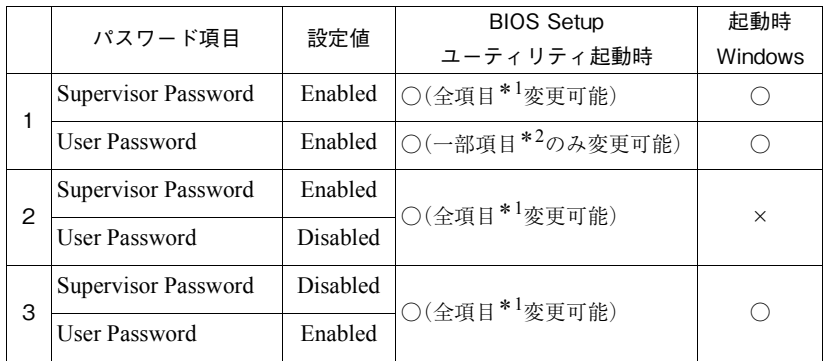

○ : パスワード要求あり ×: パスワード要求なし

\*1: BIOS Setup ユーティリティの変更可能な全項目を指します。

 $*2$ : 次の項目を指します。

- ●「Mainメニュー画面」–「System Time」, 「System Date」, 「User Password」
- ●「Exitメニュー画面」– 「Exit & Save Changes」, 「Exit & Discard Changes」

パスワードの設定・変更方法は次のとおりです。

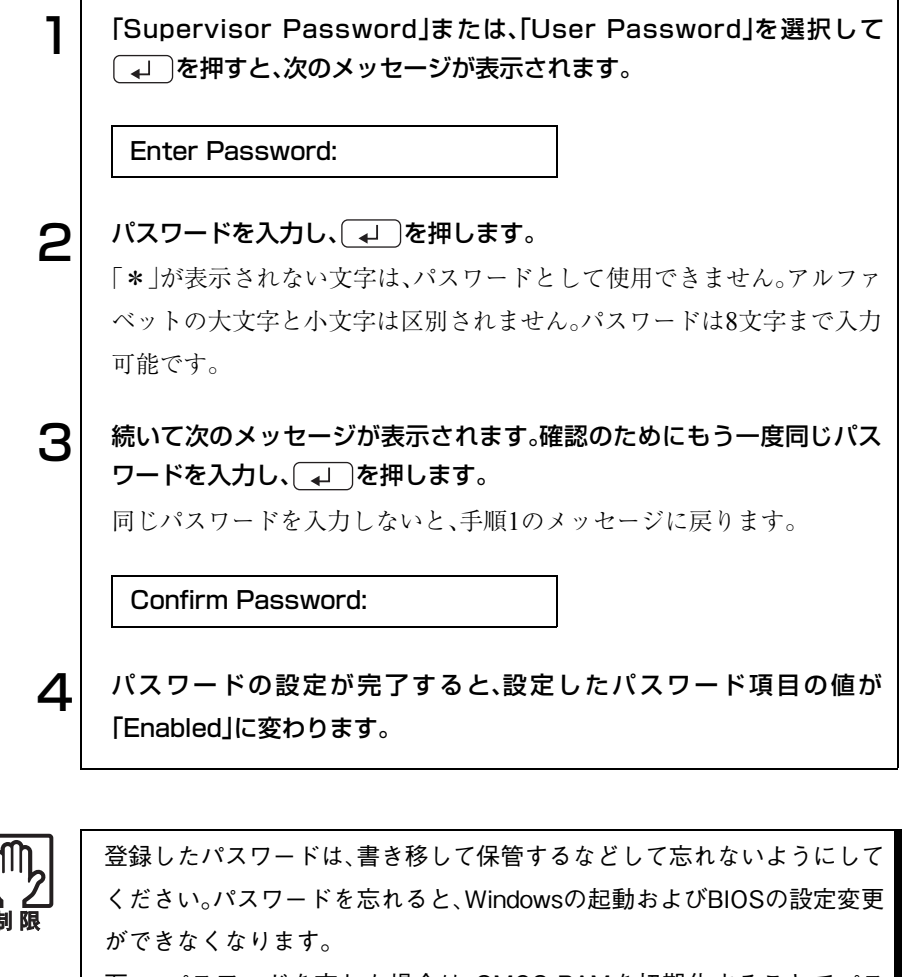

万一、パスワードを忘れた場合は、CMOS RAMを初期化することでパス ワードをクリアすることができます。ただし、CMOS RAMを初期化する と、現在のBIOSの設定情報は、すべてクリアされます。

 $\widehat{f}$  p.175 「[CMOS RAM](#page-174-0)の初期化」

### パスワードの削除

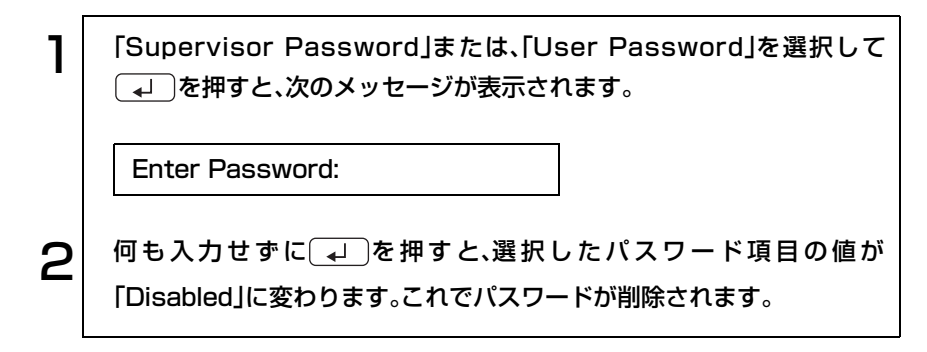

# Advancedメニュー画面

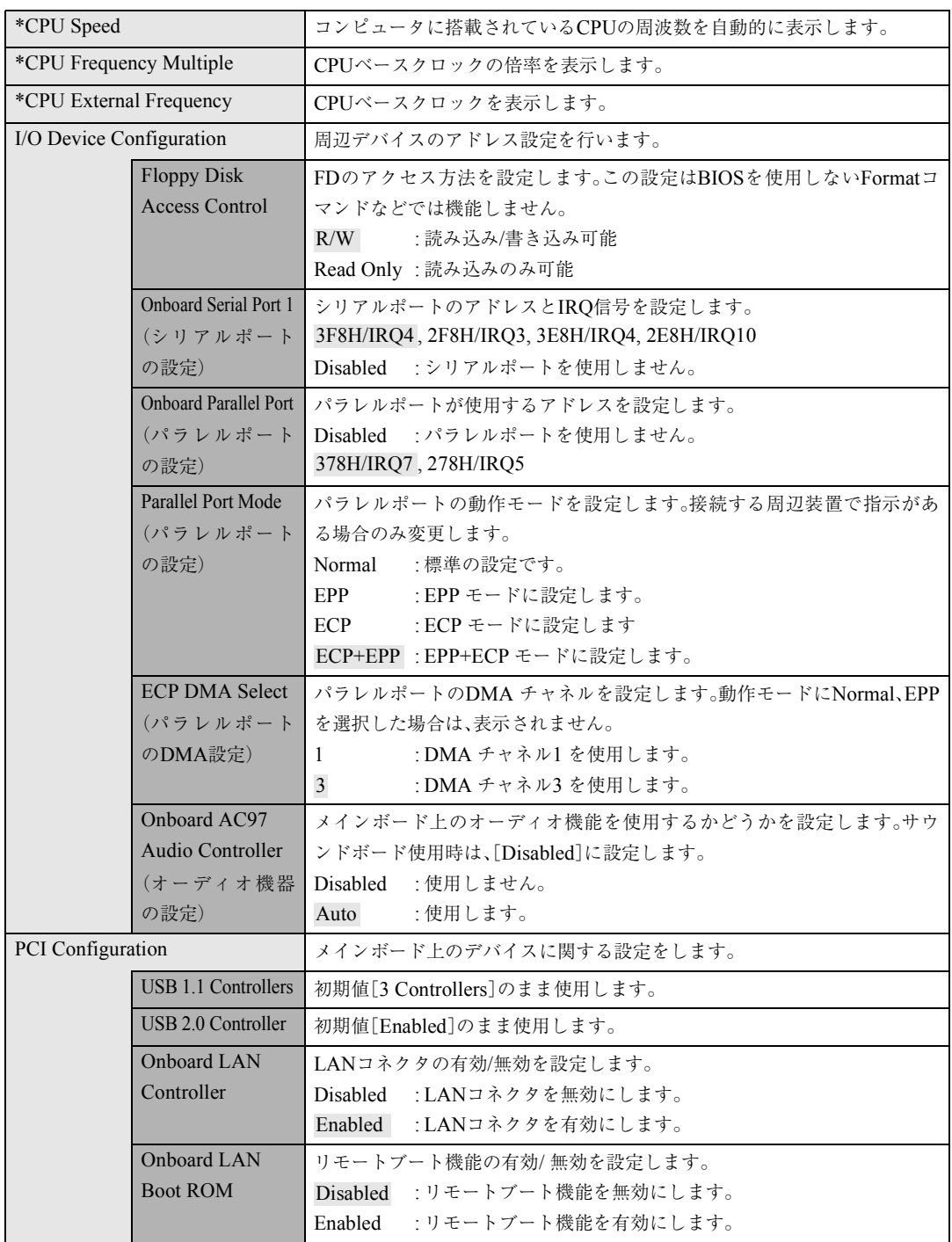

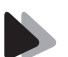

# Powerメニュー画面

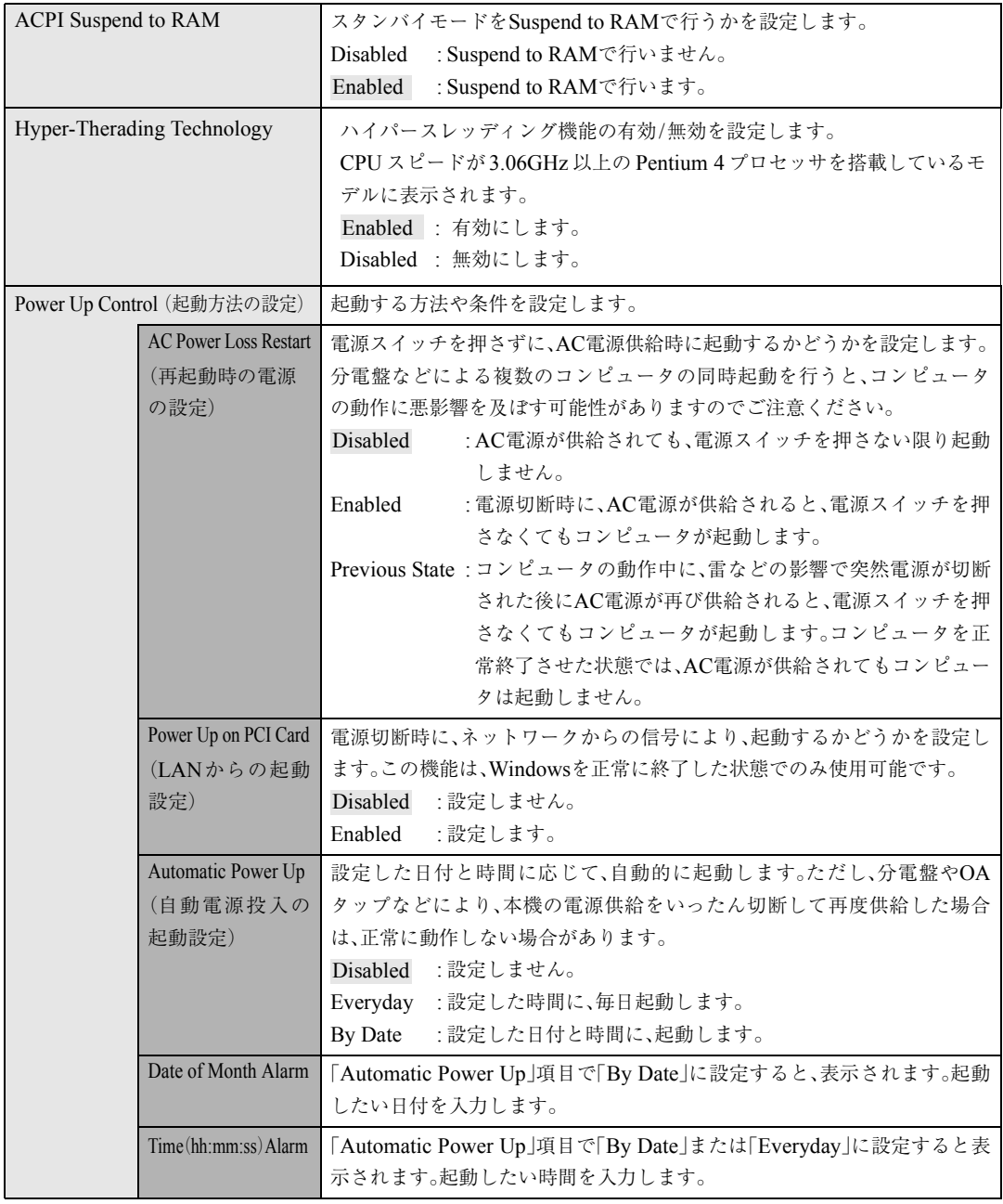

## Bootメニュー画面

「Bootメニュー画面」では、起動するドライブの順番を設定します。初期設定 は、[1.Removable Device]、[2.ATAPI CD-ROM]、[3.IDE Hard Drive]、 [4.Other Boot Device]です。

ドライブを選択して [+ ]を押すと、そのドライブの順番が1つ上がります。 ドライブを選択して [一]を押すと、そのドライブの順番が1つ下がります。

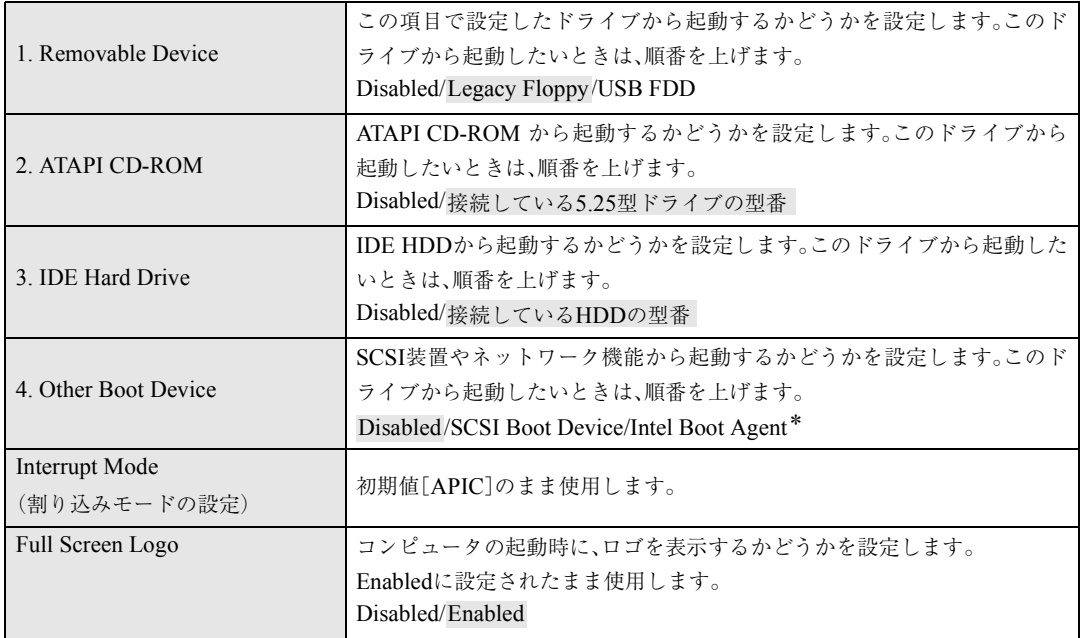

\*「Other Boot Device」-「Intel Boot Agent」は、次の項目を「Enabled」に設定 して再起動すると表示されるようになります。

 $\cdot$  [Advanced  $\times = \pm -$ ] – [PCI Configuration ] – [Onboard LAN Boot ROM]

# Exitメニュー画面

「Exitメニュー画面」は、BIOS Setupユーティリティの終了方法などを設定す る場合に使用します。設定項目と詳細は、次のとおりです。

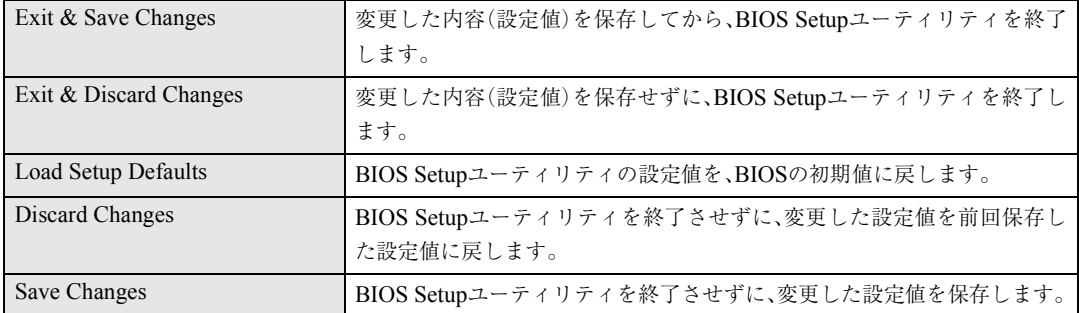

BIOSの設定値

BIOS Setup ユーティリィティで設定を変更した場合は、変更内容を下表に記 録しておくと便利です。

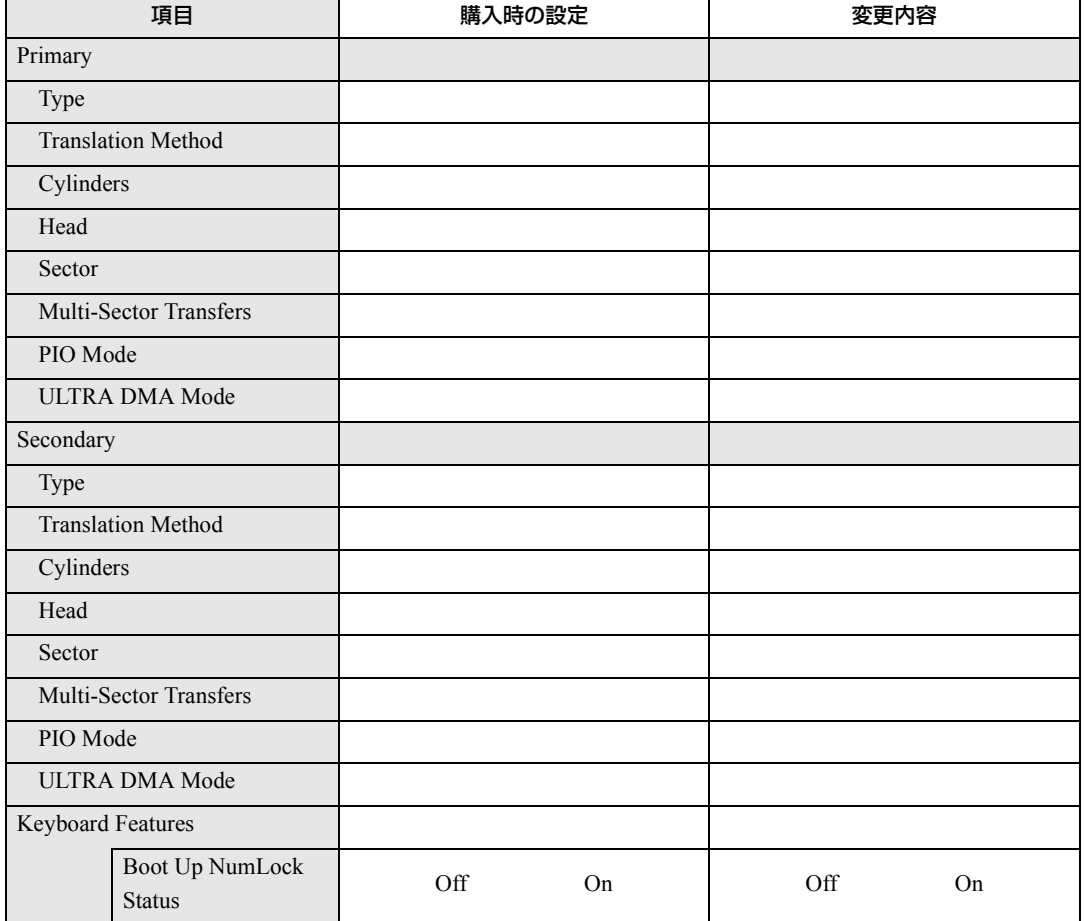

Main メニュー画面

## Advanced メニュー画面

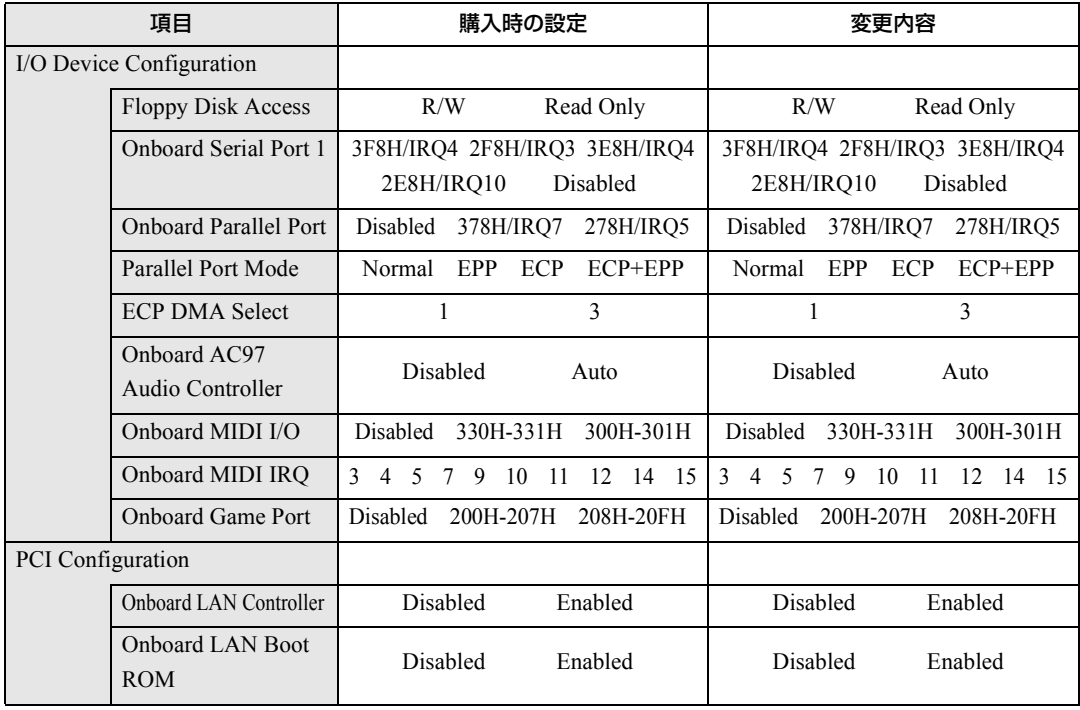

## Power メニュー画面

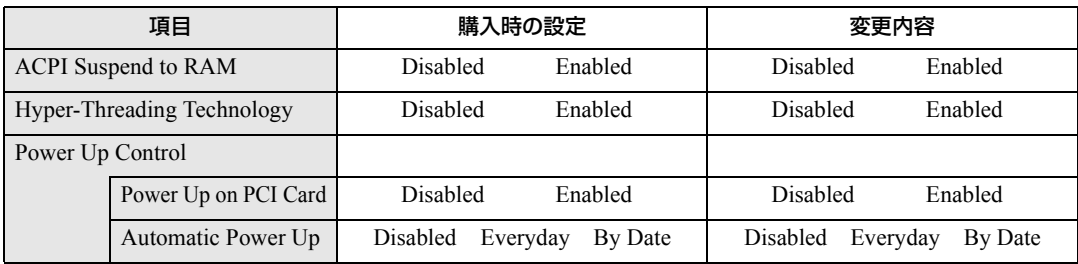

## Boot メニュー画面

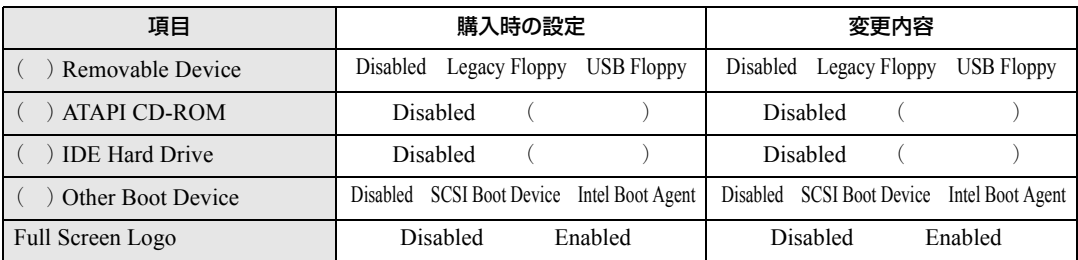

# ソフトウェアの 再インストール

ソフトウェアを再インストールする手順に ついて説明します。

125

# 再インストールする前に必ずお読みください

ソフトウェアの再インストールを行う前に知っておいていただきたい情報に ついて記載しています。

HDDをフォーマットして、Windowsやデバイスドライバなどのソフトウェ アを新しくインストールしなおす作業のことを、本書では「再インストール」 と記載します。

## 再インストールが必要な場合

再インストールは次のような場合に行います。通常は必要ありません。

- なんらかの原因でWindowsが起動しなくなり、修復できない場合
- HDD領域の構成を変更したい場合

## 重要事項

再インストールする前に、次の重要事項を必ずお読みください。

- 弊社製以外のBIOSに、絶対にアップデートしないでください。弊社製以外 のBIOSにアップデートすると、再インストールができなくなります。
- Norton AntiVirus2003で、90日経過後に更新権を購入してウィルス定義ファ イルの更新サービスを継続している場合、再インストールを行うと更新権 が無効になります。更新権が無効になってしまった場合は、シマンテック ストアまでお問い合わせください。

(ア 『Norton AntiVirus2003をご使用の前に』

● バックアップディスクを作成していない場合は、必ず作成しておいてくだ さい。再インストールすると、バックアップディスクを作成することがで きなくなります。購入時の状態によっては、バックアップディクスの作成 が必要ない場合もあります。

p.44 [「バックアップディスクの作成」](#page-43-0)

● HDD上の重要なデータは、FDなどの別のメディアに、必ずバックアップし ておいてください。再インストールするときは、HDDをフォーマットする ため、Cドライブのデータはすべて消去されます。

ソフトウェアの再インストールを行う

本章では、再インストールの方法について記載しています。

## 必要なメディア

再インストールするには、次のメディアが必要です。

● リカバリCD

Windowsが登録されているCD-ROMです。 Windows XPは、Disc1とDisc2の2枚組になっています。

● ドライバCD

各種デバイスドライバ、Adobe Acrobat Reader、Norton AntiVirus2003が 登録されているCD-ROMです。

● バックアップFD作成ユーティリティで作成したFD

● 作成していない場合は、必ず作成してください。購入時の状態によっては、 バックアップディクスの作成が必要ない場合もあります。 p.44 [「バックアップディスクの作成」](#page-43-0)

● そのほか必要なメディア お使いのシステム構成によって必要なメディアは異なります。

# ● インストールの順番

再インストールは、次の順番で行います。

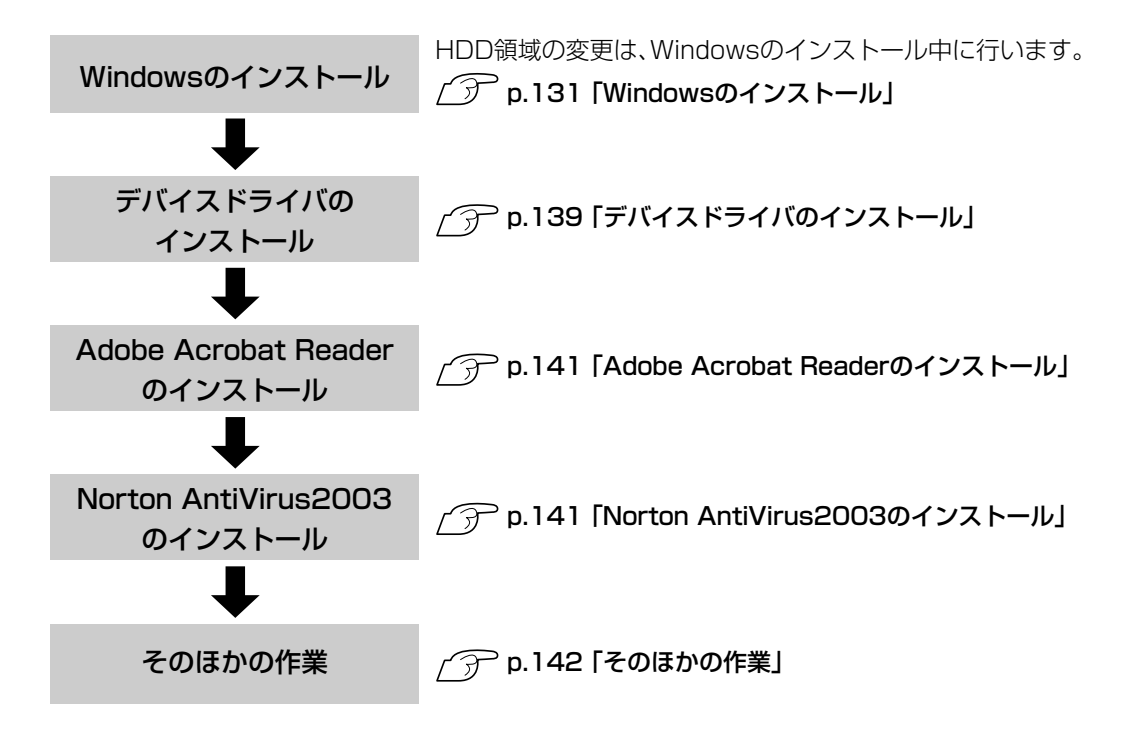

## ● インストール作業における確認事項

再インストールを始める前に、下記の点をご確認ください。

#### Administrator権限でログオン

インストール作業はAdministrator権限(または同等の権限を持つユーザーア カウント)でログオンして行ってください。

#### システム構成

本章のインストール手順は、購入時のシステム構成を前提にしています。イン ストールは、BIOSの設定とシステム構成を購入時の状態に戻して行うことを おすすめします。

#### HDDのファイルシステム

購入時のHDDは、NTFSを使用して領域を作成し、Windowsをインストール しています。Windowsのインストールは、必ずNTFSを使用してください。

#### ドライブ名

本章の説明では、ドライブ構成が次のようになっているものとします。CD-ROMドライブのドライブ名は、HDD領域の数によって異なります。 Aドライブ:FDD Cドライブ:HDD Dドライブ:CD-ROMドライブ

#### 入力文字

インストール手順中の入力文字の表記は、すべて大文字で記載していますが、 入力する際は大文字・小文字のどちらで入力してもかまいません。

### Windows CD-ROMを要求されたら

デバイスドライバ類のインストール時に「WindowsCD-ROM」を要求される ことがあります。本書でなにも記載がない場合は、「リカバリCD Disc1 (Windows 2000ではリカバリCD)」をセットしてください。

## 5.25型ドライブのマニュアル

CD-ROMドライブ以外の5.25型ドライブ搭載モデルの場合、Windowsの再イ ンストールを行うと、デスクトップに登録されている5.25型ドライブのPDF マニュアルが消去されます。必要に応じて、別のメディアにバックアップを作 成しておいてください。なお、PDFマニュアルは弊社ホームページよりダウン ロードすることも可能です。

p.144 [「各種ドライバのインストール」](#page-143-0)

#### メーカー情報

Windowsのインストールを行うと、次の場所に表示されているメーカーロゴ とサポート情報は消去されますので、あらかじめご了承ください。 Windows XP : 「スタート]-「コントロールパネル」-「パフォーマンスと メンテナンス」-「システムのプロパティ」 Windows 2000: 「スタート]-「設定|-「コントロールパネル|-「システム のプロパティ」

#### 各種設定の確認

ネットワークやモデム、インターネットなどを使用している場合は、Windows をインストールすると、再設定が必要になります。設定を書き移しておいてく ださい。

# <span id="page-130-0"></span>Windowsのインストール

#### インストールの流れ

Windowsのインストールの主な流れは次のとおりです。 インストール作業は次ページからの手順に従ってください。

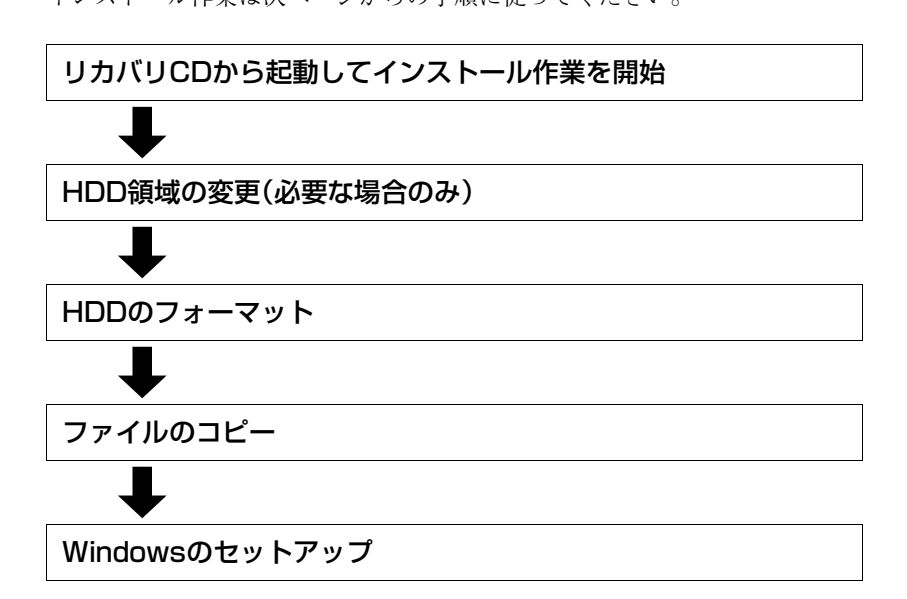

#### HDD領域の変更

HDDを分割して使用したい場合や、すでに分割してある領域の容量を変更し たい場合は、「Windowsのインストール」作業中にHDD領域の変更を行いま す。Windowsをインストールする領域は、作業中にフォーマット、インストー ルを行いますが、残りの領域(未設定領域)はインストール終了後にWindows の「ディスクの管理」で設定します。

ディスクの管理で設定されたドライブは、5.25型ドライブよりあとのドライ ブレターになります。

**アア p.166 「HDD[領域の作成」](#page-165-0)** 

### Windows XPインストールモデルの場合

Windows XPのインストールは、次の手順で行います。

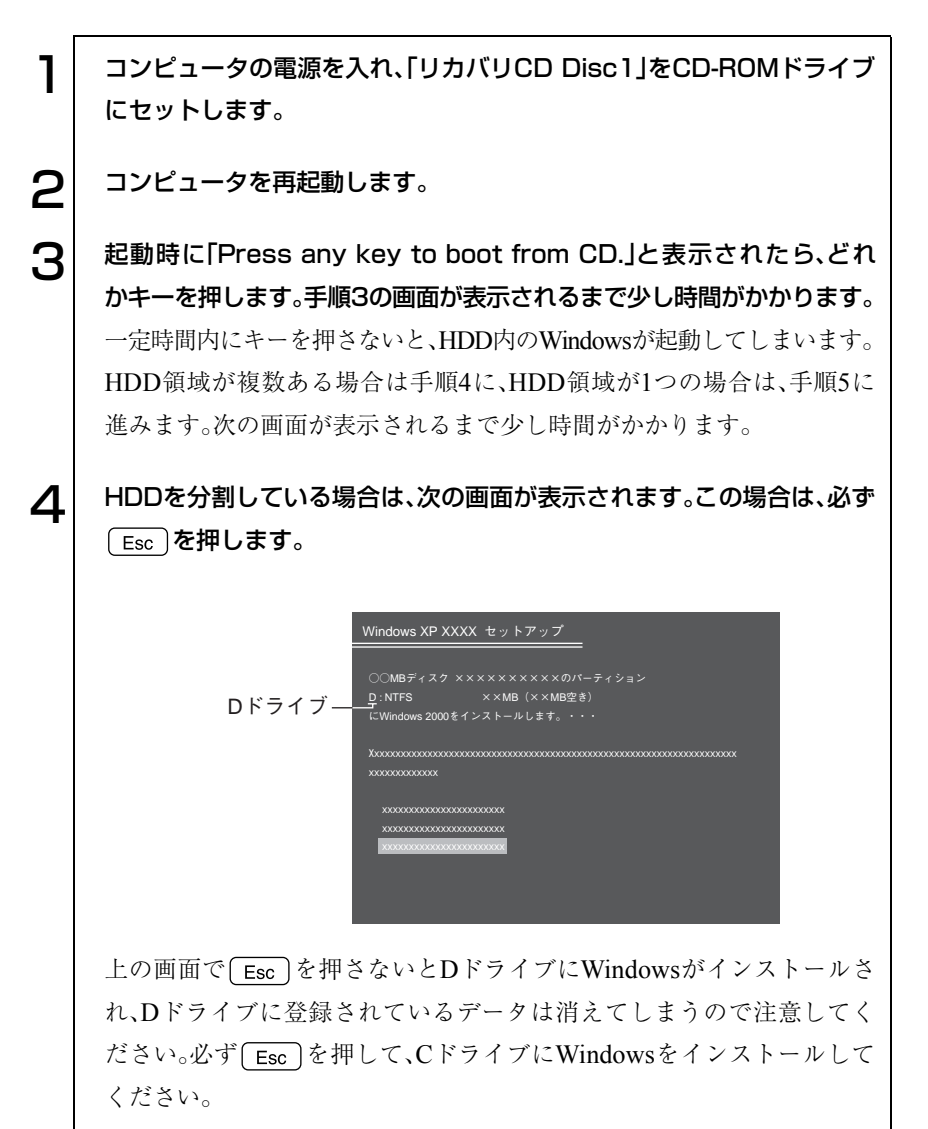

5 「次の一覧にはこのコンピュータ上の既存のパーティションと未使用の 領域が表示されています。・・・」と表示されます。

HDD領域を変更しない場合は、Cドライブが選択されている状態で を押します。手順6に移ります。

HDD領域を変更する場合は、Cドライブが選択されていることを確認し  $\c0$ (削除)を押して、下記の手順❶~❻を行います。

<HDD領域を変更する場合>

- ■「削除しようとしたパーティションは…」と表示されたら、 (+) を押 します。
- **@「○○M B ディスク××から次のパーティションを削除します。…」と** 表示されたら を押します。
- ■「次の一覧にはこのコンピュータ上の・・・」と表示されたら、次のとお り作業を続けます。
	- 一覧の中に、まだパーティション(「D」や「E」など)が存在する場合 HDD領域を変更するには、すべてのパーティションを削除する必 要があります。削除したいパーティションを選択して
	D を押 し、上記手順 ●~ ●を実行します。すべてのパーティションを削 除したら、〔○〕を押して手順 ❹に移ります。
	- 一覧の中に、「未使用の領域」の表示のみの場合

を押して、手順 に進みます。パーティションを作成します。

- Cドライブの容量を決めます。「○○MBディスク××に新しいパーティ ションを作成します。」と表示されたら、「作成するパーティションの サイズ(MB)」に表示されている数字を spack で削除し、任意の数値を入力 して → を押します。
- 「次の一覧にはコンピュータ上の…」と表示されたら、「C:パーティ ション1 (未フォーマット)」を選択して → を押します。 「未設定領域」はインストール終了後「管理ツール」で領域の作成を 行ってください。

p.166 「HDD[領域の作成」](#page-165-0)

■「選択されたパーティションはフォーマットされていません。」と表示 されたら、「NTFSファイルシステムを使用してパーティションを フォーマット」を選択して ユ を押します。 手順8に移ります。

133

 $\bm{\mathsf{R}}$  HDDの領域が複数ある場合、「別のオペレーティングシステムのある パーティションに…」と表示されますので [ с ] を押します。 HDDの領域が1つの場合は、上記は表示されませんので手順7に移りま す。  $\mathbf{Z}^{\parallel}$  「…にWindows XPをインストールします。」と表示されたら、「NTFS ファイルシステムを使用してパーティションをフォーマット」を選択し て → を押します。 「現在のファイルシステムをそのまま使用(変更なし)」を選択すると、上 書きインストールになります。 **|2|| 「**警告:このドライブをフォーマットすると・・・」と表示されたら、 <sub>F</sub> )を押します。 ● フォーマットと、ファイルのコピーが行われます。終了すると、自動的に Windowsが再起動します。 ヿ ∩│ 「Windows XP ライセンス契約」が表示されたら、契約内容に同意する か、しないかを設定します。 「同意しない」を選択するとWindows XPのインストールが中止されま す。 11 「Windows XP セットアップ」画面が表示されます。画面の指示に従っ て設定を行います。 ● ソフトウェアの個人用設定 ここでは「名前」を必ず入力してください。 ● コンピュータ名(Windows XP Home Editionの場合) コンピュータ名とAdministrator のパスワード(Windows XP Professionalの場合) コンピュータ名とAdministratorのパスワードを入力します。 ● 日付と時刻の設定 コンピュータ設置場所の日付と時刻の設定を行います。 ● ワークグループまたはドメイン名(Windows XP Professional) 購入時の構成によっては、表示されない場合があります。表示されな い場合は次の手順に移ります。 設定する際は、ネットワークに関する詳しい知識をお持ちの方の指示 に従って必要事項を入力します。

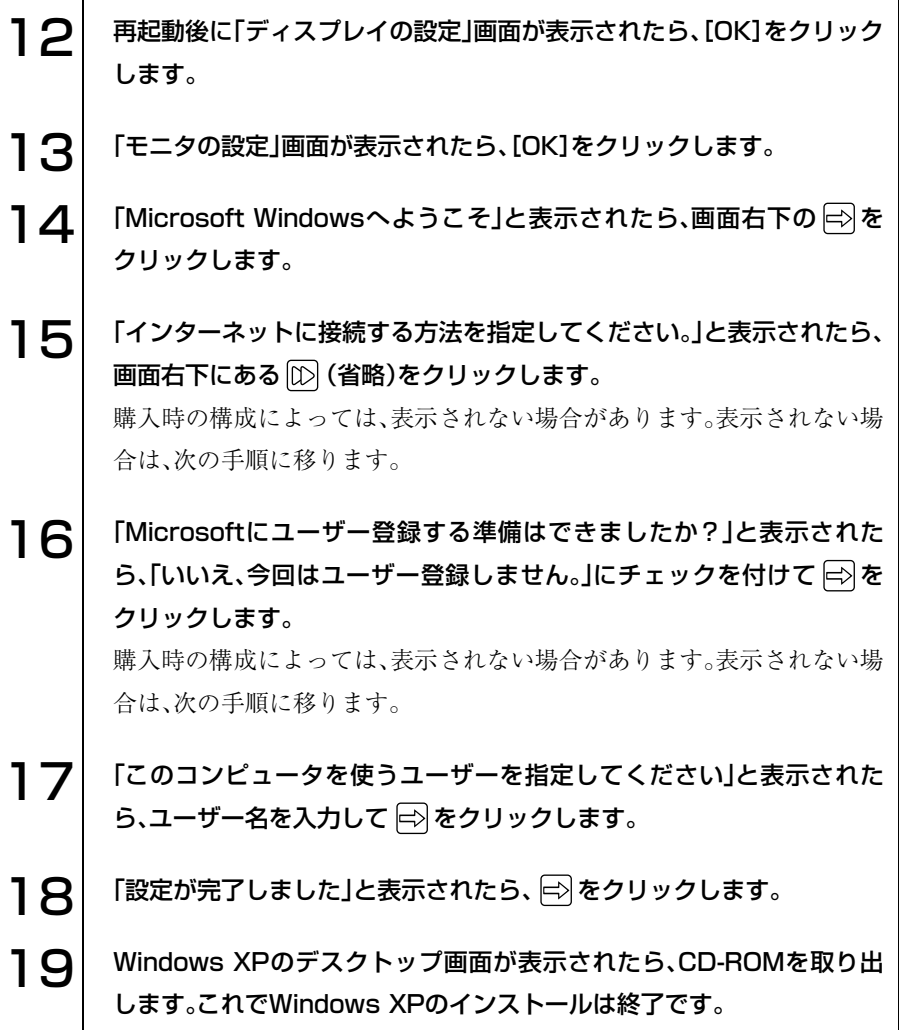

## Windows 2000インストールモデルの場合

Windows 2000のインストールは、次の手順で行います。

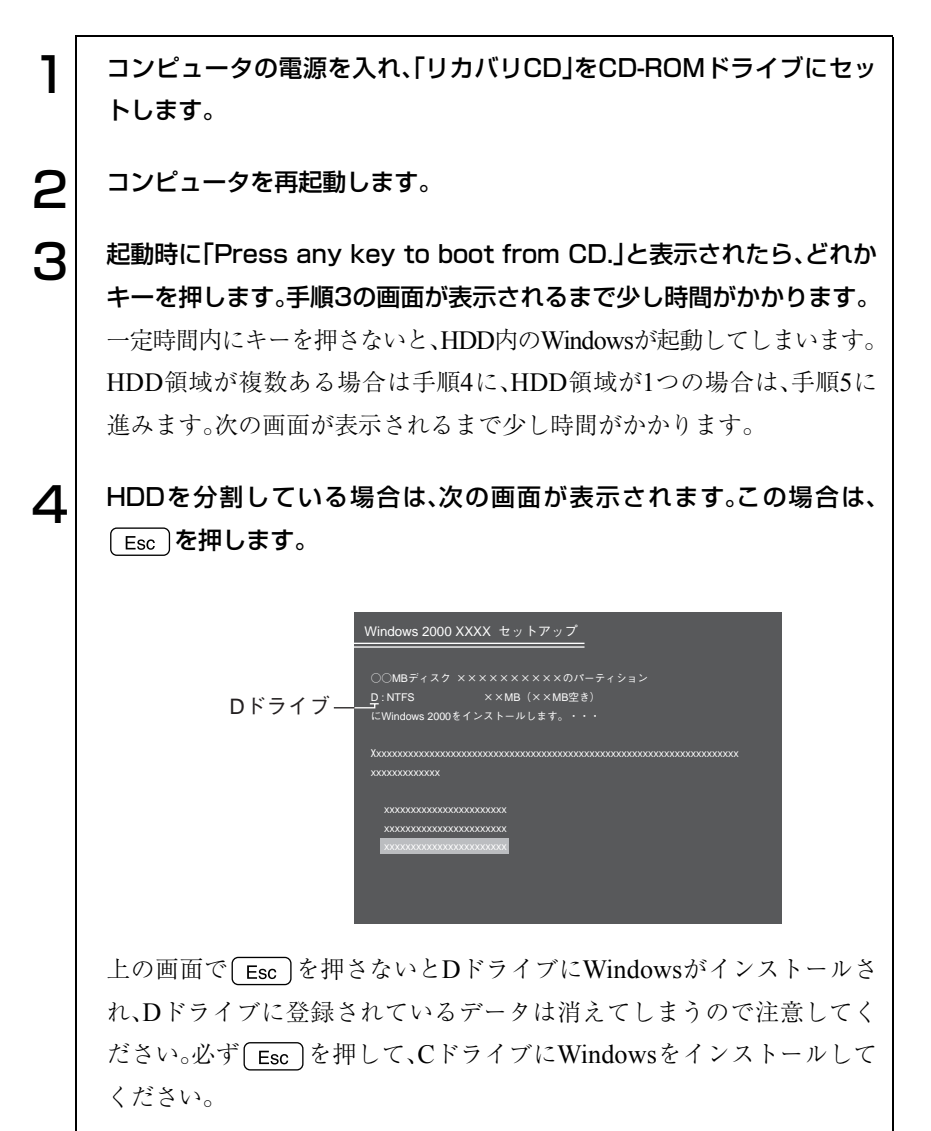

■ 「次の一覧にはこのコンピュータ上の既存のパーティションと未使用の 領域が表示されています。・・・」と表示されます。

HDD領域を変更しない場合は、Cドライブが選択されている状態で を押します。手順6に移ります。

HDD領域を変更する場合は、Cドライブが選択されていることを確認し  $\c0$ (削除)を押して、下記の手順❶~❻を行います。

<HDD領域を変更する場合>

- ■「削除しようとしたパーティションは…」と表示されたら、 (+) を押 します。
- **@「○○M B ディスク××から次のパーティションを削除します。…」と** 表示されたら を押します。
- ■「次の一覧にはこのコンピュータ上の・・・」と表示されたら、次のとお り作業を続けます。
	- 一覧の中に、まだパーティション(「D」や「E」など)が存在する場合 HDD領域を変更するには、すべてのパーティションを削除する必 要があります。削除したいパーティションを選択して
	D を押 し、上記手順 ●~ ●を実行します。すべてのパーティションを削 除したら、〔○〕を押して手順 ❹に移ります。
	- 一覧の中に、「未使用の領域」の表示のみの場合

を押して、手順 に進みます。パーティションを作成します。 Cドライブの容量を決めます。「○○MBディスク××に新しいパーティ

- ションを作成します。」と表示されたら、「作成するパーティションの サイズ(MB)」に表示されている数字を saase)で削除し、任意の数値を入力 して → を押します。
- 「次の一覧にはこのコンピュータ上の…」と表示されたら、「C: 新規(未 フォーマット)」を選択して
<del>コ</del> を押します。

「未設定領域」はインストール終了後「管理ツール」で領域作成を行っ てください。

p.166 「HDD[領域の作成」](#page-165-0)

■「選択されたパーティションはフォーマットされていません。」と表示 されたら、「NTFSファイルシステムを使用してパーティションを フォーマット」を選択して ユ を押します。 手順8に移ります。

137

6 HDDの領域が複数ある場合、「別のオペレーティングシステムのある パーティションに…」と表示されます。表示された場合は、 こ を押し ます。 HDDの領域が1つの場合は、表示されませんので手順7に移ります。 <mark>フ</mark>│「…にWindows 2000をインストールします。」と表示されたら、 「NTFSファイルシステムを使用してパーティションをフォーマット」を 選択し、 → を押します。 「現在のファイルシステムをそのまま使用(変更なし)」を選択すると、上 書きインストールになります。 8 | 「警告:このドライブをフォーマットすると・・・」と表示されたら、 を押します。 F● フォーマットと、ファイルのコピーが行われます。終了すると自動的に Windowsが再起動します。 1 ∩ │ 「ライセンス契約」と表示されたら、契約内容に同意するかしないかを設 定します。 「同意しません」を選択するとWindows 2000のインストールが中止され ます。 1 1 | 「Windows 2000 Professionalセットアップ」画面が表示されます。 画面の指示に従ってセットアップを行います。 ● ソフトウェアの個人用設定 ここでは「名前」を必ず入力してください。 ● コンピュータ名とAdministratorのパスワード コンピュータ名とAdministratorのパスワードを入力します。 ● 日付と時刻の設定 コンピュータ設置場所の日付と時刻の設定を行います。 12 | 「Windowsヘログオン」画面が表示されます。設定したAdministrator のパスワードを入力します。 手順11でパスワードを設定しなかった場合は、そのまま[OK]をクリッ クします。  $\mathbf{a}=\mathbf{a}^T$  Windows 2000のデスクトップが表示されたら、CD-ROMを取り出し ます。これでWindows 2000のインストールは終了です。

# <span id="page-138-0"></span>● デバイスドライバのインストール

本機のメインボード上に搭載しているデバイスのドライバを一括してインス トールします。

インストール手順は次のとおりです。

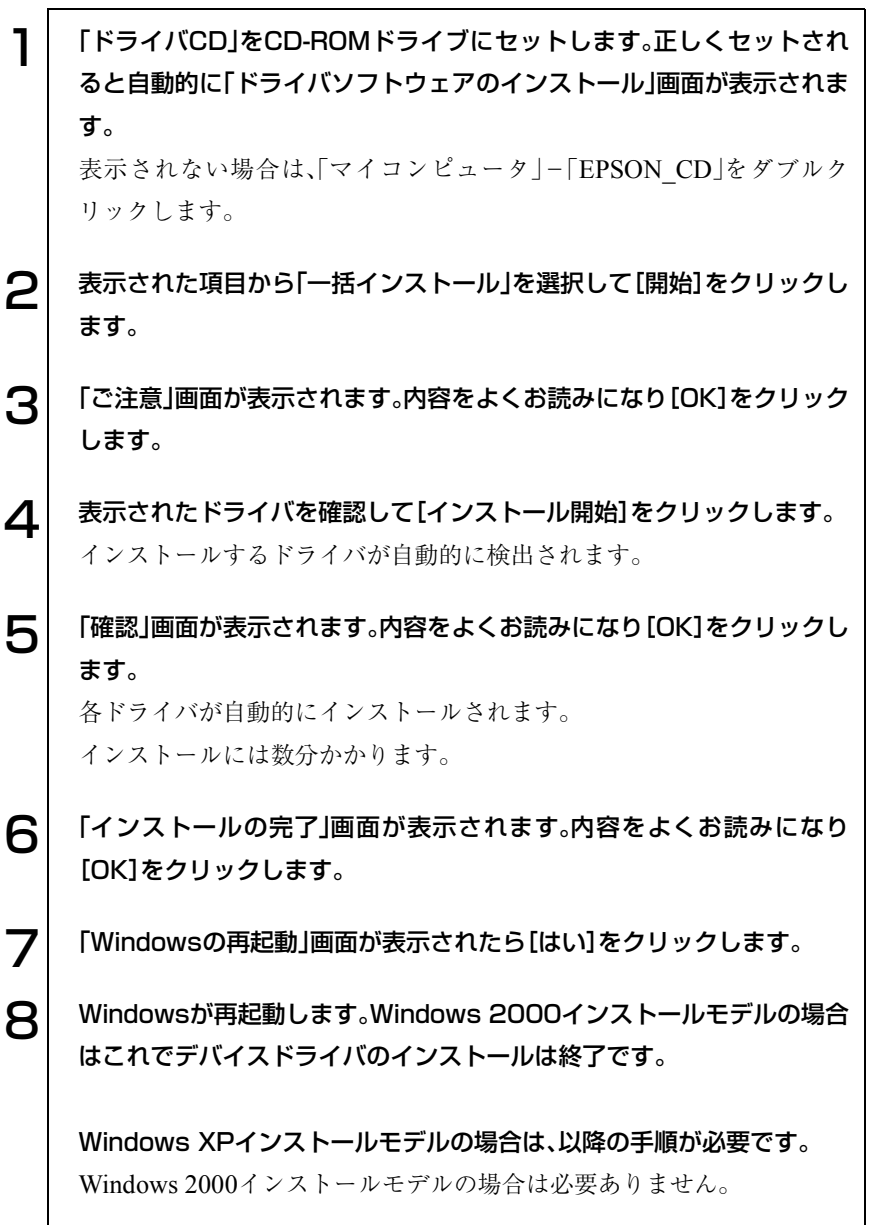

139

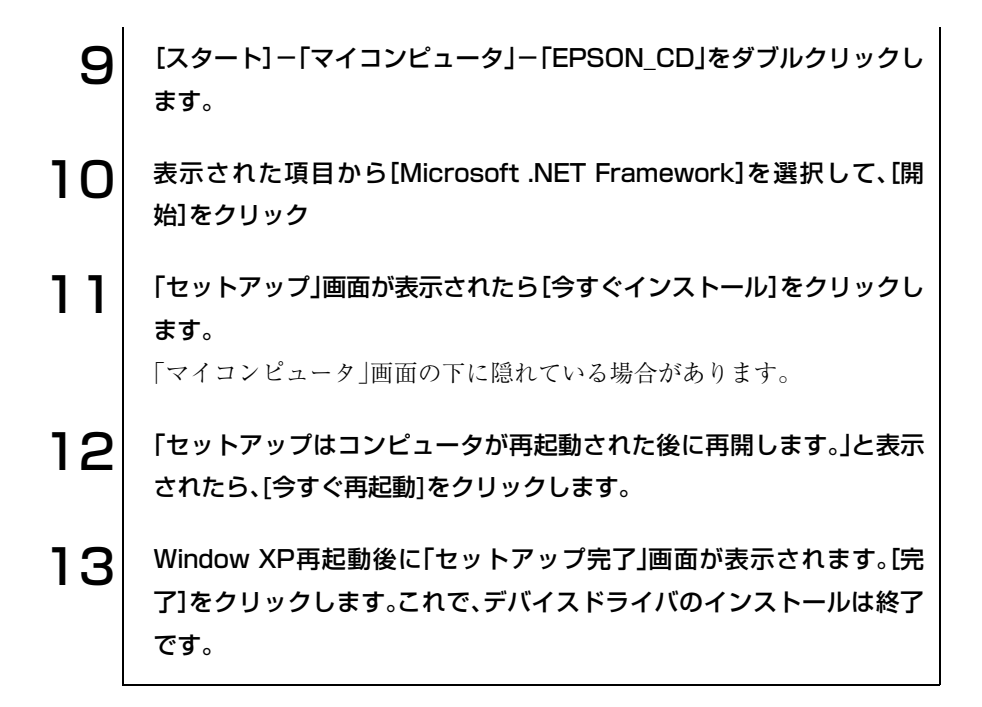

# <span id="page-140-0"></span>Adobe Acrobat Readerのインストール

Adobe Acrobat Readerのインストールは、次の手順で行います。

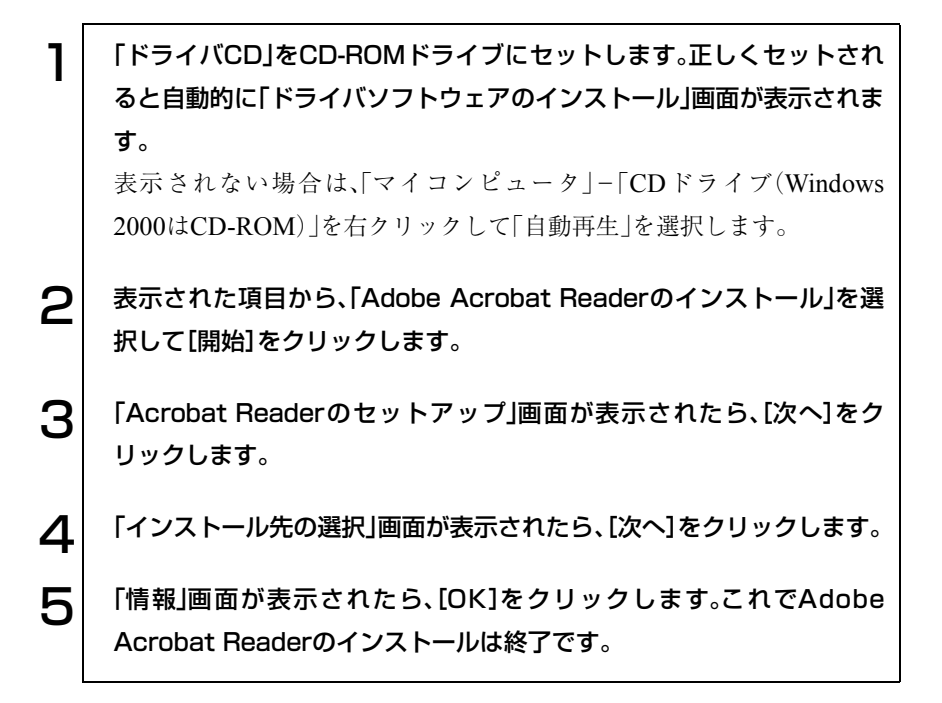

# <span id="page-140-1"></span>Norton AntiVirus2003のインストール

Norton AntiVirus2003をインストールします。本機に添付の『Norton Anti-Virus2003をご使用の前に』をご覧ください。

## <span id="page-141-0"></span>そのほかの作業

領域の作成

Windowsのインストール中にHDD領域を変更した場合、未設定領域は、その ままでは使用できません。Windowsの「ディスクの管理」を使用して、領域の 作成を行います。 p.166 「HDD[領域の作成」](#page-165-0)

5.25型ドライブマニュアルのダウンロード

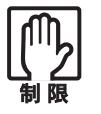

マニュアルのダウンロードを行うには、インターネットに接続できる環境 が必要です。

CD-ROMドライブ以外の5.25型ドライブをお使いの場合、必要に応じて、 PDFマニュアルを弊社ホームページからダウンロードしてご利用ください。 マニュアルは、5.25型ドライブの種類(型番)ごとに異なります。あらかじめ、 お使いのドライブの種類をご確認の上、該当するマニュアルをダウンロード してください。

5.25型ドライブの種類の確認は本機のドライバCDに登録されている「5.25型/ スリムドライブの型番検索」ツールを使用します。ツールでは、弊社ホーム ページからダウンロード用サイトを表示するまでの方法も案内しています。

「5.25型/スリムドライブの型番検索」ツールを実行する手順は、次のとおり です。

1 「ドライバCD」をCD-ROMドライブにセットします。 「ドライバソフトウェアのインストール」画面が表示された場合は、[終 了]をクリックして画面を閉じてください。 2 | 「スタート]-「ファイル名を選択して実行」をクリックします。  $\mathbf{R}$  名前に次のとおり入力して、[OK]をクリックします。 D:¥DRIVE¥CHECK (5.25型ドライブがDドライブの場合)  $\mathbf{A}$  以降は、画面の指示に従ってください。

#### SBSIのインストール(Windows XPのみ)

参考

Windows XPの使い方の詳細がデスクトップ上でいつでも見られるように、 「SBSI(ステップバイステップインタラクティブ)」をインストールします。

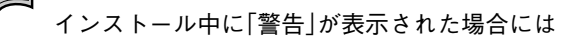

Norton AntiVirus2003がインストールされている場合は、インストール中に 「警告」画面が表示されることがあります。このような場合は、インストール 作業を続行してください。メッセージ内の「処理」欄から、「スクリプト全体を 1回実行する」を選択して、インストール作業を続行します。

インストールは、次の手順で行います。

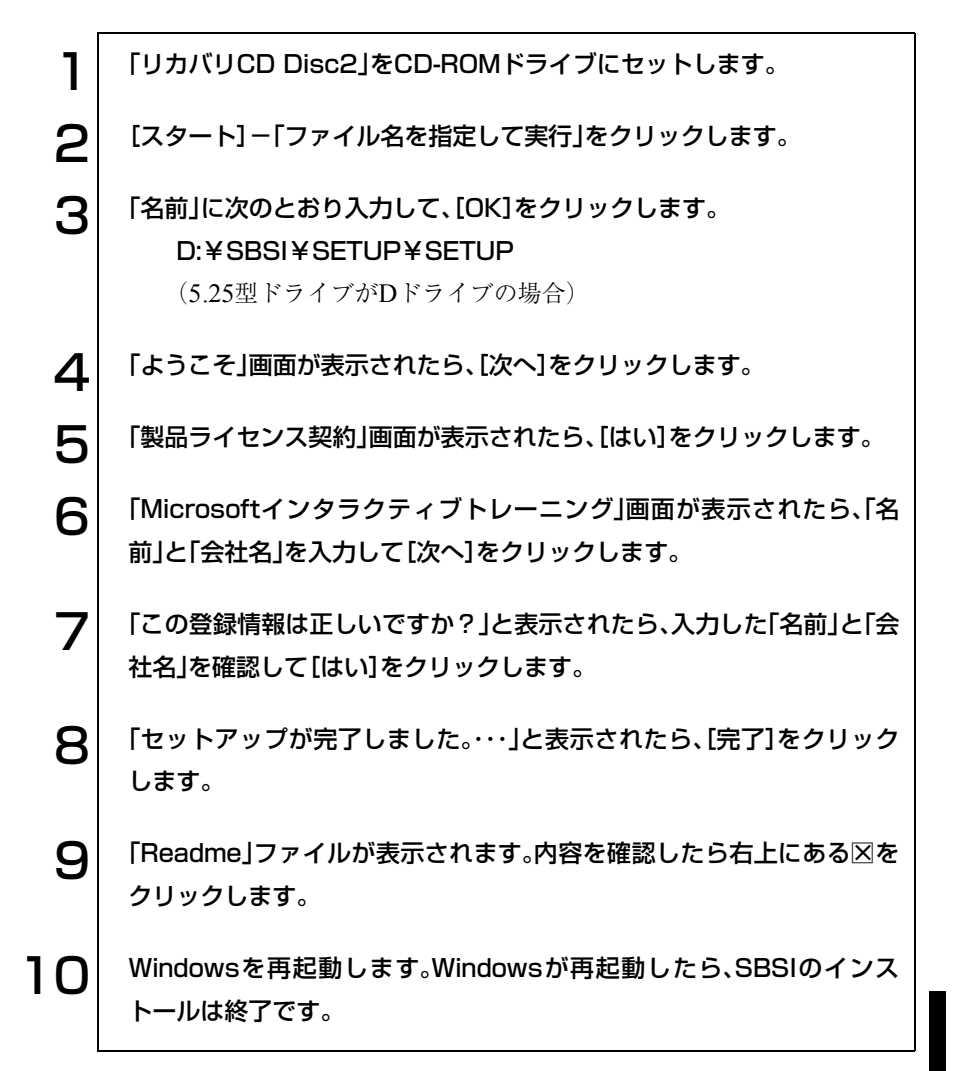

143

## <span id="page-143-0"></span>各種ドライバのインストール

お使いになるシステム構成によって、ドライバやユーティリティ、アプリケー ションなどのインストールが必要です。インストールは、バックアップFD作 成ユーティリティで作成したFDや、あらかじめオプション類に添付されてい たメディアを使用して行います。詳しくは、本機でお使いになるオプション類 に添付のマニュアルをご覧ください。

参考 インストールが必要なドライバの例 お使いになるシステム構成によって、次のようなドライバやユーティリティ が必要になります。 ● FAXモデムボードを使用する場合 :FAXモデムドライバ ● SCSIボード·SCSI機器を使用する場合: SCSI ドライバや SCSI ユーティ リティなど ● USB対応機器を使用する場合 :機器に添付のドライバ

● プリンタを使用する場合 :プリンタに添付のドライバ
# こんなときは

困ったときの確認事項や対処方法などにつ いて説明します。

145

# 困ったときに

困ったときの確認事項と対処方法を説明します。不具合が発生した場合に参 考にしてください。

ホームページのサポート情報について

弊社ホームページには、お客様からよく寄せられる質問や技術情報などを掲 載しています。本章とあわせてご覧ください。アドレスは『サポートサービス のご案内』または『サポートと保守サービスのご案内』をご覧ください。

## コンピュータ本体の不具合

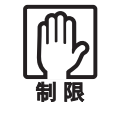

参考

電源を切ってから、もう一度入れ直す場合には、20秒程度の間隔を開けて ください。20秒以内に電源を入れ直すと、電源が異常と判断され、システ ムが正常に起動しなくなる場合があります。

#### 現象 起動時に電源ランプが点灯しない。

- 確認と対処 電源コードが正しく接続されているか確認します。 p.35 [「電源コードの接続」](#page-34-0)
	- 電源コンセントに電源が供給されているか確認します。ほかの電気製品を 接続して確認してください。
	- 電源コード、電源コンセントに問題がない場合には、販売店、サービスセン ターまたはテクニカルセンターまでご連絡ください。

#### 現象 起動時に画面に警告メッセージが表示される、または起動しない。

確認と対処 ● 現象が発生する前に周辺機器の増設やアプリケーションのインストール を行った場合には、それらが原因となっている可能性があります。周辺機 器の取り外しやアプリケーションの削除をして、現象の発生する前の状態 に戻してください。

● コンピュータの状態が、前回使用していたときと異なる場合には、次の メッセージが表示されることがあります。

Press F1 to continue, DEL to enter SETUP

このメッセージが表示されたら Delete を押して「BIOS Setupユーティリ ティ」を起動します。通常はそのまま「Exit & Save Changes」を実行して 「BIOS Setupユーティリティ」を終了します。

 $\widehat{f}$  p.109 [BIOS Setupユーティリティの操作]

を押すとシステムが起動しますが、動作中に問題が発生する可能性 があります。

- ACPI Suspend to RAMを「Enabled」にしてスタンバイを実行していると きに電源コードが抜けたりすると、メモリへの電源供給が切れてしまい、 次に本機の電源を入れたときに正常に起動しなくなります。この場合は、 本機の電源を切ってからもう一度電源を入れ直してください。
- 起動時にエラーメッセージが表示される場合には、メッセージ内容を確認 してください。起動時の自己診断テストの結果、ハードウェアやソフト ウェアに問題が発生している可能性があります。問題点が解決できない場 合には、販売店、サービスセンターまたはテクニカルセンターまでご連絡 ください。

p.162 [「警告メッセージが表示されたら」](#page-161-0)

- ビープ音が鳴って起動中に止まってしまう場合は、起動時の自己診断テス トで異常が発見されています。音の種類、音の長さなどをメモして、販売 店、サービスセンターまたはテクニカルセンターまでご連絡ください。
- BIOSの設定が正常でない可能性があります。「BIOS Setupユーティリティ」 で設定値を初期値に戻してください。 p.112 [「設定値をもとに戻すには」](#page-111-0)
- BIOSを初期値に戻しても問題が解消されない場合は、CMOS RAMを初 期化してみてください。

(ア p.175 「[CMOS RAM](#page-174-0)の初期化」

## 現象 起動時に次のようにパスワードの入力が要求される。また、パスワー ドを入力しても起動しない。

Enter Password:

- 確認と対処 ●「BIOS Setupユーティリティ」でパスワードが設定されています。正しいパ スワードを入力してください。 p.116 「[Password](#page-115-0)の設定」
	- パスワードを正しく入力しているか確認します。 | | ||||||||||の状態により数値 が正しく入力されていない場合があります。 p.54 [「キーボードを使う」](#page-53-0)
	- パスワードを忘れてしまった場合には、強制的に解除することができま す。 (ア p.175 「[CMOS RAM](#page-174-0)の初期化」

現象 起動時に次のようなメッセージが表示されて Windows が起動しな い。

- ・ DISK BOOT FAILURE,INSERT SYSTEM DISK AND PRESS ENTER
- ・ Invalid system disk Replace the disk, and then press any key
- ・ Operating system not found
- 確認と対処 システムが登録されていないFDがFDDにセットしてある場合は、FDを抜 いてください。
- 現象 ハングアップしてしまい何も反応しない。
- 確認と対処 タスクマネージャで応答のないプログラムを終了させます。 応答のないプログラムを終了させる手順は、次のとおりです。

Ctrl + Alt + Delete を押します。

「Windowsのセキュリティ」画面が表示されたら「タスクマネージャ」 をクリックします。

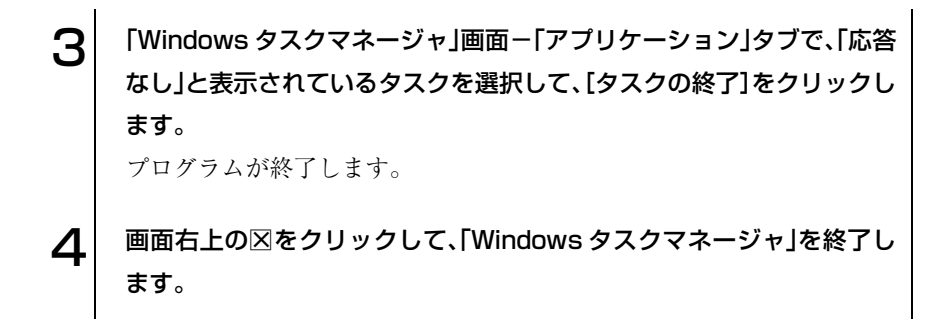

- 応答のないプログラムを終了させることができない場合には、電源スイッ チを押して電源を切ってください。
- 電源スイッチを押しても電源が切れない場合は、5秒以上電源スイッチを押し てください。これで電源が切れます。

## 現象 「BIOS Setupユーティリティ」の情報、日付、時間などの設定が変わっ てしまう。

確認と対処 ● 本体内部のリチウム電池の残量が少なくなり、データを保持できなくなっ ている可能性があります。リチウム電池を交換してください。 p.171 [「リチウム電池の交換」](#page-170-0)

## 省電力機能に関する不具合

## 現象 正しく省電力モードに移行できない。または省電力モードから復帰で きない。

- 確認と対処 使用しているアプリケーションや常駐ソフト、増設している周辺機器の影 響により省電力機能が正常に働かない可能性があります。アプリケーショ ンの削除や常駐ソフトの解除、周辺機器の一時的な取り外しを行い、省電 力機能が正常に働くか確認してください。
	- 省電力モードから復帰できない場合は、 Ctrl + Alt + Delete を押して本 機を再起動してください。ただし、省電力モード移行前に作成した未保存 のデータはすべて消失します。
	- 省電力モード時に PC カードを抜き差しすると、正しく復帰できません。 Ctrl + Alt + Deletelを押して、本機を再起動してください。ただし、省電 力モード移行前に作成した未保存データは、すべて消失します。

## 現象 BIOSでACPI Suspend to RAMを「Enabled」にしてスタンバイを 実行しているが、正しく機能しない。

- 確認と対処 スタンバイを実行しているときに電源コードが抜けたりすると、メモリへ の電源供給が切れてしまい、次に本機の電源を入れたときに正常に起動し なくなります。この場合は、本機の電源を切ってからもう一度入れ直して ください。
	- 相性の良くない周辺機器などを使用している可能性があります。「Disabled」 にしてスタンバイを実行してください。
	- [Enabled |設定時のスタンバイが正常に動作していた場合に、設定値を 「Disabled」に変更してスタンバイを実行すると「Enabled」に設定し直した ときに正常に動作しなくなる可能性があります。正常に動作させるには、 「Enabled」にしてリカバリを実行してください。

## ▶ キーボードの不具合

現象 数値キーを押しても数値が入力されない。

確認と対処 ● 数値キーは 【 Num の状態により機能が変わります。 ■ トーを押してオ ンの状態にします。 p.54 [「キーボードを使う」](#page-53-0)

現象 どのキーを押しても応答がない。

**確認と対処 ●** キーボードが正しく接続されているか確認します。キーボードの接続は、 電源を入れる前に行ってください。 p.33 [「キーボードの接続」](#page-32-0)

- マウスを操作してください。マウスで操作できる場合もあります。
- アプリケーションソフトが時間のかかる処理を実行している可能性もあ ります。アプリケーションソフトのマニュアルをご覧ください。
- プログラムがハングアップしている可能性もあります。しばらく待っても 反応がない場合は、再起動してください。 p.52 [「ハングアップしたときは」](#page-51-0)

#### 現象 キートップにある文字や記号が入力できない。

確認と対処 ● 直接入力モードで日本語を入力することはできません。

● Windows上でキーボードが正常に設定されていない可能性があります。次 のキーボードが選択されているか確認します。 101/102英語キーボードまたはMicrosoft Natural PS/2キーボード

確認方法は、次のとおりです。 Windows XP : [スタート]-「コントロールパネル」-「プリンタとそ の他のハードウェア」-「キーボード」をクリック Windows 2000 : 「スタート]-「設定 |-「コントロールパネル |-「キー ボード」アイコンをダブルクリック

## ● マウスの不具合

### 現象 マウスを動かしても、マウスポインタが動かない。

- 確認と対処 マウスが正しく接続されているか確認します。マウスの接続は、電源を入 れる前に行ってください。 p.34 [「マウスの接続」](#page-33-0)
	- キーボードを操作してみてください。キーボードで操作できる場合もあり ます。
	- アプリケーションソフトが時間のかかる処理を実行している可能性もあ ります。アプリケーションソフトのマニュアルをご覧ください。
	- プログラムがハングアップしている可能性もあります。しばらく待っても 反応がない場合は、リセットしてください。 p.50 [「電源の切り方」](#page-49-0)
- 現象 Windows 上やアプリケーションソフトでマウスポインタが表示され ない。
- 確認と対処 マウスが正しく接続されているか確認します。 p.34 [「マウスの接続」](#page-33-0)
	- MS-DOS アプリケーションでマウスを使用する場合は、専用のマウスドラ イバをインストールする必要があります。本機にはMS-DOS用のマウスド ライバは添付されていません。

### 現象 マウスポインタの動きが悪い。

確認と対処 ● マウスのクリーニングを行ってみてください。 p.164 [「マウスのお手入れ」](#page-163-0)

## ■ ディスプレイの不具合

現象 起動時にディスプレイに何も表示されない。

- 確認と対処 ディスプレイの電源ランプが点灯しているか確認します。ディスプレイに 添付のマニュアルをご覧ください。
	- ディスプレイの仕様を確認して、該当するコネクタにディスプレイの接続 コードが正しく接続されているか確認します。本機で使用できるディスプ レイの接続コネクタは次のとおりです。 アナログ(VGA)方式ディスプレイの場合:VGAコネクタ デジタル(DVI-D)方式ディスプレイの場合:DVI-Dコネクタ p.31 [「ディスプレイの接続」](#page-30-0)
	- ディスプレイの画面の明るさやコントラストを調節してください。ディス プレイに添付のマニュアルをご覧ください。
	- コンピュータの電源を切ってから20秒以内に電源を入れると、システム管 理機能が電源を異常と判断する場合があります。一度電源を切って、20秒 以上待ってから電源を入れてみてください。
	- ビープ音が鳴った場合は、起動時の診断テストにて異常が発見された可能 性があります。音の種類、音の長さなどを確認した上で、販売店、サービス センターまたはテクニカルセンターまでご連絡ください。

現象 使用中に何も表示されなくなった。

- 確認と対処 ディスプレイが省電力モードになっている可能性があります。キーボード を操作してみてください。 p.77 [「省電力機能を使う」](#page-76-0)
	- ディスプレイの画面の明るさやコントラストを調節してください。ディス プレイに添付のマニュアルをご覧ください。
	- ディスプレイの故障の場合には、ディスプレイの販売会社などにご確認く ださい。

## 現象 画面の解像度などを変更したあと、画面が乱れたり何も表示されなく なった。

- 確認と対処 ディスプレイの選択を誤っている可能性があります。ディスプレイのマ ニュアルを参照して確認してください。
	- 使用中のディスプレイでは表示できない解像度を選択した可能性があり ます。セーフモードで起動し直してみてください。

Windows XPの場合

Windows XPをセーフモードで起動する方法は、次のとおりです。セーフモー ドは、Windows XPを基本的な設定で起動するモードです。

1 コンピュータの電源を切り、20秒程放置した後、電源を入れます。  $\boldsymbol{\mathcal{P}}$  電源を入れた直後に、  $\boxed{\mathsf{F8}}$  を押し、そのまま離さずにしばらく押し続け ます。

3 「Windows拡張オプションメニュー」と表示されたら、「セーフモード」 を選択し、 → を押します。

以降は画面の指示にしたがってください。

Windows 2000の場合

Windows 2000をセーフモードで起動する方法は、次のとおりです。セーフ モードは、Windows 2000を基本的な設定で起動するモードです。

1 コンピュータの電源を切り、20秒程放置したあと、電源を入れます。 2 画面の下の方に次のメッセージが表示されます。このメッセージが表示 されている間に 「F8 を押します。押さない場合は通常のモードで Windowsが起動します。 Windows 2000の問題解決と拡張オプションについては、F8キーを押し てください。 3 「Windows 2000拡張オプションメニュー」が表示されたら、「セーフ モード」を選択し、 4コ を押します。 以降は画面の指示にしたがってください。

## FDDの不具合

現象 FDに正常にアクセスできない。

確認と対処 ● 次のようなエラーメッセージが表示される場合には、FDが正しくセットさ れていない可能性があります。正しくセットし直してください。

> A:¥にアクセスできません。 デバイスの準備ができていません。 [再試行] [キャンセル]

ディスクの挿入 A:ドライブにディスクを挿入してください。 [キャンセル]

● 次のようなエラーメッセージが表示される場合には、FD がフォーマットさ れていないか、DOS/V機以外のコンピュータで使用しているFDの可能性 があります。

ドライブAのディスクはフォーマットされていません。 今すぐフォーマットしますか? [はい] [いいえ]

- 使用しているFDが、本機で使用できるフォーマット形式でフォーマットさ れているか確認してください。 p.59 「FDD[\(フロッピーディスクドライブ\)を使う」](#page-58-0)
- 別のFDで読み書きを行ってください。正常に読み書きできる場合は、FDに 異常があることが考えられます。
- 別のFDでも読み書きできない場合には、「BIOS Setupユーティリティ」-「Mainメニュー画面」-「Legacy Diskette A」が「1.44 M, 3.5 in.」となって いるか確認してください。

## 現象 FDに書き込みできない。

確認と対処 ● ライトプロテクトされていないか確認します。  $\widehat{f(\mathcal{F})}$  p.63 [「ライトプロテクト\(書き込み禁止\)」](#page-62-0)

現象 FDDから異常な音がする。

確認と対処 ● 販売店、サービスセンターまたはテクニカルセンターまでご連絡くださ い。

## HDDの不具合

- 現象 それまで問題なく使用していたHDDが認識されなくなった。
- 確認と対処 HDDに問題が発生している可能性があります。「BIOS Setupユーティリティ」 を実行してHDDの設定を確認してください。 p.114 「Main[メニュー画面」](#page-113-0)

#### 現象 特定のファイルのみ読み書きできなくなった。

- 確認と対処 ファイルのデータが破損しているおそれがあります。HDD のメンテナンス ユーティリティなどを実行してください。
	- 上記の処置を行ってもこの現象が頻繁に発生する場合は、必要なファイル のバックアップを取ってから、ソフトウェアの再インストールを実行して ください。 p.125 [「ソフトウェアの](#page-124-0) 再インストール」
	- 実行しても改善されない場合には販売店、サービスセンターまたはテクニ カルセンターにご連絡ください。
- 現象 HDDからWindowsが起動しない。
- 確認と対処 起動時のHDDの順番が正しく設定されているか確認してください。 p.121 「Boot[メニュー画面」](#page-120-0)

## CD-ROMドライブの不具合

現象 セットしたCDにアクセスできない。

- 確認と対処 CD-ROM などのメディアを挿入した直後、アクセスランプ点灯中は読み込 み準備のためアクセスできません。この場合はアクセスランプの消灯を 待って、もう一度アクセスしてください。
	- CD-ROMなどのメディアの表面に傷などがないか確認してください。
	- 別の CD-ROM にアクセスできるか確認してください。問題がない場合は、 アクセスできないCD-ROMメディアに問題がある可能性があります。
	- 特殊なフォーマット形式の CD-ROM メディアの場合、アクセスできない 可能性があります。本機で扱えるフォーマット形式を確認してください。
	- セットしたCDが書き込み済みのCD-RメディアまたはCD-RWメディアの 場合、CD-ROMドライブとの相性によりアクセスできない可能性があり ます。

#### 現象 CDをセットすると画面が開いてしまう。

確認と対処 ● セットした CD に自動再生機能があると、自動的に画面が開きます。CD に 登録されている内容を見たい場合は、[キャンセル]や、図をクリックして、 一度画面を閉じます。その後、「マイコンピュータ」のCD-ROMドライブを 右クリックして、「開く」を選択します。

#### 現象 音楽用CDの音が聞こえない。

- 確認と対処 内蔵スピーカの音量が小さくなっている可能性があります。音量を調整し てください。 p.74 [「サウンド機能を使う」](#page-73-0)
	- 外部スピーカから音が出ない場合は、本機背面のライン出力コネクタに正 しく接続しているか、またボリュームの調節が適切か確認します。
	- CD-ROM ドライブのオーディオコネクタと、メインボードの CD-IN コネ クタを、CDオーディオケーブルで接続しているか確認します。 p.178 [「コンピュータ内部のケーブル接続」](#page-177-0)

## ▶ アプリケーションソフトの不具合

#### 現象 アプリケーションソフトの使用中に突然停止(ハングアップ)した。

- 確認と対処 過度の電源ノイズ、瞬時電圧低下などが発生した可能性があります。電源 ノイズによる現象には、ディスプレイのノイズ、システムの再起動、停止 (ハングアップ)などが含まれます。アプリケーションソフトを再度実行し てみてください。
	- ケーブルの接続不良や、キーボード内のゴミやホコリ、電源の出力不安定、 もしくは、そのほかの部品の不良によって不具合が発生する場合がありま す。点検を行ってみてください。
	- HDD に対するデータの読み書きの最中に振動が加わると、システムがハン グアップする場合があります。

#### 現象 アプリケーションソフトが起動しない。

- 確認と対処 アプリケーションソフトの起動に必要とされるシステムリソース(メモリ 容量やHDDの使用可能な容量など)が整っているか確認してください。エ ラーメッセージなどが表示される場合は、アプリケーションソフトのマ ニュアルを参照して必要な対処を行ってから、再度起動してみてくださ い。
	- アプリケーションソフトを正しい方法でインストールしたか、アプリケー ションソフトの起動手順を正しく実行しているか確認してください。
	- 実行しようとしているディレクトリが正しいか確認してください。FDや CD-ROMなどから起動しようとしている場合は、ドライブおよびディレ クトリの指定が正しく行われているか確認してください。
	- アプリケーションソフトの使用許諾を受けていない場合(違法コピーな ど)、アプリケーションソフトが動作しないことがあります。アプリケー ションソフトの正式版を使用してください。
	- アプリケーションソフトの使用方法をもう一度確認してください。それで もアプリケーションソフトの不具合が解決できないときは、アプリケー ションソフトの販売元にお問い合わせください。

## ● メモリの不具合

#### 現象 メモリチェックで表示されるメモリ容量が実際の容量と違っている。

確認と対処 ● 本機では、メインメモリの一部をビデオメモリとして使用します。そのた め起動時のメモリチェックやWindows上で表示されるメモリ容量は、メイ ンメモリからビデオメモリを引いた値が表示されます。取り付けたDIMM が正しく認識されているか確認する場合は、BIOS Setupユーティリティを 起動し、「Main」メニュー画面-「Installed Memory」で総メモリ容量を確認 してください。

 $\widehat{f}$  p.109 [BIOS Setupユーティリティの操作]

- DIMM を増設した場合は、DIMM のタイプが合っているか、ソケットの奥 までしっかりと差し込まれているか確認してください。
- 購入時から不具合がある場合は、販売店、サービスセンターまたはテクニ カルセンターまでご連絡ください。

## インストール時の不具合

#### 現象 インストールがマニュアルどおりにできない。

- 確認と対処 本書では、インストール手順中の CD-ROM ドライブのドライブレターを 「D:」と記載しています。CD-ROMドライブのドライブレターは、HDD領 域の数によって変わります。CD-ROMドライブのドライブレターを確認 してください。CD-ROMドライブのドライブレターは、「マイコンピュー タ」で確認できます。
	- 本書のインストール手順は購入時のシステム構成を前提にしています。イ ンストールは、BIOSの設定と、システム構成を購入時の状態に戻して行う ことをおすすめします。
	- 本書のインストール手順は、HDD のフォーマット後にインストールを行う ことを前提に記載しています。それ以外の場合は、手順が異なることがあ ります。不明な点はインフォメーションセンターまたはテクニカルセン ターにお問い合わせください。
	- インストール方法に関する最新情報を記載した紙類が添付されている場 合があります。梱包品を確認してみてください。

## 拡張ボード、周辺機器の増設に関する不具合

## 現象 拡張ボード、周辺機器を増設したらコンピュータの動作がおかしく なった。

- 確認と対処 増設した機器が、対応する拡張スロットおよびコネクタに正しく装着され ているか確認してください。
	- 増設した機器のジャンパスイッチやディップスイッチの設定が正しいか どうか確認してください。例えば、同じIRQ信号を2つ以上の拡張ボードで 重複して設定していると、コンピュータは正しく動作しないことがありま す。詳細は拡張ボード、周辺機器に添付のマニュアルをご覧ください。

IRQ信号やDMAがどのように設定されているかは、[デバイスマネー ジャ]で確認できます。

[デバイスマネージャ]の開き方は次のとおりです。

Windows XP : 「スタート]-「コントロールパネル」-「パフォーマン スとメンテナンス」-「システム」-「ハードウェア」タ ブ-[デバイスマネージャ]

Windows 2000: [スタート]-「設定|-「コントロールパネル|-「シス テム」-「ハードウェア」タブ-[デバイスマネージャ]

- 周辺機器を追加するために拡張ボードを装着した場合、周辺機器と拡張 ボードの接続が正しいか、正しいケーブルを使用しているかを確認してく ださい。
- 拡張ボードを使用するアプリケーションソフトが正しく実行されている か確認してください。アプリケーションソフトのマニュアルをご覧くださ い。
- 上記の処置を行っても改善が見られない場合は、拡張ボード、周辺機器の 販売元にお問い合わせください。

## ● プリンタの不具合

現象 印刷できない。

- 確認と対処 プリンタの電源が入っているか、印刷するための準備が整っているかを確 認してください。
	- プリンタのコントロールパネルの設定が正しいかどうか、プリンタのマ ニュアルで確認してください。
	- Windows では、プリンタドライバをインストールする必要があります。プリ ンタドライバのインストール方法については、プリンタに添付のマニュア ルをご覧ください。

# 内蔵スピーカの不具合

#### 現象 システムは正常に動作しているのに音が聞こえない。

- 確認と対処 内蔵スピーカの音量が小さくなっている可能性があります。音量を調節し てください。 p.48 [「音量の調節」](#page-47-0)
	- 音量を調節しても音が聞こえない場合は、内蔵スピーカの不良が考えられ ます。販売店、サービスセンターまたはテクニカルセンターまでご連絡く ださい。

<span id="page-161-0"></span>警告メッセージが表示されたら

本機は、起動時に本体内蔵の自己診断テストを行い、内部ハードウェアの状態 を診断します。起動時に次の警告メッセージが表示された場合には、各警告 メッセージの処置を行ってください。それでも直らない場合には、販売店、 サービスセンターまたはテクニカルセンターまでご連絡ください。

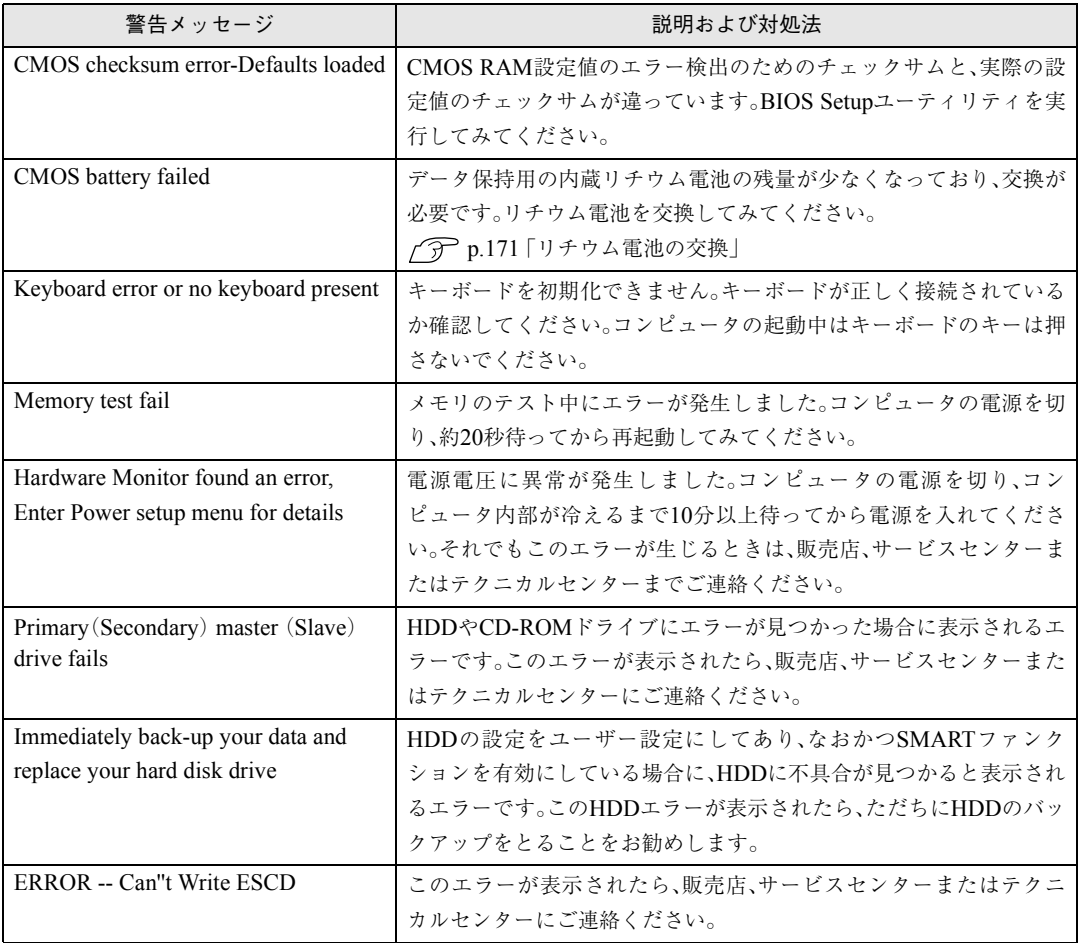

# 付 録

163

お手入れ方法、リチウム電池の交換、CMOS RAMの初期化、仕様などについて説明しま す。

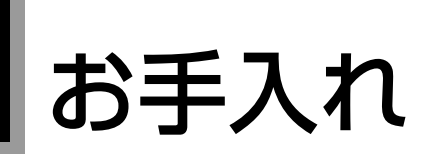

# 本機のお手入れ

コンピュータ本体やキーボード、マウスなどの外装の汚れを拭き取るときは、 柔らかい布に中性洗剤を滴らない程度に染み込ませて、軽く拭き取ってくだ さい。

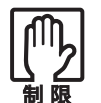

ベンジン、シンナーなどの溶剤を使わないでください。変色や変形の可能 性があります。

## <span id="page-163-0"></span>マウスのお手入れ

マウスを長い間使っていると、マウスボールにホコリやゴミが付着します。マ ウスボールの汚れをそのままにして使い続けると、誤操作や故障の原因とな ります。マウスボールが汚れてきたら、p.165をご覧になりクリーニングを 行ってください。

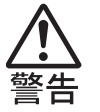

- 小さなお子様の手の届くところに、マウスボールやフレームを取り外し たまま放置しないでください。口に入れたりすると窒息する危険があり ます。
	- マウスボールは、絶対に投げないでください。マウスボールの芯には鋼 球が入っていますので、人に当たるとけがをする危険があります。

クリーニングは、本機の電源を切ったあと、マウスケーブルを本機背面から取 り外した状態で行います。

クリーニングの手順は、次のとおりです。

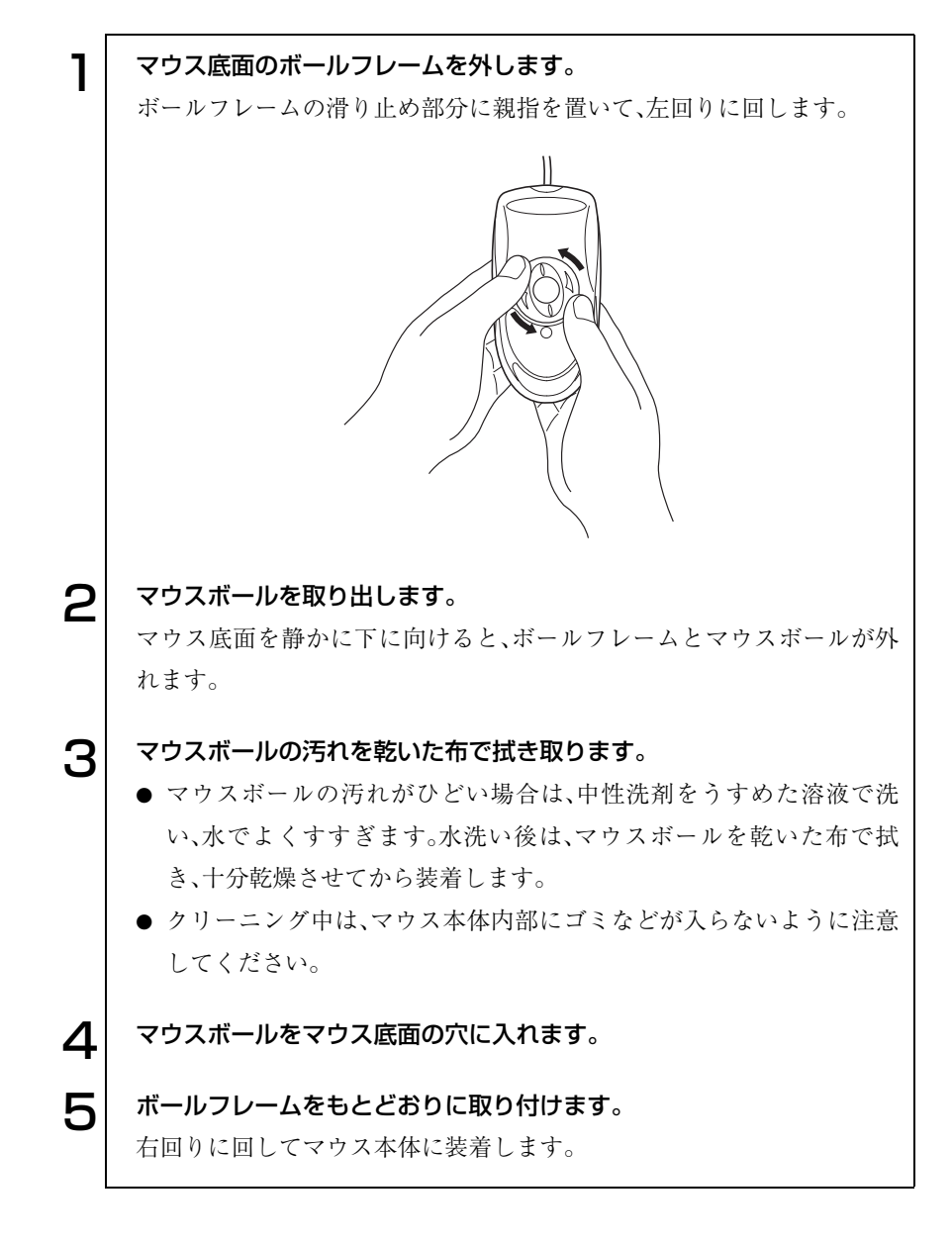

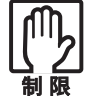

マウスボールの着脱を必要以上に繰り返さないでください。故障の原因と なります。

# HDD領域の作成

Windowsを再インストールした際にHDDの領域を分割した場合、Windows がインストールされない領域は未割り当ての領域になっています。HDDは、 未割り当ての領域にHDD領域を作成することで、使用できるようになりま す。購入時のHDDはあらかじめHDD領域が作成されていますので、HDD領 域の作成は必要ありません。

## HDD領域の概要

HDDの未割り当ての領域には、HDD領域(パーティション)を作成します。 パーティションを作成すると、そのパーティションの領域は、新しいドライブ としてWindowsに認識されます。 作成できるパーティションは、次のとおりです。

- プライマリパーティション プライマリパーティションは1つのドライブとしてWindowsに認識されます。
- 拡張パーティション 拡張パーティションには論理ドライブを作成する必要があります。論理ド ライブは、複数作成でき、1つ1つがドライブとしてWindowsに認識されま す。

1つのHDDには、これらのパーティションを最大4つまで作成できます。その うち、拡張パーティションは、1つのHDDに対して1つのみ作成できます。 プライマリパーティション、拡張パーティションを組み合わせて作成すると、 1つのHDDに新しいドライブを5つ以上作成することもできます。

# HDD領域の作成手順

HDD領域(パーティション)の作成は、Windowsの「ディスクの管理」で行い ます。

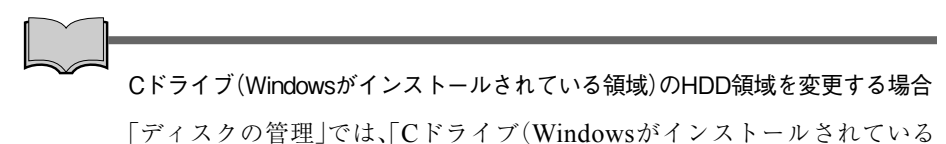

領域)」のHDD領域は変更できません。HDD領域を変更したい場合は、 Windowsを再インストールする必要があります。

### HDD領域の作成の流れ

HDD領域の作成の流れは次のとおりです。

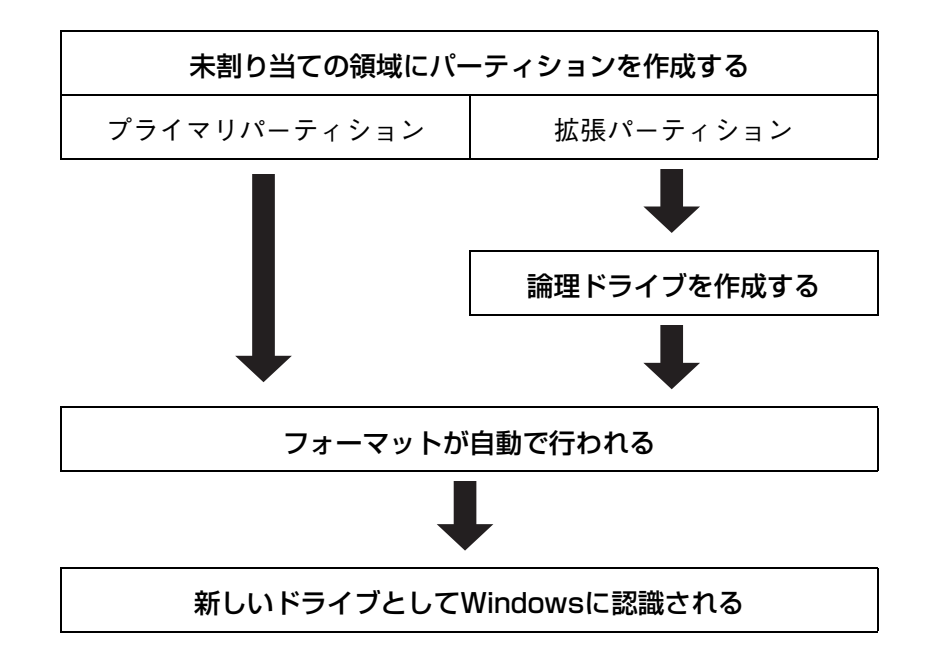

### HDD領域の作成手順

HDD領域を作成する手順は、次のとおりです。

## [スタート]-「コントロールパネル」-「パフォーマンスとメンテナンス」 -「管理ツール」-「コンピュータの管理」をダブルクリックします。 Windows 2000の場合は、[スタート]-「設定」-「コントロールパネル」- 「管理ツール」-「コンピュータの管理」をダブルクリックします。 2 「コンピュータの管理」画面が表示されたら、画面左下の「ディスクの管 理」をクリックします。画面右下のウィンドウに HDD 領域の状態が表示 されます。 Windows 2000の場合は、画面左下の「ディスクの管理」をクリックすると 「ディスクのアップグレードと署名ウィザード」画面が表示されます。 [キャンセル]をクリックすると、画面右下のウィンドウにHDD領域の状 態が表示されます。 **Castle Haun** What what 001090 4878 准图  $-101$

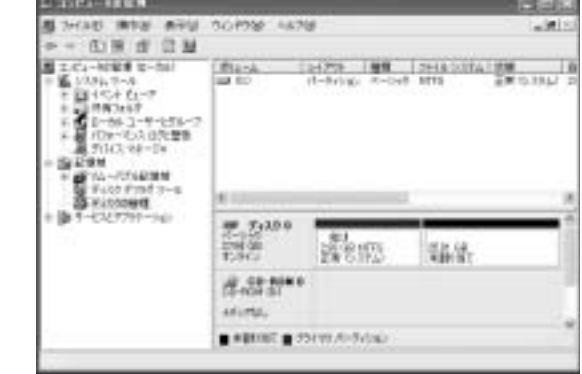

< Windows XPの場合>

- $\mathbf{S}^{||}$  パーティションを設定したい「未割り当て」の領域を右クリックして、表 示されたメニューから「新しいパーティション(Windows 2000 では 「パーティションの作成」)」をクリックします。
- $\boldsymbol{\varDelta}$  | 「新しいパーティションウィザード(Windows 2000 では「パーティ ションの作成ウィザード」)」画面が表示されたら、[次へ]をクリックしま す。
- 5 | 「パーティションの種類を選択」と表示されたら、パーティションの種類 を選択して[次へ]をクリックします。
- 6 「パーティションサイズの指定」と表示されたら、「パーティションサイズ (Windows 2000の場合は、「使用するディスク領域」)」に任意の値を入 力して[次へ]をクリックします。

複数のパーティションを作成する場合は、画面に表示されている「最大 ディスク領域」以下の値を入力します。

手順5でプライマリパーティションを作成した場合は、手順8に移ります。

▼ │ 手順5 で拡張パーティションを作成した場合は、「新しいパーティション ウィザードの完了」と表示されます。[完了]をクリックします。続いて拡 張パーティション内に論理ドライブを作成します。

p.170 [「論理ドライブの作成」](#page-169-0)

8 | 「ドライブ文字またはパスの割り当て」と表示されたら、「ドライブ文字の 割り当て:」に任意のドライブレターを選択して、[次へ]をクリックしま す。

「ドライブレター」は、ドライブの識別記号になります。

● コパーティションのフォーマット」と表示されたら、「このパーティション を以下の設定でフォーマットする」が選択された状態で [次へ]をクリッ クします。 表示されている設定値を変更する必要はありません。

**1 ∩** | 「新しいパーティションウィザードの完了(Windows 2000 の場合は、 「パーティションの作成ウィザード」)」と表示されたら、[完了]をクリッ クします。

ヿ ヿ│ [完了]をクリックすると自動的にフォーマットが行われます。フォー マットが終了するとHDD領域の作成は終了です。 複数のパーティションを作成する場合は、手順3~11の作業を繰り返しま す。

### <span id="page-169-0"></span>論理ドライブの作成

拡張パーティションを作成した領域は、「空き領域」として表示されます。拡張 パーティションの「空き領域」に論理ドライブを作成する手順は、次のとおり です。

- ┃ │ 「空き領域」を右クリックして、表示されたメニューから「新しい論理ドラ イブ(Windows 2000では「論理ドライブの作成」)」をクリックします。
- 2 「新しいパーティションウィザード(Windows 2000 では「パーティ ションの作成ウィザード」)」画面が表示されたら、[次へ]をクリックしま す。
- 3 「パーティションの種類を選択」と表示されたら、「論理ドライブ」が選択 された状態で、[次へ]をクリックします。
- △ │ 「パーティションサイズの指定」と表示されたら、「パーティションサイズ (Windows 2000の場合は、「使用するディスク領域」)」に任意の値を入 力して[次へ]をクリックします。 複数の論理ドライブを作成する場合は、画面に表示されている「最大ディ
- 5 「ドライブ文字またはパスの割り当て」と表示されたら、「ドライブ文字の 割り当て:」に任意のドライブレターを選択して、[次へ]をクリックしま す。

「ドライブレター」は、ドライブの識別記号になります。

スク領域」以下の値を入力します。

6 「パーティションのフォーマット」と表示されたら、「このパーティション を以下の設定でフォーマットする」が選択された状態で [次へ]をクリッ クします。

表示されている設定値を変更する必要はありません。

7 「新しいパーティションウィザードの完了(Windows 2000 の場合は、 パーティションの作成ウィザード)」と表示されたら、[完了]をクリック します。

8 | 「完了]をクリックすると自動的にフォーマットが行われます。フォー マットが終了すると論理ドライブの作成は終了です。

複数の論理ドライブを作成する場合は、手順1~8の作業を繰り返します。

# <span id="page-170-1"></span><span id="page-170-0"></span>リチウム電池の交換

「BIOS Setupユーティリティ」で設定した情報は、メインボード上のリチウム 電池により保持されます。

本機のリチウム電池の寿命は数年です。リチウム電池の残量が少なくなると 情報を保持できなくなり、「BIOS Setupユーティリティ」で設定した値が何も しないのに変わってしまいます。このような場合は、リチウム電池を交換して ください。

本機で使用するリチウム電池は、次のとおりです。

● CR2032 (または同等品)

● 小さなお子様の手の届く場所で、内蔵リチウム電池の着脱、保管をしな いでください。飲み込むと化学物質による被害の原因となります。万一、 飲み込んだ場合は直ちに医師に相談してください。

- 電源コンセントに電源プラグを接続したままで分解しないでください。 感電・火傷の原因となります。
- マニュアルで指示されている以外の分解や改造はしないでください。け がや、感電・火災の原因となります。

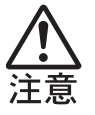

- 内蔵リチウム電池の交換は、本製品の内部が高温になっているときには 行わないでください。火傷の危険があります。作業は電源を切って10分 以上待ち、内部が十分冷めてから行ってください。
- 不安定な場所(ぐらついた机の上や傾いた所など)で、作業をしないでく ださい。落ちたり、倒れたりして、けがをする危険があります。

本機の電源を切っていてもコンセントに接続されていると微少な電気が 流れています。作業を始める前に必ず電源コンセントから本機の電源プラ グを外してください。

作業は、本機を横置きにして行います。

リチウム電池を交換する手順は、次のとおりです。

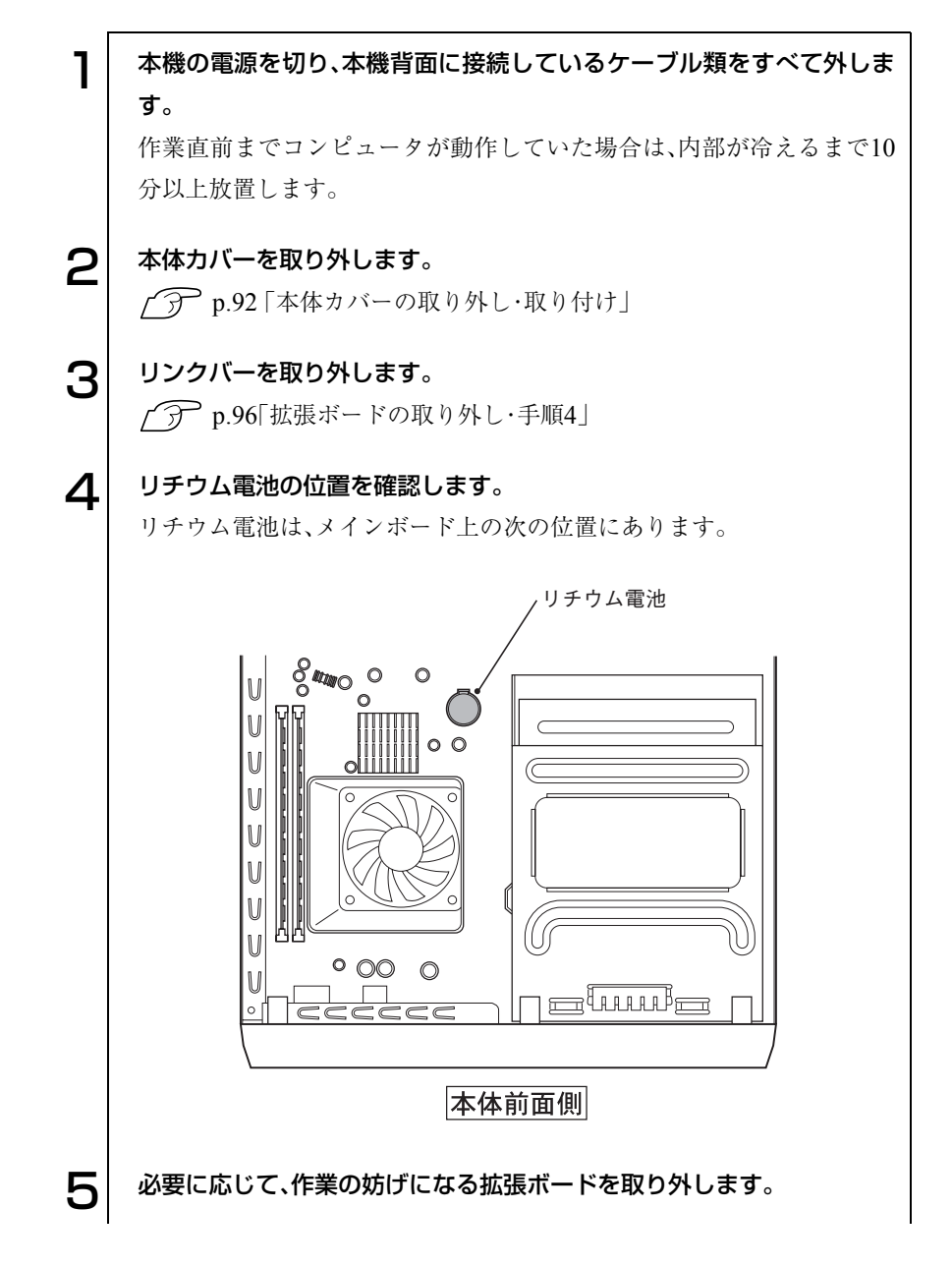

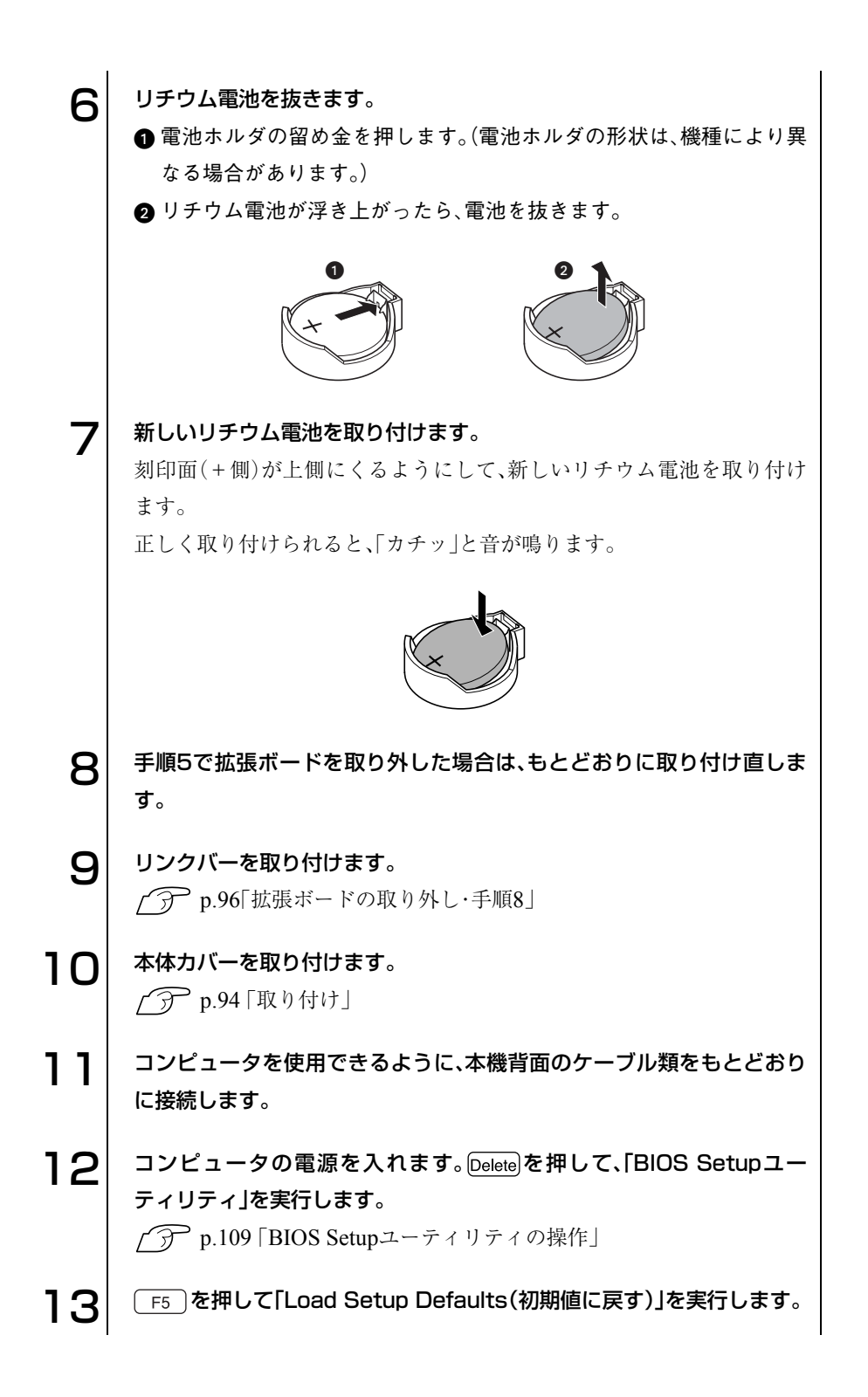

173

】4 日付、時刻やそのほか変更する必要がある項目の再設定を行います。<br>15 「Exit」メニュー画面-「Exit & Save Changes」を選択して「B 15 「Exit」メニュー画面-「Exit & Save Changes」を選択して「BIOS Setupユーティリティ」を終了します。

# <span id="page-174-0"></span>CMOS RAMの初期化

CMOS RAMには、「BIOS Setupユーティリティ」で設定した各種情報などが 保存されています。通常は、CMOS RAMを初期化する必要はありません。し かし「BIOS Setupユーティリティ」で設定したパスワードを忘れたり、BIOS の設定を誤ったりして、本機が起動しなくなった場合には、CMOS RAMを初 期化することで動作が可能になります。

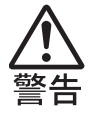

● 電源コンセントに電源プラグを接続したままで分解しないでください。 感電・火傷の原因となります。

マニュアルで指示されている以外の分解や改造はしないでください。け がや、感電・火災の原因となります。

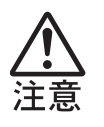

- CMOS RAMの初期化は、本製品の内部が高温になっているときには行わ ないでください。火傷の危険があります。作業は電源を切って10分以上 待ち、内部が十分冷めてから行ってください。
- 不安定な場所(ぐらついた机の上や傾いた所など)で、作業をしないでく ださい。落ちたり、倒れたりして、けがをする危険があります。

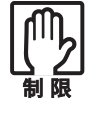

● CMOS RAM を初期化すると、現在の BIOS の設定情報がクリアされま す。CMOS RAMを初期化する前に、BIOSの設定値を記録しておくこと をおすすめします。

 $\widehat{\mathcal{D}}$  **p.123 「BIOS[の設定値」](#page-122-0)** 

● 本機の電源を切っていてもコンセントに接続されていると微少な電気 が流れています。作業を始める前に必ず電源コンセントから本機の電源 プラグを外してください。

作業は、本機を横置きにして行います。 CMOS RAMの初期化の手順は、次のとおりです。

1 本機の電源を切り、本機背面に接続しているケーブル類をすべて外します。 作業直前までコンピュータが動作していた場合は、内部が冷えるまで10 分以上放置します。

- 2 本体カバーを取り外します。 p.92 [「本体カバーの取り外し・取り付け」](#page-91-1)
- 3 リンクバーを取り外します。 p.96[「拡張ボードの取り外し・手順](#page-95-0)4」
- △ リチウム電池を取り外します。 p.171[「リチウム電池の交換・手順](#page-170-1)4~手順6」

5 メインボード上のジャンパスイッチCLRTC1を次のように変更します。 ジャンパクリップは、ピンセットなどを使って抜き差ししてください。そ の際、メインボードに傷を付けないように注意してください。

●本体前面側から見て奥の2本のピンにジャンパクリップが差し込まれ ています。このジャンパクリップを抜き取ります。

2 ジャンパクリップを本体前面側から見て手前の2本のピンに差し込み ます。

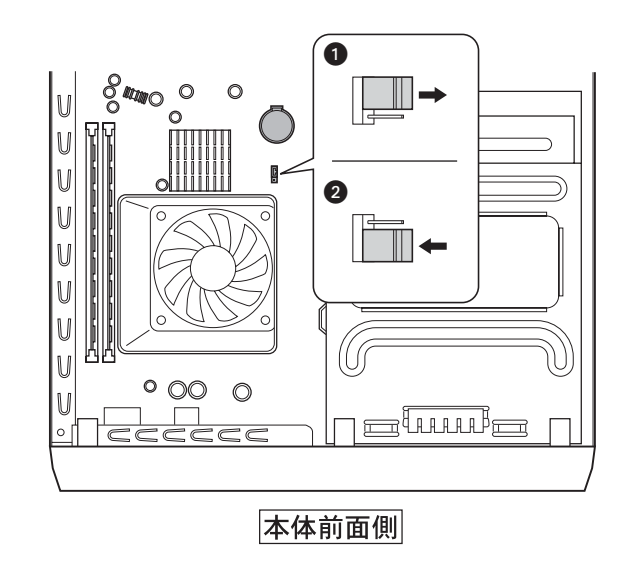

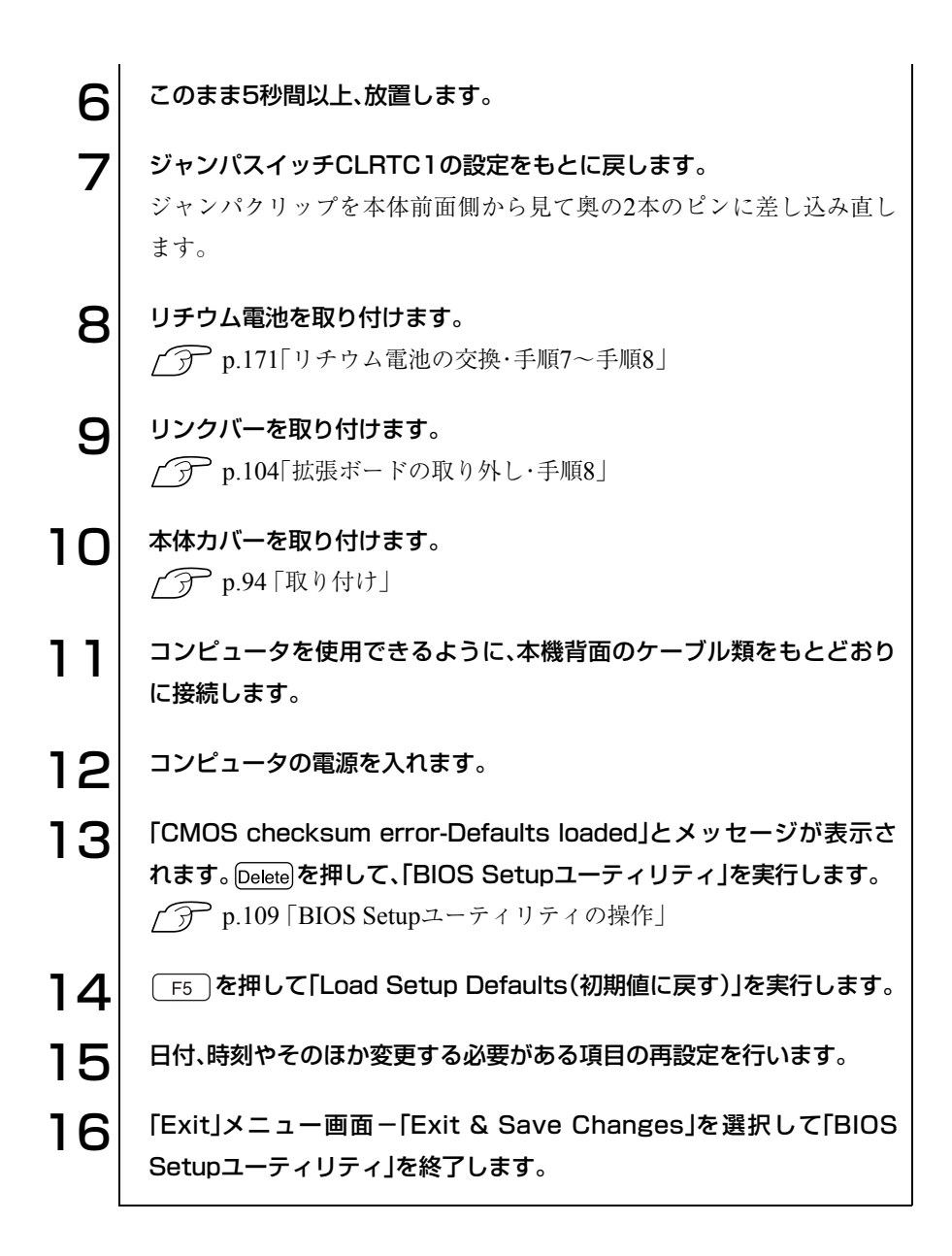

<span id="page-177-0"></span>コンピュータ内部のケーブル接続

コンピュータ内部には何本かのケーブルがあり、メインボードなどと接続さ れています。通常はこれらのケーブルを外したりする必要はありません。 誤って外してしまった場合には本項の内容に従って正しく接続してくださ い。

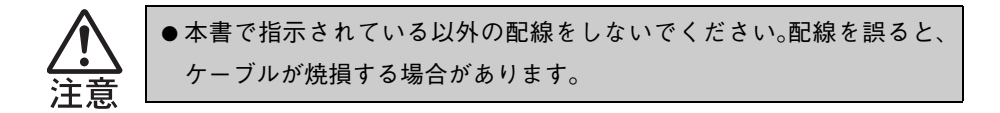

コネクタ位置(メインボード上)

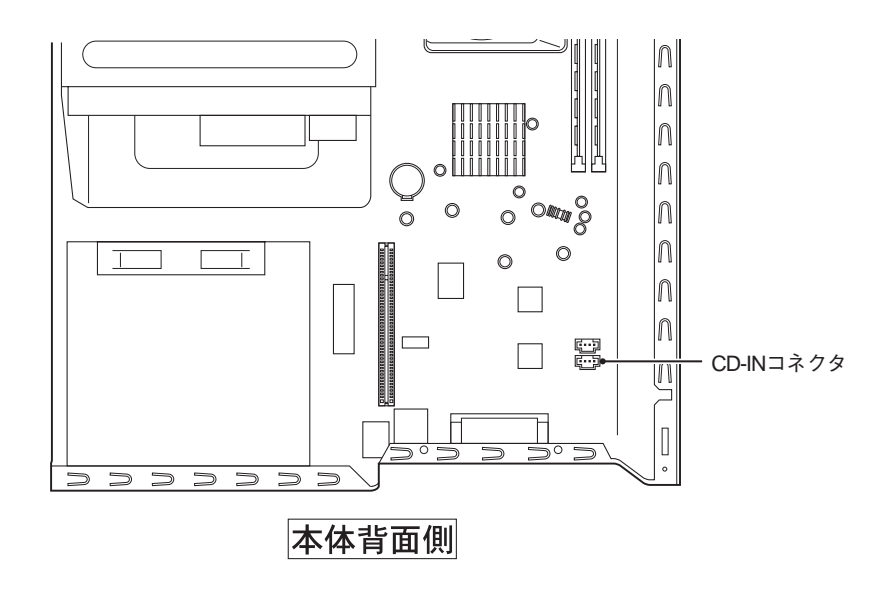

ケーブル接続

● CD-INコネクタ

CDオーディオケーブルでCD-ROMドライブのCDオーディオコネクタと 接続します。コネクタの向きに合わせて接続します。

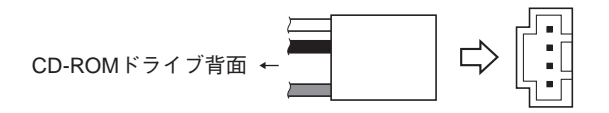

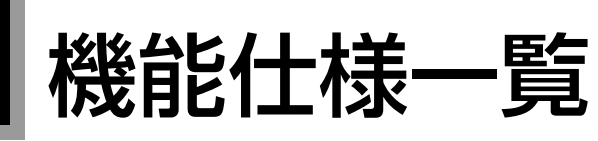

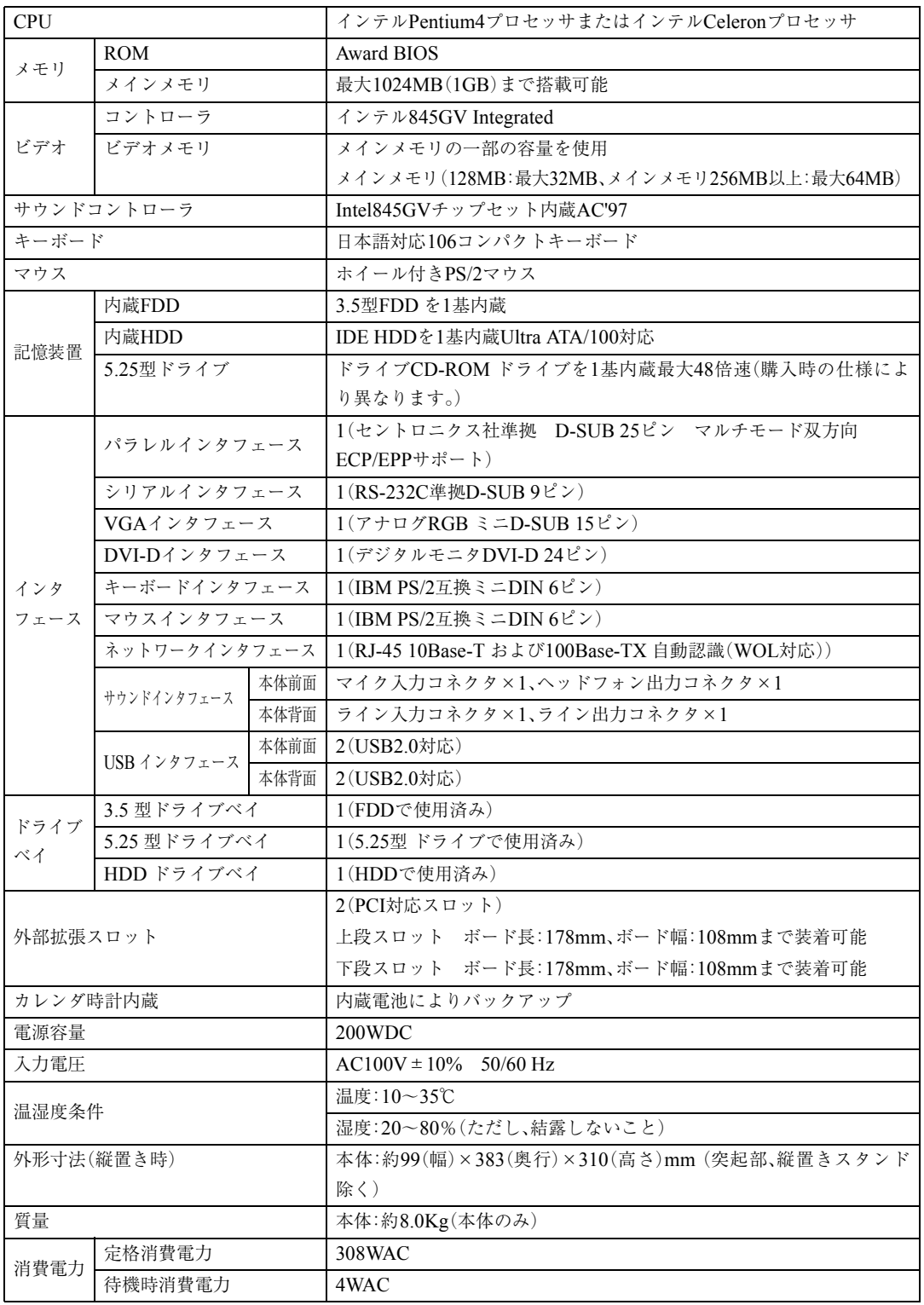

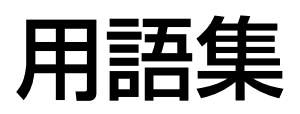

本書で使用している用語やコンピュータに関する基本的な用語を簡単に解説し ます。詳細については、市販の書籍などを利用してください。

### ● ACPI

Advanced Configuration and Power Interface の略です。コンピュータの電力の状態を、 Windowsのアプリケーションからコント ロールするための電源管理機能の規格です。

#### ● AGP

Accelerated Graphics Portの略で、CPUとビ デオチップを接続するための拡張ポートの ことです。PCIバスのデータ転送方法を最大 限に残し、ビデオ関係の性能を強化していま す。

#### $\overline{\text{BIOS}}$ (バイオス)

Basic Input Output Systemの略で、コンピュー タの基本的な入出力を行うプログラムを集 めたものです。コンピュータ内部にROMで 提供されています。またBIOS Setupユー ティリティで設定する内容を含める場合も あります。

類義語 CMOS RAM

#### ● BIOS Setupユーティリティ

コンピュータの動作状態やBIOSの動作を設 定したり変更するためのプログラムです。 BIOSとセットでROMで提供されています。 BIOS Setupユーティリティで設定した値は CMOS RAMに保存されます。

 $\bigcirc$  Boot  $(\overrightarrow{J}-\overrightarrow{h})$ コンピュータの電源を入れてコンピュータ を使用できる状態にすることです。起動する とも言います。

### $\bullet$  CPU

Central Processing Unitの略で、コンピュー タの処理の中心を担う頭脳のようなもので す。

### ● **DIMM**

Dual Inline Memory Moduleの略です。メイ ンボードの所定のソケットに差し込むこと で、コンピュータのメモリを拡張できます。

#### ● DMA転送

Direct Memory Accessの略です。CPUを介 さずに、周辺機器とメモリ間で直接データ転 送を行います。

#### ● DMAチャネル

DMAでデータを転送する場合の通り道の ことです。複数のDMA転送を行う機器が接 続されている場合には、別々のチャネルを使 用するように設定する必要があります

## $\bigcirc$  DRAM $(\vec{\tau}$ ィーラム) メモリの種類のことでDynamic Random Access Memoryの略です。 コンピュータの電源を切ると、DRAM の データは消失します。
#### ● DVI

DDWG(Digital Display Working Group)に よって提案された、デジタルディスプレイを 接続するためのインタフェースのことです。

### ● FAT32ファイルシステム

Windowsがデータの読み書きに利用してい るファイルの配置情報(File Allocation Table) を32ビットに拡張したファイルシステムの ことです。2GB以上のディスク容量を1つ のドライブとして使用することができます (FAT16ファイルシステムでは2GBまで)。

### ● HDD領域

HDDの容量を用途に合わせて確保したス ペースのことで、パーティションとも呼びま す。HDD1台にHDD領域は複数作成するこ とができ、それぞれドライブとして利用でき ます。

- <span id="page-180-0"></span>● HT(ハイパー・スレッディングテクノロジ) ハイパー・スレッディングテクノロジとは、 Windowsに1つのCPUを仮想的に2つにみせ ることで、異なる2つの命令を快適に処理す る機能のことです。
- I/Oポート(Input/Outputポート) CPUとデバイスの間でデータをやりとりす るポートです。

#### ● IDE

Integrated Device Electronicsの略です。コン ピュータ本体とHDDのデータの入出力方法 (インタフェース)を定めた規格の一種です。 HDDだけではなく、CD-ROMドライブなど もIDEで接続するのが一般的です。

#### ● IRQ

Interrupt Requestの略。周辺機器からCPUに 対して処理を依頼するための信号のことで す。DOS/V機では16本あり、コンピュータ内 部や、拡張ボードなどで使用されます。

#### ● IRQ番号

コンピュータには、ハードウェア割り込みを 発生させる周辺機器が複数あるので、各機器 からの割り込みを区別するために、識別番号 が付いています。IRQ番号は、この識別番号 のことです。IRQ0~IRQ15の16種類が用意 されています。

#### **MIDI**

演奏データをやり取りするためのインタ フェース、または規格のことです。現在では、 多くの電子楽器がMIDI規格の端子を装備し ています。

#### ● NTFS

NTFSは、FATファイルシステムに比べて信 頼性が高く、セキュリティに優れています。 障害が発生したファイルの構造を復旧した り、ユーザーやグループごとにアクセス権を 設定することができます。

#### $OS$

Operating Systemの略で、コンピュータ全体 を管理するソフトウェアのことです。 WindowsやMS-DOSなどのことです。

#### ● PCIバス

拡張バスの一種で、一般的に採用されている 拡張バスのことです。ISA拡張バスに比べて 高速、プラグアンドプレイに対応など多くの メリットがあります。高速性を要求される拡 張ボードに使用されます。

#### ● RAM(Random Access Memory)

RAMには、DRAMとSRAMの2種類のデー タ保存方式があります。どちらも自由に読み 書きができるメモリですが、一度電源を切る とデータは消えてしまいます。

#### ● ROM(Read Only Memory)

読み出し専用のメモリで、電源を切っても データを保持しつづけます。BIOSなど重要 なデータは、あらかじめROMに格納されて います。

#### ● RS232C

シリアルインタフェースとして採用されて いる規格のことです。外付けモデムやT A (ターミナルアダプタ)などの周辺機器とコ ンピュータとの間で、データをやり取りする ときに用いられています。

#### ● SCSI

Small Computer System Interfaceの略で、コ ンピュータと周辺機器間のデータの入出力 方法(インタフェース)を定めた規格の一種 です。良く使用されるものとして大容量 HDD、MOドライブ、スキャナなどがありま す。

#### ● SDRAM

DRAMの一種でアクセスが速いのが特長で す。最近では、DRAMの代わりにSDRAMが メインメモリに使用されています。

#### ● USB

Universal Serial Busの略で、比較的低速な 機器をシリアル通信で接続するための規格 のことです。USB対応の製品に接続します。

#### ● Ultra ATA/100

IDEインタフェース上において100MB/sで データを転送できるデータ入出力方法のこ とです。

### ● VGA

640×480ドット16色を表示するDOS/V機 の基本的なビデオ表示機能です。

### ● アクセス

データの読み書きなど、入出力動作一般のこ とです。

### ● アクセスランプ HDDやFDDにアクセスしていることを示 すランプのことです。

#### ● アドレス

メモリやI/Oポートに付けられた番地(場所) のことです。一般的に16進数で示されます。

### ● アプリケーションソフト プログラムのなかで、ワードプロセッサや表 計算など目的のはっきりしたソフトウェア のことです。

#### ● インストール

ソフトウェアをコンピュータで実行できる ようにHDDなどへコピーすることを言いま す。ソフトウェアごとに専用のインストール プログラムが付いているのが普通です。ソフ トウェアを「組み込む」とも言います。

#### ● インタフェース

コンピュータと周辺機器の間でデータを入 出力するための回路や手順などを定めた規 格のことです。

#### ● 解像度

画面表示の細かさのことです。

● 外部キャッシュメモリ CPUとメインメモリ間のデータ転送を高速 化し、コンピュータの処理速度を向上させる メモリです。 類義語 キャッシュRAM、L2 キャッシュ、2

次キャッシュ

#### ● 拡張スロット

拡張ボードを装着するためのスロットです。 拡張ボードには、AGPバス用拡張ボード、 PCIバス用拡張ボードなどがあります。

#### ● カーソル

文字やデータなどが入力される場所を示す 画面上の印です。

#### ● 起動する

コンピュータの電源を入れて、コンピュータ を使用できる状態にすることや、アプリケー ションなどを実行して使用できるようにす ることなどを「起動する」と言います。 類義語 立ち上げる。

● キャッシュ処理、キャッシュ機能 一度読み込んだデータを保持し、コンピュー タの処理速度を上げるための機能です。

#### ● コマンド

コンピュータに与える命令です。命令は、文 字を入力したり、マウスによってアイコンを ダブルクリックしたりして行います。

#### ● サーバー

ネットワークで結ばれたコンピュータに、さ まざまなサービスを提供するコンピュータ のことです。一般に、サーバーと結ばれたコ ンピュータのことを「クライアント」と呼び ます。

● システム コンピュータ(ハードウェア)、OS、アプリ ケーションソフト(ソフトウェア)など全体 のことを示します。

### ● ジャンパスイッチ コンピュータの機能を制御する基板上の小 さなスイッチのことです。ジャンパスイッチ の設定はジャンパクリップと呼ばれる部品 を差し替えて変更します。

● ディスプレイ 表示装置のことです。 類義語 CRTディスプレイ、モニタ

● ドット

表示画面のひとつひとつの点の単位です。

● ドライブレター FDD、HDD やCD-ROM ドライブに割り当 てるアルファベットの1文字のことです。基 本的にHDDが1基搭載されている場合は、 「A:」がFDD、「C:」がHDD、「D:」がCD-ROM ドライブに割り当てられます。

#### ■ 内部キャッシュ

CPUから周辺チップへのアクセスを減ら し、高速処理をするためにCPU内部に設け られたキャッシュメモリのことです。演算用 のデータなどを格納しておき、CPU内部で、 高速処理を行えるようにします。

#### ● バス

コンピュータ内部でデータの入出力を行う 電気的な通り道およびデータの集合のこと です。拡張スロットのコネクタ部を指すこと もあります。

- パラメータ コマンドや項目に対して付加する数値や、文 字列などです。
- ハングアップ コンピュータが暴走し、コマンドを受け付け ない状態になることです。

#### ● ヒートシンク

放熱板など動作中に発熱する素子を冷やす 装置のことです。CPUの発熱量は大きいた め熱暴走しないようにヒートシンクがCPU 上部に付いています。ヒートシンクには、板 状のもの(自然空冷)や放熱ファンを回す(強 制空冷)のものがあります。

### ● ファイル

コンピュータで扱うすべてのプログラムや データの総称です。

### ● 物理ドライブ

HDD1台や、CD-ROMドライブ1台など、物 理的なドライブ装置のことです。

#### ● プラグアンドプレイ

取り付ける(Plug)だけで動作する(Play)こ とです。PnP、Plug and Playなどとも記載さ れます。拡張ボードや周辺機器などをコン ピュータに取り付けるだけで、自動的に検出 して使用できる状態にする機能です。 この機能により、従来拡張ボード上で設定し ていたI/Oポート、IRQ、DMAの設定などが 不要になります。

#### ● プログラム

コンピュータで処理を行うための命令の集 まりのことです。 類義語 ソフトウェア、アプリケーションソ

フト

#### ● プロトコル

ネットワークに接続されたコンピュータ同 士で通信を行うための「手段」や「規格」のこ とです。一般的に使用されるネットワークプ ロ ト コ ル は、TCP/IP、NetBEUI、AppleTalk などです。

- ポート コネクタまたは、そのコネクタに対するイン タフェース回路全般のことです。
- ボリュームラベル HDDや、FDに付けた名称のことです。
- メッセージ 入力されたコマンドに対してコンピュータ が出力する回答のことです。「処理が正しく 実行された「このエラーが発生した」など種 類はさまざまです。

#### ● メインメモリ

メモリのなかで、最初にプログラムやデータ などが読み込まれるメモリのことで、主記憶 とも呼びます。コンピュータのメモリ容量と いえば、メインメモリの容量のことを示しま す。

● メモリ

実行するプログラムや、データを一時的に保 存する素子のことです。コンピュータは HDDなどからプログラムやデータをメモリ に読み込みながら実行します。一般的にメモ リ容量が多ければより高速にコンピュータ を利用することができます。

● メモリチェック コンピュータ起動時に装着されているメモ リに異常がないか検査する動作のことです。

#### ● モデム

電話回線を通じてデータを送受信するため の周辺機器です。ほとんどの製品はFAX機 能が付加されています。

#### ● リソース

拡張ボードや周辺機器で使用するIRQ、 DMA、I/Oポートアドレスなどをまとめて 表現する用語です。 類義語 システム資源

#### ● ログオン

コンピュータシステムにアクセス可能な状 熊になることです。ログオン時には、ユー ザーアカウントとパスワードの入力が求め られます。「ログオン」とは逆に、コンピュー タシステムの利用を終えて、接続を切り離す ことを「ログオフ」と言います。

類義語 ログイン/ログアウト

#### ● 論理ドライブ

OSによって管理される論理的な区分けで す。HDDには、1台の物理ドライブ上に複数 の論理ドライブを作成することができます。

# 索 引

### 数字

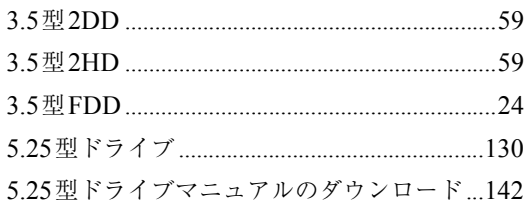

### $\overline{A}$

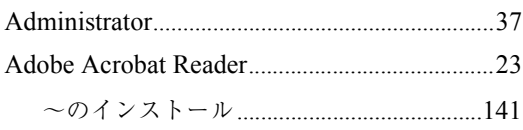

### $\overline{\mathsf{B}}$

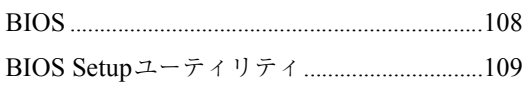

### $\mathsf C$

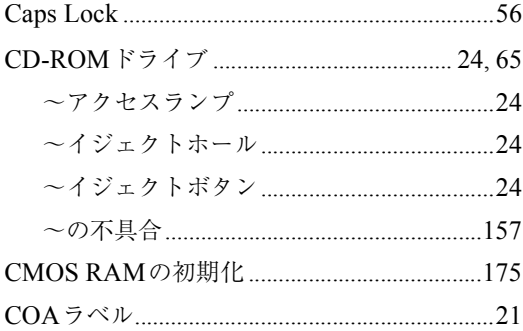

### $\mathsf{D}$

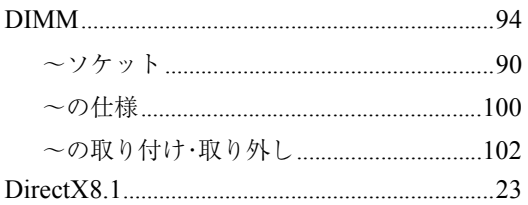

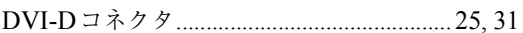

### F

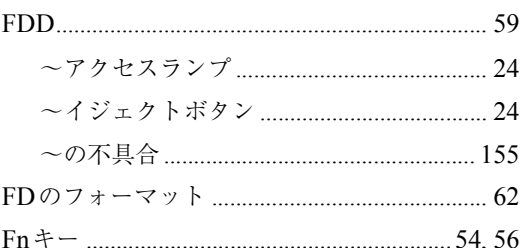

### $\overline{H}$

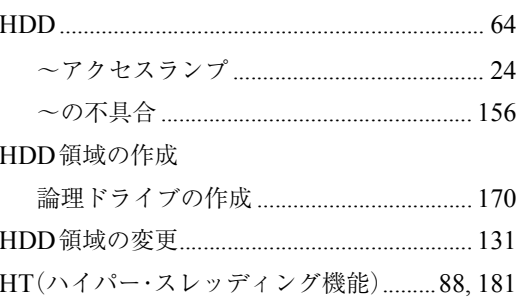

### $\overline{L}$

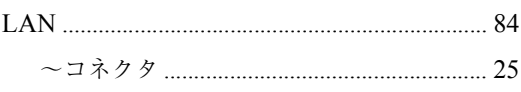

### $\overline{\mathsf{M}}$

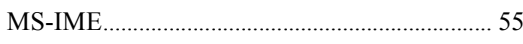

### $\overline{\mathsf{N}}$

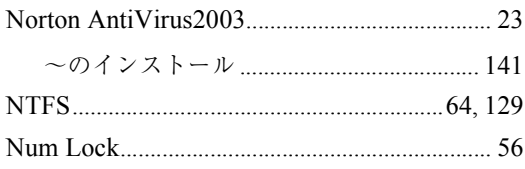

## $S<sub>SSI</sub>$

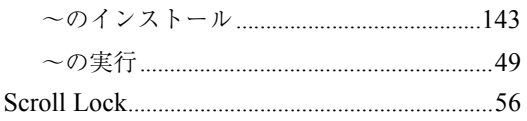

### $\cup$

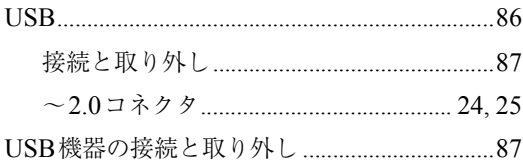

### $\overline{\mathsf{V}}$

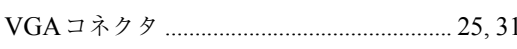

### $\mathsf{W}$

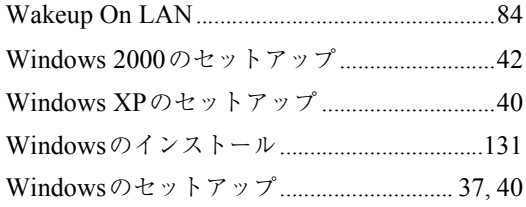

### あ

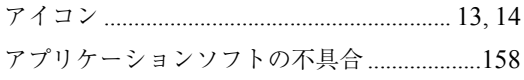

### $\mathsf{U}$

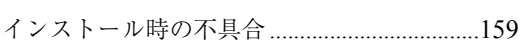

### お

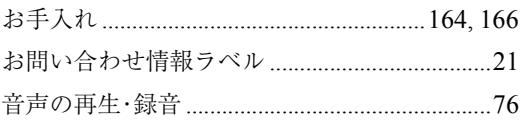

### か

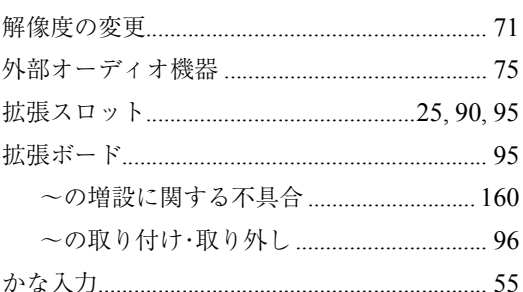

### き

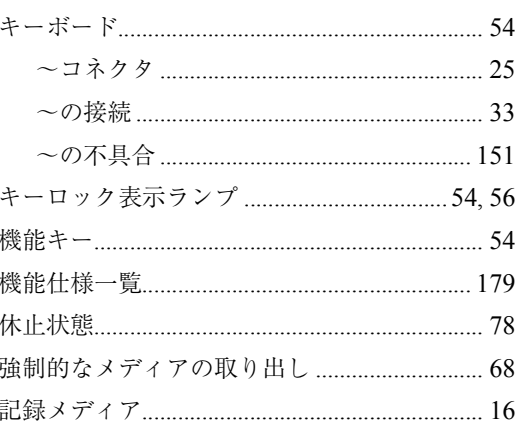

### $\langle$

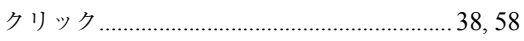

## け<br>警

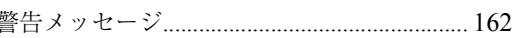

### $\zeta$

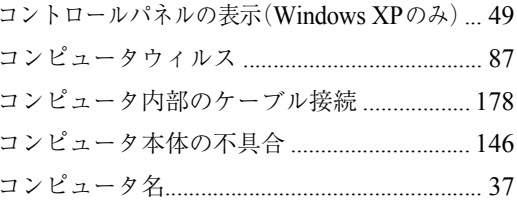

### さ

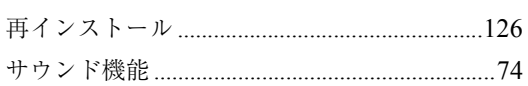

### $\overline{L}$

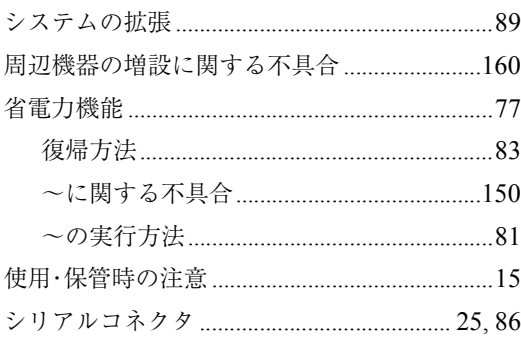

### す

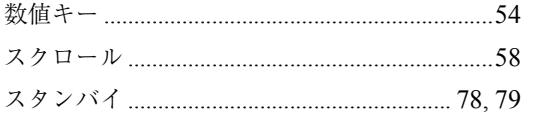

### せ

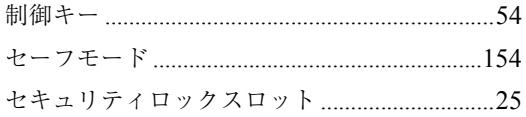

### $\hbar$

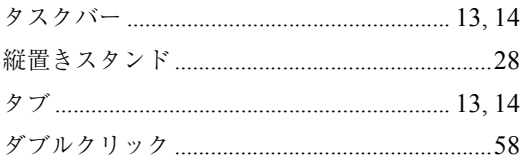

### $\overline{5}$

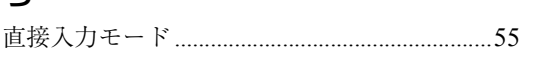

### $\tau$

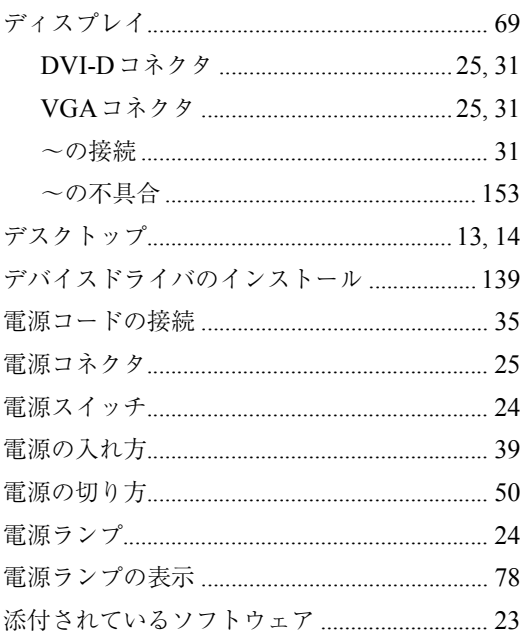

### $9$  と

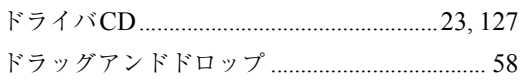

### $\frac{1}{2}$

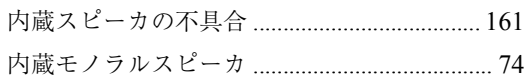

### $\overline{C}$

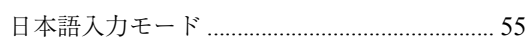

## ねネッ

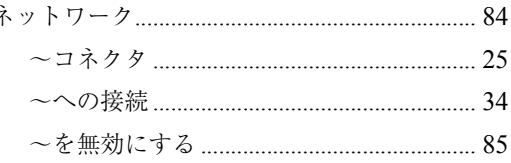

### は

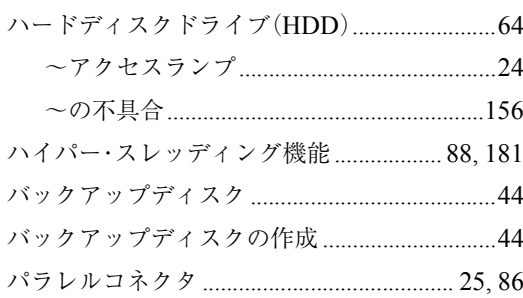

### $\mathbf{Q}$

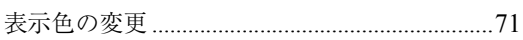

### ۸ζı

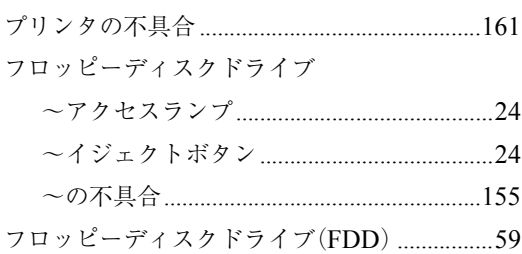

### $\sim$

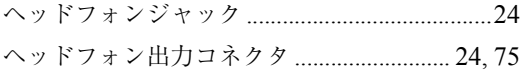

### ほ

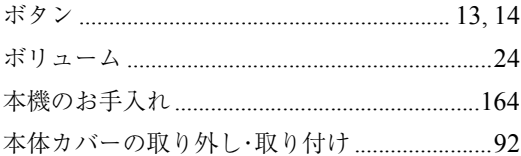

### $\ddot{\boldsymbol{\pi}}$

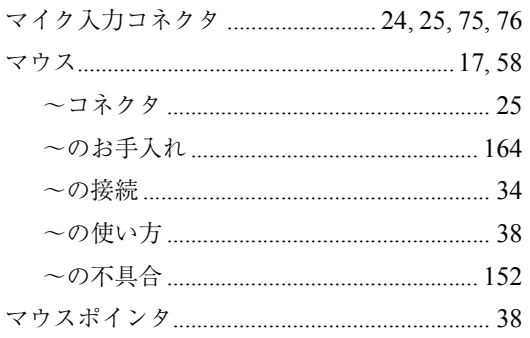

### め

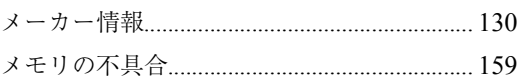

### $\overline{t}$

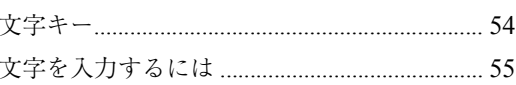

### $\overline{5}$

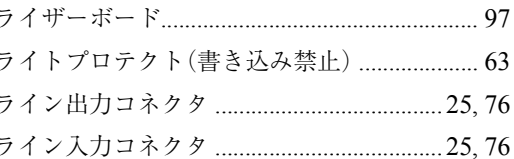

### Ŋ

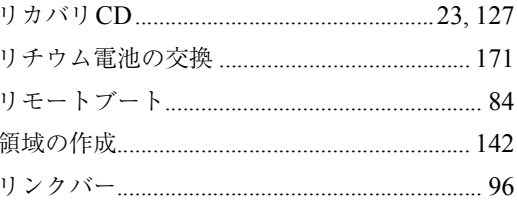

### $\mathbf{z}$

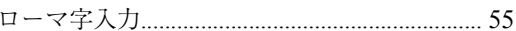

#### **使用限定について**

本製品は、OA 機器として使用されることを目的に開発・製造されたものです。

本製品を航空機・列車・船舶・自動車などの運行に直接関わる装置・防災防犯装置・各種安全装置な ど機能・精度などにおいて高い信頼性・安全性が必要とされる用途に使用される場合は、これらのシ ステム全体の信頼性および安全性維持のためにフェールセーフ設計や冗長設計の措置を講じるなど、 システム全体の安全設計にご配慮頂いた上で本製品をご使用ください。

本製品は、航空宇宙機器、幹線通信機器、原子力制御機器、生命維持に関わる医療機器、24 時間稼 働システムなど極めて高い信頼性・安全性が必要とされる用途への使用を意図しておりませんので、 これらの用途にはご使用にならないでください。

#### **本製品を日本国外へ持ち出す場合のご注意**

本製品は日本国内でご使用いただくことを前提に製造・販売しております。したがって、本製品の修 理・保守サービスおよび不具合などの対応は、日本国外ではお受けできませんのでご了承ください。 また、日本国外ではその国の法律または規制により、本製品を使用できないこともあります。このよ うな国では、本製品を運用した結果罰せられることがありますが、当社といたしましては一切責任を 負いかねますのでご了承ください。

#### **電波障害について**

この装置は、情報処理装置等電波障害自主規制協議会(VCCI)の基準に基づくクラス B 情報技術装 置です。この装置は、家庭環境で使用することを目的としていますが、この装置がラジオやテレビ ジョン受信機に近接して使用されると、受信障害を引き起こすことがあります。 取扱説明書に従って正しい取り扱いをしてください。

#### **国際エネルギースタープログラムについて**

国際エネルギースタープログラムは、コンピュータをはじめとしたオフィス機器の省エネルギー化推 進のための国際的なプログラムです。

当社は国際エネルギースタープログラムの参加事業者として本製品が国際エネルギースタープログ ラムの対象製品に関する基準を満たしていると判断します。

#### **高調波ガイドライン適合品**

本製品は、家電、汎用品高調波抑制対策ガイドラインに適合しております。

#### **PCリサイクルマークについて**

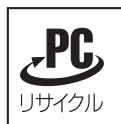

PCリサイクルマーク付きの弊社製品は、弊社が無償で回収、再資源化いたします。 詳細は下記ホームページをご参照ください。

http://www.epson.co.jp/ecology/index.html

 $(1)$  $(2)$  $(3)$ (4)  $(3)$ 

Microsoft MS MS-DOS Windows Microsoft Corporation

Pentium Celeron

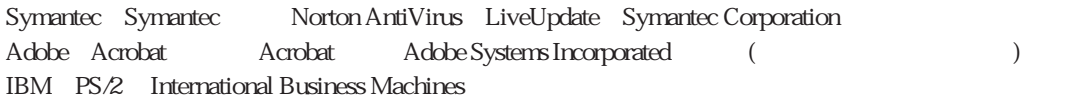

### エプソン販売株式会社

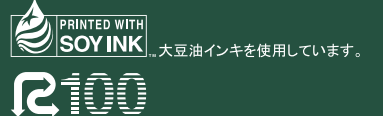

 $\Box$